# **Inspiron 15 3511**

Servisná príručka

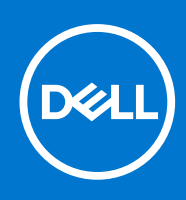

### Poznámky, upozornenia a výstrahy

**POZNÁMKA:** POZNÁMKA uvádza dôležité informácie, ktoré vám umožnia využívať váš produkt lepšie.

**VAROVANIE: UPOZORNENIE naznačuje, že existuje riziko poškodenia hardvéru alebo straty údajov a ponúka vám spôsob, ako sa tomuto problému vyhnúť.**

**VÝSTRAHA: VÝSTRAHA označuje potenciálne riziko vecných škôd, zranení osôb alebo smrti.**

© 2021 Dell Inc. alebo jej dcérske spoločnosti. Všetky práva vyhradené. Dell, EMC, ako aj ďalšie ochranné známky sú ochranné známky firmy Dell Inc. alebo jej dcérskych spoločností. Ďalšie ochranné známky môžu byť ochranné známky príslušných vlastníkov.

# **Obsah**

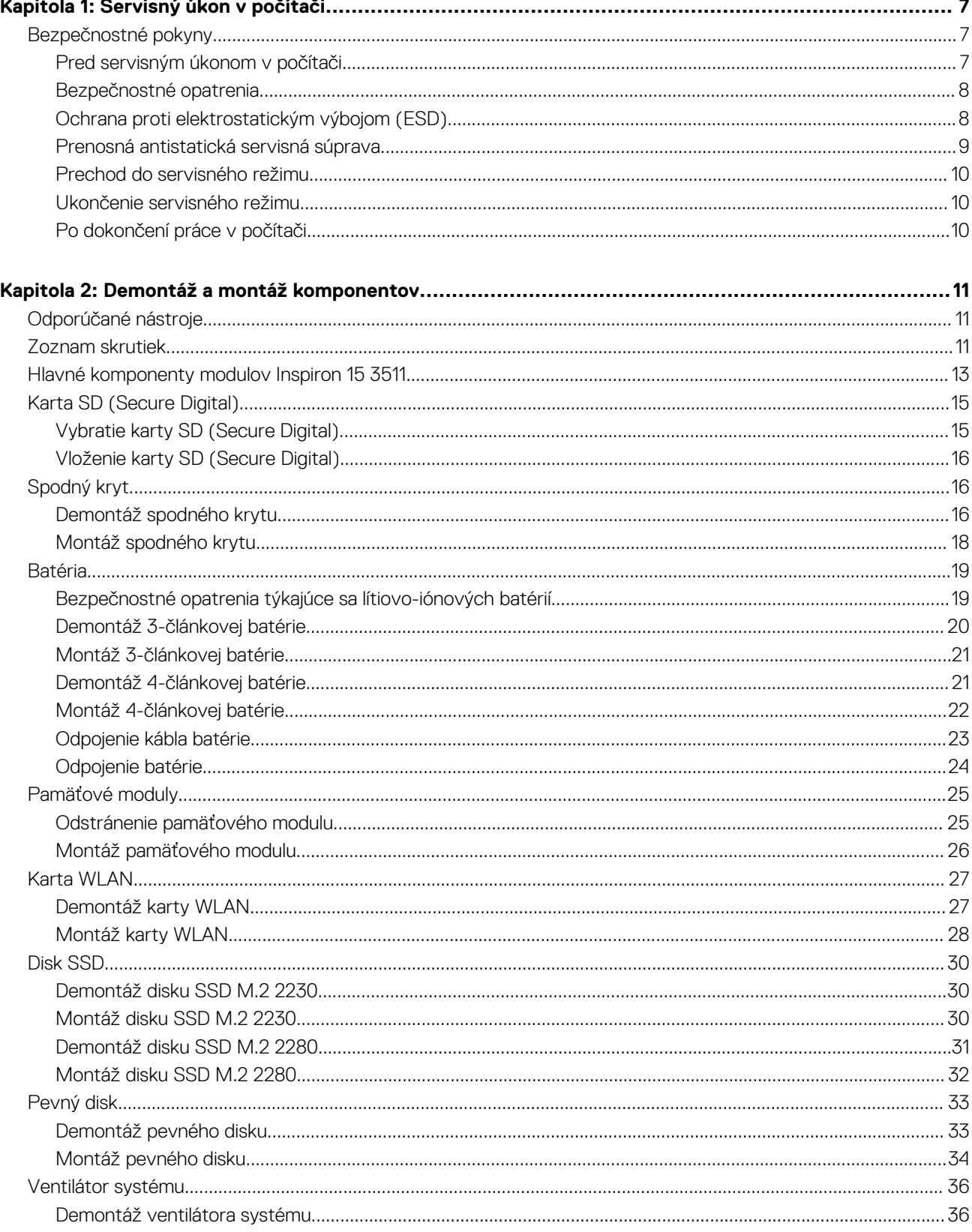

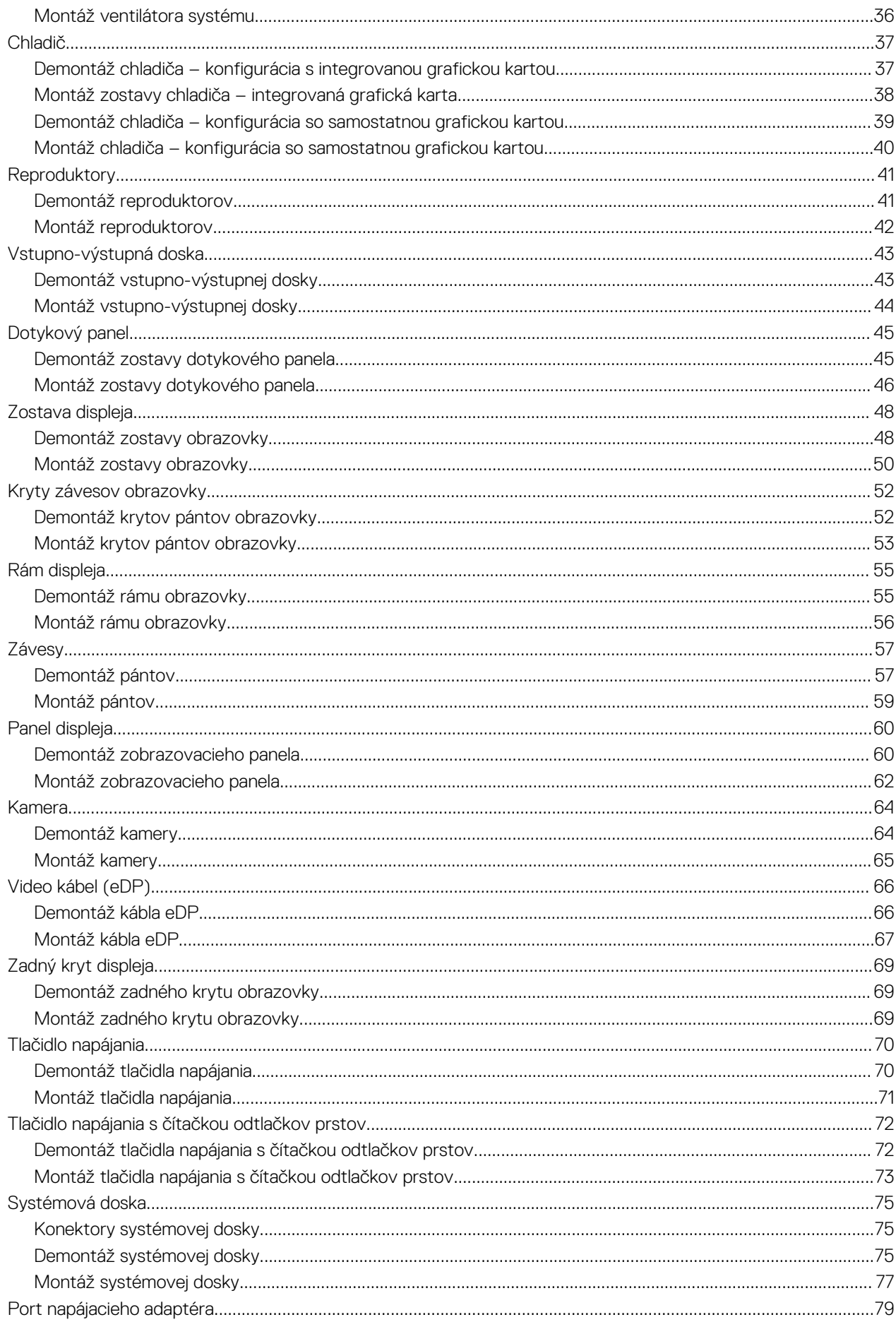

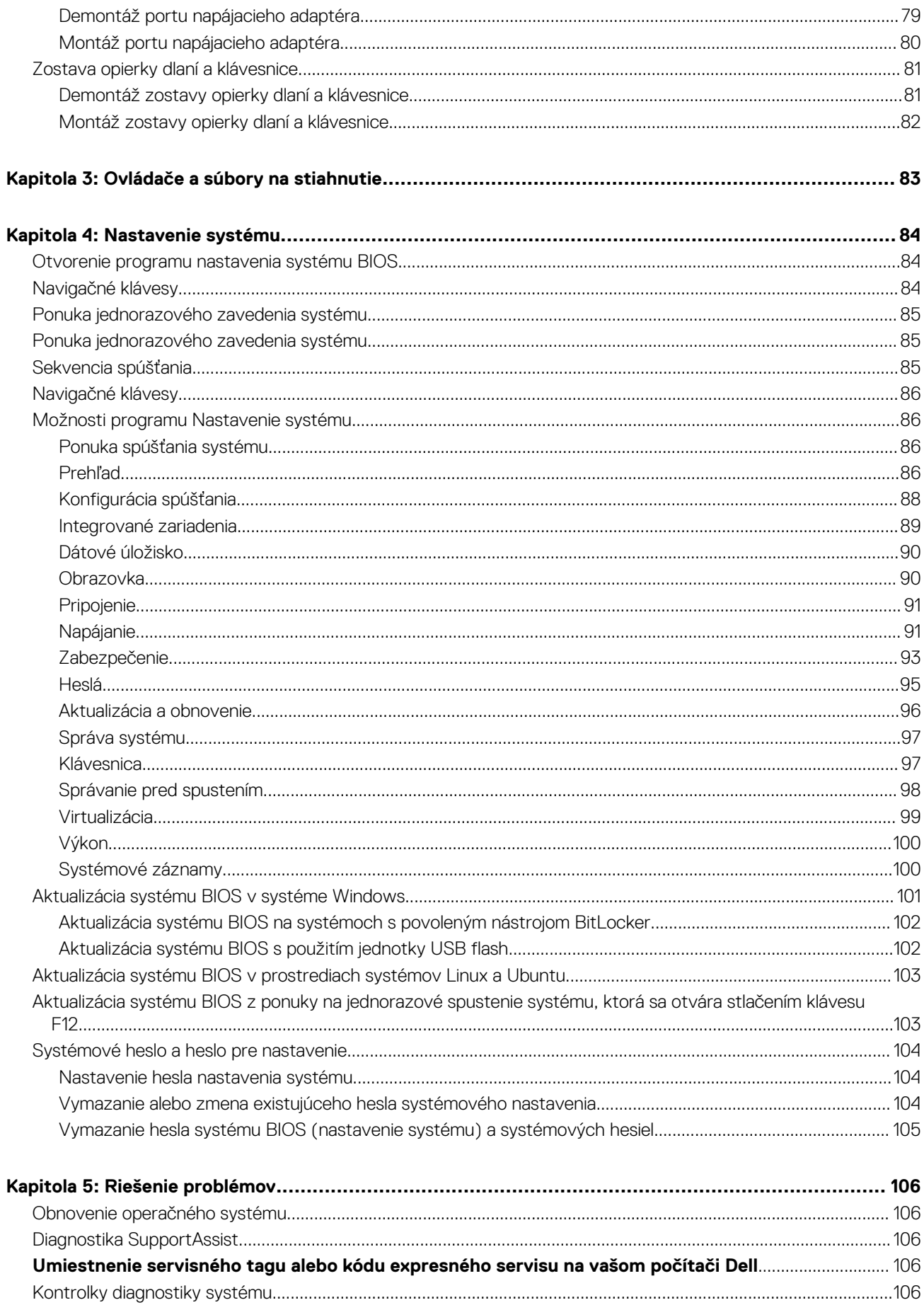

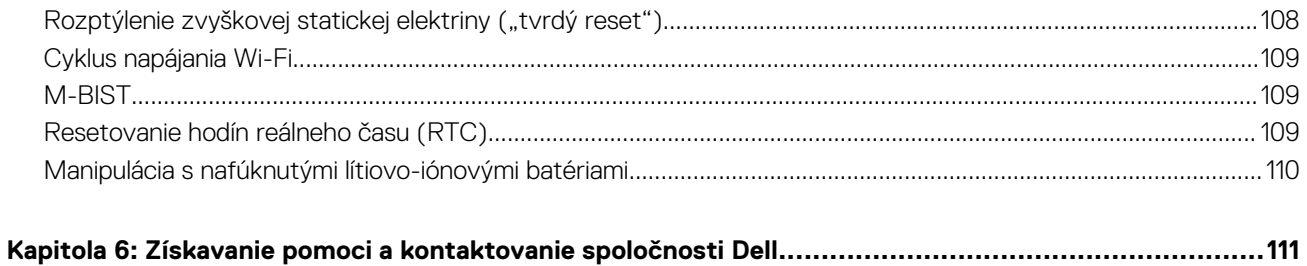

# **Servisný úkon v počítači**

## <span id="page-6-0"></span>**Bezpečnostné pokyny**

Dodržiavaním nasledujúcich bezpečnostných pokynov sa vyhnete prípadnému poškodeniu počítača a aj vy sami budete v bezpečí. Pokiaľ nie je uvedené inak, pred vykonaním ktoréhokoľvek servisného úkonu, ktorý je uvedený v tomto dokumente, by ste si mali preštudovať bezpečnostné informácie dodané spolu s počítačom.

**VÝSTRAHA: Pred servisným úkonom v počítači si prečítajte bezpečnostné pokyny, ktoré ste dostali spolu s ním. Ďalšie bezpečnostné overené postupy nájdete na domovskej stránke súladu s predpismi na adrese [www.dell.com/](https://www.dell.com/regulatory_compliance) [regulatory\\_compliance](https://www.dell.com/regulatory_compliance).**

**VÝSTRAHA: Pred odstránením krytu alebo panelov odpojte od počítača všetky zdroje napájania. Po servisnom úkone** ∧ **v počítači najskôr namontujte na miesto všetky kryty, panely a skrutky, až potom ho pripojte k elektrickej zásuvke.**

**VAROVANIE: Pracovná plocha musí byť rovná, suchá a čistá, aby ste počítač pri servise nepoškodili.**

**VAROVANIE: Komponenty a karty držte pri manipulácii za hrany a nedotýkajte sa kolíkov ani kontaktov, aby ste ich nepoškodili.**

### **VAROVANIE: Riešenie problémov a opravy by ste mali vykonávať len tak, ako to povolil alebo nariadil tím technickej asistencie spoločnosti Dell. Poškodenie v dôsledku servisu, ktorý nie je oprávnený spoločnosťou Dell, nespadá pod ustanovenia záruky. Pozrite si bezpečnostné pokyny, ktoré ste dostali spolu s počítačom, prípadne navštívte webovú stránku [www.dell.com/regulatory\\_compliance.](https://www.dell.com/regulatory_compliance)**

- **VAROVANIE: Než sa dotknete akéhokoľvek komponentu vo vnútri počítača, uzemnite sa dotykom nenatretého kovového povrchu - napríklad sa dotknite kovovej zadnej časti počítača. Pri práci sa priebežne dotýkajte nenatretého kovového povrchu, aby ste rozptýlili statickú elektrinu, ktorá by mohla poškodiť komponenty v počítači.**
- **VAROVANIE: Pri odpájaní káblov ťahajte za konektor alebo ťahací jazýček, nikdy nie za samotný kábel. Niektoré káble majú konektory s poistnými západkami alebo ručnými skrutkami, ktoré je potrebné uvoľniť pred odpojením kábla. Pri odpájaní káblov neťahajte konektory do strán, aby ste neohli kolíky, ktorými sú vybavené. Pri pripájaní káblov musia byť všetky porty a konektory otočené správnym smerom a riadne zarovnané.**

**VAROVANIE: Stlačte a vysuňte všetky karty z čítačky pamäťových kariet.**

- **VAROVANIE: Manipulovanie s lítiovo-iónovými batériami v noteobokoch si vyžaduje zvýšenú opatrnosť. Nafúknuté batérie by sa nemali používať, ale nahradiť a riadne zlikvidovať.**
- **POZNÁMKA:** Farba počítača a niektorých komponentov sa môže odlišovať od farby uvádzanej v tomto dokumente.  $(i)$

### **Pred servisným úkonom v počítači**

#### **Postup**

- 1. Uložte a zatvorte všetky otvorené súbory a ukončite všetky otvorené aplikácie.
- 2. Vypnite počítač. Kliknite na tlačidlo **Štart** > **Napájanie** > **Vypnúť**.

**POZNÁMKA:** Ak používate iný operačný systém, pokyny na vypnutie nájdete v dokumentácii k operačnému systému.

- 3. Odpojte počítač a všetky pripojené zariadenia z elektrických zásuviek.
- 4. Od svojho počítača odpojte všetky pripojené sieťové a periférne zariadenia, ako sú klávesnica, myš a monitor.
- <span id="page-7-0"></span>5. Vyberte všetky pamäťové karty a optické jednotky z počítača, ak sú prítomné.
- 6. Po odpojení počítača stlačte a podržte tlačidlo napájania na 5 sekúnd, aby ste uzemnili systémovú dosku.

### **VAROVANIE: Položte počítač na rovný, mäkký a čistý povrch, aby sa nepoškriabala obrazovka.**

7. Položte počítač vrchnou stranou nadol.

### **Bezpečnostné opatrenia**

Kapitola s bezpečnostnými opatreniami opisuje primárne kroky, ktoré je potrebné vykonať pred tým, ako začnete akýkoľvek proces demontáže.

Pred každým servisným úkonom, ktorý zahŕňa demontáž alebo montáž súčastí, dodržiavajte bezpečnostné opatrenia:

- Vypnite systém vrátane všetkých pripojených periférnych zariadení.
- Odpojte systém a všetky pripojené periférne zariadenia od elektrickej siete.
- Odpojte všetky sieťové káble, telefónne a telekomunikačné linky od zariadenia.
- Pri práci vo vnútri použite terénnu servisnú súpravu proti elektrostatickým výbojom, aby sa zariadenie nepoškodilo následkom elektrostatického výboja.
- Každý systémový komponent, ktorý odstránite, opatrne položte na antistatickú podložku.
- Odporúčame nosiť obuv s nevodivými gumenými podrážkami, ktoré znižujú riziko zásahu elektrickým prúdom.

### Pohotovostný režim napájania

Výrobky firmy Dell s pohotovostným režimom napájania treba pred odstránením krytu odpojiť od elektrickej siete. Systémy vybavené pohotovostným režimom napájania sú v podstate napájané aj vtedy, keď sú vypnuté. Takéto napájanie umožňuje vzdialené zapnutie systému (prebudenie prostredníctvom siete LAN) a uvedenie do režimu spánku a ponúka aj ďalšie pokročilé funkcie riadenia spotreby.

Odpojením počítača od napájania a stlačením a podržaním tlačidla napájania na 20 sekúnd by sa mala v počítači rozptýliť zvyšková energia nahromadená na systémovej doske.

### Prepojenie (bonding)

Prepojenie je spôsob spojenia dvoch alebo viacerých uzemňovacích vodičov k rovnakému elektrickému potenciálu. Prepojenie sa robí pomocou terénnej servisnej súpravy proti elektrostatickým výbojom. Pri pripájaní uzemňovacieho vodiča dávajte pozor na to, aby ste ho pripojili k holému kovu. Nikdy ho nepripájajte k natretému ani nekovovému povrchu. Náramok by mal byť pevne zapnutý a mal by sa dotýkať pokožky. Pred vytváraní prepojenia medzi zariadením a sebou nesmiete mať na sebe žiadne šperky, ako hodinky, náramky alebo prstene.

### **Ochrana proti elektrostatickým výbojom (ESD)**

Elektrostatické výboje sú vážnou hrozbou pri manipulácii s elektronickými súčasťami, obzvlášť v prípade citlivých súčastí, ako sú rozširujúce karty, procesory, pamäťové moduly DIMM a systémové dosky. Veľmi slabé náboje dokážu poškodiť obvody spôsobom, ktorý nemusí byť zjavný a môže sa prejavovať ako prerušované problémy alebo skrátená životnosť produktu. V odvetví pôsobia tlaky na dosahovanie nižšej spotreby energie a zvýšenú hustotu, preto je ochrana proti elektrostatickým výbojom čoraz vážnejším problémom.

Z dôvodu zvýšenej hustoty polovodičov používaných v nedávnych výrobkoch spoločnosti Dell je teraz citlivosť na statické poškodenie vyššia než v prípade predchádzajúcich produktov Dell. Z tohto dôvodu už viac nie je možné v súčasnosti používať niektoré spôsoby manipulácie s dielmi schválené v minulosti.

Dva rozpoznané typy poškodenia elektrostatickým výbojom sú kritické a prerušované zlyhania.

- **Kritické** kritické zlyhania predstavujú približne 20 % zlyhaní súvisiacich s elektrostatickými výbojmi. Poškodenie spôsobuje okamžitú a úplnú stratu funkčnosti zariadenia. Príkladom kritického zlyhania je pamäťový modul DIMM, ktorý prijal výboj statickej elektriny a okamžite začal prejavovať symptóm "Nespustí test POST/žiadny obraz" vo forme kódu pípania, ktorý sa vydáva v prípade chýbajúcej alebo nefunkčnej pamäte.
- **Prerušované** prerušované zlyhania predstavujú približne 80 % zlyhaní súvisiacich s elektrostatickými výbojmi. Vysoká miera prerušovaných zlyhaní znamená, že väčšinu času pri vzniku poškodenia nedochádza k jeho okamžitému rozpoznaniu. Modul DMM prijme výboj statickej elektriny, no dochádza iba k oslabeniu spoja a nevznikajú okamžité vonkajšie prejavy súvisiace s poškodením. Môže trvať celé týždne i mesiace, než príde k roztaveniu spoja. Počas tohto obdobia môže dôjsť k degenerácii integrity pamäte, prerušovaných chybám pamäte a podobne.

<span id="page-8-0"></span>Náročnejším typom poškodenia z hľadiska rozpoznania i riešenia problémov je prerušované poškodenie (tiež mu hovoríme latentné poškodenie).

Postupujte podľa nasledujúcich krokov, aby ste predišli poškodeniu elektrostatickým výbojom:

- Používajte antistatický náramok, ktorý bol riadne uzemnený. Používanie bezdrôtových antistatických náramkov už nie je povolené, pretože neposkytujú adekvátnu ochranu. Dotknutím sa šasi pred manipuláciou s dielmi nezaisťuje primeranú ochranu proti elektrostatickým výbojom na dieloch so zvýšenou citlivosťou na poškodenie elektrostatickým výbojom.
- Manipulujte so všetkými dielmi citlivými na statickú elektrinu na bezpečnom mieste. Ak je to možné, používajte antistatické podložky na podlahe a podložky na pracovnom stole.
- Pri rozbaľovaní staticky citlivého komponentu z prepravného kartónu odstráňte antistatický obalový materiál až bezprostredne pred inštalovaním komponentu. Pred rozbalením antistatického balenia sa uistite, že vaše telo nie je nabité elektrostatickým nábojom.
- Pred prepravou komponentu citlivého na statickú elektrinu používajte antistatický obal.

### **Prenosná antistatická servisná súprava**

Nemonitorovaná prenosná antistatická súprava je najčastejšie používanou servisnou súpravou. Každá prenosná servisná súprava obsahuje tri hlavné súčasti: antistatickú podložku, náramok a spojovací drôt.

### Súčasti prenosnej antistatickej súpravy

Súčasťou prenosnej antistatickej súpravy je:

- **Antistatická podložka** antistatická podložka je vyrobená z disipatívneho materiálu, takže na ňu pri servisných úkonoch možno odložiť súčasti opravovaného zariadenia. Pri používaní antistatickej podložky by mal byť náramok pripevnený na ruke a spojovací drôt by mal byť pripojený k podložke a obnaženej kovovej ploche v zariadení, ktoré opravujete. Po splnení tohto kritéria možno náhradné súčasti vybrať z vrecka na ochranu proti elektrostatickým výbojom a položiť ich priamo na podložku. Predmetom citlivým na elektrostatické výboje nič nehrozí, ak sú v rukách, na antistatickej podložke, v zariadení alebo vo vrecku.
- **Náramok a spojovací drôt** náramok a spojovací drôt môžu byť spojené priamo medzi zápästím a obnaženou kovovou plochou na hardvéri, ak sa nevyžaduje antistatická podložka, alebo môžu byť pripojené k antistatickej podložke, aby chránili hardvér, ktorý na ňu dočasne položíte. Fyzickému spojeniu náramku a spojovacieho drôtu medzi pokožkou, antistatickou podložkou a hardvérom sa hovorí prepojenie, resp. "bonding". Používajte iba také servisné súpravy, ktoré obsahujú náramok, podložku aj spojovací drôt. Nikdy nepoužívajte bezdrôtové náramky. Pamätajte, prosím, na to, že drôty v náramku sa bežným používaním opotrebúvajú, preto ich treba pravidelne kontrolovať pomocou nástroja na testovanie náramkov, inak by mohlo dôjsť k poškodeniu hardvéru elektrostatickým výbojom. Test náramku a spojovacieho drôtu odporúčame vykonávať aspoň raz týždenne.
- **Nástroj na testovanie antistatického náramku** drôty v náramku sa môžu časom poškodiť. Pri používaní nemonitorovanej súpravy je osvedčené testovať náramok pravidelne pred každým servisným úkonom a minimálne raz týždenne. Náramok možno najlepšie otestovať pomocou nástroja na testovanie antistatického náramku. Ak nemáte vlastný nástroj na testovanie náramku, obráťte sa na regionálnu pobočku firmy a opýtajte sa, či vám ho nevedia poskytnúť. Samotný test sa robí takto: na zápästie si pripevníte náramok, spojovací drôt náramku zapojíte do nástroja na testovanie a stlačíte tlačidlo. Ak test dopadne úspešne, rozsvieti sa zelená kontrolka LED. Ak dopadne neúspešne, rozsvieti sa červená kontrolka LED a zaznie zvuková výstraha.
- **Izolačné prvky** pri opravách je mimoriadne dôležité zabrániť kontaktu súčastí citlivých na elektrostatické výboje, ako je napríklad plastové puzdro chladiča, s vnútornými súčasťami zariadenia, ktoré fungujú ako izolátory a často bývajú nabité silným nábojom.
- **Pracovné prostredie** pred použitím antistatickej servisnej súpravy vždy najskôr zhodnoťte situáciu u zákazníka. Rozloženie súpravy napríklad pri práci so serverom bude iné ako v prípade stolového počítača alebo prenosného zariadenia. Servery sú zvyčajne uložené v stojanoch v dátovom centre, stolové počítače alebo prenosné zariadenia zasa bývajú položené na stoloch v kancelárii. Na prácu sa vždy snažte nájsť priestrannú rovnú pracovnú plochu, kde vám nebude nič zavadzať a budete mať dostatok priestoru na rozloženie antistatickej súpravy aj manipuláciu so zariadením, ktoré budete opravovať. Pracovný priestor by takisto nemal obsahovať izolátory, ktoré môžu spôsobiť elektrostatický výboj. Ešte pred tým, ako začnete manipulovať s niektorou hardvérovou súčasťou zariadenia, presuňte v pracovnej oblasti všetky izolátory, ako sú napríklad polystyrén a ďalšie plasty, do vzdialenosti najmenej 30 centimetrov (12 palcov) od citlivých súčastí.
- **Antistatické balenie** všetky zariadenia citlivé na elektrostatický výboj sa musia dodávať a preberať v antistatickom balení. Preferovaným balením sú kovové vrecká s antistatickým tienením. Poškodené súčasti by ste mali vždy posielať späť zabalené v tom istom antistatickom vrecku a balení, v ktorom vám boli dodané. Antistatické vrecko by malo byť prehnuté a zalepené a do škatule, v ktorej bola nová súčasť dodaná, treba vložiť všetok penový baliaci materiál, čo v nej pôvodne bol. Zariadenia citlivé na elektrostatické výboje by sa mali vyberať z balenia iba na pracovnom povrchu, ktorý je chránený proti elektrostatickým výbojom a súčasti zariadení by sa nikdy nemali klásť na antistatické vrecko, pretože vrecko chráni iba zvnútra. Súčasti zariadení môžete držať v ruke alebo ich môžete odložiť na antistatickú podložku, do zariadenia alebo antistatického vrecka.
- **Preprava súčastí citlivých na elektrostatické výboje** pri preprave súčastí citlivých na elektrostatické výboje, ako sú napríklad náhradné súčasti alebo súčasti zasielané späť firme Dell, je kvôli bezpečnosti prepravy veľmi dôležité, aby boli uložené v antistatických vreckách.

### <span id="page-9-0"></span>Zhrnutie ochrany proti elektrostatickým výbojom

Všetkým terénnym servisným technikom odporúčame, aby pri každom servisnom úkone na produktoch firmy Dell používali klasický uzemňovací náramok s drôtom proti elektrostatickým výbojom a ochrannú antistatickú podložku. Okrem toho je tiež mimoriadne dôležité, aby počas opravy zariadenia neboli citlivé súčasti v dosahu žiadnych súčastí, ktoré fungujú ako izolátory, a aby sa prepravovali v antistatických vreckách.

### **Prechod do servisného režimu**

**Servisný režim** umožňuje používateľom okamžite prerušiť napájanie systému a robiť servisné úkony bez toho, aby museli najskôr odpojiť od systémovej dosky kábel batérie.

Návod na prechod do **servisného režimu**:

- 1. Vypnite počítač a odpojte od neho napájací adaptér.
- 2. Podržte kláves <B> na klávesnici a potom stlačte tlačidlo napájania a podržte ho 3 sekundy, kým sa na obrazovke nezobrazí logo Dell.
- 3. Press any key to continue (pokračujte stlačením ľubovoľného klávesu).

**POZNÁMKA:** Ak od počítača nebol odpojený napájací adaptér, na obrazovke sa zobrazí výzva, aby ste ho odpojili. Odpojte napájací adaptér a pokračujte v prechode do **servisného režimu** stlačením ľubovoľného klávesu.

- **POZNÁMKA:** Ak výrobca počítača nenastavil jeho **štítok vlastníctva**, nasledujúci krok sa pri prechode do **servisného režimu** automaticky preskočí.
- 4. Keď sa na obrazovke zobrazí hlásenie, či chcete pokračovať, pokračujte stlačením ľubovoľného klávesu. Systém trikrát krátko zapípa a okamžite sa vypne.

Keď sa počítač vypne, môžete vymeniť všetky potrebné diely bez toho, aby ste museli od systémovej dosky odpájať kábel batérie.

### **Ukončenie servisného režimu**

**Servisný režim** umožňuje používateľom okamžite prerušiť napájanie systému a robiť servisné úkony bez toho, aby museli najskôr odpojiť od systémovej dosky kábel batérie.

Návod na ukončenie **servisného režimu:**

- 1. Pripojte k portu napájacieho adaptéra v počítači napájací adaptér.
- 2. Stlačením tlačidla napájania zapnite počítač. Počítač sa automaticky vráti do normálneho prevádzkového režimu.

### **Po dokončení práce v počítači**

#### **O tejto úlohe**

**POZNÁMKA:** Voľné alebo uvoľnené skrutky vo vnútri počítača môžu vážne poškodiť počítač.

#### **Postup**

- 1. Zaskrutkujte všetky skrutky a uistite sa, že v počítači nezostali žiadne voľné skrutky.
- 2. Pripojte k počítaču všetky externé zariadenia, periférne zariadenia a káble, ktoré ste odpojili pred servisným úkonom.
- 3. Vložte späť pamäťové karty, disky, prípadné iné diely, ktoré ste z počítača odstránili pred servisným úkonom.
- 4. Potom pripojte počítač a všetky pripojené zariadenia k elektrickým zásuvkám.
- 5. Zapnite počítač.

# **Demontáž a montáž komponentov**

**2**

<span id="page-10-0"></span>**POZNÁMKA:** Ilustrácie v tomto dokumente na môžu líšiť od vášho počítača v závislosti od vami objednanej konfigurácie.

# **Odporúčané nástroje**

Postupy uvedené v tomto dokumente môžu vyžadovať použitie nasledujúcich nástrojov:

- Skrutkovač Philips č. 0
- Skrutkovač Philips č. 1
- Plastové páčidlo odporúčané pre terénnych servisných technikov

# **Zoznam skrutiek**

Nasledujúca tabuľka zobrazuje zoznam skrutiek a obrázky rôznych komponentov.

### **Tabuľka1. Zoznam rozmerov skrutiek**

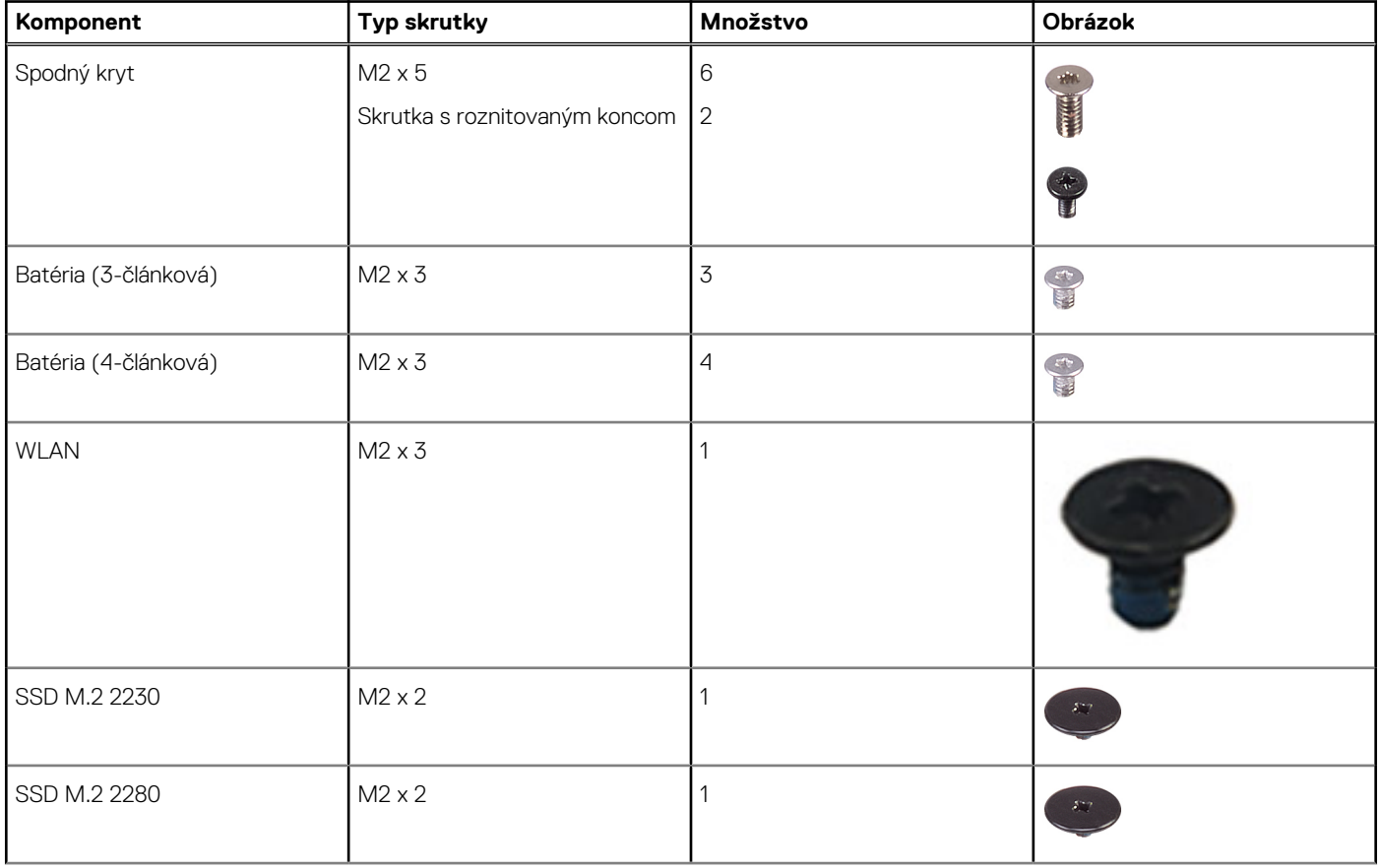

### **Tabuľka1. Zoznam rozmerov skrutiek (pokračovanie)**

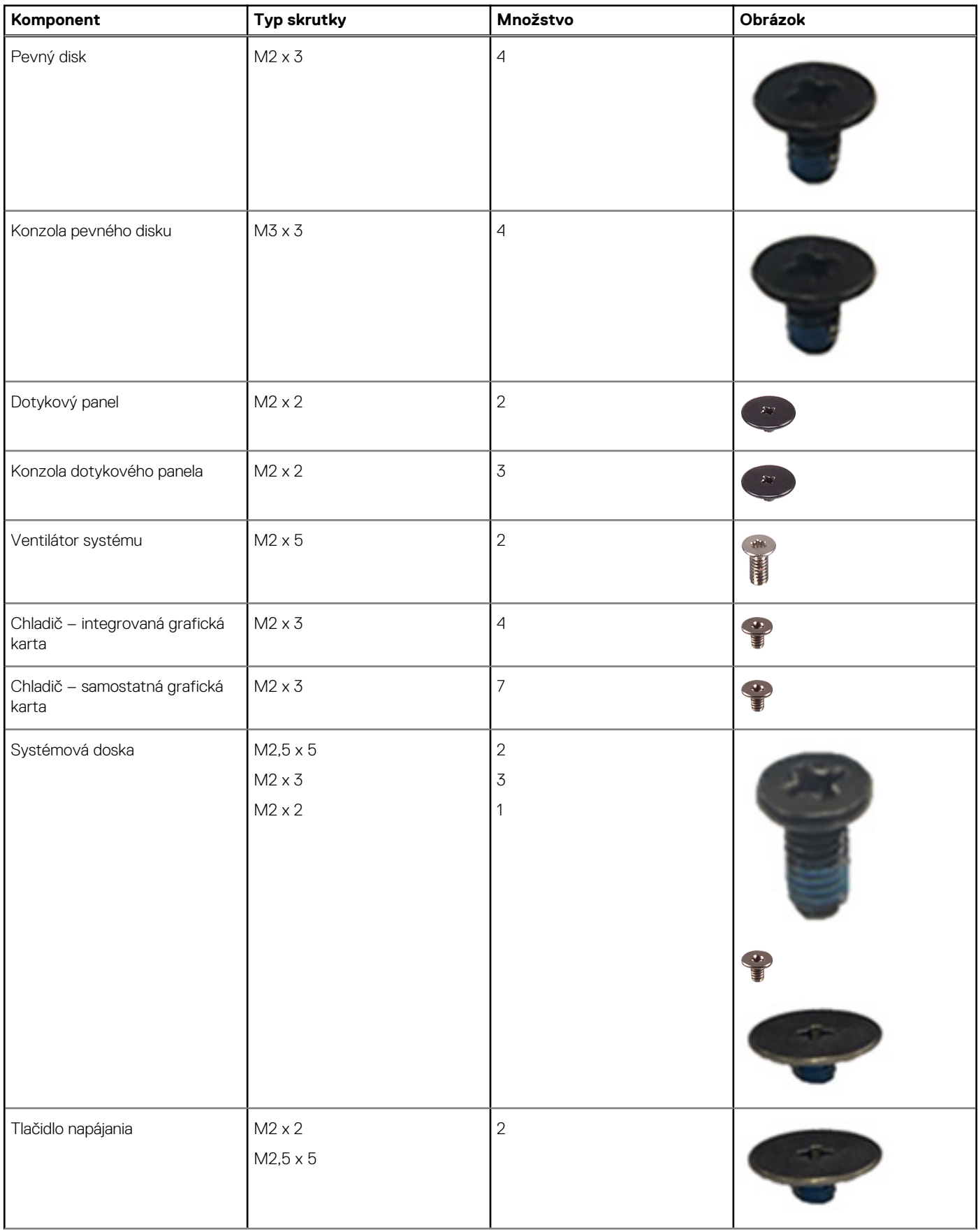

### <span id="page-12-0"></span>**Tabuľka1. Zoznam rozmerov skrutiek (pokračovanie)**

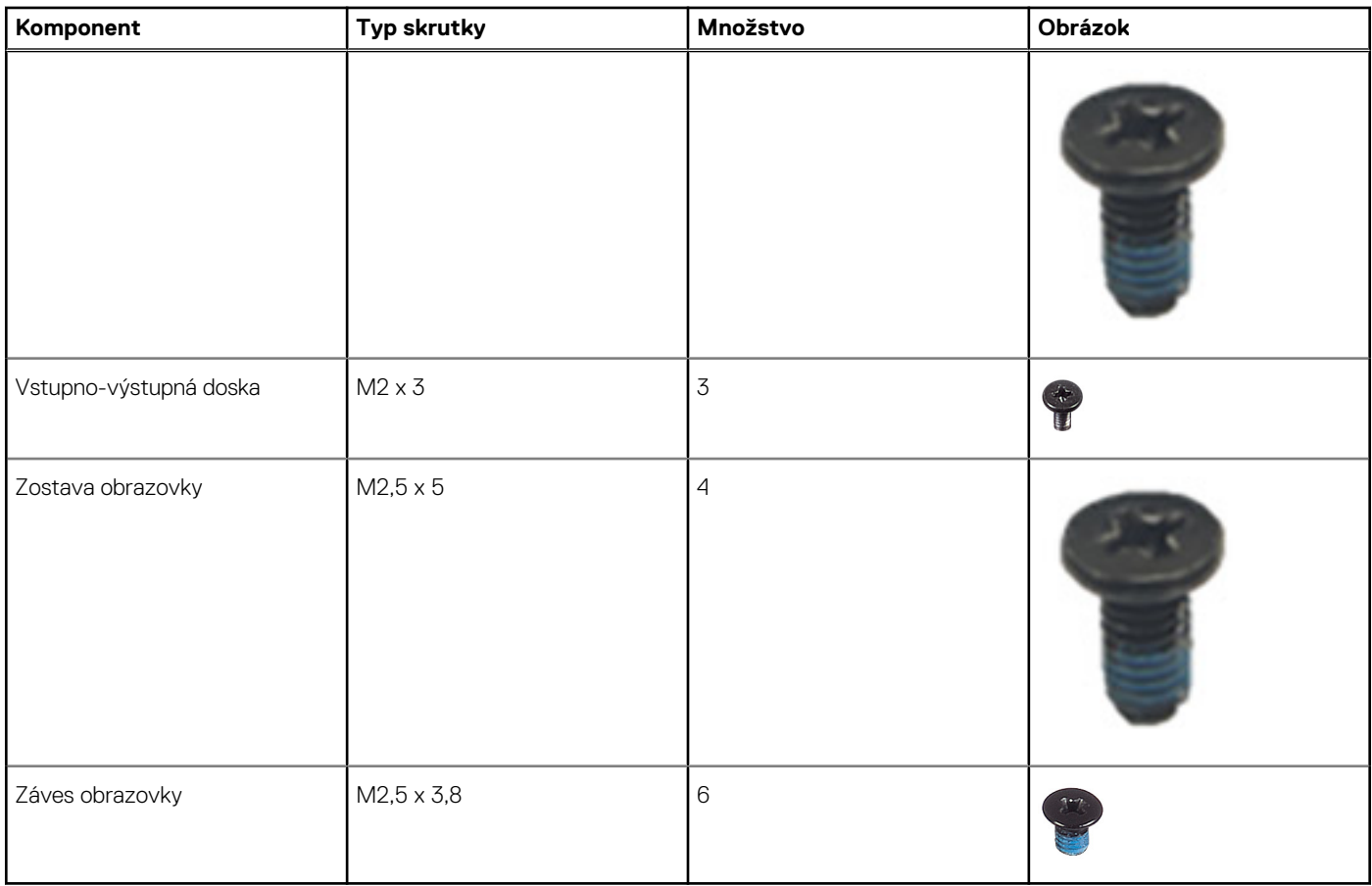

# **Hlavné komponenty modulov Inspiron 15 3511**

Na nasledujúcich obrázkoch sú znázornené hlavné komponenty modelu Inspiron 15 3511.

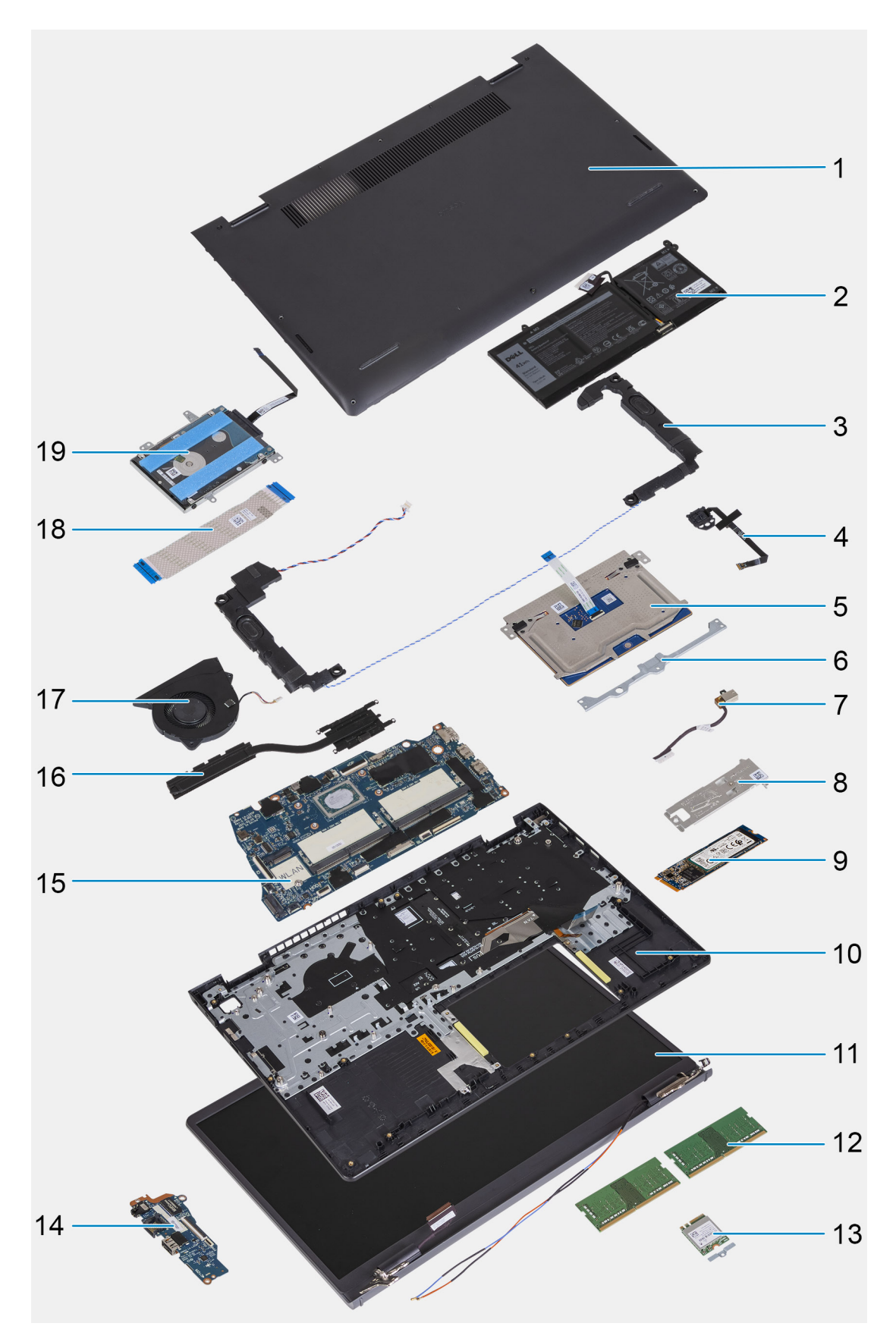

- 1. Spodný kryt
- 2. Batéria
- 3. Reproduktor
- 4. Tlačidlo napájania s voliteľnou čítačkou odtlačkov prstov
- <span id="page-14-0"></span>5. Trackpad
- 6. Konzola trackpadu
- 7. Port vstupu napájania
- 8. Konzola disku SSD na ochranu pred prehrievaním
- 9. Disk SSD (Solid State Drive)
- 10. Zostava opierky dlaní a klávesnice
- 11. Zostava obrazovky
- 12. Pamäťové moduly
- 13. Karta WLAN
- 14. Dcérska vstupno-výstupná doska
- 15. Systémová doska
- 16. Chladič
- 17. Ventilátor systému
- 18. FFC dcérskej vstupno-výstupnej dosky
- 19. Zostava pevného disku

# **Karta SD (Secure Digital)**

### **Vybratie karty SD (Secure Digital)**

#### **Požiadavky**

1. Postupujte podľa pokynov uvedených v časti [Pred servisným úkonom v počítači.](#page-6-0)

#### **O tejto úlohe**

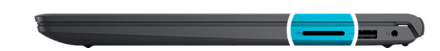

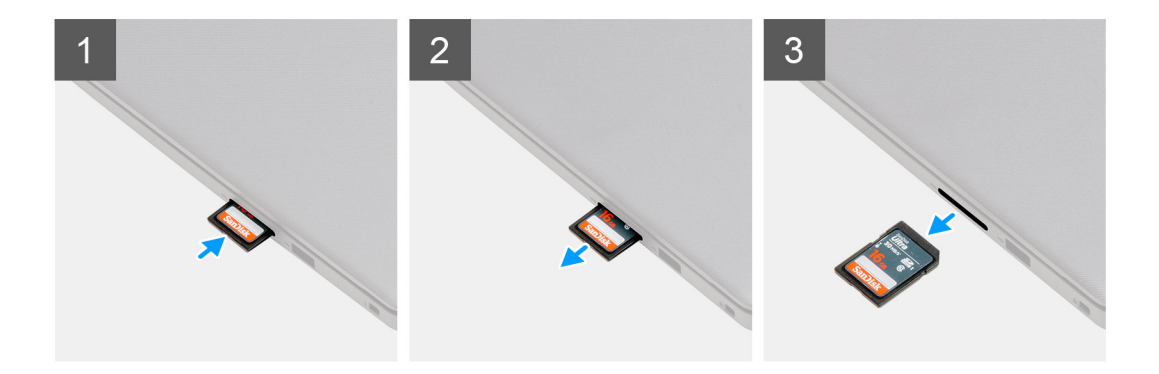

#### **Postup**

- 1. Zatlačte kartu SD dovnútra, aby sa uvoľnila.
- 2. Vytiahnite kartu SD z počítača.

### <span id="page-15-0"></span>**Vloženie karty SD (Secure Digital)**

### **Požiadavky**

Ak sa chystáte vymeniť niektorý komponent počítača, pred montážou podľa krokov v príslušnom návode najskôr z počítača odstráňte komponent, ktorý chcete nahradiť.

#### **O tejto úlohe**

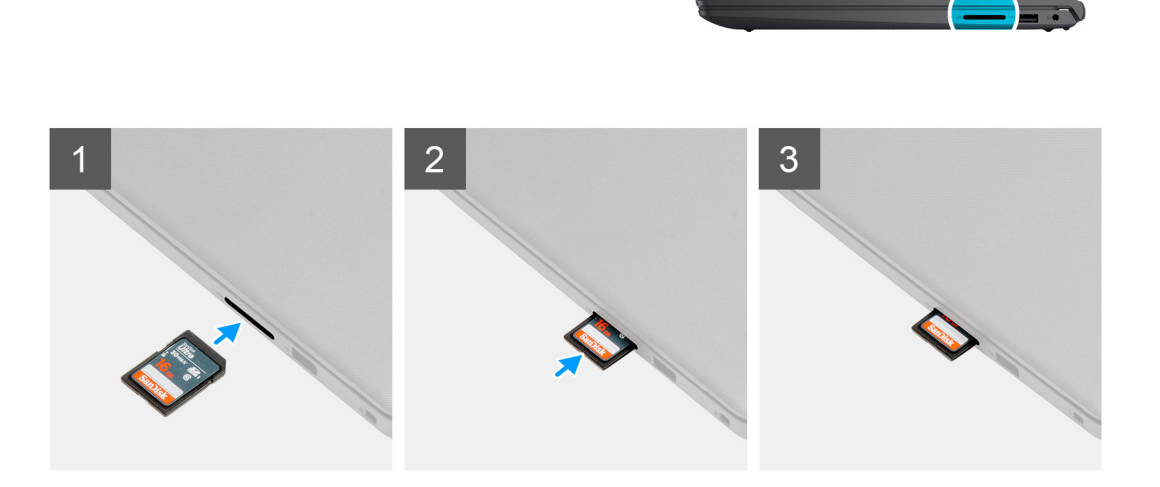

#### **Postup**

Kartu SD zasuňte do zásuvky a zasúvajte ju, kým sa neozve cvaknutie.

### **Ïalší postup**

1. Postupujte podľa pokynov uvedených v časti [Po servisnom úkone v počítači](#page-9-0).

# **Spodný kryt**

### **Demontáž spodného krytu**

#### **Požiadavky**

- 1. Postupujte podľa pokynov uvedených v časti [Pred servisným úkonom v počítači.](#page-6-0)
- 2. Vyberte [kartu SD](#page-14-0).
- 3. Prejdite do [servisného režimu.](#page-9-0)

### **O tejto úlohe**

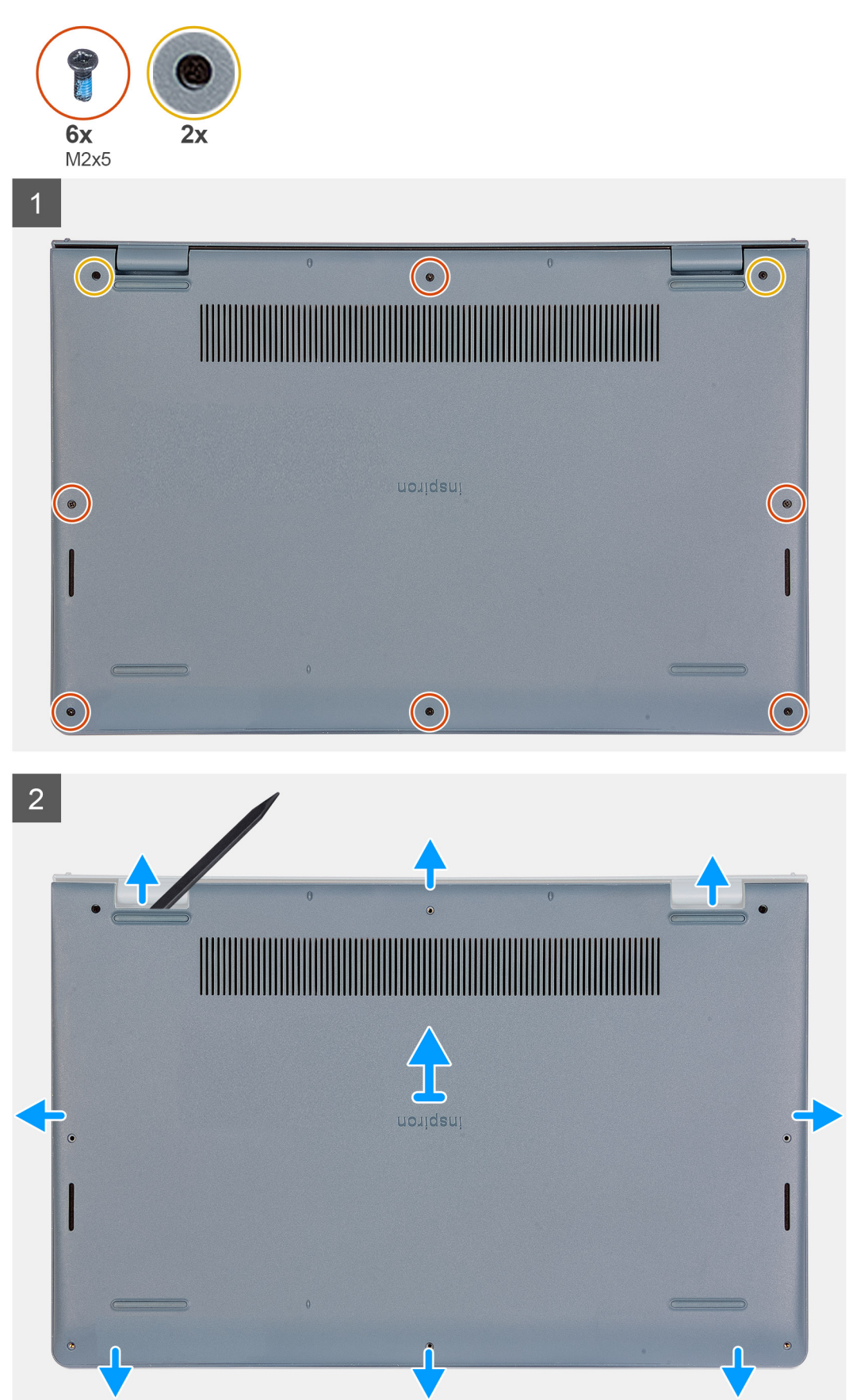

- <span id="page-17-0"></span>1. Odskrutkujte šesť skrutiek (M2 x 5), ktoré pripevňujú spodný kryt k zostave opierky dlaní a klávesnice.
- 2. Uvoľnite dve skrutky s roznitovaným koncom, ktoré pripevňujú spodný kryt k zostave opierky dlaní a klávesnice.
- 3. Vypáčte spodný kryt: začnite otvormi v drážkach tvaru U pri pántoch obrazovky na hornom okraji spodného krytu.

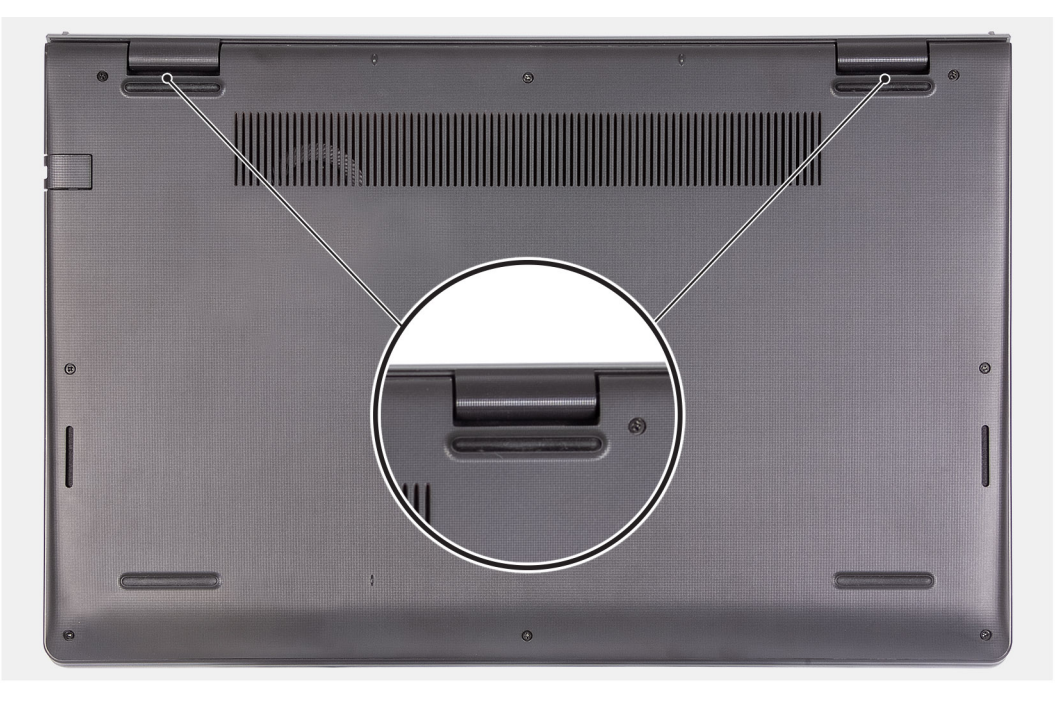

4. Vysuňte spodný kryt zo zostavy opierky dlaní a klávesnice a odstráňte ho.

### **Montáž spodného krytu**

### **Požiadavky**

Ak sa chystáte vymeniť niektorý komponent počítača, pred montážou podľa krokov v príslušnom návode najskôr z počítača odstráňte komponent, ktorý chcete nahradiť.

### <span id="page-18-0"></span>**O tejto úlohe**

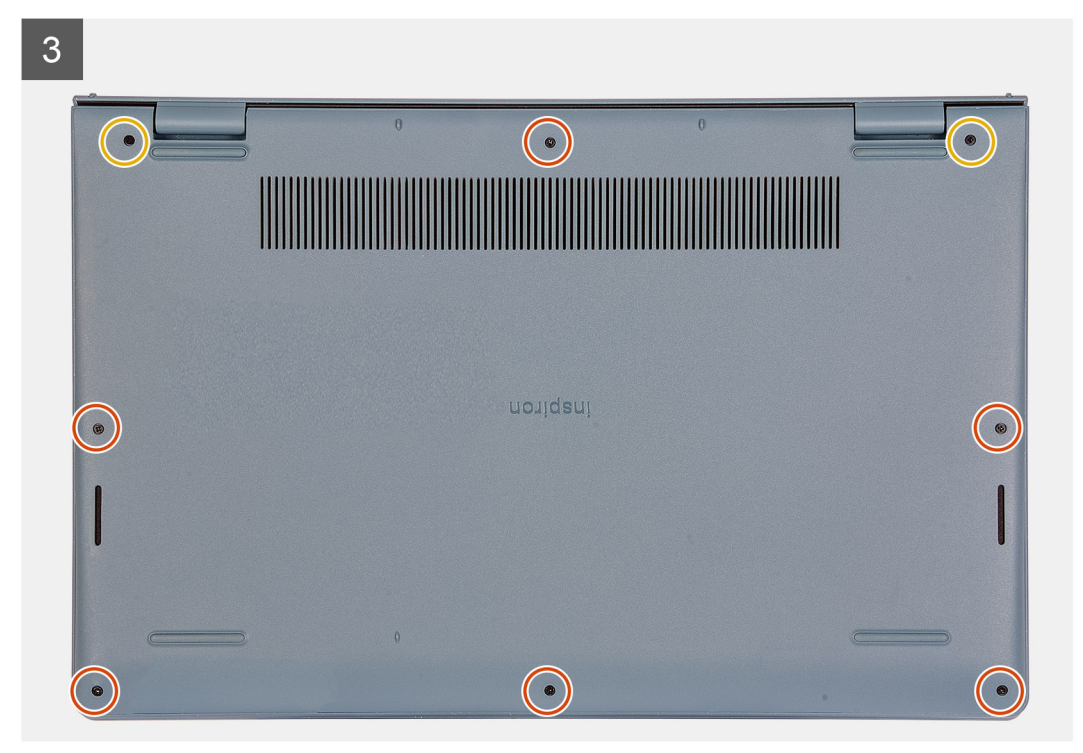

#### **Postup**

- 1. Položte spodný kryt na počítač, zarovnajte ho so šasi, zatlačte na okraje a zacvaknite ho na miesto.
- 2. Utiahnite dve skrutky s roznitovaným koncom, ktoré pripevňujú spodný kryt k zostave opierky dlaní a klávesnice.
- 3. Zaskrutkujte šesť skrutiek (M2 x 5), ktoré pripevňujú spodný kryt k zostave opierky dlaní a klávesnice.

### **Ïalší postup**

- 1. Ukončite [servisný režim.](#page-9-0)
- 2. Vložte [kartu SD](#page-15-0).
- 3. Postupujte podľa pokynov uvedených v časti [po dokončení práce v počítači](#page-9-0).

# **Batéria**

### **Bezpečnostné opatrenia týkajúce sa lítiovo-iónových batérií**

### **VAROVANIE:**

- **● Manipulovanie s lítiovo-iónovými batériami si vyžaduje zvýšenú opatrnosť.**
- **● Batériu pred demontážou úplne vybite. Odpojte od počítača napájací adaptér a nechajte počítač zapnutý dovtedy, kým sa batéria nevybije. Batéria je úplne vybitá vtedy, keď sa už počítač po stlačení tlačidla napájania nezapne.**
- **● Batériu nijako nedeformujte, nehádžte na zem, nepoškodzujte ani neprepichujte.**
- **● Batériu nevystavujte vysokým teplotám a nerozoberajte články, z ktorých pozostáva.**
- **● Na povrch batérie netlačte.**
- **● Batériu neohýbajte.**
- **● Batériu nepáčte zo zariadenia žiadnymi nástrojmi.**
- **● Pri oprave tohto produktu dávajte pozor, aby sa vám nestratili žiadne skrutky ani niekam nezapadli, aby ste batériu nechtiac neprepichli alebo nepoškodili, prípadne nepoškodili iné komponenty systému.**
- <span id="page-19-0"></span>**● Ak sa batéria vzduje a zostane v počítači zaseknutá, nepokúšajte sa ju z neho vybrať, pretože prepichnutie, ohnutie alebo zdeformovanie lítiovo-iónovej batérie môže byť nebezpečné. Namiesto toho sa obráťte na oddelenie technickej podpory firmy Dell a požiadajte o pomoc. Navštívte webovú stránku [www.dell.com/contactdell.](https://www.dell.com/support)**
- **● Vždy nakupujte iba originálne batérie na stránke [www.dell.com](https://www.dell.com) alebo autorizovaných partnerov a predajcov firmy Dell.**
- **● Nafúknuté batérie by sa nemali používať, ale nahradiť a riadne zlikvidovať. Pokyny, ako manipulovať a vymeniť nafúknuté lítium-iónové batérie, nájdete v časti [Manipulácia s nafúknutými lítiovo-iónovými batériami](#page-109-0).**

### **Demontáž 3-článkovej batérie**

### **Požiadavky**

- 1. Postupujte podľa pokynov uvedených v časti [Pred servisným úkonom v počítači.](#page-6-0)
- 2. Vyberte [kartu SD](#page-14-0).
- 3. Demontujte [spodný kryt.](#page-15-0)

### **O tejto úlohe**

Na tomto obrázku je znázornené umiestnenie batérie v počítači a vizuálny návod na jej demontáž.

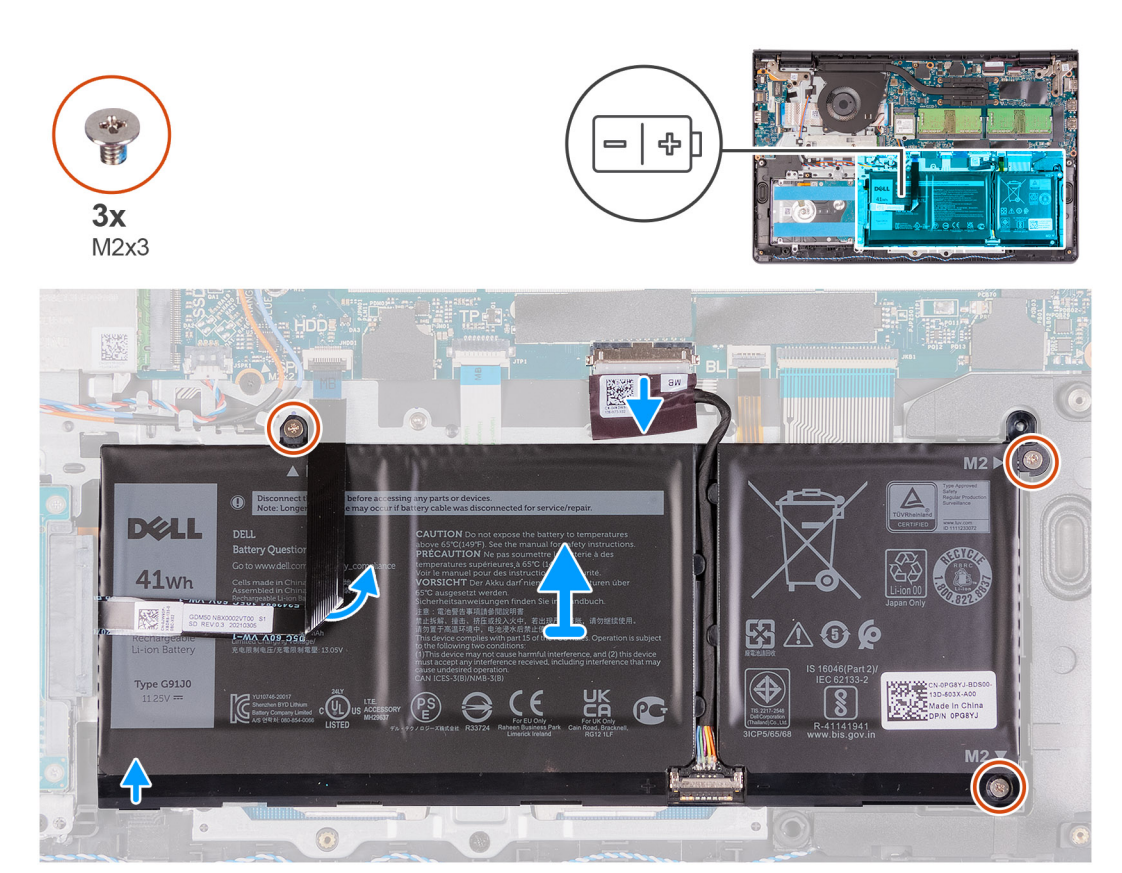

### **Postup**

- 1. Odpojte kábel batérie od konektora na systémovej doske.
- 2. Pritlačte plochý kábel pevného disku k batérii.
- 3. Odskrutkujte tri skrutky (M2 x 3), ktoré pripevňujú batériu k zostave opierky dlaní a klávesnice.
- 4. Vyberte batériu z počítača.

### <span id="page-20-0"></span>**Montáž 3-článkovej batérie**

### **Požiadavky**

Ak sa chystáte vymeniť niektorý komponent počítača, pred montážou podľa krokov v príslušnom návode najskôr z počítača odstráňte komponent, ktorý chcete nahradiť.

### **O tejto úlohe**

Na nasledujúcich obrázkoch je znázornené umiestnenie batérie v počítači a vizuálny návod na jej montáž.

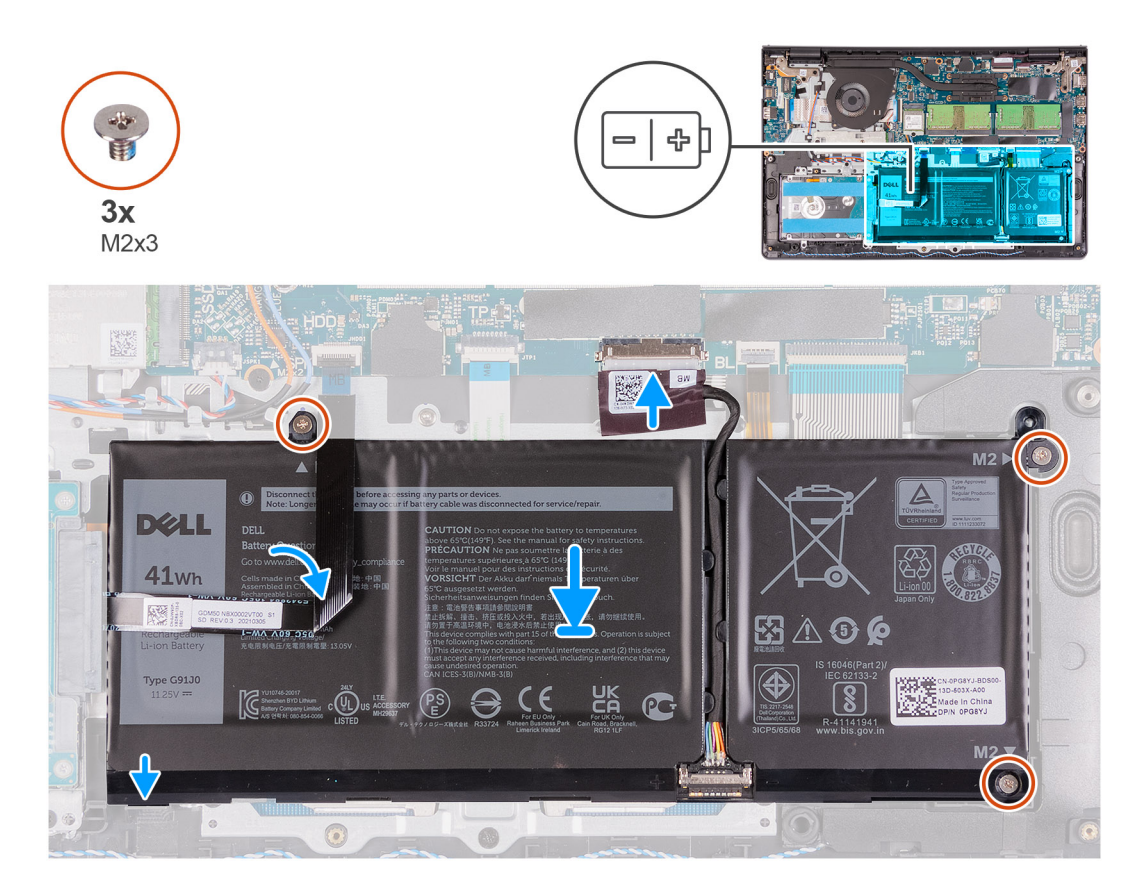

### **Postup**

- 1. Položte batériu na zostavu opierky dlaní a klávesnice.
- 2. Pritlačte plochý kábel pevného disku k batérii.
- 3. Zarovnajte otvory na skrutky na batérii s otvormi v zostave opierky dlaní a klávesnice.
- 4. Zaskrutkujte tri skrutky (M2 x 3), ktoré pripevňujú batériu k zostave opierky dlaní a klávesnice.
- 5. Kábel batérie pripojte ku konektoru na systémovej doske.

### **Ïalší postup**

- 1. Vložte [spodný kryt.](#page-17-0)
- 2. Vložte [kartu SD](#page-15-0).
- 3. Postupujte podľa pokynov uvedených v časti [Po servisnom úkone v počítači](#page-9-0).

### **Demontáž 4-článkovej batérie**

### **Požiadavky**

- 1. Postupujte podľa pokynov uvedených v časti [Pred servisným úkonom v počítači.](#page-6-0)
- 2. Vyberte [kartu SD](#page-14-0).

### <span id="page-21-0"></span>3. Demontujte [spodný kryt.](#page-15-0)

### **O tejto úlohe**

Na nasledujúcich obrázkoch je znázornené umiestnenie batérie v počítači a vizuálny návod na jej montáž.

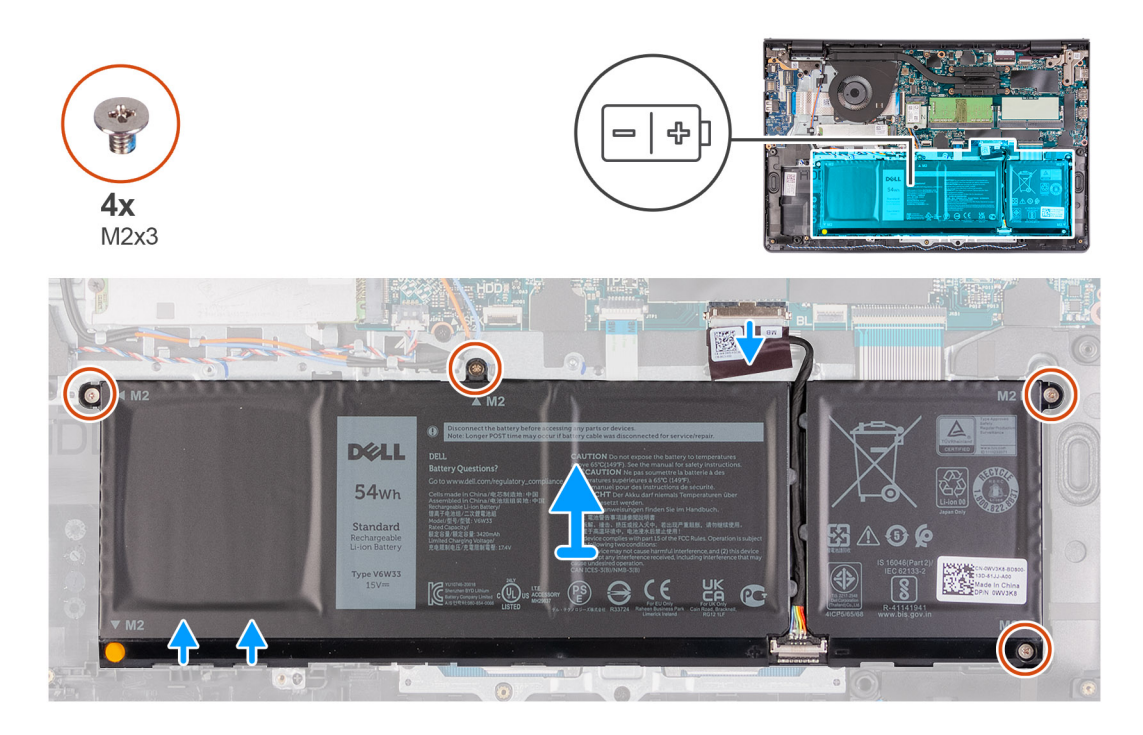

#### **Postup**

- 1. Odpojte kábel batérie od konektora na systémovej doske.
- 2. Odskrutkujte štyri skrutky (M2 x 3), ktoré pripevňujú batériu k opierke dlaní.
- 3. Vyberte batériu z počítača.

### **Montáž 4-článkovej batérie**

#### **Požiadavky**

Ak sa chystáte vymeniť niektorý komponent počítača, pred montážou podľa krokov v príslušnom návode najskôr z počítača odstráňte komponent, ktorý chcete nahradiť.

### **O tejto úlohe**

Na nasledujúcich obrázkoch je znázornené umiestnenie batérie v počítači a vizuálny návod na jej montáž.

<span id="page-22-0"></span>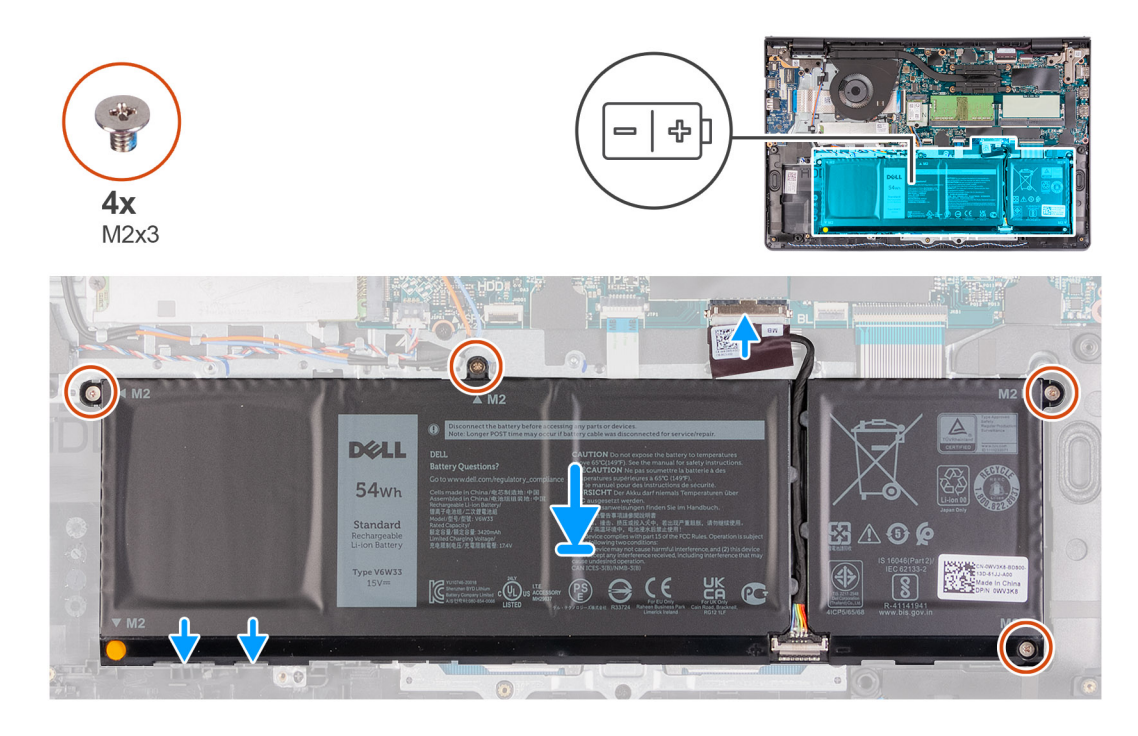

- 1. Položte batériu na zostavu opierky dlaní a klávesnice.
- 2. Zarovnajte otvory na skrutky v batérii s otvormi na skrutky v zostave opierky dlaní a klávesnice.
- 3. Zaskrutkujte tri skrutky (M2 x 3), ktoré pripevňujú batériu k zostave opierky dlaní a klávesnice.
- 4. Kábel batérie pripojte ku konektoru na systémovej doske.

### **Ïalší postup**

- 1. Vložte [spodný kryt.](#page-17-0)
- 2. Vložte [kartu SD](#page-15-0).
- 3. Postupujte podľa pokynov uvedených v časti [Po servisnom úkone v počítači](#page-9-0).

### **Odpojenie kábla batérie**

#### **Požiadavky**

- 1. Postupujte podľa pokynov uvedených v časti [Pred servisným úkonom v počítači.](#page-6-0)
- 2. Vyberte [kartu SD](#page-14-0).
- 3. Demontujte [spodný kryt.](#page-15-0)

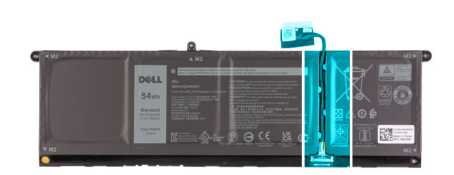

<span id="page-23-0"></span>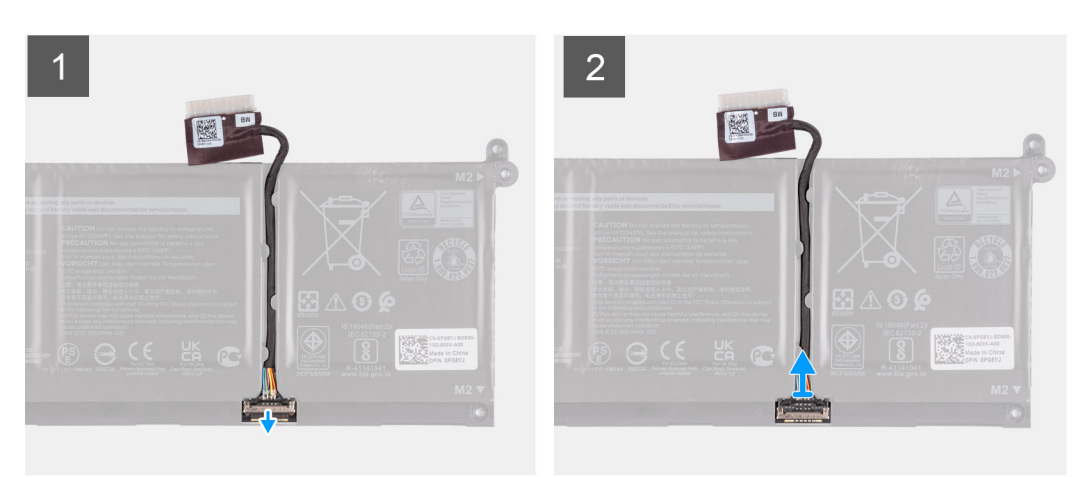

- 1. Nadvihnite poistku na kábli batérie.
- 2. Odpojte kábel batérie od konektora na batérii.

### **Odpojenie batérie**

### **Požiadavky**

- 1. Postupujte podľa pokynov uvedených v časti [Pred servisným úkonom v počítači.](#page-6-0)
- 2. Vyberte [kartu SD](#page-14-0).
- 3. Demontujte [spodný kryt.](#page-17-0)

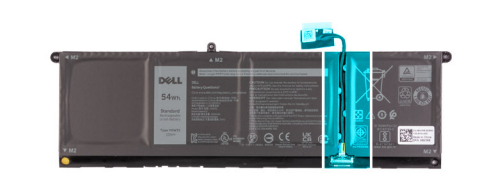

<span id="page-24-0"></span>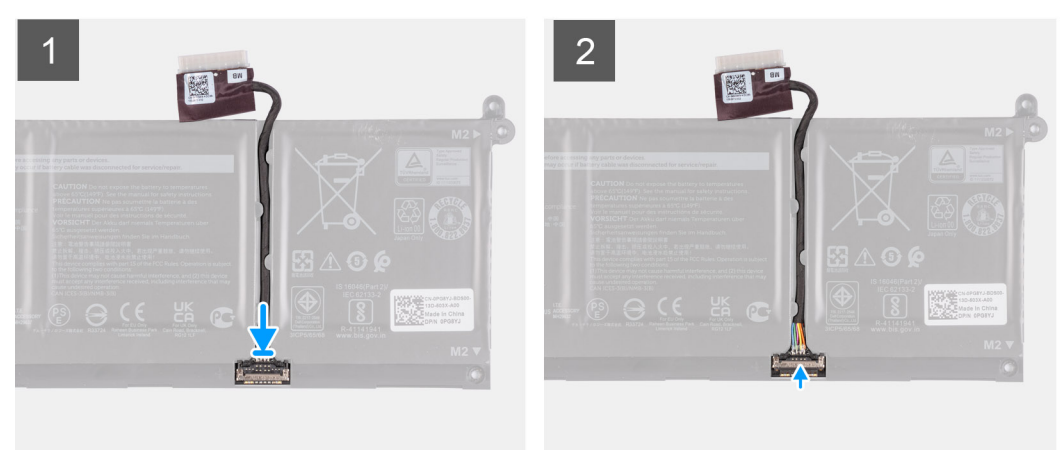

- 1. Pripojte kábel batérie ku konektoru na batérii.
- 2. Zatvorte západku na konektore kábla batérie, aby ste ho prichytili k batérii.

## **Pamäťové moduly**

### **Odstránenie pamäťového modulu**

#### **Požiadavky**

- 1. Postupujte podľa pokynov uvedených v časti [Pred servisným úkonom v počítači.](#page-6-0)
- 2. Vyberte [kartu SD](#page-14-0).
- 3. Prejdite do [servisného režimu.](#page-9-0)
- 4. Demontujte [spodný kryt.](#page-15-0)

#### **O tejto úlohe**

Na nasledujúcich obrázkoch je znázornené umiestnenie pamäťového modulu v počítači a vizuálny návod na jeho demontáž.

**POZNÁMKA:** Vo vašom počítači môže byť, v závislosti od objednanej konfigurácie, osadený jeden pamäťový modul alebo dva.

<span id="page-25-0"></span>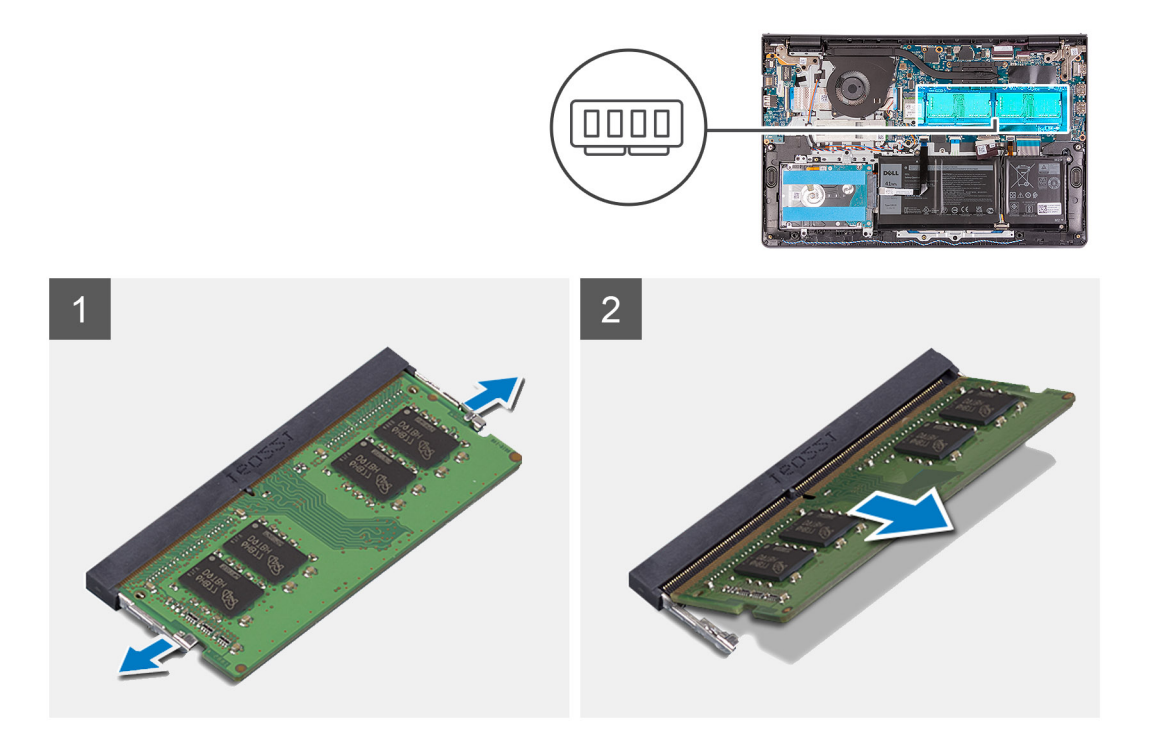

- 1. Na koncoch slotu pamäťového modulu prstami opatrne roztiahnite zaisťovacie svorky, kým sa pamäťový modul nevysunie.
- 2. Vysuňte pamäťový modul šikmo zo slotu na systémovej doske a vyberte ho.
- 3. Ak chcete osadiť aj druhý pamäťový modul, postupujte rovnako ako pri prvom.

### **Montáž pamäťového modulu**

#### **Požiadavky**

Ak sa chystáte vymeniť niektorý komponent počítača, pred montážou podľa krokov v príslušnom návode najskôr z počítača odstráňte komponent, ktorý chcete nahradiť.

### **O tejto úlohe**

Na nasledujúcich obrázkoch je znázornené umiestnenie pamäťového modulu v počítači a vizuálny návod na jeho montáž.

<span id="page-26-0"></span>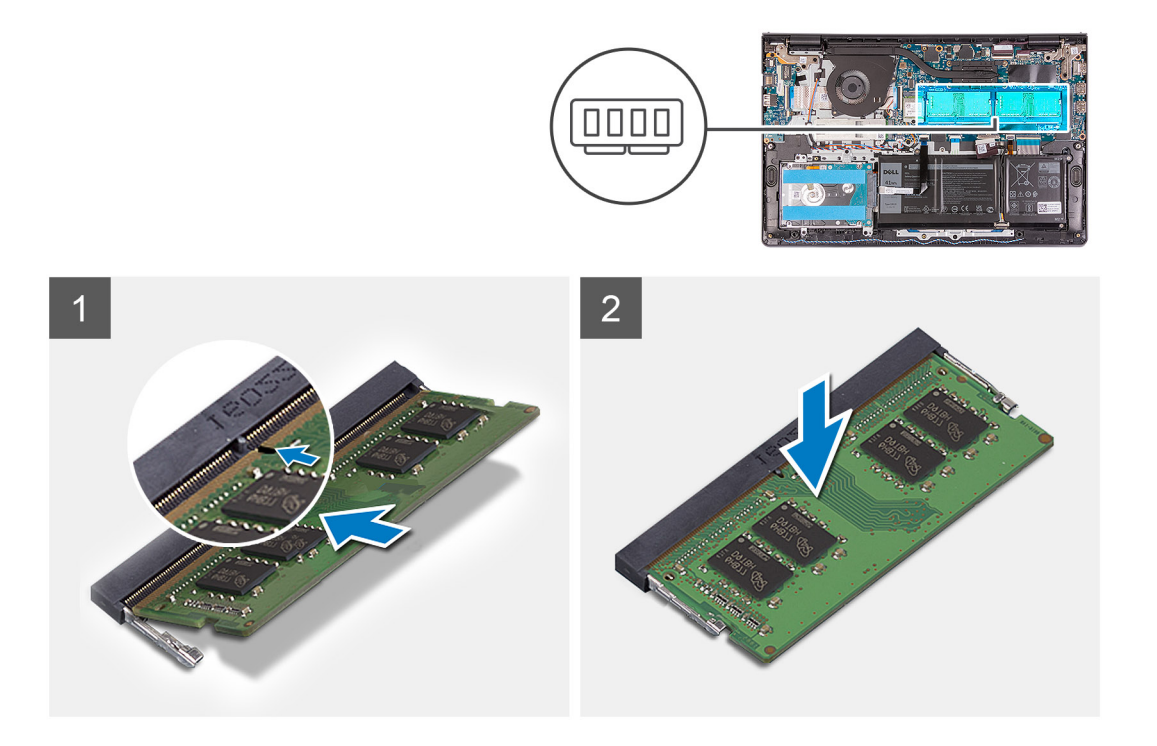

- 1. Zarovnajte zárez na pamäťovom module s výčnelkom v slote pamäťového modulu, modul pevne uchopte a šikmo ho zasuňte do slotu.
- 2. Zatlačte pamäťový modul dovnútra a tlačte, kým nezacvakne na miesto.

**POZNÁMKA:** Ak nepočujete cvaknutie, vyberte pamäťový modul a znova ho nainštalujte.

3. Zaisťovacie svorky musia zacvaknúť, aby bol modul v slote zaistený.

**(j) POZNÁMKA:** Ak zaisťovacie svorky nezacvaknú a nezaistia pamäťový modul, vyberte pamäťový modul zo slotu a zopakujte kroky  $1a2$ 

4. Ak chcete osadiť aj druhý pamäťový modul, postupujte rovnako ako pri prvom.

### **Ïalší postup**

- 1. Vložte [spodný kryt.](#page-17-0)
- 2. Ukončite [servisný režim.](#page-9-0)
- 3. Vložte [kartu SD](#page-15-0).
- 4. Postupujte podľa pokynov uvedených v časti [Po servisnom úkone v počítači](#page-9-0).

# **Karta WLAN**

### **Demontáž karty WLAN**

#### **Požiadavky**

- 1. Postupujte podľa pokynov uvedených v časti [Pred servisným úkonom v počítači.](#page-6-0)
- 2. Vyberte [kartu SD](#page-14-0).
- 3. Prejdite do [servisného režimu.](#page-9-0)
- 4. Demontujte [spodný kryt.](#page-15-0)

#### **O tejto úlohe**

Na nasledujúcich obrázkoch je znázornené umiestnenie karty bezdrôtovej komunikácie v počítači, ako aj vizuálny návod na jej demontáž.

<span id="page-27-0"></span>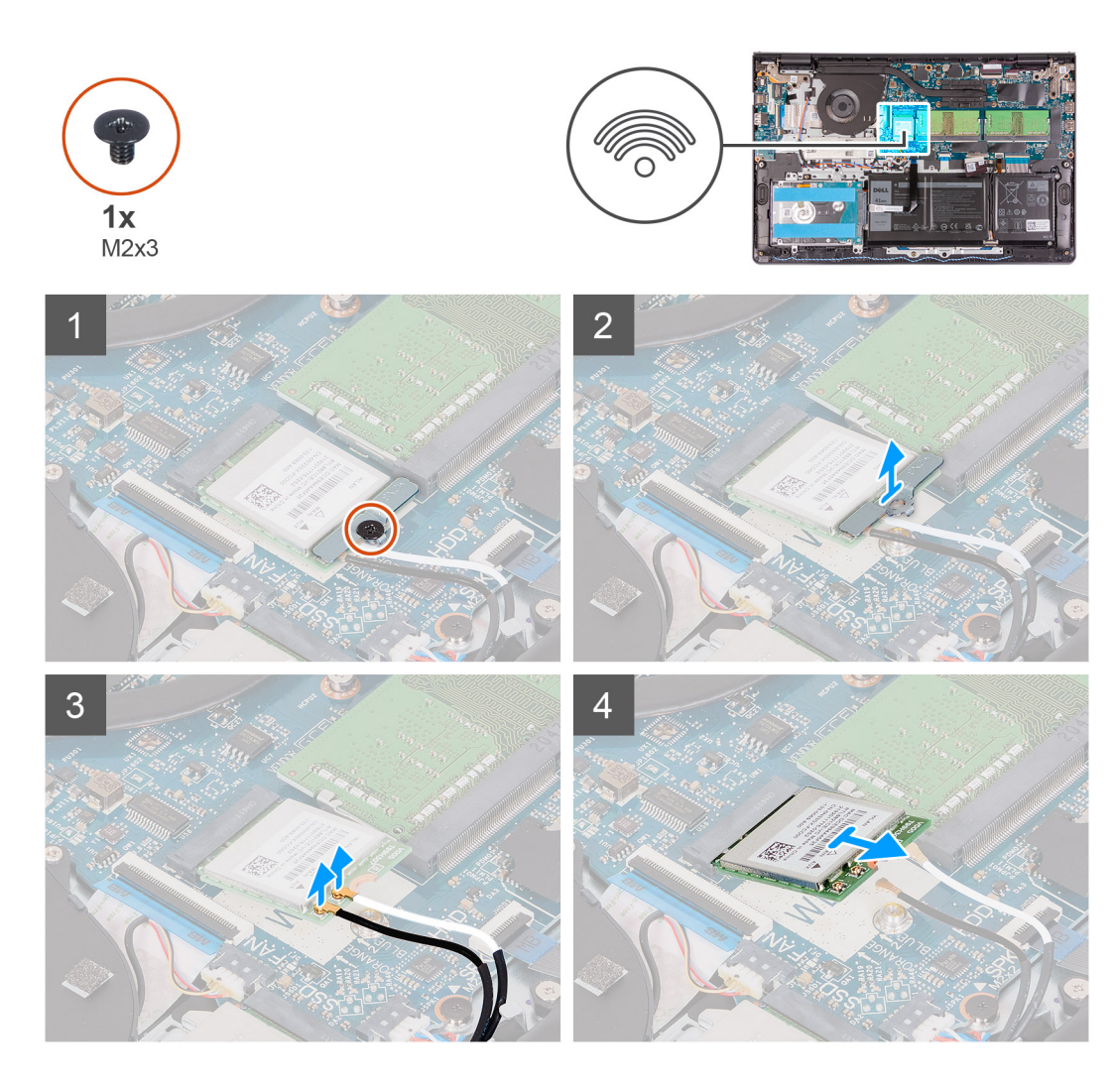

- 1. Odskrutkujte skrutku (M2 x 3), ktorá pripevňuje k systémovej doske konzolu karty WLAN.
- 2. Vysuňte a odstráňte konzolu karty WLAN, ktorá pripevňuje anténne káble karty WLAN.
- 3. Odpojte anténne káble karty WLAN od konektorov na karte WLAN.
- 4. Vysuňte a odstráňte kartu bezdrôtovej komunikácie zo slotu M.2 na systémovej doske.

### **Montáž karty WLAN**

### **Požiadavky**

Ak sa chystáte vymeniť niektorý komponent počítača, pred montážou podľa krokov v príslušnom návode najskôr z počítača odstráňte komponent, ktorý chcete nahradiť.

### **O tejto úlohe**

Na nasledujúcich obrázkoch je znázornené umiestnenie karty bezdrôtovej komunikácie v počítači, ako aj vizuálny návod na jej montáž.

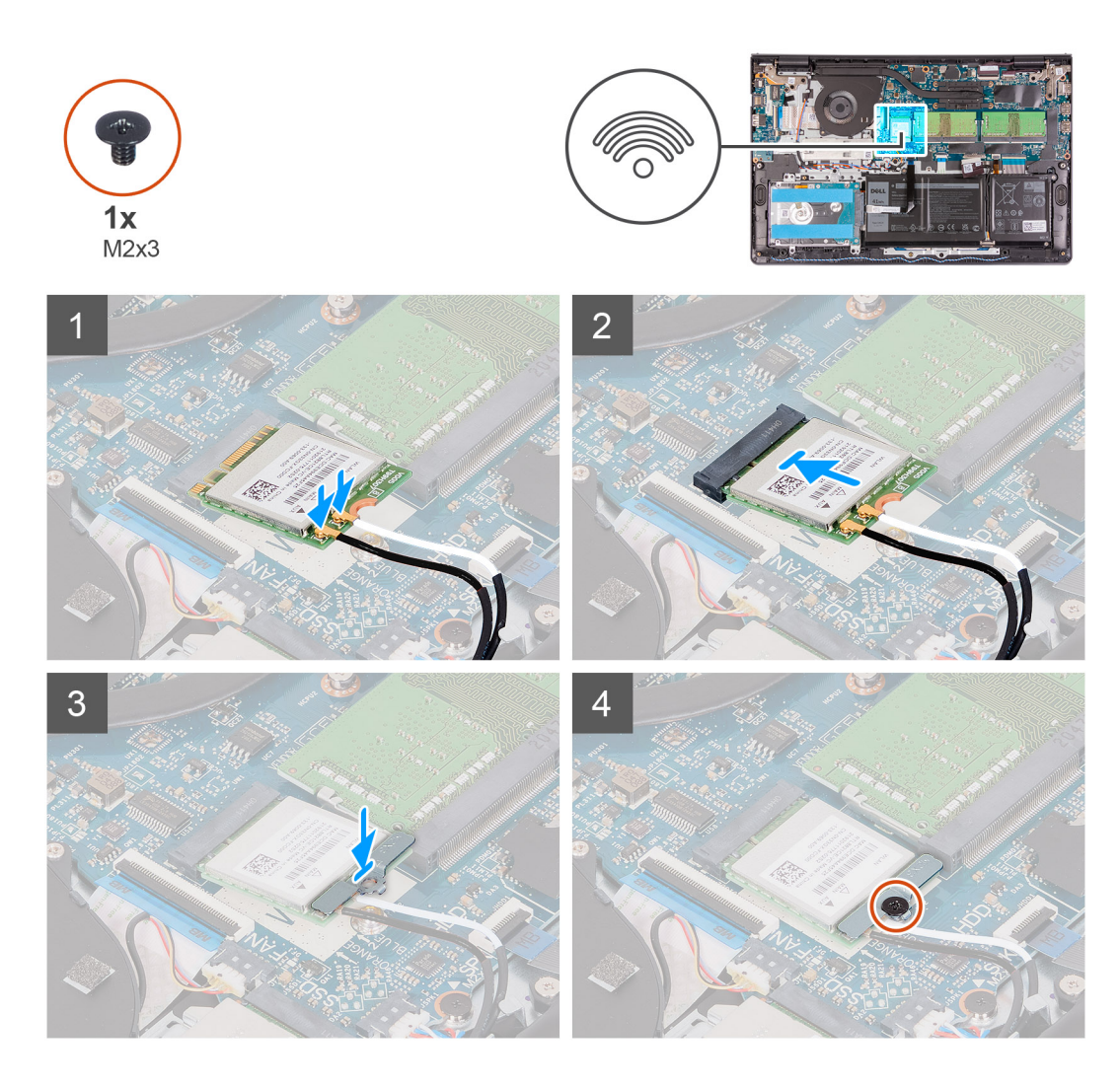

1. Pripojte anténne káble ku karte bezdrôtovej komunikácie.

V nasledujúcej tabuľke nájdete farebnú schému anténnych káblov pre kartu bezdrôtovej komunikácie podporovanú vaším počítačom.

### **Tabuľka2. Anténne káble karty WLAN**

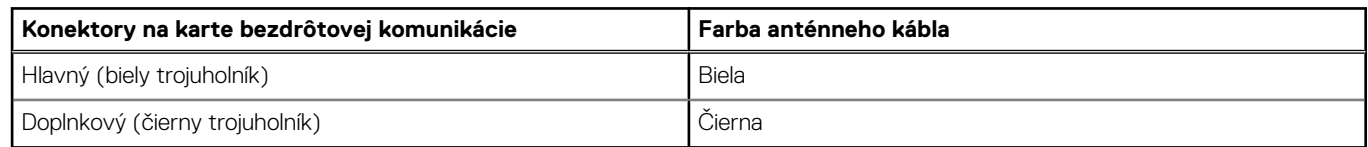

- 2. Zasuňte kartu bezdrôtovej komunikácie do slotu na karty formátu M.2 na systémovej doske.
- 3. Umiestnite konzolu karty bezdrôtovej komunikácie na kartu bezdrôtovej komunikácie.
- 4. Zaskrutkujte jednu skrutku (M2 x 3), ktorá pripevňuje konzolu bezdrôtovej karty a bezdrôtovú kartu k systémovej doske.

### **Ïalší postup**

- 1. Vložte [spodný kryt.](#page-17-0)
- 2. Ukončite [servisný režim.](#page-9-0)
- 3. Vložte [kartu SD](#page-15-0).
- 4. Postupujte podľa pokynov uvedených v časti [Po servisnom úkone v počítači](#page-9-0).

# <span id="page-29-0"></span>**Disk SSD**

### **Demontáž disku SSD M.2 2230**

### **Požiadavky**

- 1. Postupujte podľa pokynov uvedených v časti [Pred servisným úkonom v počítači.](#page-6-0)
- 2. Vyberte [kartu SD](#page-14-0).
- 3. Prejdite do [servisného režimu.](#page-9-0)
- 4. Demontujte [spodný kryt.](#page-15-0)

### **O tejto úlohe**

Na nasledujúcich obrázkoch je znázornené umiestnenie disku SSD M.2 2230 v počítači a vizuálny návod na jeho demontáž.

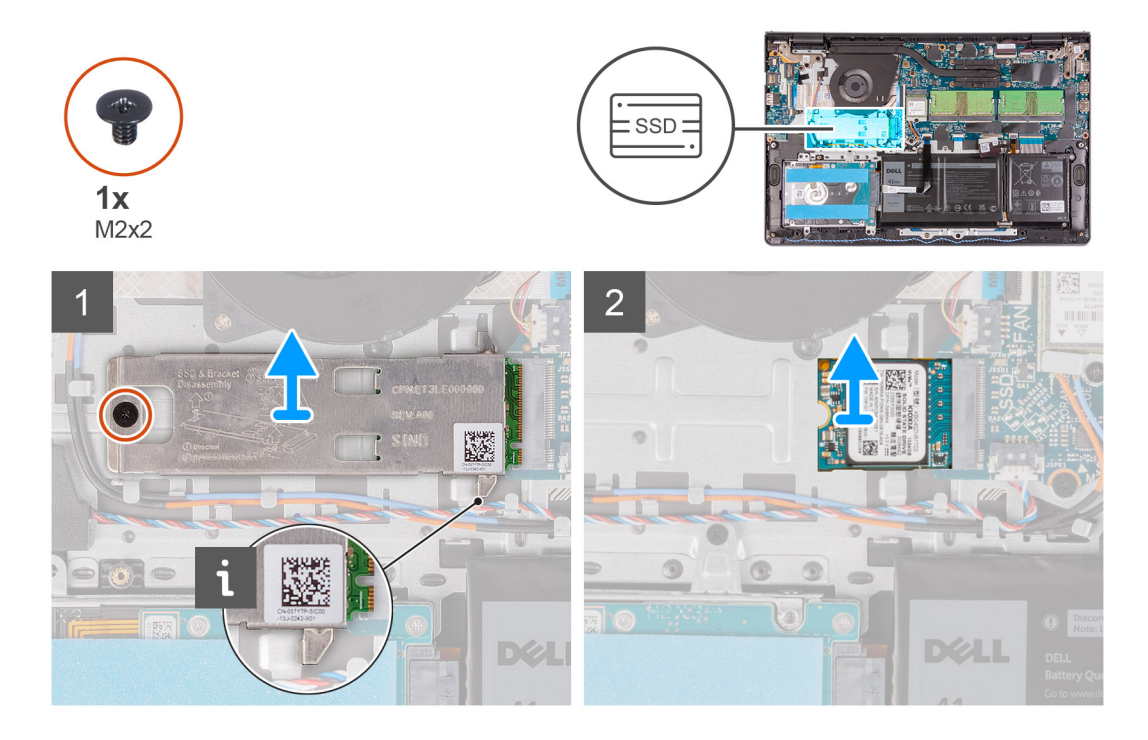

### **Postup**

- 1. Odskrutkujte jednu skrutku (M2 x 2), ktorá pripevňuje k zostave opierky dlaní a klávesnice podložku na ochranu pred prehrievaním.
- 2. Odstráňte podložku na ochranu pred prehrievaním z disku SSD M.2 2230.
- 3. Vyberte disk SSD M.2 2230 zo slotu na kartu M.2 na systémovej doske.

### **Montáž disku SSD M.2 2230**

#### **Požiadavky**

Ak sa chystáte vymeniť niektorý komponent počítača, pred montážou podľa krokov v príslušnom návode najskôr z počítača odstráňte komponent, ktorý chcete nahradiť.

### **O tejto úlohe**

Na nasledujúcich obrázkoch je znázornené umiestnenie disku SSD M.2 2230 v počítači a vizuálny návod na jeho montáž.

<span id="page-30-0"></span>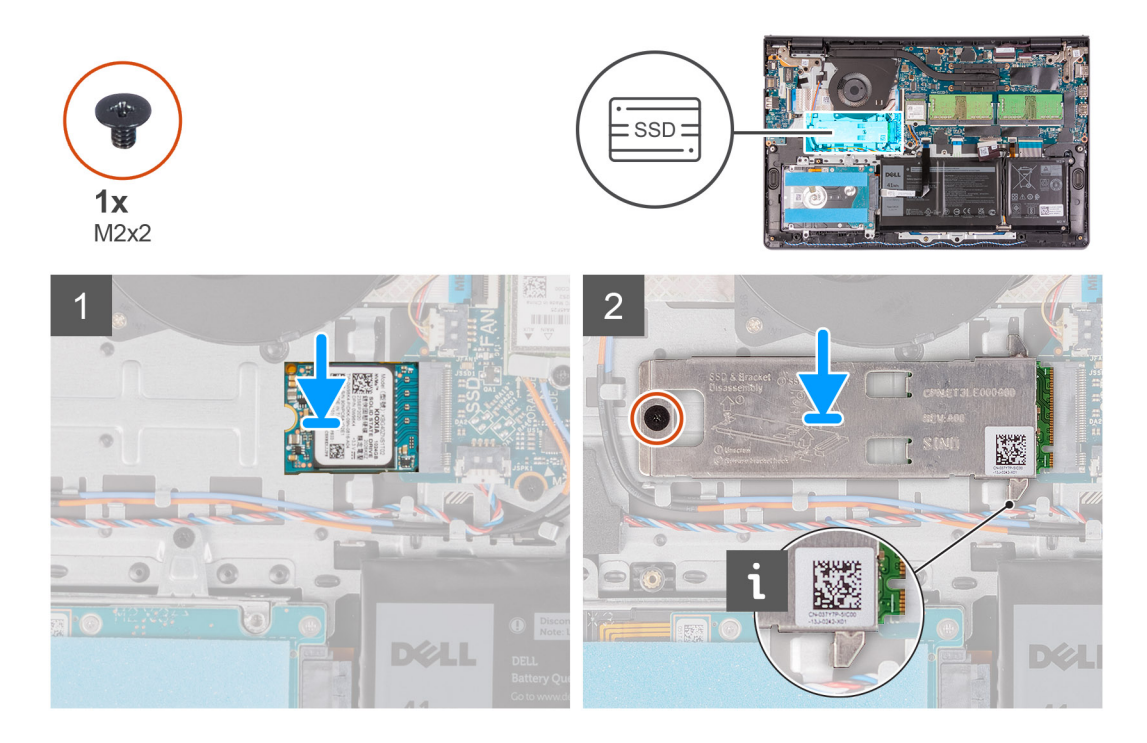

- 1. Zarovnajte drážku na disku SSD M.2 2230 s výčnelkom na slote na kartu M.2 na systémovej doske.
- 2. Zasuňte disk SSD M.2 2230 do slotu na kartu M.2 na systémovej doske.
- 3. Položte na disk SSD kryt na ochranu pred prehrievaním.

### **POZNÁMKA:**

Pri montáži SSD M.2 2230 do počítača zastrčte výstupky na podložke na ochranu pred prehrievaním pod háčiky na opierke dlaní.

- 4. Zarovnajte otvor na skrutku v podložke na ochranu pred prehrievaním s otvorom na skrutku v zostave opierky dlaní a klávesnice.
- 5. Zaskrutkujte skrutku (M2 x 2), ktorá pripevňuje podložku na ochranu pred prehrievaním k zostave opierky dlaní a klávesnice.

### **Ïalší postup**

- 1. Vložte [spodný kryt.](#page-17-0)
- 2. Ukončite [servisný režim.](#page-9-0)
- 3. Vložte [kartu SD](#page-15-0).
- 4. Postupujte podľa pokynov uvedených v časti [Po servisnom úkone v počítači](#page-9-0).

### **Demontáž disku SSD M.2 2280**

#### **Požiadavky**

- 1. Postupujte podľa pokynov uvedených v časti [Pred servisným úkonom v počítači.](#page-6-0)
- 2. Vyberte [kartu SD](#page-14-0).
- 3. Prejdite do [servisného režimu.](#page-9-0)
- 4. Demontujte [spodný kryt.](#page-15-0)

### **O tejto úlohe**

Na nasledujúcich obrázkoch je znázornené umiestnenie disku SSD M.2 2280 v počítači a vizuálny návod na jeho demontáž.

<span id="page-31-0"></span>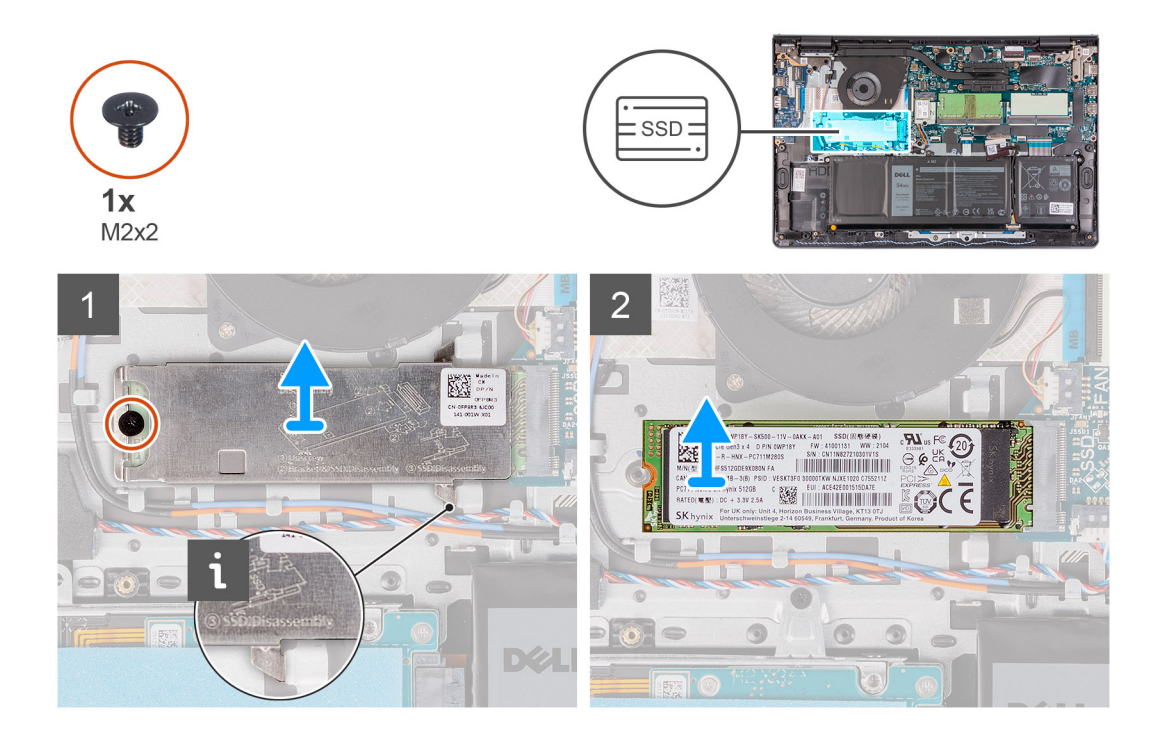

- 1. Odskrutkujte skrutku (M2 x 2), ktorá pripevňuje k zostave opierky dlaní a klávesnice podložku na ochranu pred prehrievaním.
- 2. Odstráňte podložku na ochranu pred prehrievaním zo zostavy opierky dlaní a klávesnice.
- 3. Vyberte disk SSD M.2 2280 zo slotu na kartu M.2 na systémovej doske.

### **Montáž disku SSD M.2 2280**

### **Požiadavky**

Ak sa chystáte vymeniť niektorý komponent počítača, pred montážou podľa krokov v príslušnom návode najskôr z počítača odstráňte komponent, ktorý chcete nahradiť.

### **O tejto úlohe**

Na nasledujúcich obrázkoch je znázornené umiestnenie disku SSD M.2 2280 v počítači a vizuálny návod na jeho montáž.

<span id="page-32-0"></span>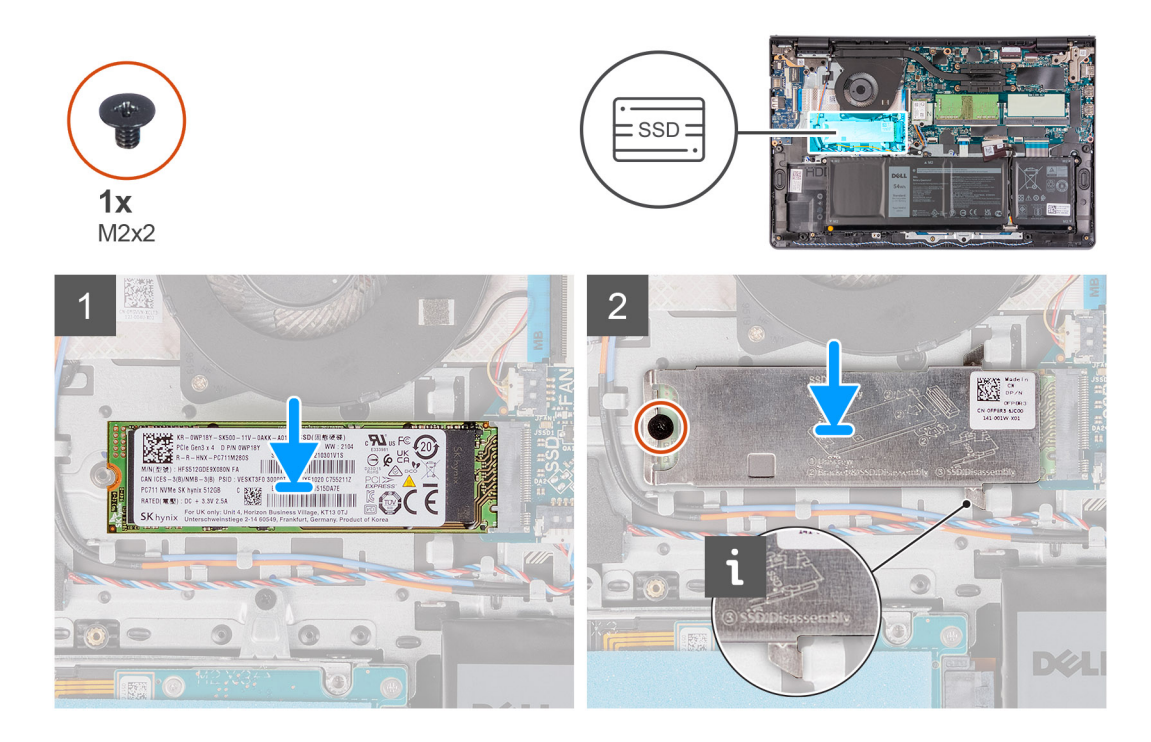

- 1. Zarovnajte drážku na disku SSD M.2 2280 s výčnelkom na slote na kartu M.2 na systémovej doske.
- 2. Zasuňte disk SSD M.2 2280 do slotu na kartu M.2 na systémovej doske.
- 3. Položte na miesto na disk SSD M.2 2280 podložku disku SSD na ochranu pred prehrievaním.

**POZNÁMKA:** Pri montáži disku SSD M.2 2280 do počítača zastrčte výstupky na podložke na ochranu pred prehrievaním pod háčiky na opierke dlaní.

4. Zaskrutkujte skrutku (M2 x 2), ktorá pripevňuje podložku na ochranu pred prehrievaním k zostave opierky dlaní a klávesnice.

### **Ïalší postup**

- 1. Vložte [spodný kryt.](#page-17-0)
- 2. Ukončite [servisný režim.](#page-9-0)
- 3. Vložte [kartu SD](#page-15-0).
- 4. Postupujte podľa pokynov uvedených v časti [Po servisnom úkone v počítači](#page-9-0).

# **Pevný disk**

### **Demontáž pevného disku**

### **Požiadavky**

- 1. Postupujte podľa pokynov uvedených v časti [Pred servisným úkonom v počítači.](#page-6-0)
- 2. Vyberte [kartu SD](#page-14-0).
- 3. Prejdite do [servisného režimu.](#page-9-0)
- 4. Demontujte [spodný kryt.](#page-15-0)
- 5. Demontujte [batériu](#page-19-0).

### **O tejto úlohe**

Na nasledujúcich obrázkoch je znázornené umiestnenie pevného disku v počítači a vizuálny návod na jeho demontáž.

<span id="page-33-0"></span>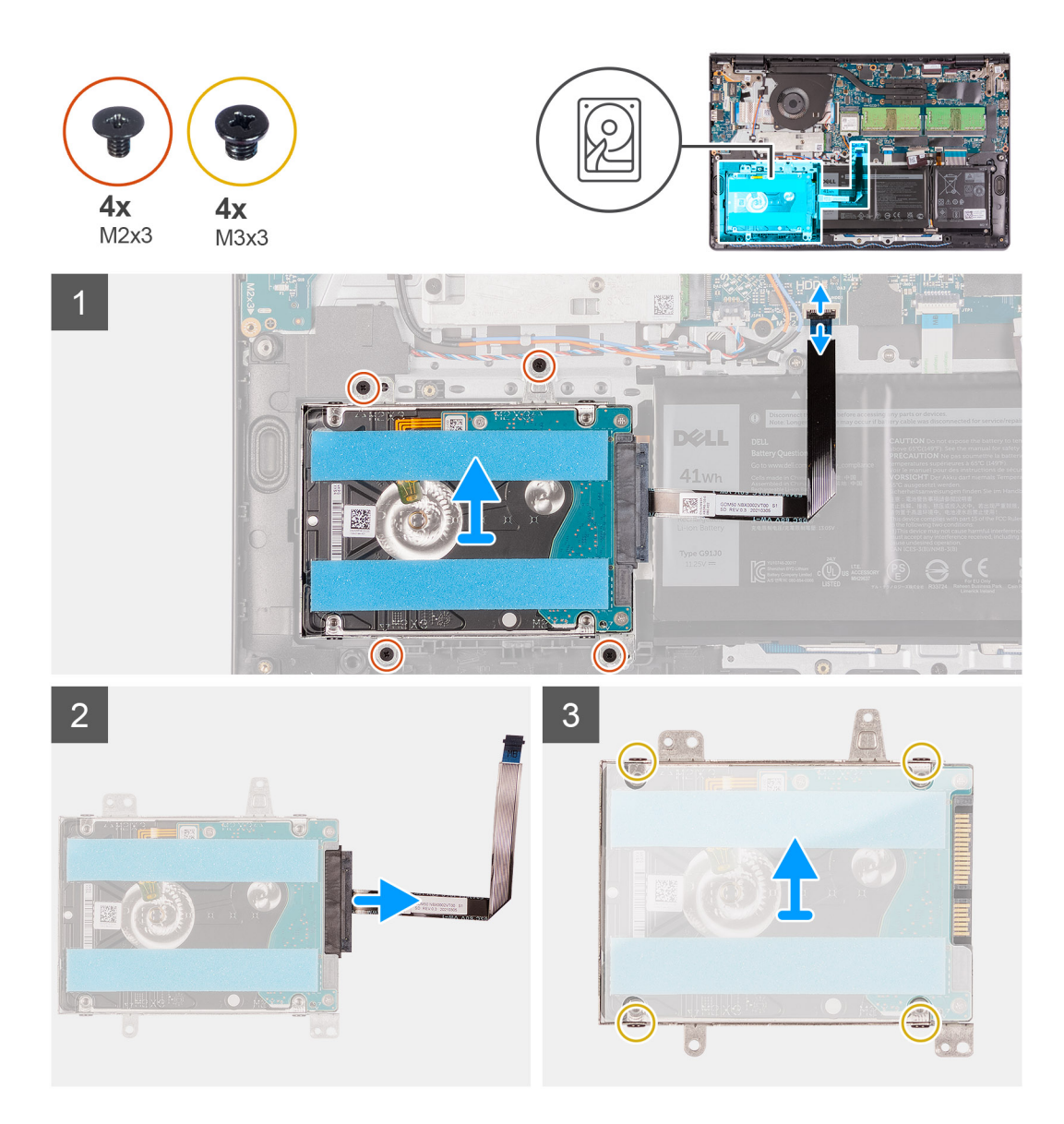

- 1. Nadvihnite poistku a odpojte kábel pevného disku od systémovej dosky.
- 2. Odskrutkujte tri skrutky (M2 x 3), ktorými je zostava pevného disku pripevnená k zostave opierky dlaní a klávesnice.
- 3. Vyberte zostavu pevného disku spolu s káblom zo zostavy opierky dlaní a klávesnice.
- 4. Odpojte od pevného disku premosťovač.
- 5. Odskrutkujte štyri skrutky (M3 x 3), ktoré pripevňujú konzolu pevného disku.
- 6. Vysuňte konzolu pevného disku a odstráňte ju z pevného disku.

### **Montáž pevného disku**

### **Požiadavky**

Ak sa chystáte vymeniť niektorý komponent počítača, pred montážou podľa krokov v príslušnom návode najskôr z počítača odstráňte komponent, ktorý chcete nahradiť.

### **O tejto úlohe**

Na nasledujúcich obrázkoch je znázornené umiestnenie pevného disku v počítači a vizuálny návod na jeho montáž.

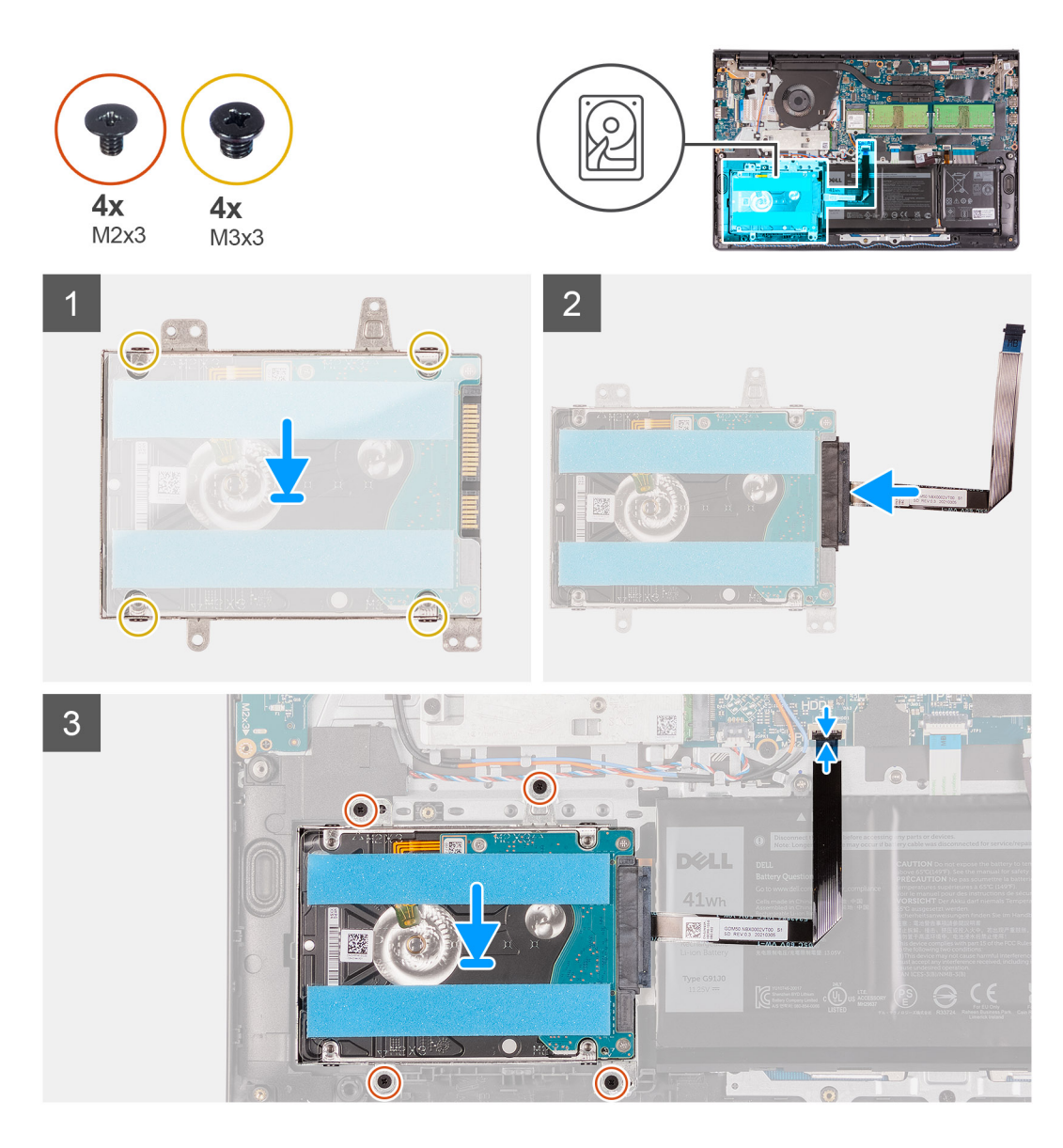

- 1. Vložte a zasuňte pevný disk do konzoly pevného disku.
- 2. Zaskrutkujte štyri skrutky (M3 x 3), ktoré pripevňujú pevný disk ku konzole pevného disku.
- 3. K pevnému disku pripojte premosťovač.
- 4. Položte zostavu pevného disku na miesto na zostavu opierky dlaní a klávesnice.
- 5. Zaskrutkujte štyri skrutky (M2 x 3), ktoré pripevňujú zostavu pevného disku k opierke dlaní.
- 6. Pripojte k systémovej doske kábel pevného disku a zaistite ho uzavretím poistky.

### **Ïalší postup**

- 1. Vložte [batériu.](#page-18-0)
- 2. Vložte [spodný kryt.](#page-17-0)
- 3. Ukončite [servisný režim.](#page-9-0)
- 4. Vložte [kartu SD](#page-15-0).
- 5. Postupujte podľa pokynov uvedených v časti [Po servisnom úkone v počítači](#page-9-0).

# <span id="page-35-0"></span>**Ventilátor systému**

### **Demontáž ventilátora systému**

### **Požiadavky**

- 1. Postupujte podľa pokynov uvedených v časti [Pred servisným úkonom v počítači.](#page-6-0)
- 2. Vyberte [kartu SD](#page-14-0).
- 3. Prejdite do [servisného režimu.](#page-9-0)
- 4. Demontujte [spodný kryt.](#page-15-0)

### **O tejto úlohe**

Na nasledujúcich obrázkoch je znázornené umiestnenie ventilátora systému a vizuálny návod na jeho demontáž.

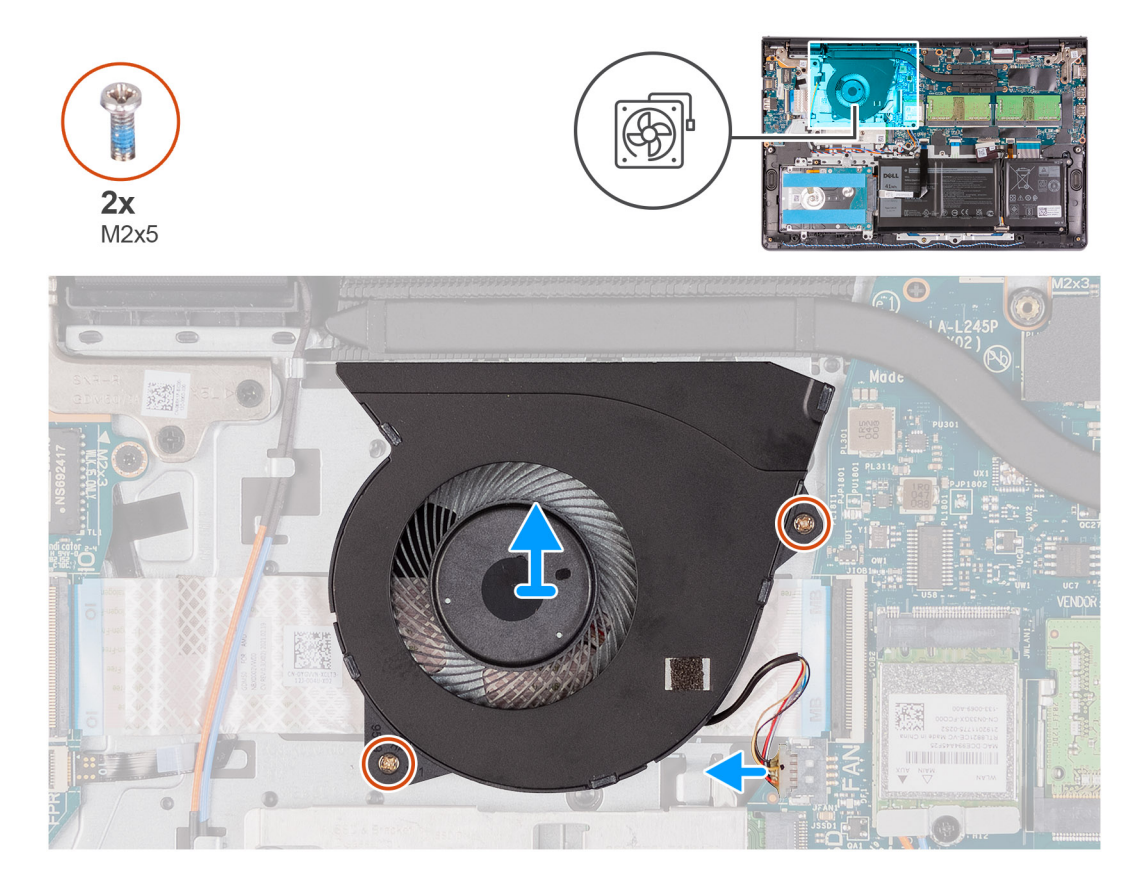

### **Postup**

- 1. Odpojte kábel ventilátora od konektora na systémovej doske.
- 2. Odskrutkujte dve skrutky (M2 x 5), ktoré pripevňujú ventilátor k zostave opierky dlaní a klávesnice.
- 3. Nadvihnite ventilátor a odstráňte ho z počítača.

### **Montáž ventilátora systému**

#### **Požiadavky**

Ak sa chystáte vymeniť niektorý komponent počítača, pred montážou podľa krokov v príslušnom návode najskôr z počítača odstráňte komponent, ktorý chcete nahradiť.
#### **O tejto úlohe**

Na nasledujúcich obrázkoch je znázornené umiestnenie ventilátora v počítači a vizuálny návod na jeho montáž.

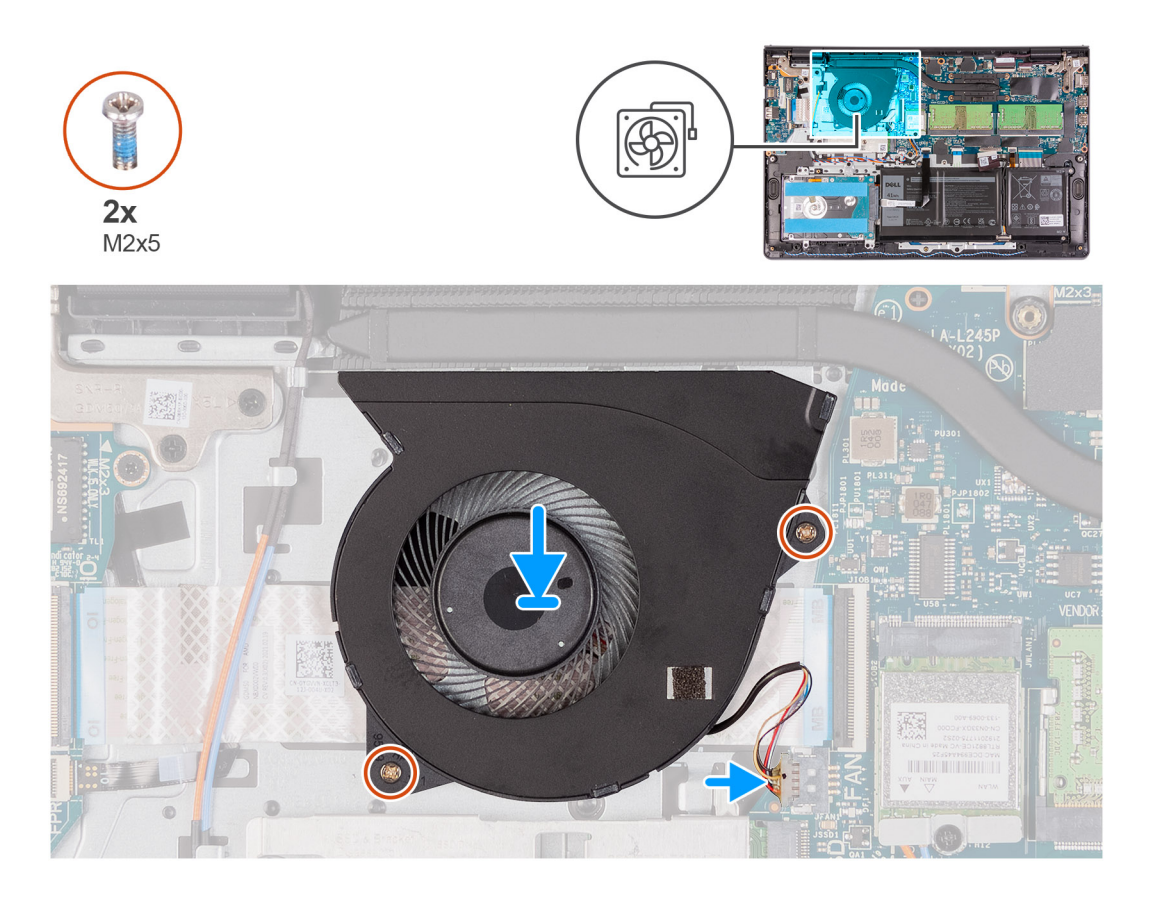

#### **Postup**

- 1. Položte ventilátor na miesto na zostavu opierky dlaní a klávesnice.
- 2. Zaskrutkujte dve skrutky (M2 x 5), ktoré pripevňujú ventilátor k zostave opierky dlaní a klávesnice.
- 3. Pripojte kábel ventilátora k príslušnému konektoru na systémovej doske.

#### **Ïalší postup**

- 1. Namontujte späť [spodný kryt.](#page-17-0)
- 2. Ukončite [servisný režim.](#page-9-0)
- 3. Vložte [kartu SD](#page-15-0).
- 4. Postupujte podľa pokynov uvedených v časti [Po servisnom úkone v počítači](#page-9-0).

# **Chladič**

### **Demontáž chladiča – konfigurácia s integrovanou grafickou kartou**

#### **Požiadavky**

- 1. Postupujte podľa pokynov uvedených v časti [Pred servisným úkonom v počítači.](#page-6-0)
- 2. Vyberte [kartu SD](#page-14-0).
- 3. Prejdite do [servisného režimu.](#page-9-0)
- 4. Demontujte [spodný kryt.](#page-15-0)

#### **O tejto úlohe**

Na tomto obrázku je znázornené umiestnenie chladiča v počítači, ako aj vizuálny návod na jeho demontáž.

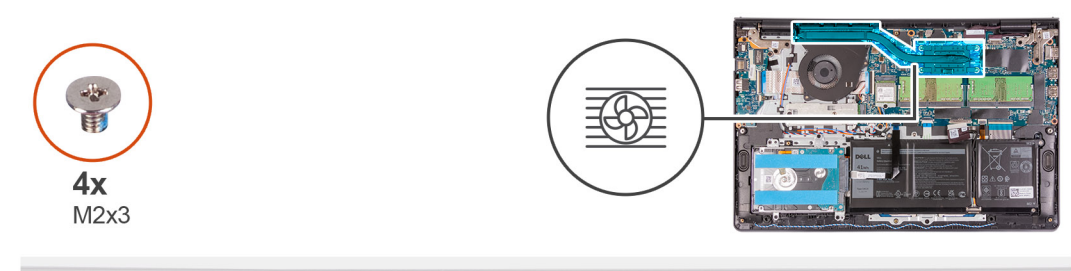

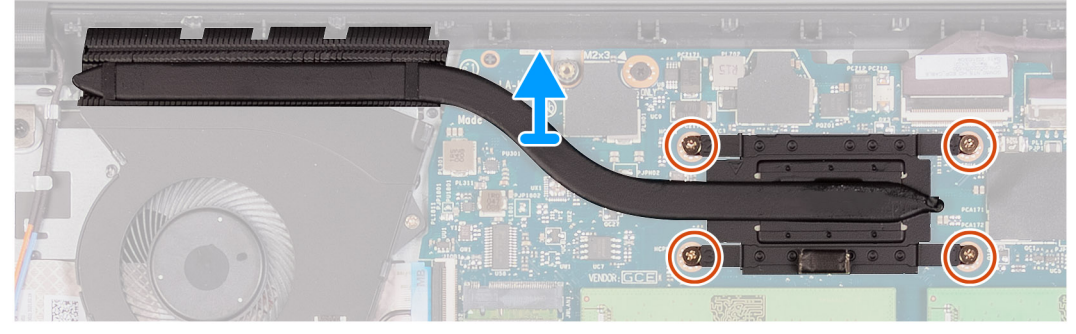

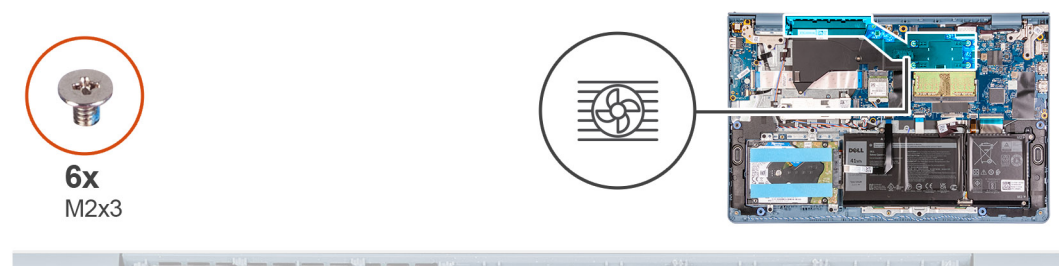

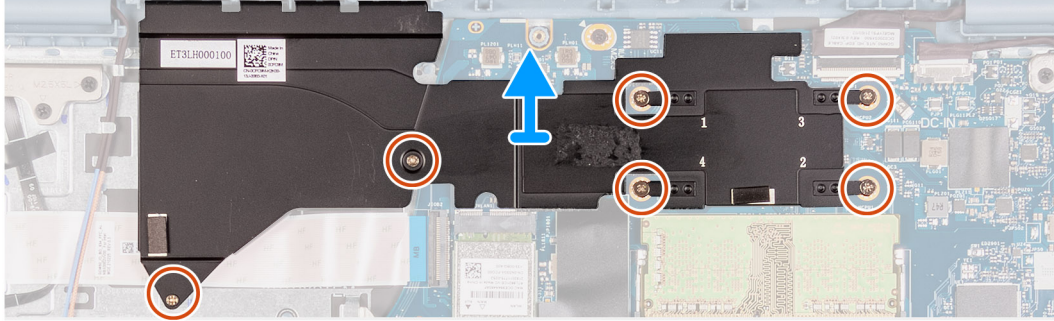

- 1. Uvoľnite štyri skrutky s roznitovaným koncom, ktorými je chladič pripevnený k systémovej doske.
- 2. Nadvihnutím zložte chladič zo systémovej dosky.

## **Montáž zostavy chladiča – integrovaná grafická karta**

#### **Požiadavky**

Ak sa chystáte vymeniť niektorý komponent počítača, pred montážou podľa krokov v príslušnom návode najskôr z počítača odstráňte komponent, ktorý chcete nahradiť.

#### **O tejto úlohe**

Na nasledujúcich obrázkoch je znázornené umiestnenie chladiča v počítači a vizuálny návod na jeho montáž.

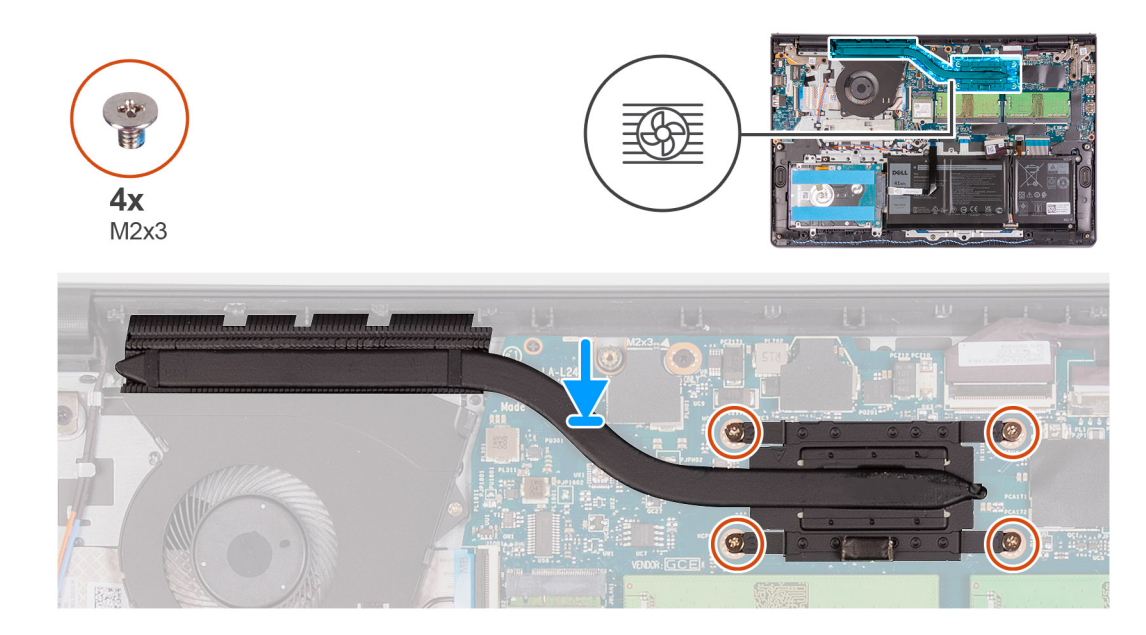

- 1. Chladič umiestnite na systémovú dosku a zarovnajte otvory na skrutky s roznitovaným koncom v chladiči s otvormi na skrutky v systémovej doske.
- 2. Utiahnite štyri skrutky (M2 x 3), ktoré pripevňujú chladič k systémovej doske.

#### **Ïalší postup**

- 1. Vložte [spodný kryt.](#page-17-0)
- 2. Ukončite [servisný režim.](#page-9-0)
- 3. Vložte [kartu SD](#page-15-0).
- 4. Postupujte podľa pokynov uvedených v časti [Po servisnom úkone v počítači](#page-9-0).

## **Demontáž chladiča – konfigurácia so samostatnou grafickou kartou**

#### **Požiadavky**

- 1. Postupujte podľa pokynov uvedených v časti [Pred servisným úkonom v počítači.](#page-6-0)
- 2. Vyberte [kartu SD](#page-14-0).
- 3. Prejdite do [servisného režimu.](#page-9-0)
- 4. Demontujte [spodný kryt.](#page-15-0)

#### **O tejto úlohe**

Na nasledujúcich obrázkoch je znázornené umiestnenie chladiča v počítači so samostatnou grafickou kartou a vizuálny návod na jeho demontáž.

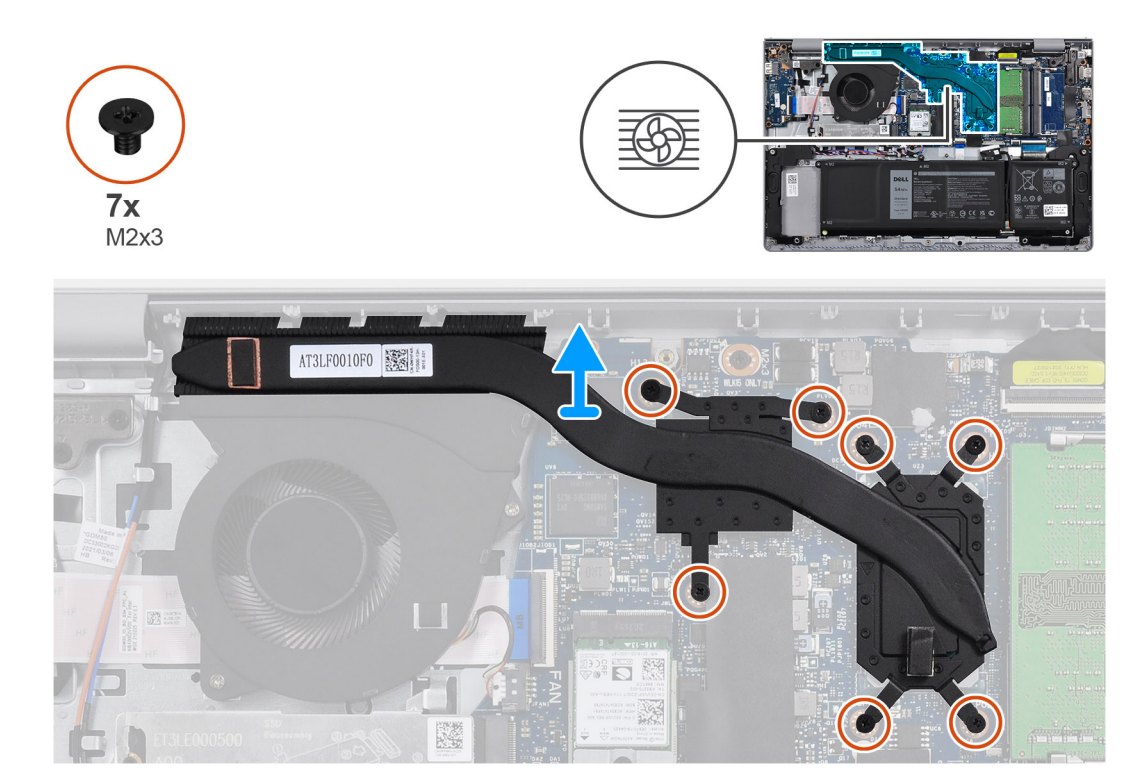

- 1. Odskrutkujte sedem skrutiek (M2 x 3), ktoré pripevňujú chladič k systémovej doske.
- 2. Nadvihnutím zložte chladič zo systémovej dosky.

### **Montáž chladiča – konfigurácia so samostatnou grafickou kartou**

#### **Požiadavky**

Ak sa chystáte vymeniť niektorý komponent počítača, pred montážou podľa krokov v príslušnom návode najskôr z počítača odstráňte komponent, ktorý chcete nahradiť.

#### **O tejto úlohe**

Na nasledujúcich obrázkoch je znázornené umiestnenie chladiča v počítači so samostatnou grafickou kartou a vizuálny návod na jeho montáž.

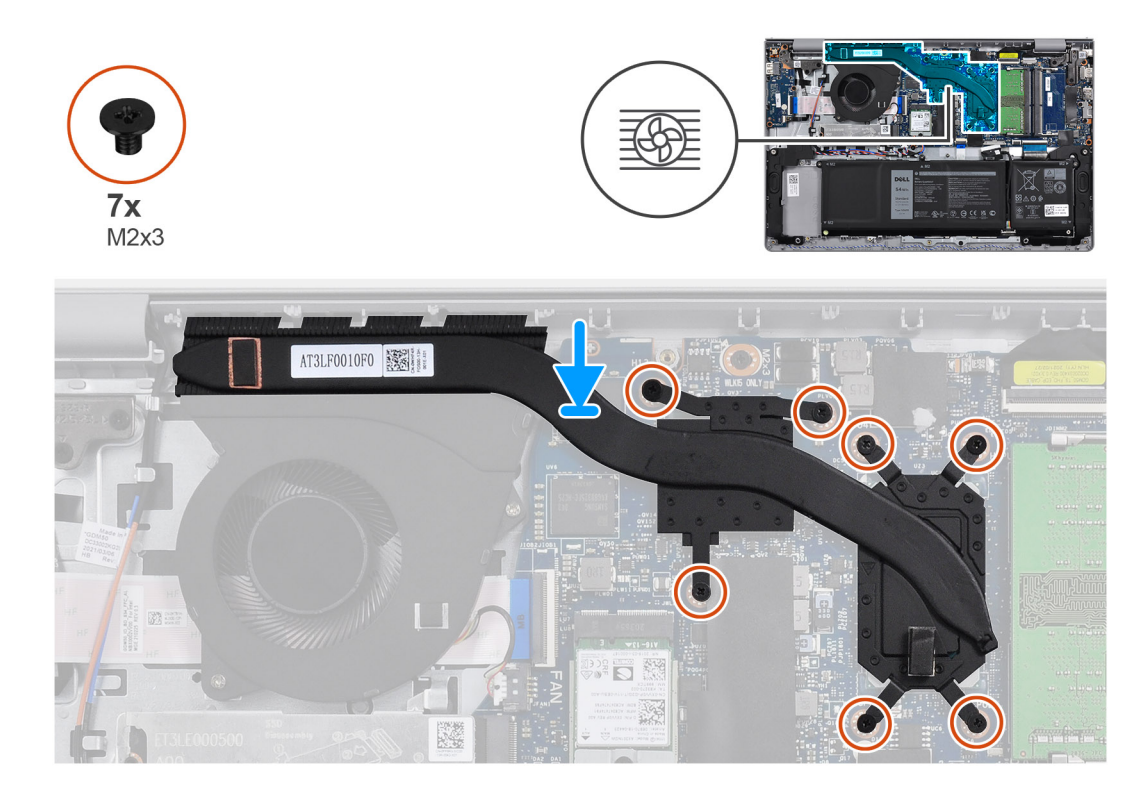

- 1. Položte chladič na miesto na systémovú dosku a zarovnajte otvory na skrutky, ktoré v ňom sú, s otvormi v systémovej doske.
- 2. Zaskrutkujte sedem skrutiek (M2 x 3), ktoré pripevňujú chladič k systémovej doske.

#### **Ïalší postup**

- 1. Vložte [spodný kryt.](#page-17-0)
- 2. Ukončite [servisný režim.](#page-9-0)
- 3. Vložte [kartu SD](#page-15-0).
- 4. Postupujte podľa pokynov uvedených v časti [Po servisnom úkone v počítači](#page-9-0).

# **Reproduktory**

### **Demontáž reproduktorov**

#### **Požiadavky**

- 1. Postupujte podľa pokynov uvedených v časti [Pred servisným úkonom v počítači.](#page-6-0)
- 2. Vyberte [kartu SD](#page-14-0).
- 3. Prejdite do [servisného režimu.](#page-9-0)
- 4. Demontujte [spodný kryt.](#page-15-0)

#### **O tejto úlohe**

Na nasledujúcich obrázkoch je znázornené umiestnenie reproduktorov v počítači a vizuálny návod na ich demontáž.

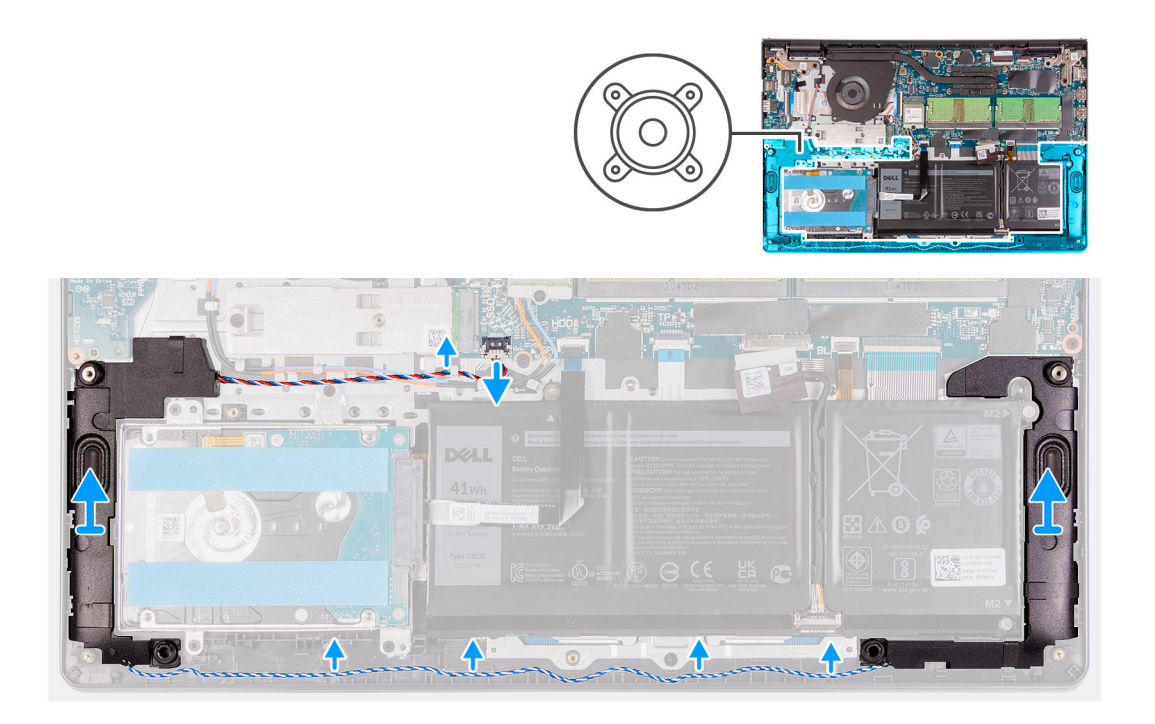

- 1. Odpojte kábel reproduktora od systémovej dosky.
- 2. Z vodiacich úchytiek na zostave opierky dlaní a klávesnice vytiahnite kábel reproduktora a vyberte ho.
- 3. Vyberte reproduktory spolu s káblom z počítača.

### **Montáž reproduktorov**

#### **Požiadavky**

Ak sa chystáte vymeniť niektorý komponent počítača, pred montážou podľa krokov v príslušnom návode najskôr z počítača odstráňte komponent, ktorý chcete nahradiť.

#### **O tejto úlohe**

Na nasledujúcich obrázkoch je znázornené umiestnenie reproduktorov v počítači a vizuálny návod na ich montáž.

**POZNÁMKA:** Ak dôjde pri demontáži reproduktorov k vytlačeniu gumových priechodiek, pred montážou reproduktorov ich zatlačte  $\bigcirc$ späť.

<span id="page-42-0"></span>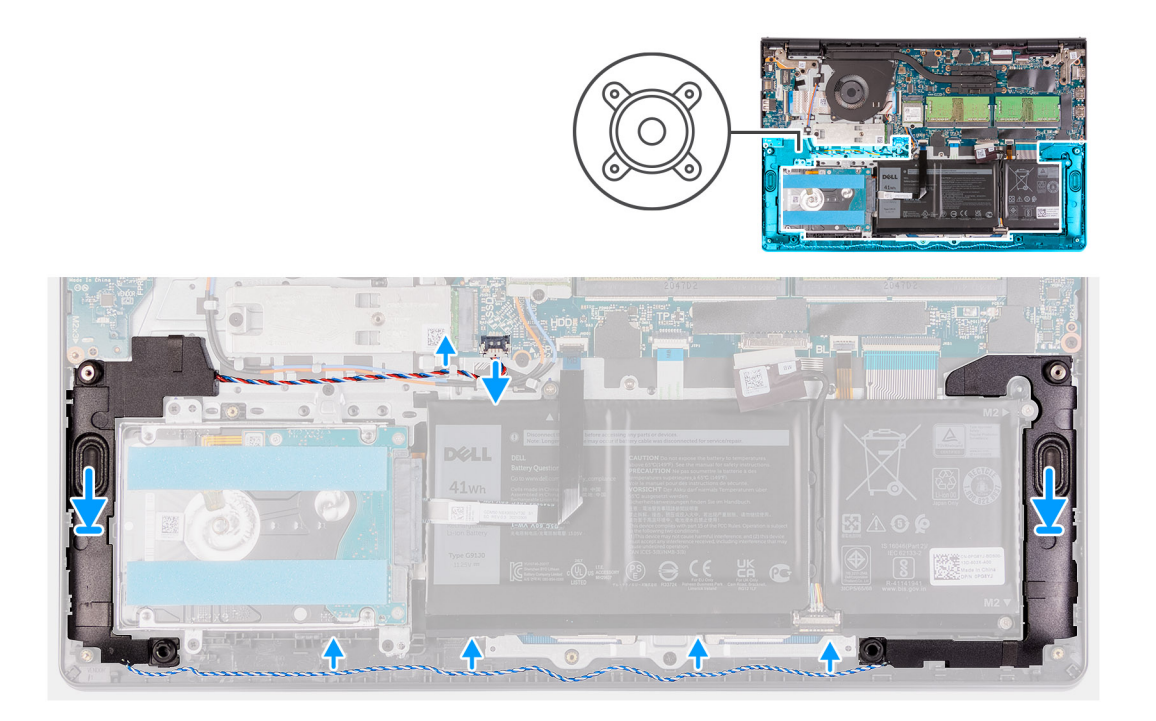

- 1. Pomocou zarovnávacích kolíkov a gumových priechodiek umiestnite reproduktory do slotov na zostave opierky dlaní a klávesnice.
- 2. Prevlečte káble reproduktorov cez vodiace úchytky na zostave opierky dlaní a klávesnice.
- 3. Pripojte kábel reproduktora k príslušnému konektoru na systémovej doske.

#### **Ïalší postup**

- 1. Vložte [spodný kryt.](#page-17-0)
- 2. Ukončite [servisný režim.](#page-9-0)
- 3. Vložte [kartu SD](#page-15-0).
- 4. Postupujte podľa pokynov uvedených v časti [Po servisnom úkone v počítači](#page-9-0).

# **Vstupno-výstupná doska**

## **Demontáž vstupno-výstupnej dosky**

#### **Požiadavky**

- 1. Postupujte podľa pokynov uvedených v časti [Pred servisným úkonom v počítači.](#page-6-0)
- 2. Vyberte [kartu SD](#page-14-0).
- 3. Prejdite do [servisného režimu.](#page-9-0)
- 4. Demontujte [spodný kryt.](#page-15-0)

#### **O tejto úlohe**

Na nasledujúcich obrázkoch je znázornené umiestnenie vstupno-výstupnej dosky v počítači a vizuálny návod na jej demontáž.

<span id="page-43-0"></span>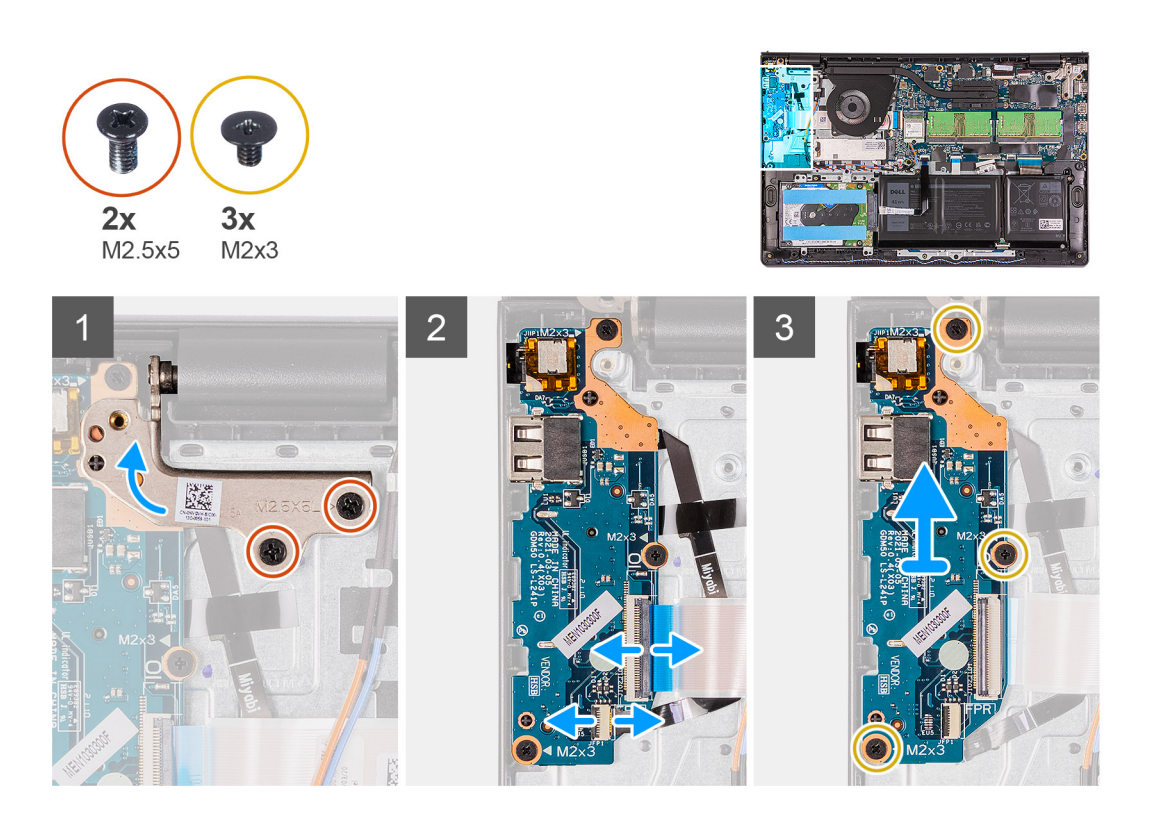

- 1. Odskrutkujte dve skrutky (M2,5 x 5), ktoré pripevňujú k zostave opierky dlaní a klávesnice ľavý pánt obrazovky.
- 2. Otvorte pánt.
- 3. Uvoľnite poistku a odpojte od vstupno-výstupnej dosky kábel dosky čítačky odtlačkov prstov (ak má počítač čítačku odtlačkov prstov).
- 4. Uvoľnite poistku a odpojte od vstupno-výstupnej dosky napájací kábel vstupno-výstupnej dosky.
- 5. Odskrutkujte tri skrutky (M2 x 3), ktoré pripevňujú vstupno-výstupnú dosku k zostave opierky dlaní a klávesnice, a odstráňte vstupno-výstupnú dosku z počítača.

### **Montáž vstupno-výstupnej dosky**

#### **Požiadavky**

Ak sa chystáte vymeniť niektorý komponent počítača, pred montážou podľa krokov v príslušnom návode najskôr z počítača odstráňte komponent, ktorý chcete nahradiť.

#### **O tejto úlohe**

Na nasledujúcich obrázkoch je znázornené umiestnenie vstupno-výstupnej dosky v počítači a vizuálny návod na jej montáž.

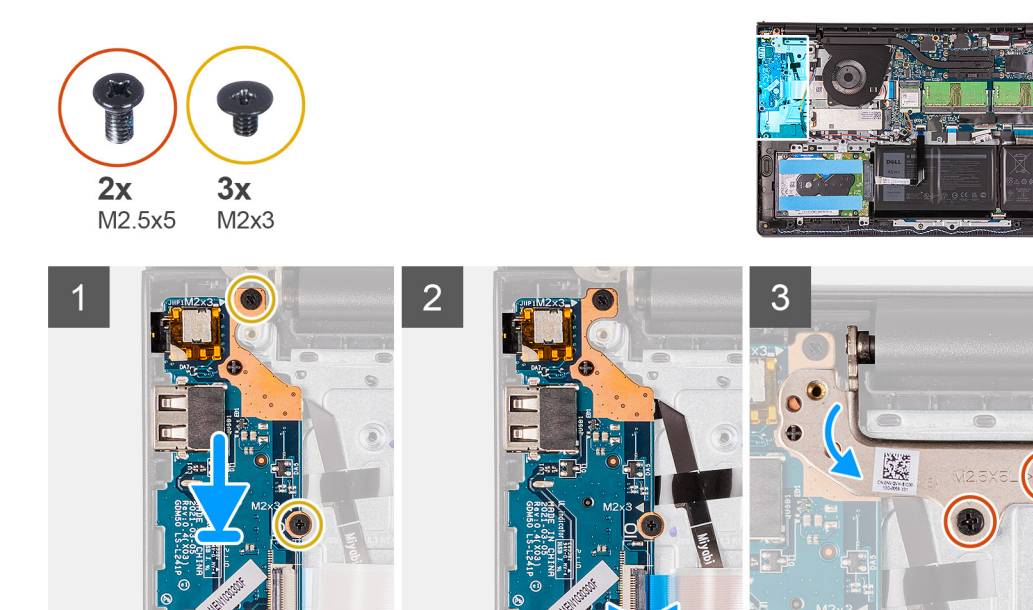

- 1. Položte vstupno-výstupnú dosku na miesto pod zostavu ľavého pántu obrazovky a na zostavu opierky dlaní a klávesnice.
- 2. Zaskrutkujte tri skrutky (M2 x 3), ktoré pripevňujú vstupno-výstupnú dcérsku dosku k zostave opierky dlaní a klávesnice.
- 3. Pripojte k príslušnému konektoru na vstupno-výstupnej doske kábel dosky čítačky odtlačkov prstov (ak má počítač čítačku odtlačkov prstov) a zaistite poistku.
- 4. Pripojte k príslušnému konektoru na vstupno-výstupnej doske kábel napájania vstupno-výstupnej dosky a zaistite poistku.
- 5. Sklopte ľavý pánt obrazovky, aby prekrýval vstupno-výstupnú dosku.
- 6. Zaskrutkujte dve skrutky (M2,5 x 5), ktoré pripevňujú pánt k zostave opierky dlaní a klávesnice.

#### **Ïalší postup**

- 1. Vložte [spodný kryt.](#page-17-0)
- 2. Ukončite [servisný režim.](#page-9-0)
- 3. Vložte [kartu SD](#page-15-0).
- 4. Postupujte podľa pokynov uvedených v časti [Po servisnom úkone v počítači](#page-9-0).

## **Dotykový panel**

### **Demontáž zostavy dotykového panela**

#### **Požiadavky**

- 1. Postupujte podľa pokynov uvedených v časti [Pred servisným úkonom v počítači.](#page-6-0)
- 2. Vyberte [kartu SD](#page-14-0).
- 3. Demontujte [spodný kryt.](#page-15-0)
- 4. Demontujte [batériu](#page-19-0).

#### **O tejto úlohe**

Na nasledujúcich obrázkoch je znázornené umiestnenie dotykového panela v počítači a vizuálny návod na jeho demontáž.

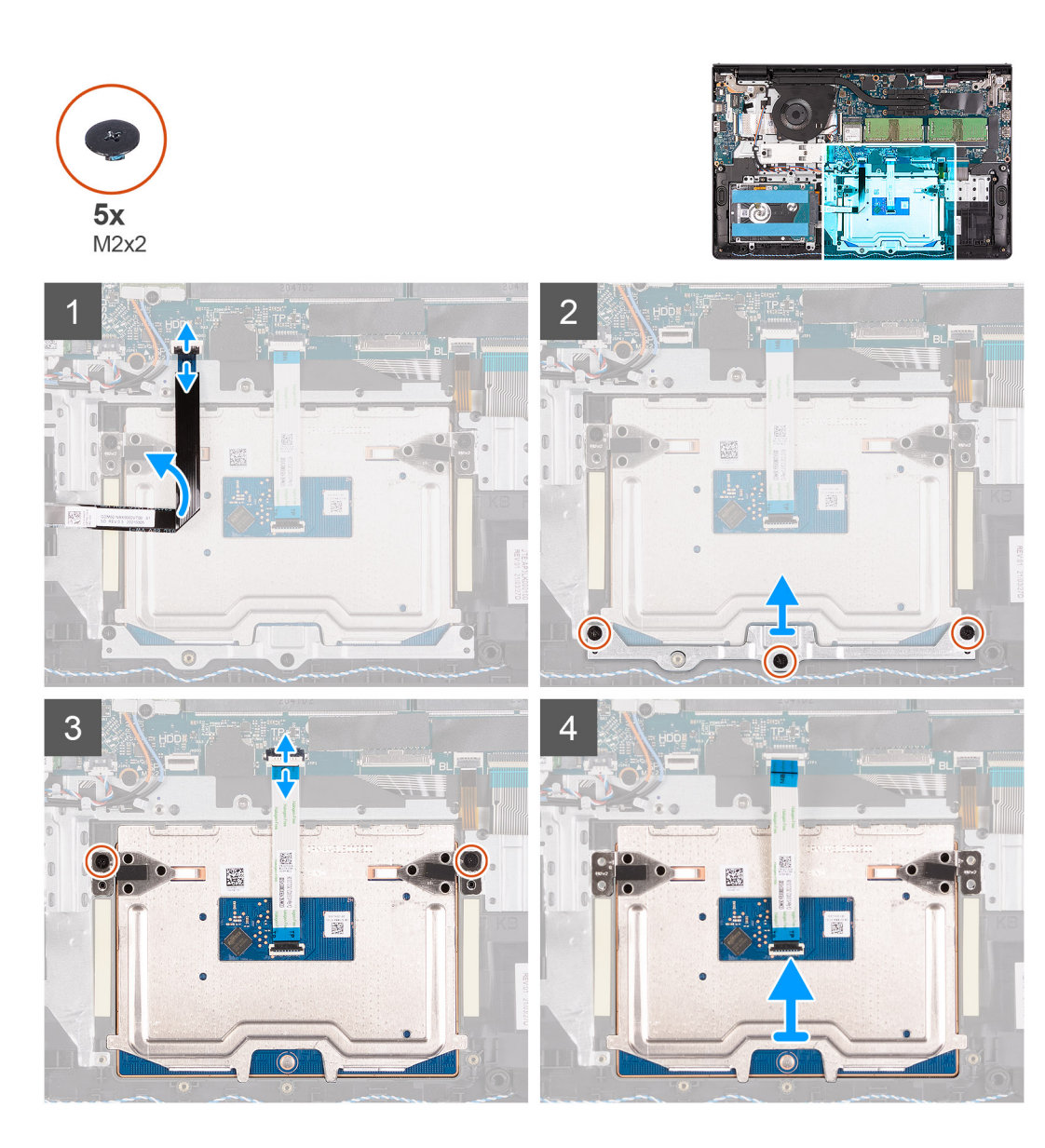

- 1. Odpojte FFC pevného disku od systémovej dosky.
- 2. Odskrutkujte tri skrutky (M2 x 2), ktoré pripevňujú k zostave opierky dlaní a klávesnice konzolu dotykového panela.
- 3. Odstráňte konzolu dotykového panela z počítača.
- 4. Odskrutkujte dve skrutky (M2 x 2), ktoré pripevňujú k zostave opierky dlaní a klávesnice modul dotykového panela.
- 5. Odpojte FFC dotykového panela od systémovej dosky.
- 6. Odstráňte modul dotykového panela spolu s jeho plochým káblom z počítača.

### **Montáž zostavy dotykového panela**

#### **O tejto úlohe**

Na nasledujúcich obrázkoch je znázornené umiestnenie dotykového panela v počítači a vizuálny návod na jeho montáž.

**(i) POZNÁMKA:** Dotykový panel musí byť zarovnaný s vodiacimi prvkami na zostave opierky dlaní a klávesnice a na každej strane dotykového panela musí byť rovnaká medzera.

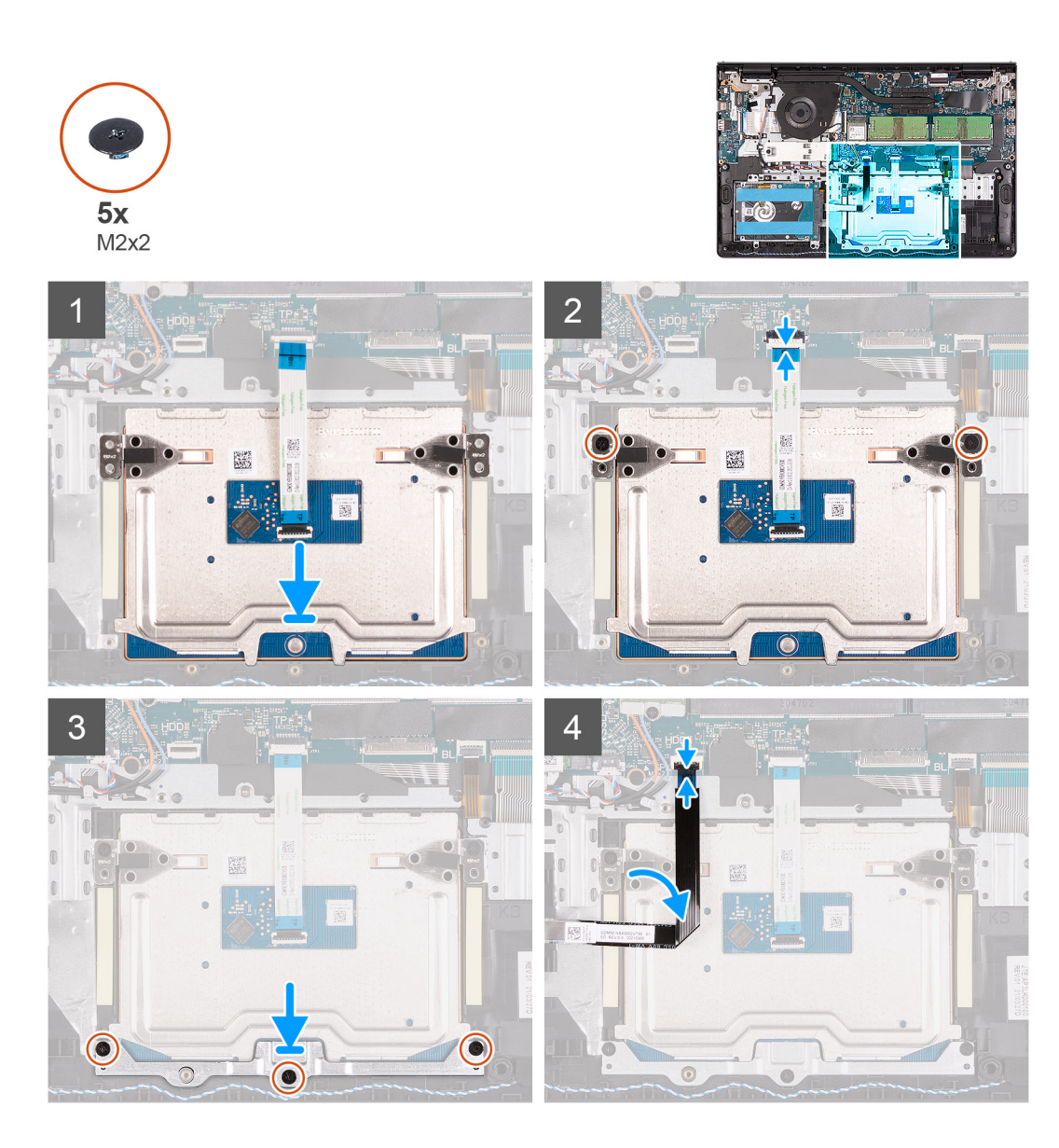

- 1. Položte modul dotykového panela na miesto do počítača.
- 2. Pripojte plochý kábel dotykového panela k modulu dotykového panela.
- 3. Zaskrutkujte dve skrutky (M2 x 2), ktoré pripevňujú modul dotykového panela k zostave opierky dlaní a klávesnice.
- 4. Položte na dotykový panel konzolu dotykového panela a zaskrutkujte tri skrutky (M2 x 2), ktoré ju pripevňujú.
- 5. Pripojte FFC pevného disku k systémovej doske.

#### **Ïalší postup**

- 1. Vložte [batériu.](#page-18-0)
- 2. Vložte [spodný kryt.](#page-17-0)
- 3. Vložte [kartu SD](#page-15-0).
- 4. Postupujte podľa pokynov uvedených v časti [Po servisnom úkone v počítači](#page-9-0).

# <span id="page-47-0"></span>**Zostava displeja**

### **Demontáž zostavy obrazovky**

#### **Požiadavky**

- 1. Postupujte podľa pokynov uvedených v časti [Pred servisným úkonom v počítači.](#page-6-0)
- 2. Vyberte [kartu SD](#page-14-0).
- 3. Prejdite do [servisného režimu.](#page-9-0)
- 4. Demontujte [spodný kryt.](#page-15-0)
- 5. Demontujte [kartu WLAN.](#page-26-0)

#### **O tejto úlohe**

Na nasledujúcich obrázkoch je znázornené umiestnenie zostavy obrazovky v počítači a vizuálny návod na jej demontáž.

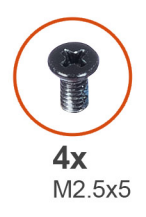

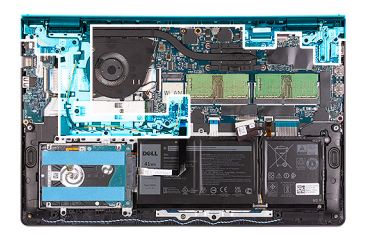

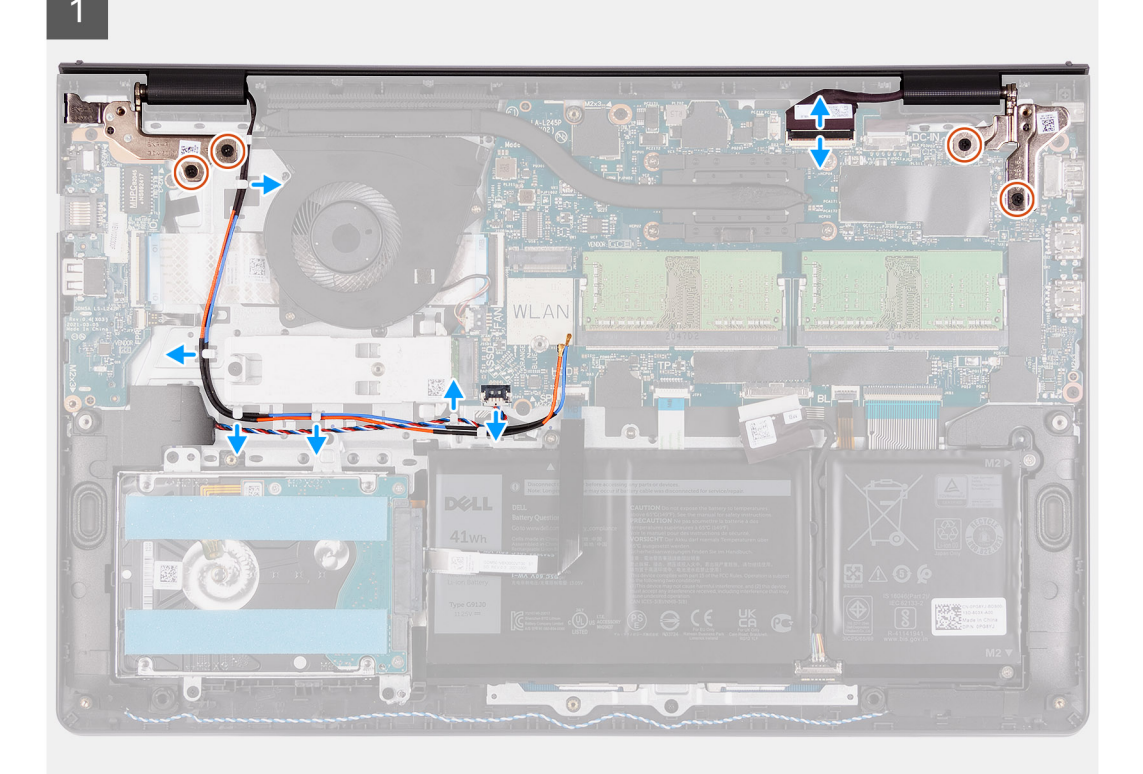

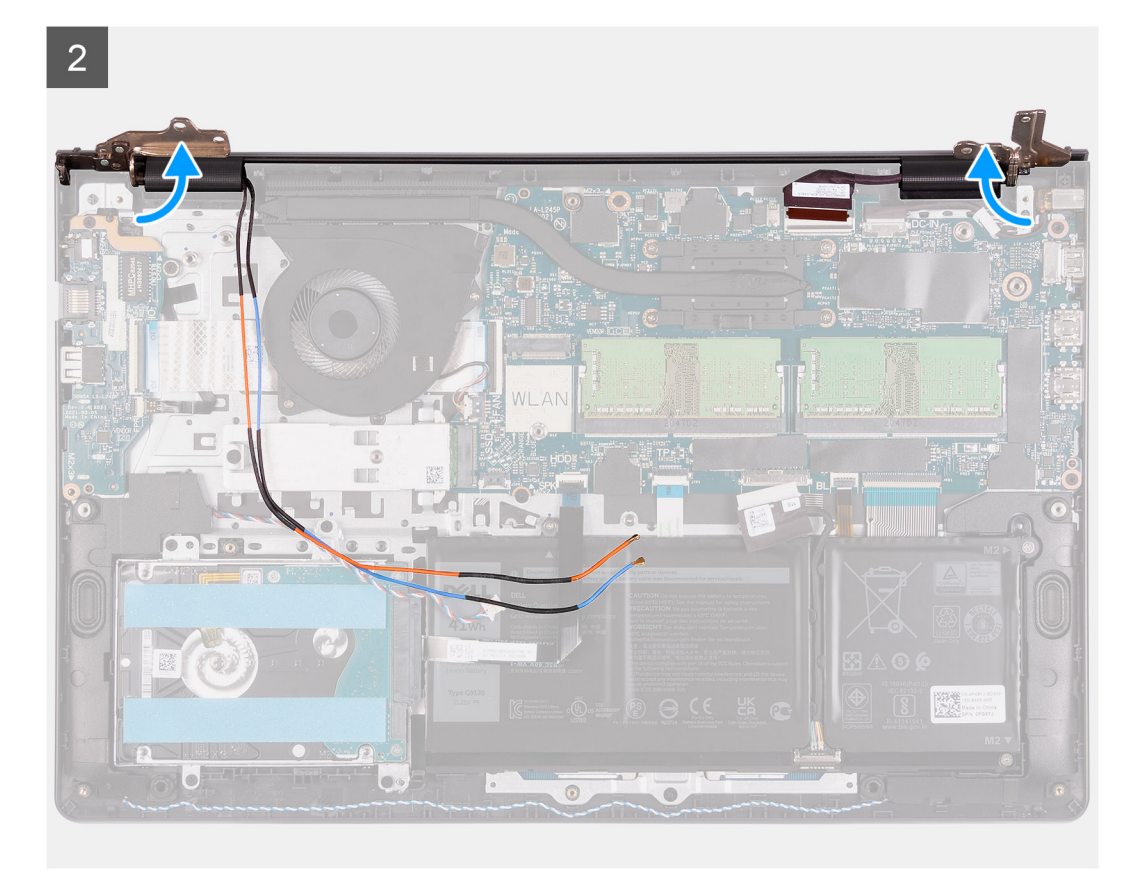

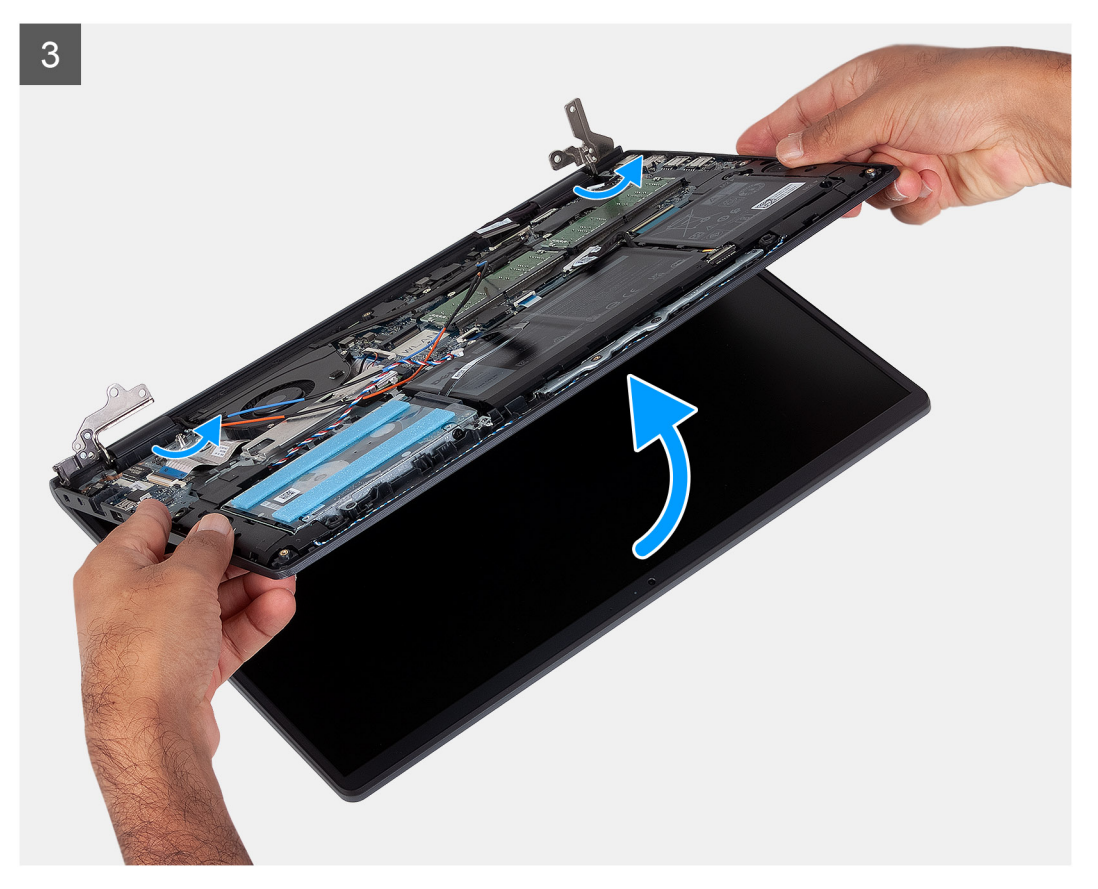

- 1. Odpojte video kábel od konektora na systémovej doske.
- 2. Vyberte káble antény WLAN a reproduktora z vodiacich úchytiek v počítači.
- <span id="page-49-0"></span>3. Odskrutkujte šesť skrutiek (M2,5 x 5), ktoré pripevňujú k zostave opierky dlaní a klávesnice pánty obrazovky.
- 4. Otvorte ľavý a pravý pánt obrazovky smerom od zostavy opierky dlaní a klávesnice.
- 5. Nadvihnite zostavu opierky dlaní a klávesnice pod uhlom, uvoľnite ju z pántov a odstráňte ju zo zostavy obrazovky.

### **Montáž zostavy obrazovky**

#### **Požiadavky**

Ak sa chystáte vymeniť niektorý komponent počítača, pred montážou podľa krokov v príslušnom návode najskôr z počítača odstráňte komponent, ktorý chcete nahradiť.

#### **O tejto úlohe**

(i) **POZNÁMKA:** Pred založením zostavy obrazovky na zostavu opierky dlaní a klávesnice skontrolujte, či sú závesy obrazovky otvorené na maximum.

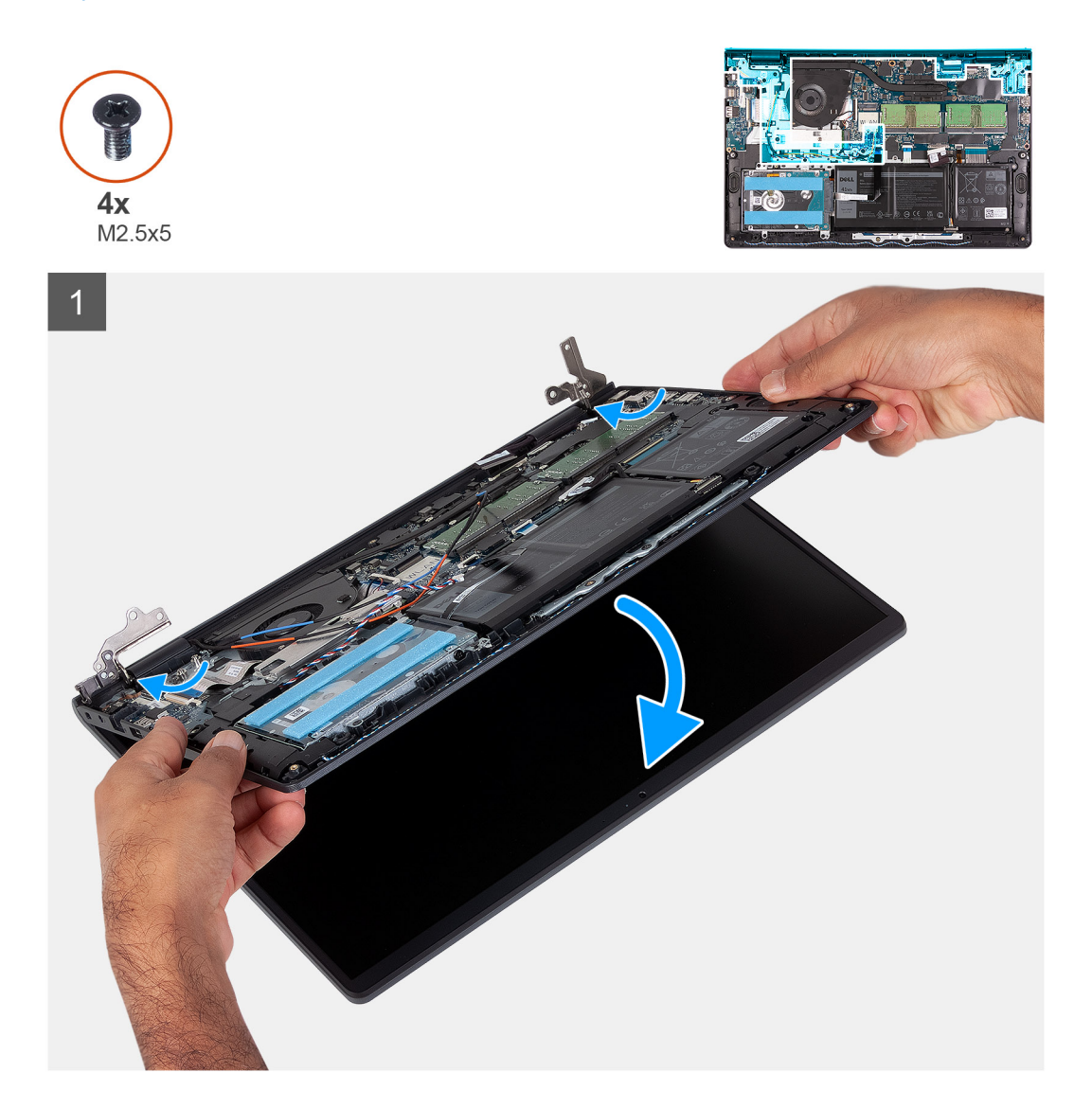

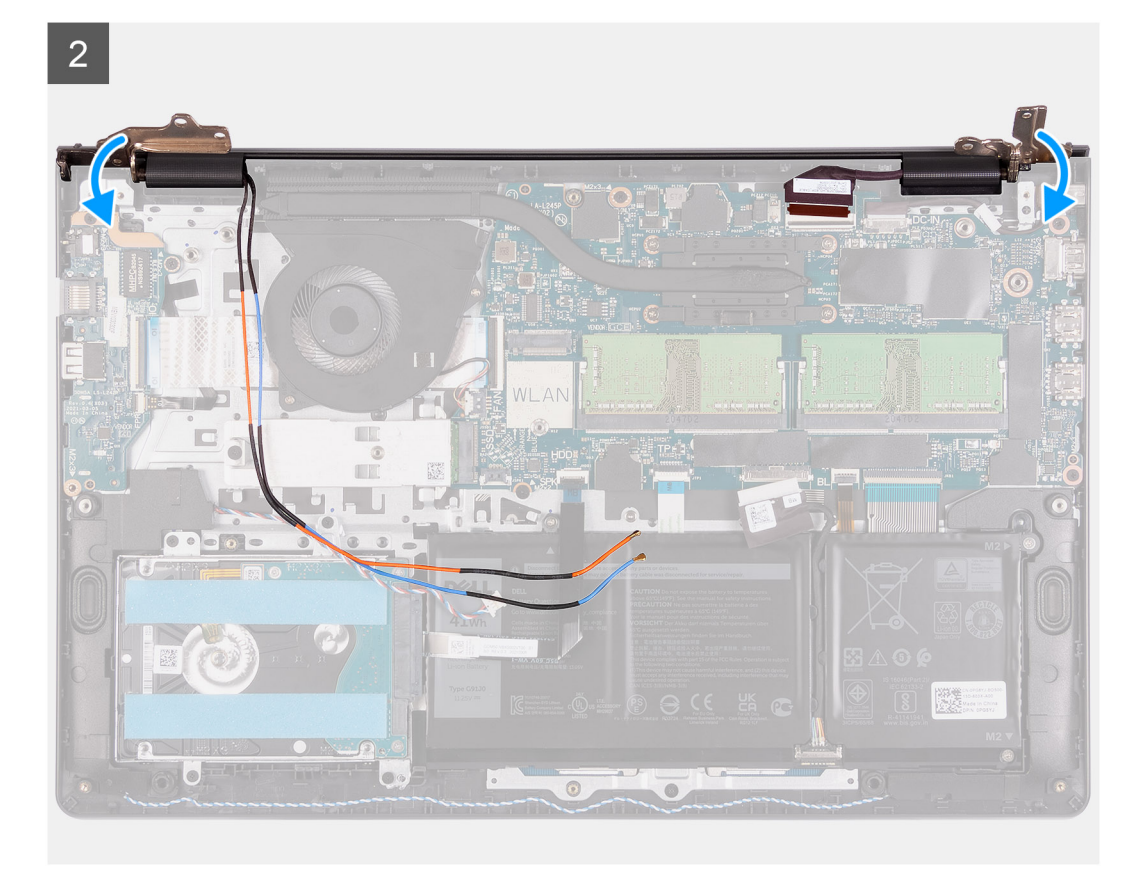

 $\overline{3}$ 

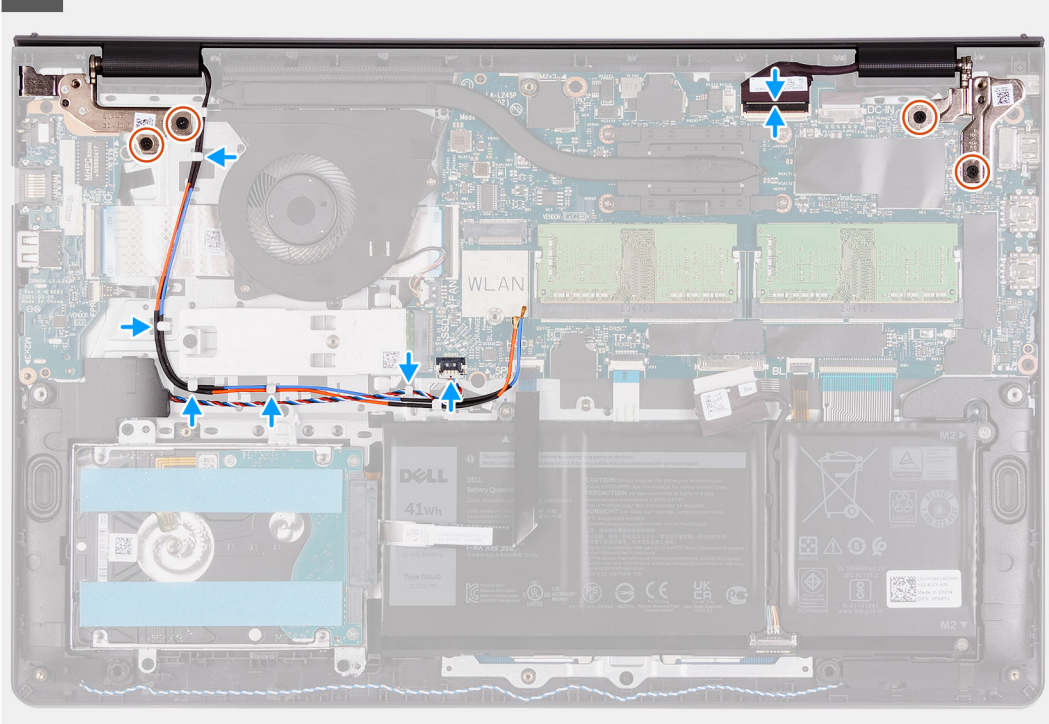

#### **Postup**

- 1. Zarovnajte šasi notebooku so zostavou obrazovky a umiestnite ho pod pánty obrazovky.
- 2. Zložte späť pravý pánt a zaskrutkujte štyri skrutky (M2,5 x 5), ktoré pripevňujú zostavu displeja.
- <span id="page-51-0"></span>3. Prevlečte kábel reproduktora a antény WLAN cez vodiace drážky na opierke dlaní.
- 4. Pripojte video kábel k príslušnému konektoru na systémovej doske.

#### **Ïalší postup**

- 1. Namontujte [kartu WLAN](#page-27-0).
- 2. Vložte [spodný kryt.](#page-17-0)
- 3. Ukončite [servisný režim.](#page-9-0)
- 4. Vložte [kartu SD](#page-15-0).
- 5. Postupujte podľa pokynov uvedených v časti [Po servisnom úkone v počítači](#page-9-0).

# **Kryty závesov obrazovky**

## **Demontáž krytov pántov obrazovky**

#### **Požiadavky**

- 1. Postupujte podľa pokynov uvedených v časti [Pred servisným úkonom v počítači.](#page-6-0)
- 2. Vyberte [kartu SD](#page-14-0).
- 3. Prejdite do [servisného režimu.](#page-9-0)
- 4. Demontujte [spodný kryt.](#page-15-0)
- 5. Demontujte [kartu WLAN.](#page-26-0)
- 6. Demontujte [zostavu obrazovky](#page-47-0).

#### **O tejto úlohe**

Na nasledujúcich obrázkoch je znázornené umiestnenie krytov pántov obrazovky v počítači a vizuálny návod na ich montáž.

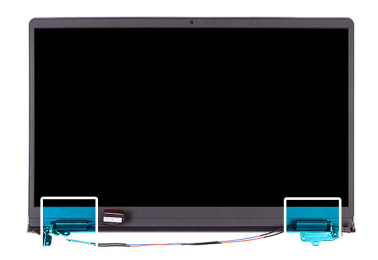

<span id="page-52-0"></span>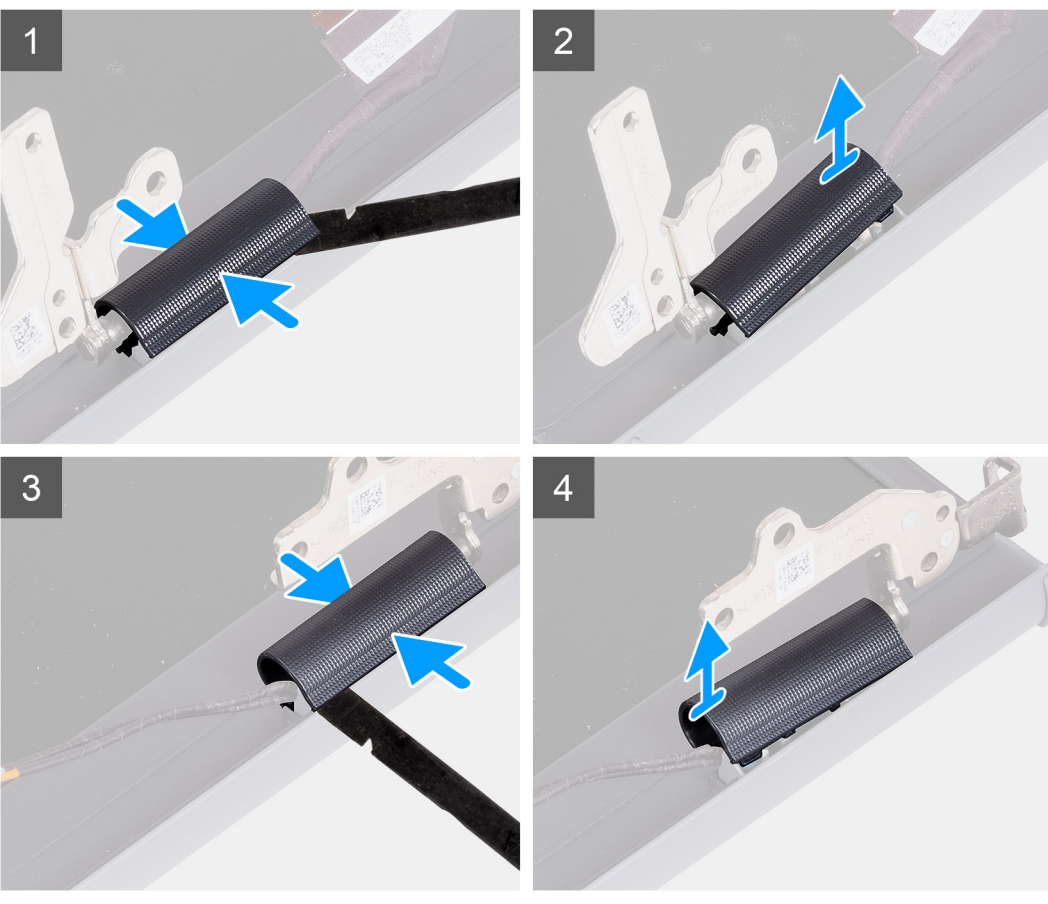

 $\circ$ **POZNÁMKA:** Pred demontážou krytov pántov displeja otvorte pánty aspoň do pravého uhla.

- 1. Uchopte prstami kryt ľavého pántu obrazovky v strede.
- 2. Pomocou páčidla vypáčte kryt ľavého pántu obrazovky: páčidlo zasuňte do otvorov na vnútornej strane.
- 3. Nadvihnite vnútornú stranu krytu ľavého pántu a odstráňte kryt z pántu.
- 4. Uchopte prstami kryt pravého pántu obrazovky v strede.
- 5. Pomocou páčidla vypáčte kryt pravého pántu obrazovky: páčidlo zasuňte do otvorov na vnútornej strane.
- 6. Nadvihnite vnútornú stranu krytu pravého pántu a odstráňte ho z pántu.

### **Montáž krytov pántov obrazovky**

#### **Požiadavky**

Ak sa chystáte vymeniť niektorý komponent počítača, pred montážou podľa krokov v príslušnom návode najskôr z počítača odstráňte komponent, ktorý chcete nahradiť.

#### **O tejto úlohe**

Na nasledujúcich obrázkoch je znázornené umiestnenie krytov pántov obrazovky v počítači a vizuálny návod na ich montáž.

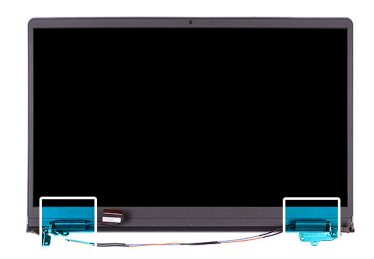

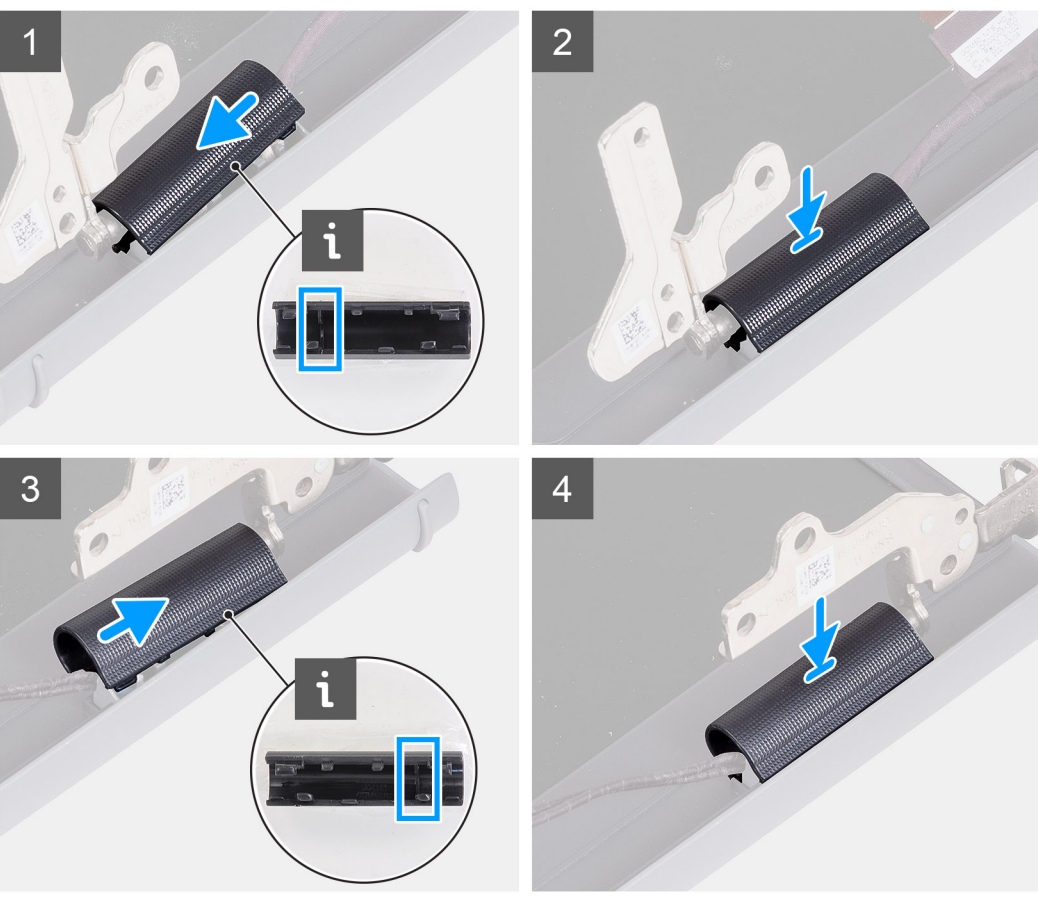

- 1. Zarovnajte výstupok na vnútornej strane krytu ľavého pántu s vonkajšími stranami.
- 2. Zatlačte kryt ľavého pántu obrazovky a tlačte, kým nezacvakne na miesto.
- 3. Zarovnajte výstupok na vnútornej strane krytu pravého pántu s vonkajšími stranami.
- 4. Zatlačte kryt pravého pántu obrazovky a tlačte, kým nezacvakne na miesto.

#### **Ïalší postup**

- 1. Namontujte [zostavu obrazovky.](#page-49-0)
- 2. Namontujte [kartu WLAN](#page-27-0).
- 3. Vložte [spodný kryt.](#page-17-0)
- 4. Ukončite [servisný režim.](#page-9-0)
- 5. Vložte [kartu SD](#page-15-0).
- 6. Postupujte podľa pokynov uvedených v časti [Po servisnom úkone v počítači](#page-9-0).

# <span id="page-54-0"></span>**Rám displeja**

### **Demontáž rámu obrazovky**

#### **Požiadavky**

- 1. Postupujte podľa pokynov uvedených v časti [Pred servisným úkonom v počítači.](#page-6-0)
- 2. Vyberte [kartu SD](#page-14-0).
- 3. Prejdite do [servisného režimu.](#page-9-0)
- 4. Demontujte [spodný kryt.](#page-15-0)
- 5. Demontujte [zostavu obrazovky](#page-47-0).

#### **O tejto úlohe**

Na nasledujúcich obrázkoch je znázornené umiestnenie rámu obrazovky a vizuálny návod na jeho demontáž.

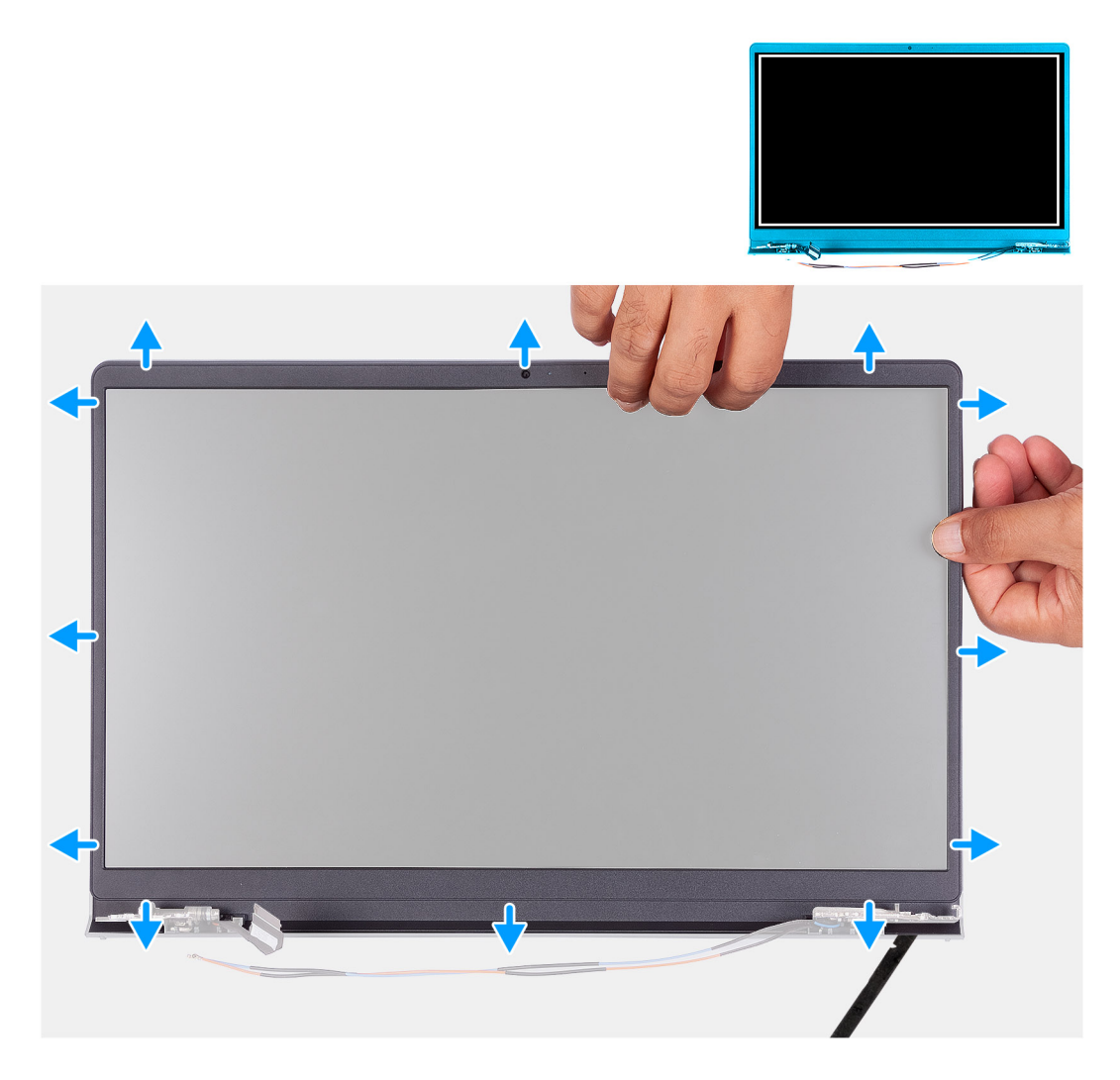

#### **Postup**

1. Pomocou plastového páčidla vypáčte rám obrazovky na vonkajšom okraji ľavej a pravej strany pántov obrazovky.

**POZNÁMKA:** Rám obrazovky je pripevnený k zobrazovaciemu panelu lepidlom. Pomocou plastového páčidla ho začnite páčiť od drážok pri krytoch závesov obrazovky. Postupujte po vonkajšom okraji rámu po celom obvode, až kým rám obrazovky úplne neoddelíte od krytu obrazovky.

<span id="page-55-0"></span>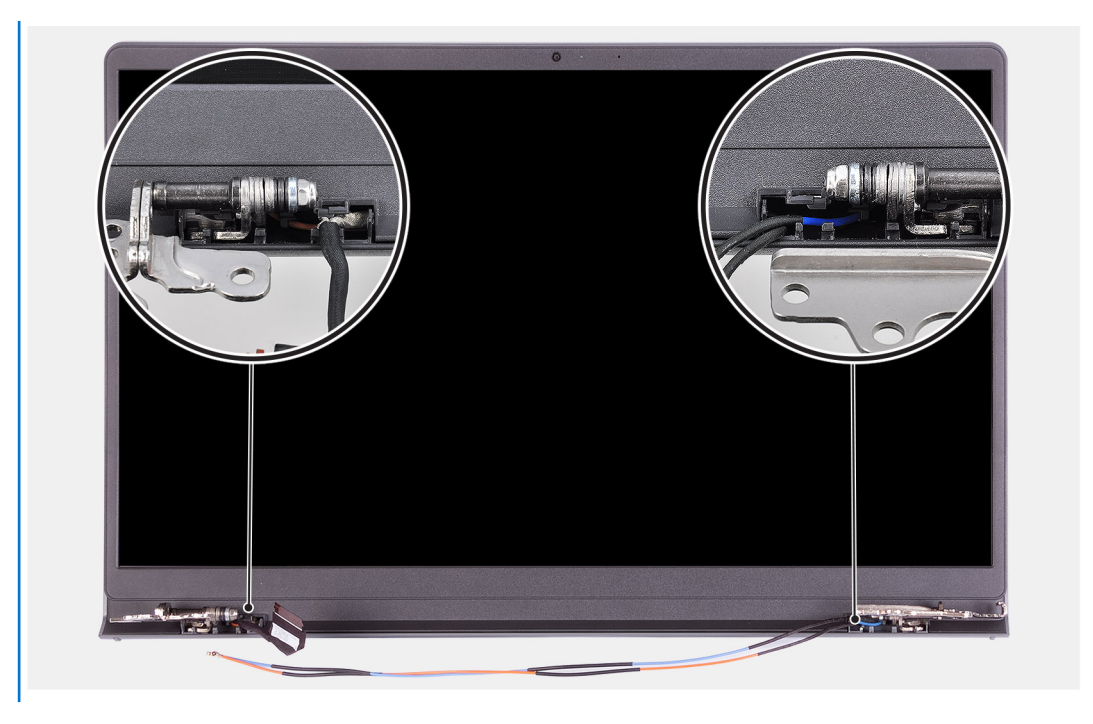

2. Prstami opatrne vypáčte okraje rámu obrazovky.

**POZNÁMKA:** Nepoužívajte páčidlo ani iné predmety a netlačte na zobrazovací panel, aby ste ho nepoškodili.

- 3. Rám obrazovky vypáčte postupne po celom obvode zostavy obrazovky.
- 4. Nadvihnite rám displeja a odstráňte ho zo zostavy displeja.

### **Montáž rámu obrazovky**

#### **Požiadavky**

Ak sa chystáte vymeniť niektorý komponent počítača, pred montážou podľa krokov v príslušnom návode najskôr z počítača odstráňte komponent, ktorý chcete nahradiť.

#### **O tejto úlohe**

Na nasledujúcich obrázkoch je znázornené umiestnenie rámu obrazovky a vizuálny návod na jeho montáž.

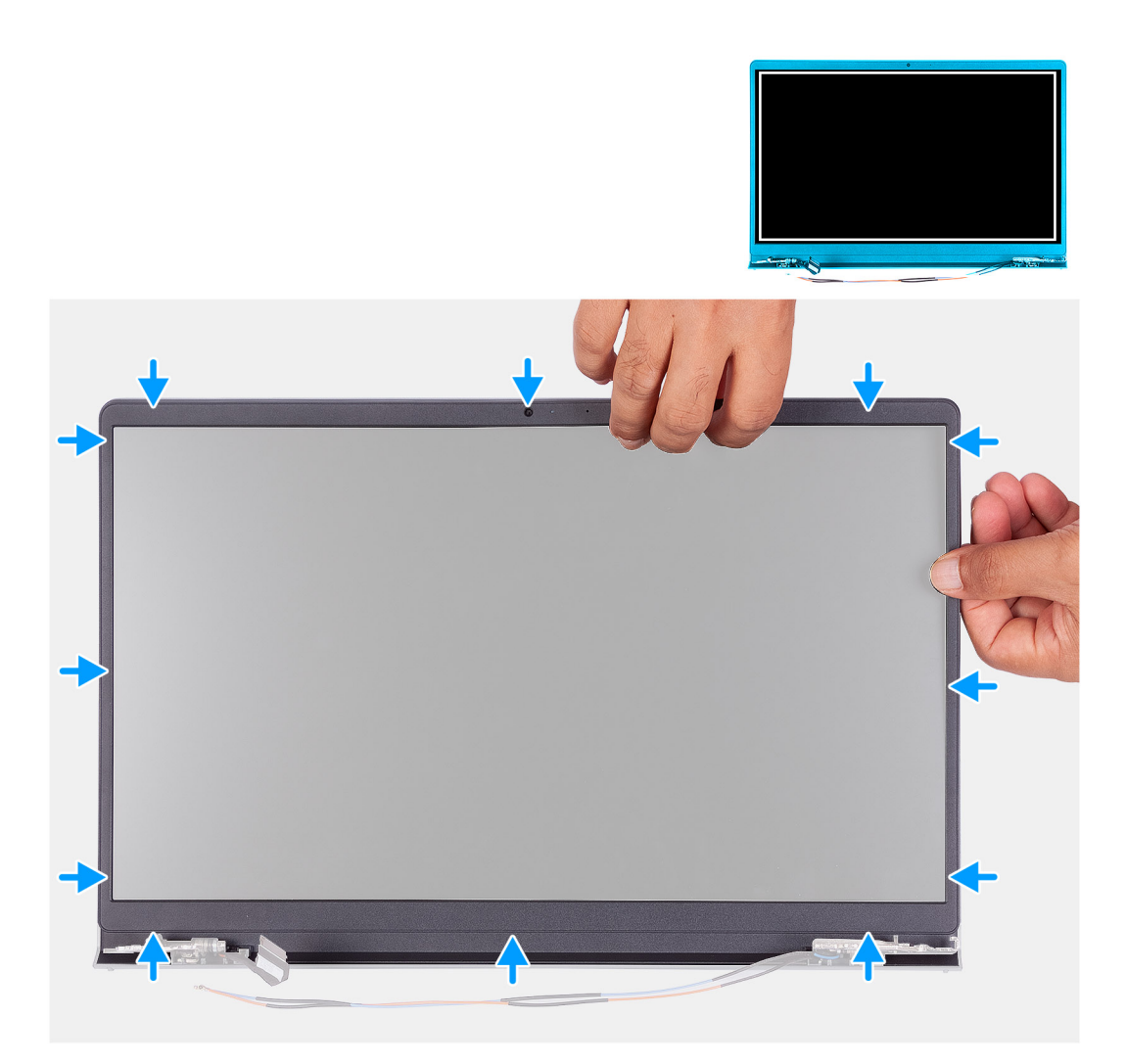

- 1. Položte zobrazovací panel a zostavu obrazovky na čistý a rovný povrch.
- 2. Umiestnite rám obrazovky na zostavu obrazovky.
- 3. Zarovnajte západky na ráme obrazovky s otvormi v zostave obrazovky.
- 4. Zatlačte na rám obrazovky a zacvaknite ho na miesto.

#### **Ïalší postup**

- 1. Namontujte [zostavu obrazovky.](#page-49-0)
- 2. Vložte [spodný kryt.](#page-17-0)
- 3. Ukončite [servisný režim.](#page-9-0)
- 4. Vložte [kartu SD](#page-15-0).
- 5. Postupujte podľa pokynov uvedených v časti [Po servisnom úkone v počítači](#page-9-0).

# **Závesy**

## **Demontáž pántov**

#### **Požiadavky**

- 1. Postupujte podľa pokynov uvedených v časti [Pred servisným úkonom v počítači.](#page-6-0)
- 2. Vyberte [kartu SD](#page-14-0).
- 3. Prejdite do [servisného režimu.](#page-9-0)
- 4. Demontujte [spodný kryt.](#page-15-0)
- 5. Demontujte [kartu WLAN.](#page-15-0)
- 6. Demontujte [zostavu obrazovky](#page-47-0).
- 7. Demontujte [kryty závesov displeja](#page-51-0).
- 8. Demontujte [rám obrazovky](#page-54-0).

#### **O tejto úlohe**

Na nasledujúcich obrázkoch je znázornené umiestnenie krytov pántov obrazovky v počítači a vizuálny návod na ich montáž.

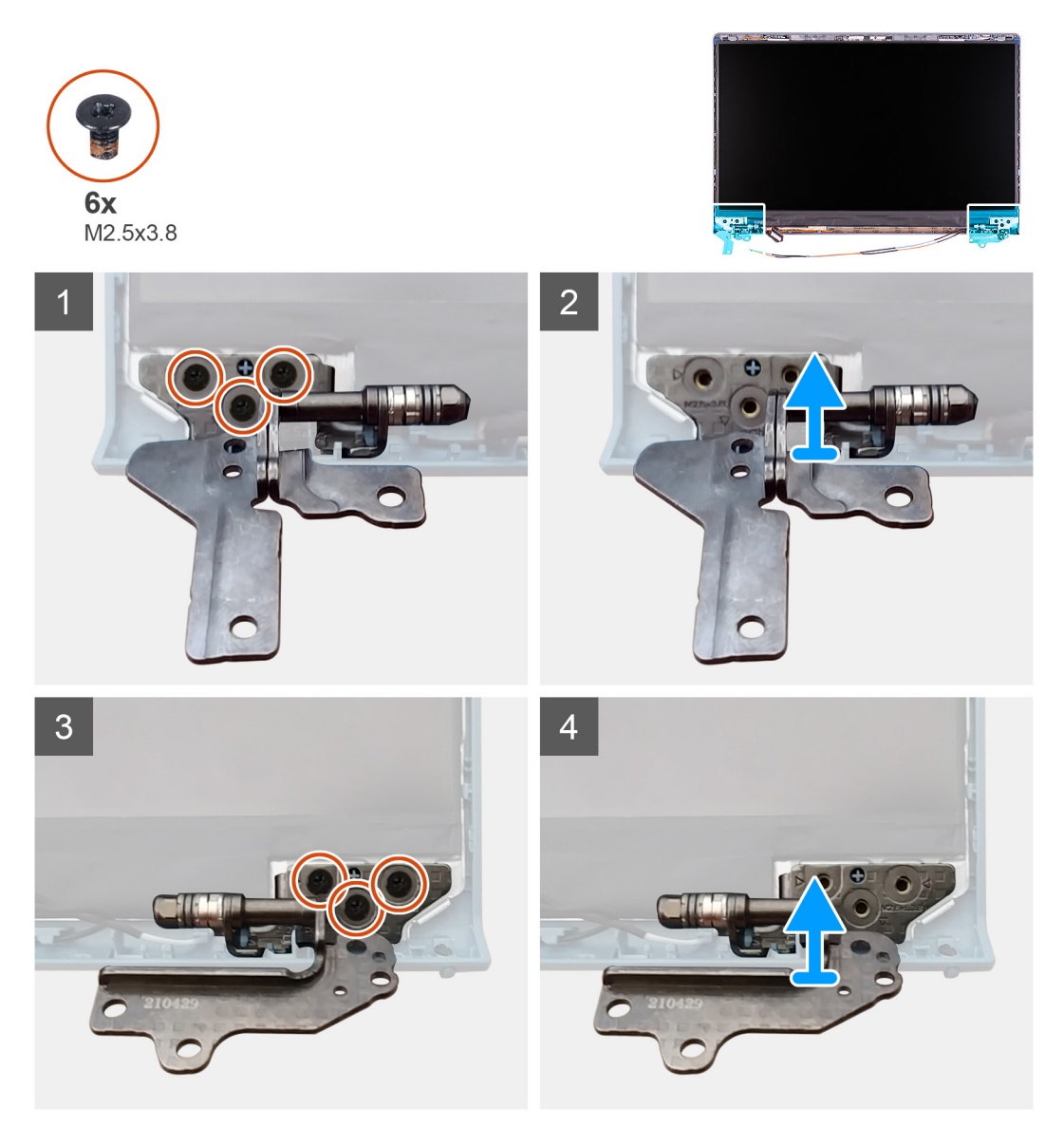

#### **Postup**

- 1. Odskrutkujte tri skrutky (M2,5 x 3,8), ktoré pripevňujú ľavý pánt.
- 2. Nadvihnite ľavý pánt zo zostavy obrazovky a odstráňte ho.
- 3. Odskrutkujte tri skrutky (M2,5 x 3,8), ktoré pripevňujú pravý pánt.
- 4. Nadvihnite pravý pánt zo zostavy obrazovky a odstráňte ho.

## **Montáž pántov**

#### **Požiadavky**

Ak sa chystáte vymeniť niektorý komponent počítača, pred montážou podľa krokov v príslušnom návode najskôr z počítača odstráňte komponent, ktorý chcete nahradiť.

#### **O tejto úlohe**

Na nasledujúcich obrázkoch je znázornené umiestnenie pántov, ako aj vizuálny návod na ich montáž.

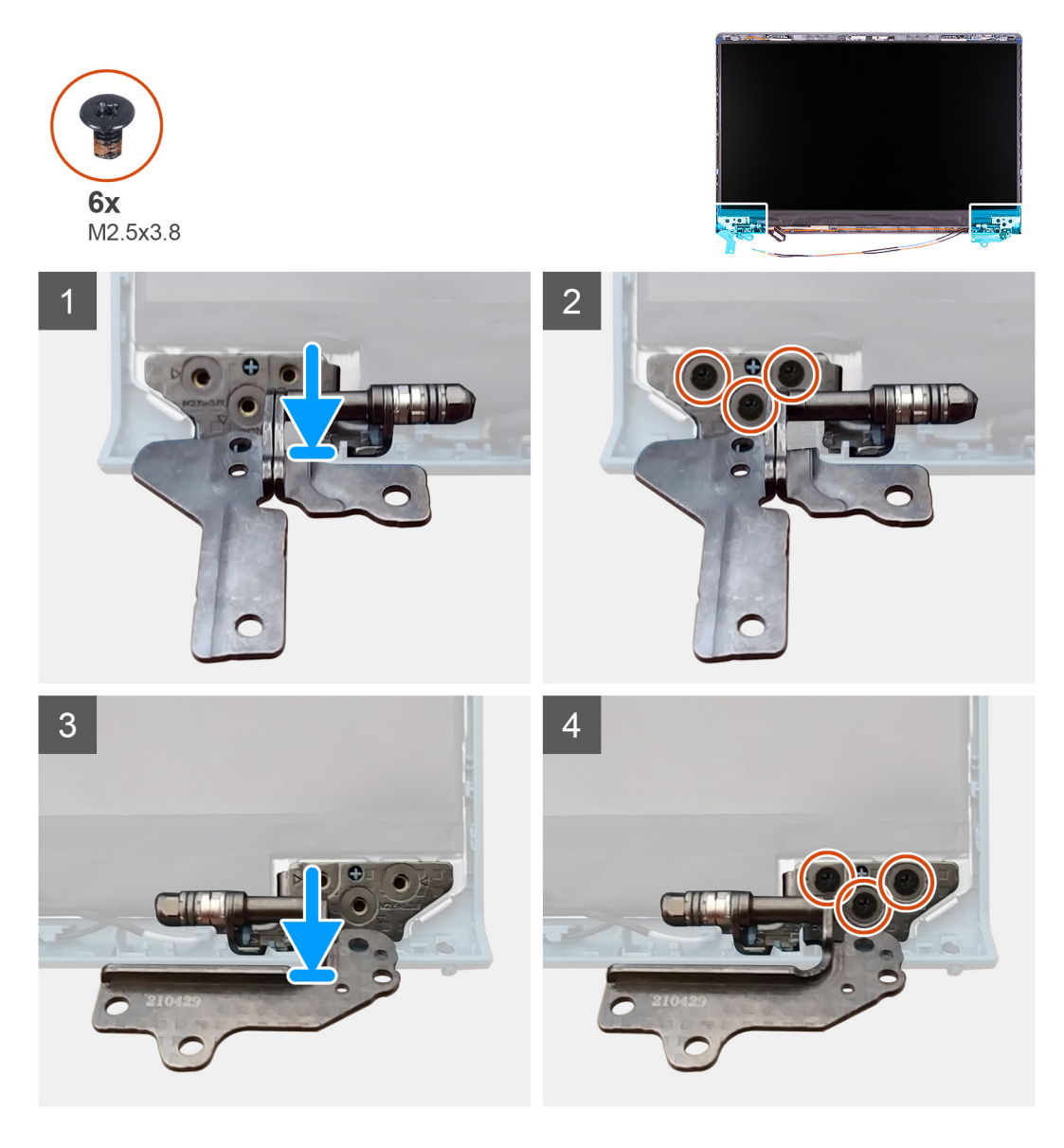

#### **Postup**

- 1. Zarovnajte a položte ľavý pánt na zostavu displeja.
- 2. Zaskrutkujte tri skrutky (M2,5 x 3,8), ktoré pripevňujú pánt k zobrazovaciemu panelu a zadnému krytu.
- 3. Zarovnajte a položte pravý pánt na zostavu displeja.
- 4. Zaskrutkujte tri skrutky (M2,5 x 3,8), ktoré pripevňujú pánt k zobrazovaciemu panelu a zadnému krytu.

#### **Ïalší postup**

- 1. Namontujte [rám displeja.](#page-55-0)
- 2. Namontujte [kryty závesov displeja.](#page-52-0)
- 3. Namontujte [zostavu obrazovky.](#page-49-0)
- 4. Namontujte [kartu WLAN](#page-27-0).
- 5. Vložte [spodný kryt.](#page-17-0)
- 6. Ukončite [servisný režim.](#page-9-0)
- 7. Vložte [kartu SD](#page-14-0).
- 8. Postupujte podľa pokynov uvedených v časti [Po servisnom úkone v počítači](#page-9-0).

# **Panel displeja**

### **Demontáž zobrazovacieho panela**

#### **Požiadavky**

- 1. Postupujte podľa pokynov uvedených v časti [Pred servisným úkonom v počítači.](#page-6-0)
- 2. Vyberte [kartu SD](#page-14-0).
- 3. Prejdite do [servisného režimu.](#page-9-0)
- 4. Demontujte [spodný kryt.](#page-15-0)
- 5. Demontujte [kartu WLAN.](#page-26-0)
- **6.** Demontujte [zostavu obrazovky](#page-47-0).
- 7. Demontujte [kryty závesov displeja](#page-51-0).
- 8. Demontujte [rám obrazovky](#page-54-0).

#### **O tejto úlohe**

Na nasledujúcich obrázkoch je znázornené umiestnenie zobrazovacieho panela a vizuálny návod na jeho demontáž.

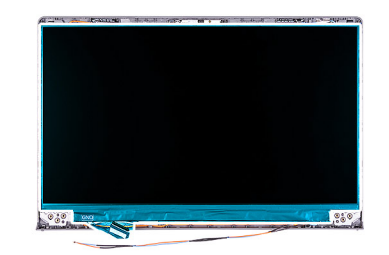

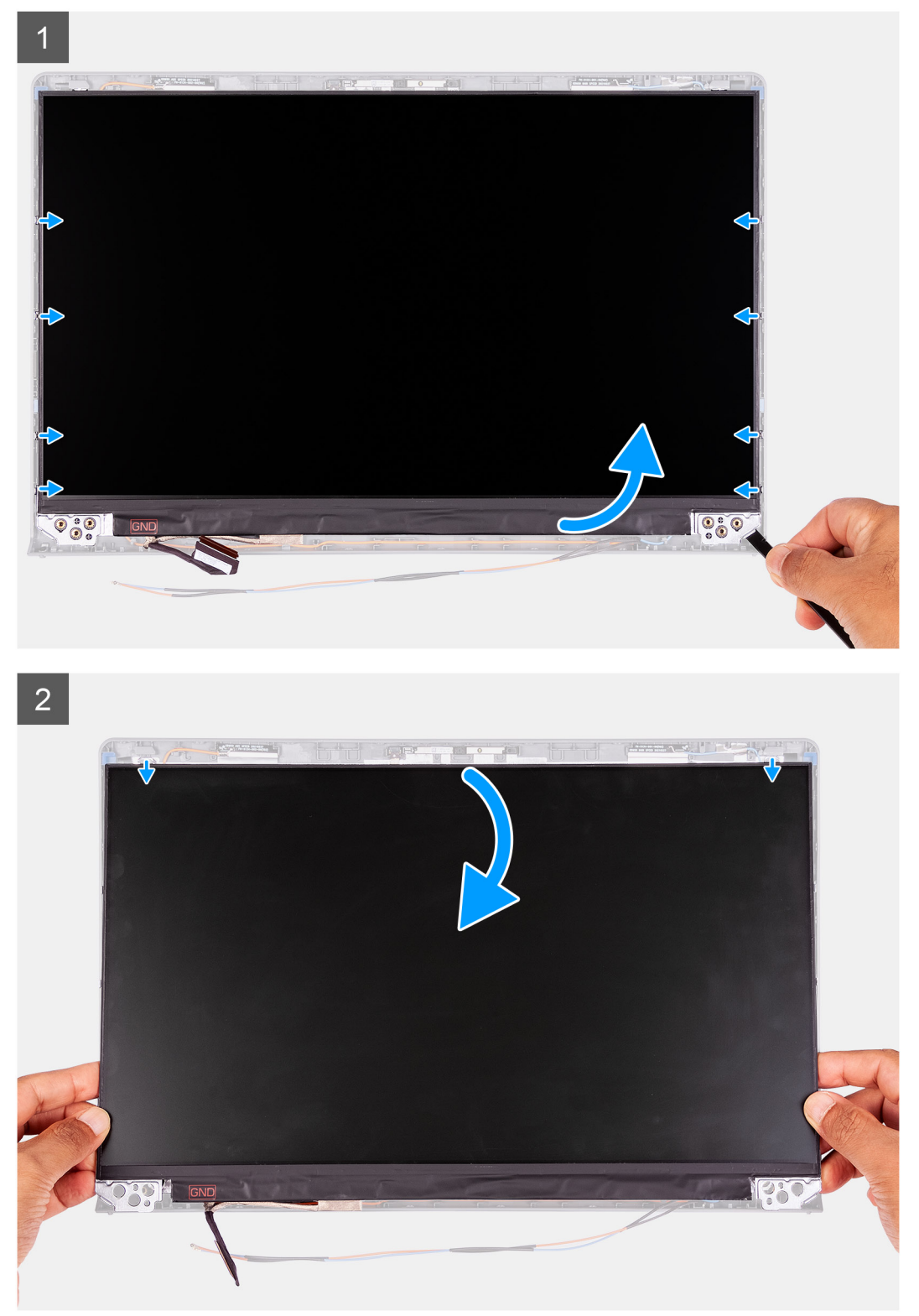

<span id="page-61-0"></span>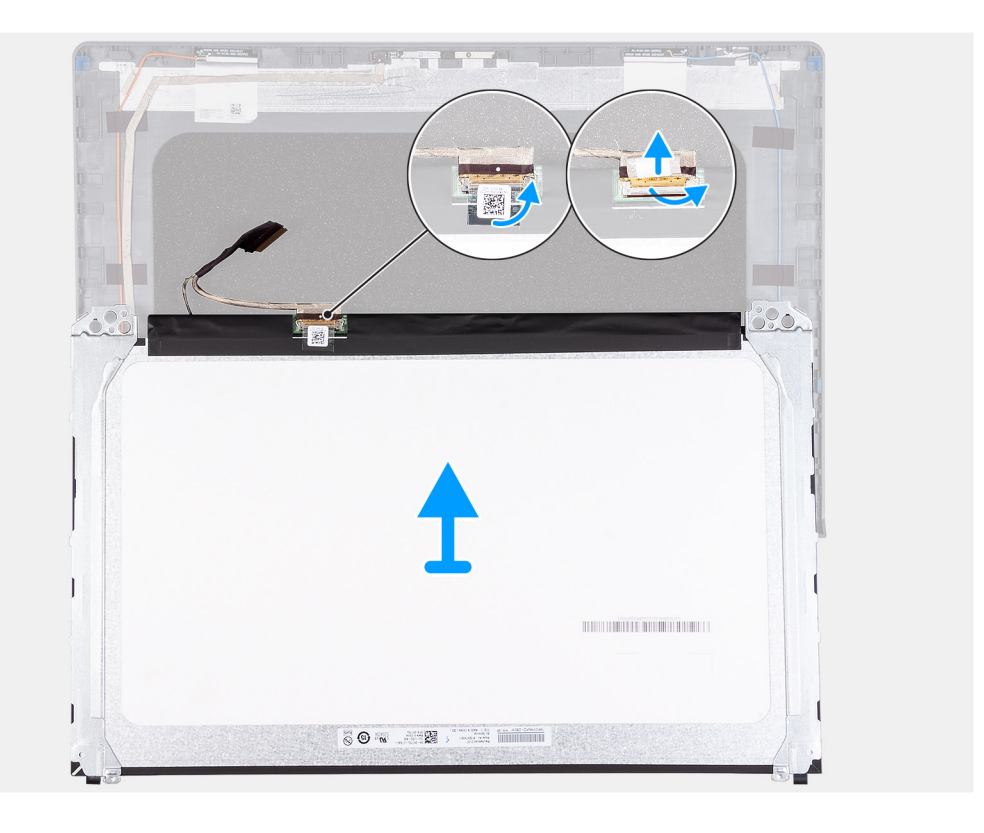

- 1. Pomocou plastového páčidla vypáčte zobrazovací panel v pravom dolnom rohu.
- 2. Prstami opatrne vypáčte zobrazovací panel na ľavej a pravej strane zadného krytu obrazovky.
- 3. Nadvihnite spodnú stranu zobrazovacieho panela a posuňte panel nadol, aby ste uvoľnili západky obrazovky v otvoroch na vrchnej strane krytu obrazovky.
- 4. Opatrne obráťte zobrazovací panel a odlepte zo zadnej strany plastovú fóliu, ktorá pripevňuje video kábel.

**POZNÁMKA:** Panel klaďte vždy na čistý a rovný povrch, aby ste ho nepoškodili.

5. Odpojte video kábel od zostavy zobrazovacieho panel a odstráňte zobrazovací panel z počítača.

**POZNÁMKA:** Neodstraňujte kovové konzoly pripevnené na paneli.

### **Montáž zobrazovacieho panela**

#### **Požiadavky**

Ak sa chystáte vymeniť niektorý komponent počítača, pred montážou podľa krokov v príslušnom návode najskôr z počítača odstráňte komponent, ktorý chcete nahradiť.

#### **O tejto úlohe**

Na nasledujúcich obrázkoch je znázornené umiestnenie zobrazovacieho panela v počítači a vizuálny návod na jeho montáž.

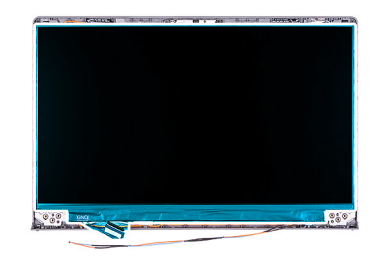

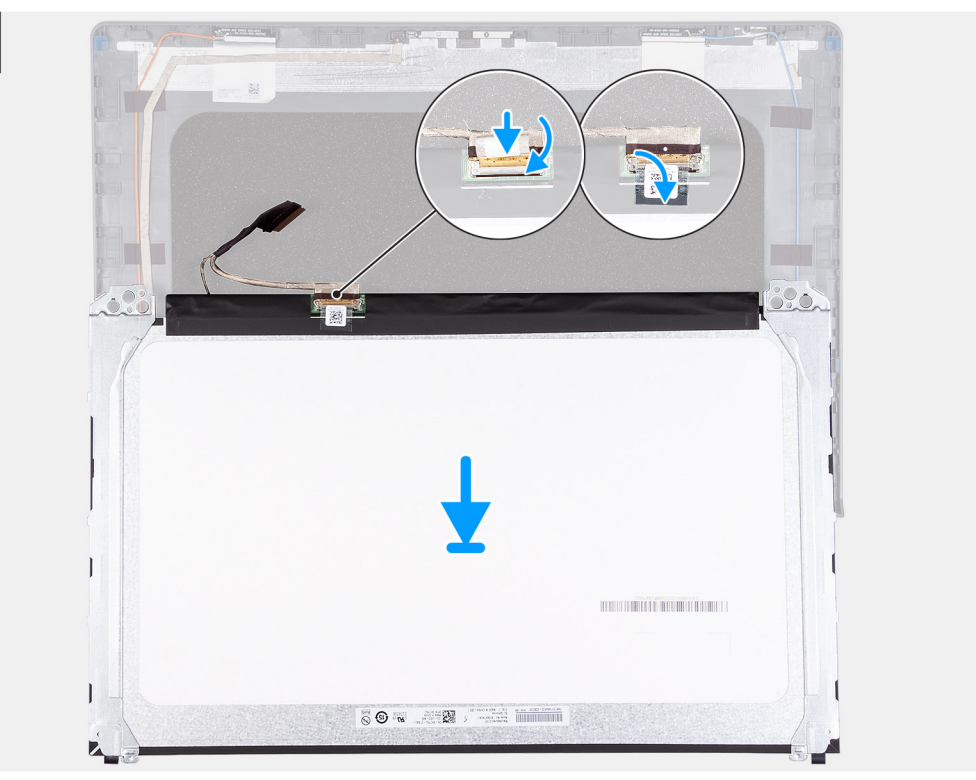

 $\overline{2}$ 

 $\overline{1}$ 

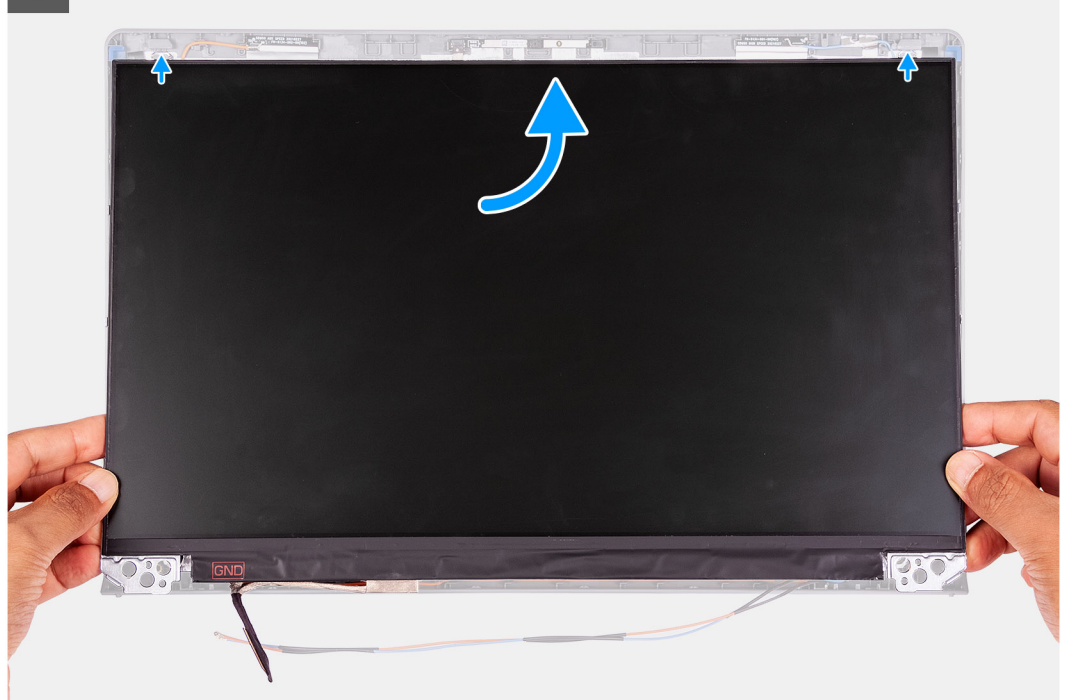

<span id="page-63-0"></span> $\overline{3}$ 

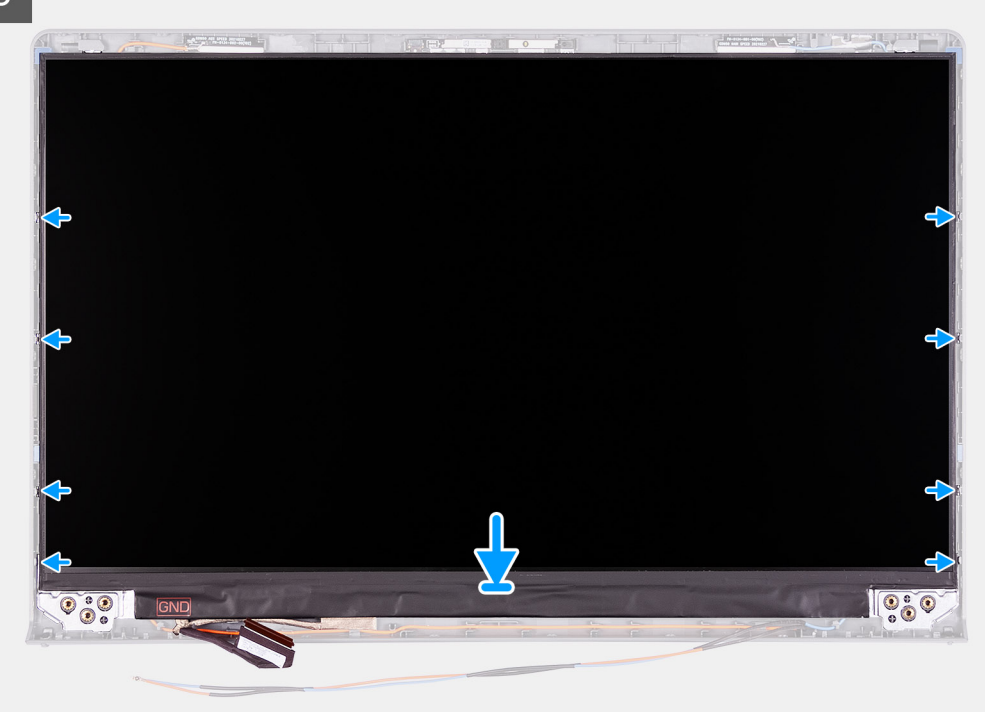

#### **Postup**

- 1. Položte zobrazovací panel na rovný a čistý povrch.
- 2. Pripojte ku konektoru na zadnej strane zobrazovacieho panela video kábel a pripevnite ho zatvorením poistky.
- 3. Prilepte pásku, ktorá pripevňuje video kábel k zadnej strane zobrazovacieho panela.
- 4. Otočte zobrazovací panel naopak a položte ho na zadný kryt obrazovky.
- 5. Nadvihnite spodnú stranu zobrazovacieho panela a zasuňte vrchnú časť so západkami do otvorov navrchu zadného krytu obrazovky.
- 6. Opatrne zatlačte na okraje zobrazovacieho panela a tlačte, kým nezacvaknú poistky na zadnom kryte obrazovky.

#### **Ïalší postup**

- 1. Namontujte [rám displeja.](#page-55-0)
- 2. Namontujte [kryty závesov displeja.](#page-52-0)
- 3. Namontujte [zostavu obrazovky.](#page-49-0)
- 4. Namontujte [kartu WLAN](#page-27-0).
- 5. Vložte [spodný kryt.](#page-17-0)
- 6. Ukončite [servisný režim.](#page-9-0)
- 7. Vložte [kartu SD](#page-15-0).
- 8. Postupujte podľa pokynov uvedených v časti [Po servisnom úkone v počítači](#page-9-0).

## **Kamera**

### **Demontáž kamery**

#### **Požiadavky**

- 1. Postupujte podľa pokynov uvedených v časti [Pred servisným úkonom v počítači.](#page-6-0)
- 2. Vyberte [kartu SD](#page-14-0).
- 3. Prejdite do [servisného režimu.](#page-9-0)
- 4. Demontujte [spodný kryt.](#page-15-0)
- 5. Demontujte [kartu WLAN.](#page-26-0)
- <span id="page-64-0"></span>6. Demontujte [zostavu obrazovky](#page-47-0).
- 7. Demontujte [kryty závesov displeja](#page-51-0).
- 8. Demontujte [rám obrazovky](#page-54-0).
- 9. Demontujte [zobrazovací panel.](#page-61-0)

#### **O tejto úlohe**

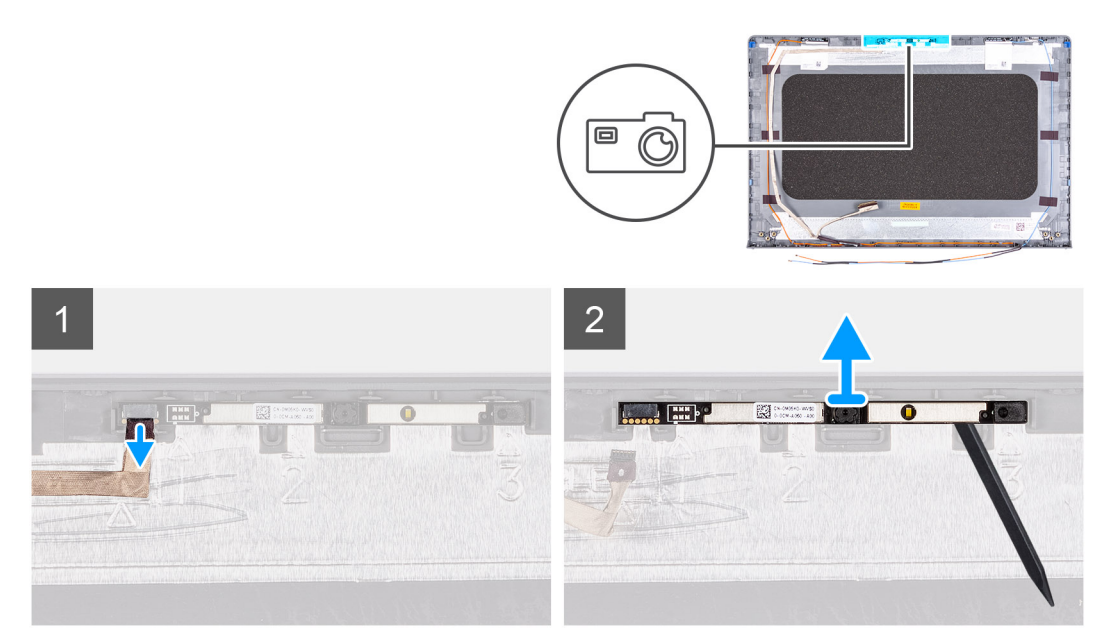

#### **Postup**

- 1. Odpojte od modulu kamery kábel kamery.
- 2. Pomocou plastového páčidla opatrne vypáčte kameru zo zostavy zadného krytu a antény.

## **Montáž kamery**

#### **Požiadavky**

Ak sa chystáte vymeniť niektorý komponent počítača, pred montážou podľa krokov v príslušnom návode najskôr z počítača odstráňte komponent, ktorý chcete nahradiť.

#### **O tejto úlohe**

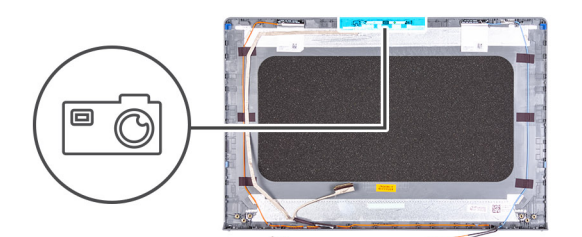

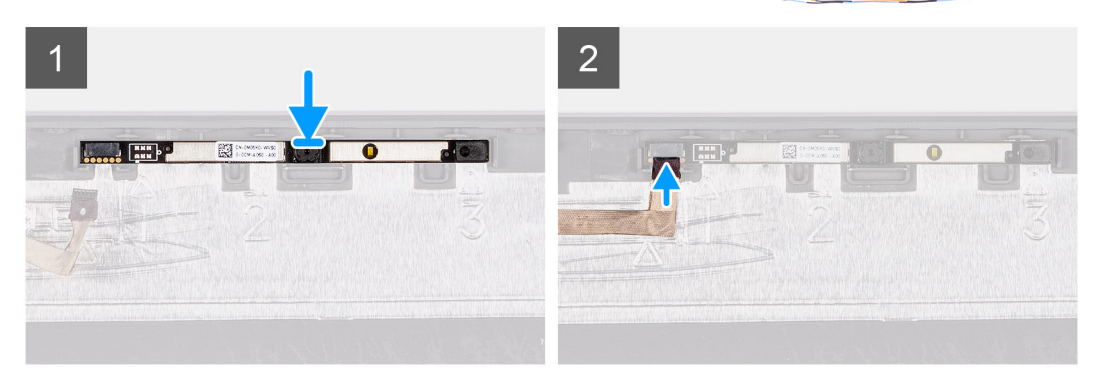

#### **Postup**

- 1. Pomocou zarovnávacieho kolíka prilepte modul kamery na zostavu zadného krytu obrazovky a antény.
- 2. Pripojte kábel kamery k modulu kamery.

#### **Ïalší postup**

- 1. Namontujte [zobrazovací panel](#page-61-0).
- 2. Namontujte [rám displeja.](#page-55-0)
- 3. Namontujte [kryty závesov displeja.](#page-52-0)
- 4. Namontujte [zostavu obrazovky.](#page-49-0)
- 5. Namontujte [kartu WLAN](#page-27-0).
- 6. Vložte [spodný kryt.](#page-17-0)
- 7. Ukončite [servisný režim.](#page-9-0)
- 8. Vložte [kartu SD](#page-15-0).
- 9. Postupujte podľa pokynov uvedených v časti [Po servisnom úkone v počítači](#page-9-0).

# **Video kábel (eDP)**

### **Demontáž kábla eDP**

#### **Požiadavky**

- 1. Postupujte podľa pokynov uvedených v časti [Pred servisným úkonom v počítači.](#page-6-0)
- 2. Vyberte [kartu SD](#page-14-0).
- 3. Prejdite do [servisného režimu.](#page-9-0)
- 4. Demontujte [spodný kryt.](#page-15-0)
- 5. Demontujte [kartu WLAN.](#page-26-0)
- 6. Demontujte [zostavu obrazovky](#page-47-0).
- 7. Demontujte [kryty závesov displeja](#page-51-0).
- 8. Demontujte [rám obrazovky](#page-54-0).
- 9. Demontujte [zobrazovací panel.](#page-61-0)

#### **O tejto úlohe**

Na nasledujúcich obrázkoch je znázornené umiestnenie kábla eDP v počítači a vizuálny návod na jeho demontáž.

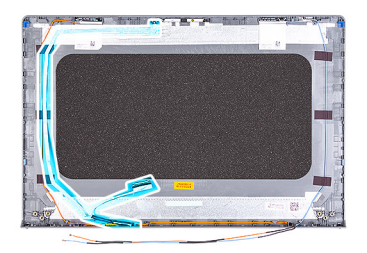

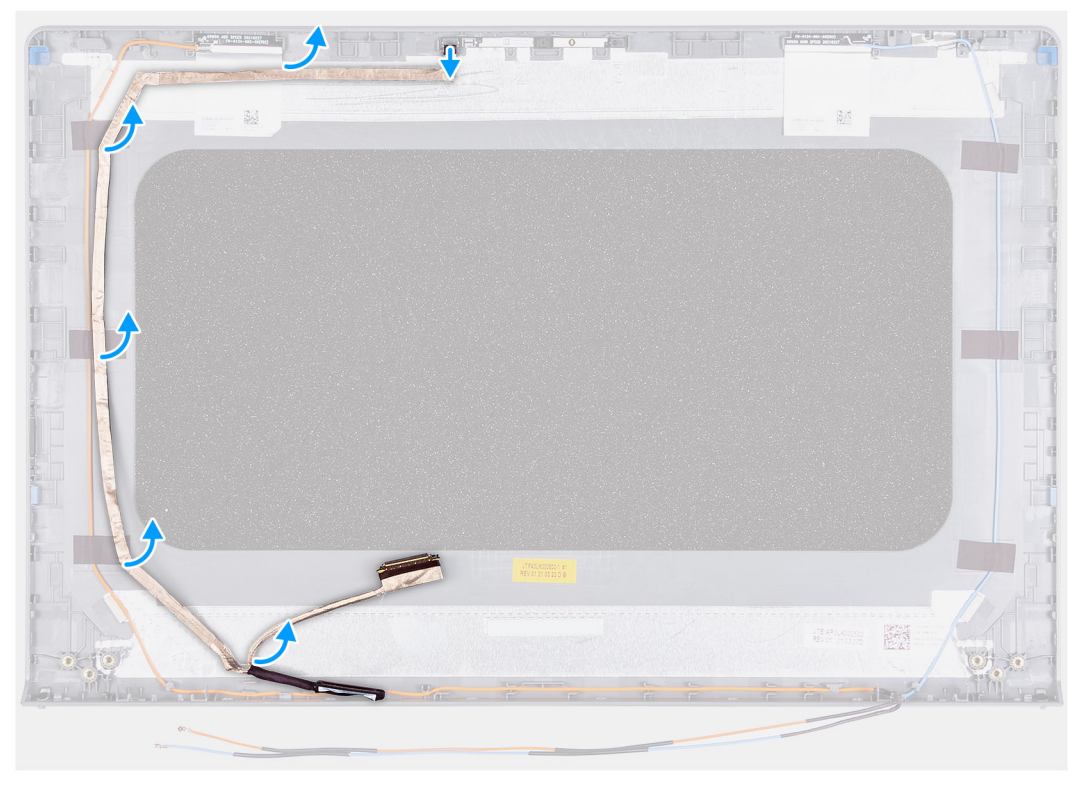

- 1. Odpojte od modulu kamery kábel eDP.
- 2. Opatrne odlepte kábel eDP od zadného krytu obrazovky.

### **Montáž kábla eDP**

#### **Požiadavky**

Ak sa chystáte vymeniť niektorý komponent počítača, pred montážou podľa krokov v príslušnom návode najskôr z počítača odstráňte komponent, ktorý chcete nahradiť.

#### **O tejto úlohe**

Na nasledujúcich obrázkoch je znázornené umiestnenie kábla eDP v počítači a vizuálny návod na jeho montáž.

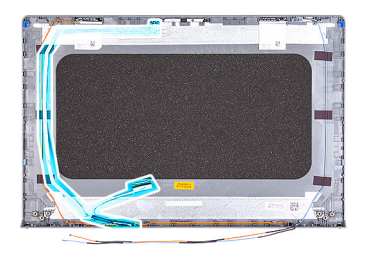

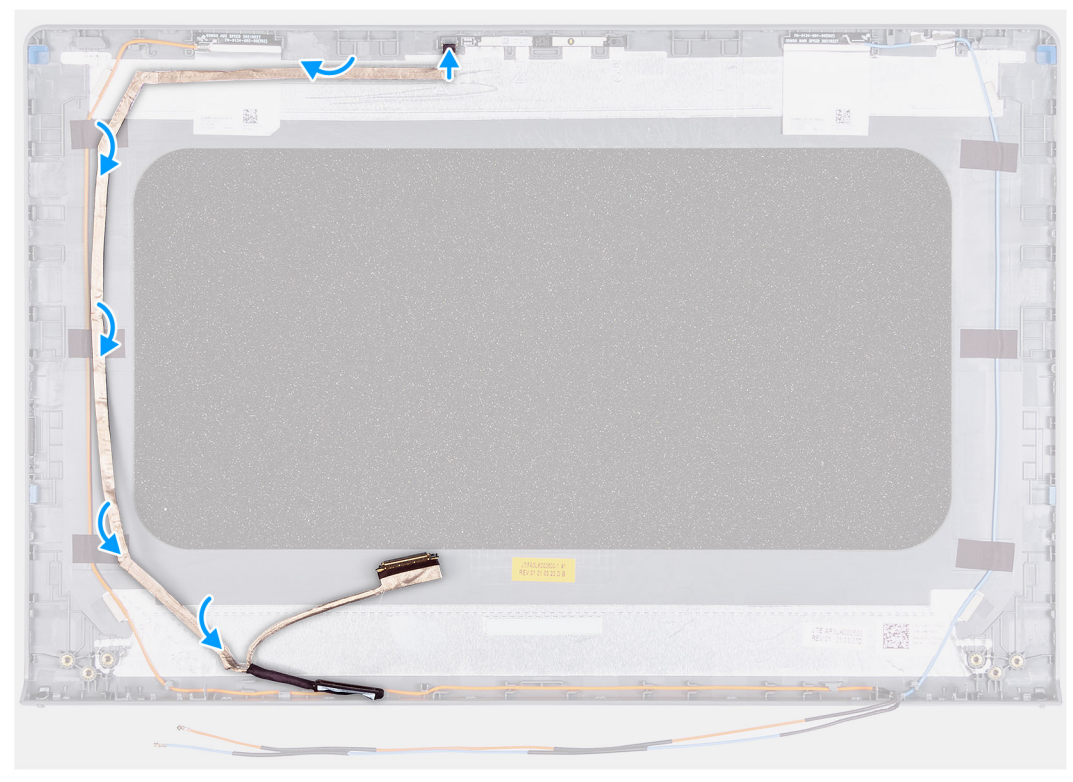

- 1. Prilepte kábel eDP k zadnému krytu obrazovky.
- 2. Pripojte kábel eDP k modulu kamery.

#### **Ïalší postup**

- 1. Namontujte [zobrazovací panel](#page-61-0).
- 2. Namontujte [rám displeja.](#page-55-0)
- 3. Namontujte [kryty závesov displeja.](#page-52-0)
- 4. Namontujte [zostavu obrazovky.](#page-49-0)
- 5. Namontujte [kartu WLAN](#page-27-0).
- 6. Vložte [spodný kryt.](#page-17-0)
- 7. Ukončite [servisný režim.](#page-9-0)
- 8. Vložte [kartu SD](#page-15-0).
- 9. Postupujte podľa pokynov uvedených v časti [Po servisnom úkone v počítači](#page-9-0).

# **Zadný kryt displeja**

### **Demontáž zadného krytu obrazovky**

#### **Požiadavky**

- 1. Postupujte podľa pokynov uvedených v časti [Pred servisným úkonom v počítači.](#page-6-0)
- 2. Vyberte [kartu SD](#page-14-0).
- 3. Prejdite do [servisného režimu.](#page-9-0)
- 4. Demontujte [spodný kryt.](#page-15-0)
- 5. Demontujte [kartu WLAN.](#page-26-0)
- 6. Demontujte [zostavu obrazovky](#page-47-0).
- 7. Demontujte [kryty závesov displeja](#page-51-0).
- 8. Demontujte [rám obrazovky](#page-54-0).
- 9. Demontujte [zobrazovací panel.](#page-61-0)
- 10. Demontujte [kameru](#page-63-0).

#### **O tejto úlohe**

Na nasledujúcich obrázkoch je znázornené umiestnenie zadného krytu obrazovky v počítači a vizuálny návod na jeho demontáž.

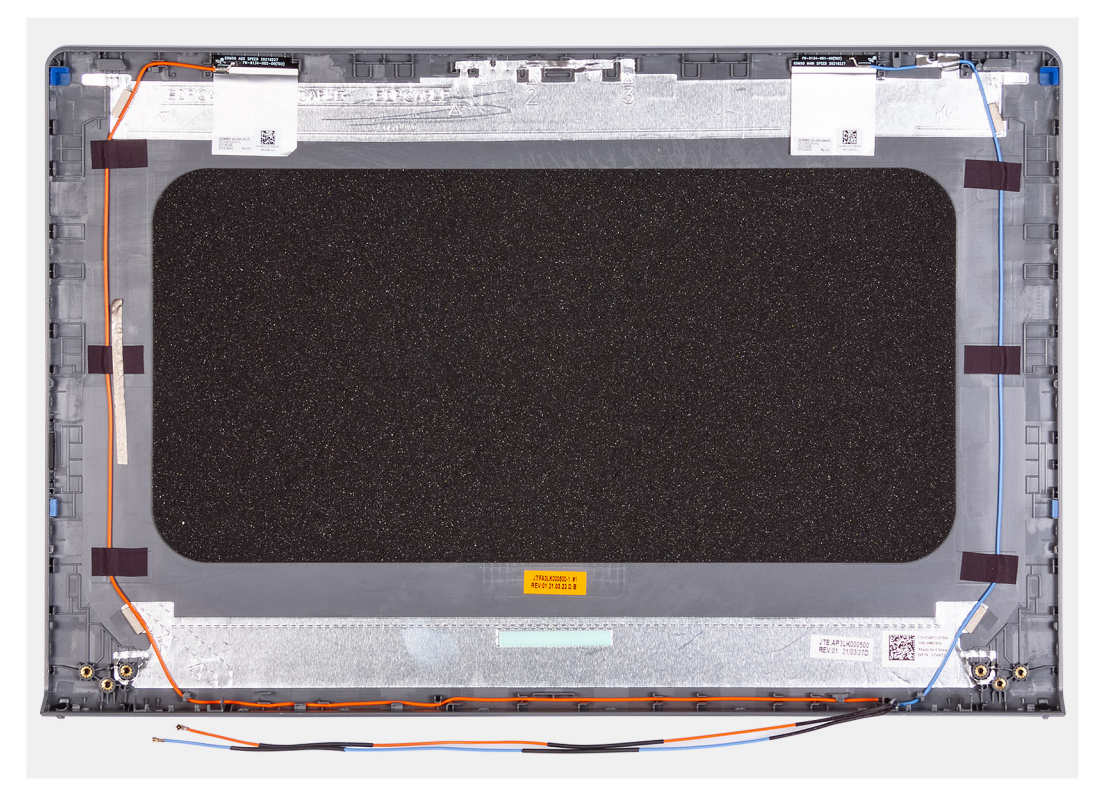

#### **Postup**

Po vykonaní všetkých prechádzajúcich krokov vám ostane zadný kryt obrazovky.

## **Montáž zadného krytu obrazovky**

#### **O tejto úlohe**

Na nasledujúcich obrázkoch je znázornené umiestnenie zadného krytu obrazovky v počítači a vizuálny návod na jeho montáž.

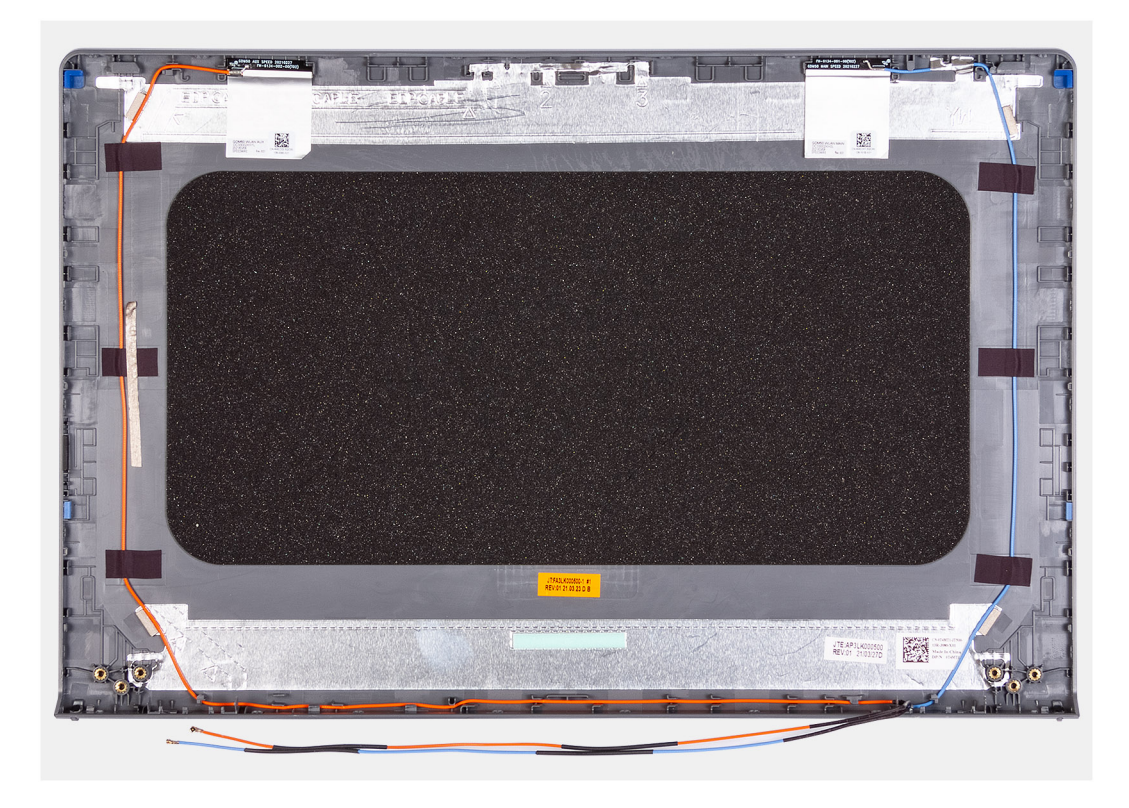

Položte zadný kryt obrazovky na čistý povrch a namontujte na miesto nasledujúce komponenty.

#### **Ïalší postup**

- 1. Namontujte [kameru.](#page-64-0)
- 2. Namontujte [zobrazovací panel](#page-61-0).
- 3. Namontujte [rám displeja.](#page-55-0)
- 4. Namontujte [kryty závesov displeja.](#page-52-0)
- 5. Namontujte [zostavu obrazovky.](#page-49-0)
- 6. Namontujte [kartu WLAN](#page-27-0).
- 7. Vložte [spodný kryt.](#page-17-0)
- 8. Ukončite [servisný režim.](#page-9-0)
- 9. Vložte [kartu SD](#page-15-0).
- 10. Postupujte podľa pokynov uvedených v časti [Po servisnom úkone v počítači](#page-9-0).

# **Tlačidlo napájania**

### **Demontáž tlačidla napájania**

#### **Požiadavky**

- 1. Postupujte podľa pokynov uvedených v časti [Pred servisným úkonom v počítači.](#page-6-0)
- 2. Vyberte [kartu SD](#page-14-0).
- 3. Prejdite do [servisného režimu.](#page-9-0)
- 4. Demontujte [spodný kryt.](#page-15-0)
- 5. Demontujte [vstupno-výstupnú dosku.](#page-42-0)

#### **O tejto úlohe**

Na nasledujúcich obrázkoch je znázornené umiestnenie tlačidla napájania, ako aj vizuálny návod na jeho demontáž.

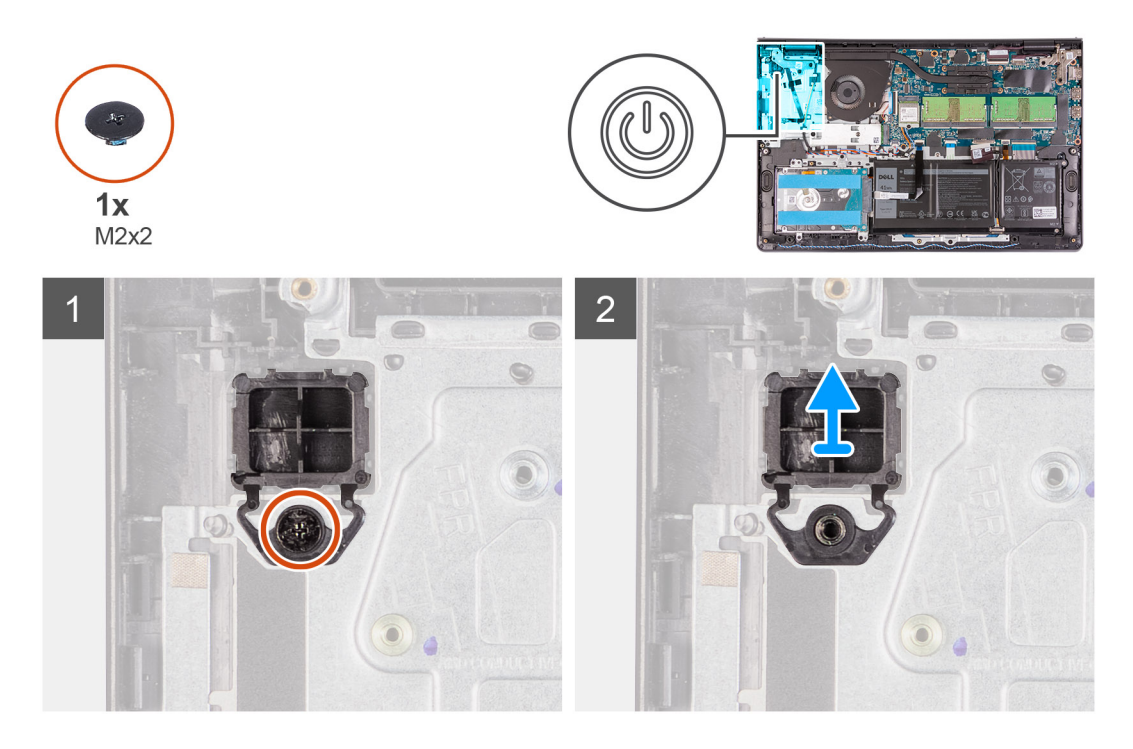

- 1. Odskrutkujte skrutku (M2 x 2), ktorá pripevňuje tlačidlo napájania k zostave opierky dlaní a klávesnice.
- 2. Demontujte tlačidlo napájania z počítača.

## **Montáž tlačidla napájania**

#### **Požiadavky**

Ak sa chystáte vymeniť niektorý komponent počítača, pred montážou podľa krokov v príslušnom návode najskôr z počítača odstráňte komponent, ktorý chcete nahradiť.

#### **O tejto úlohe**

Na nasledujúcich obrázkoch je znázornené umiestnenie tlačidla napájania v počítači a vizuálny návod na jeho montáž.

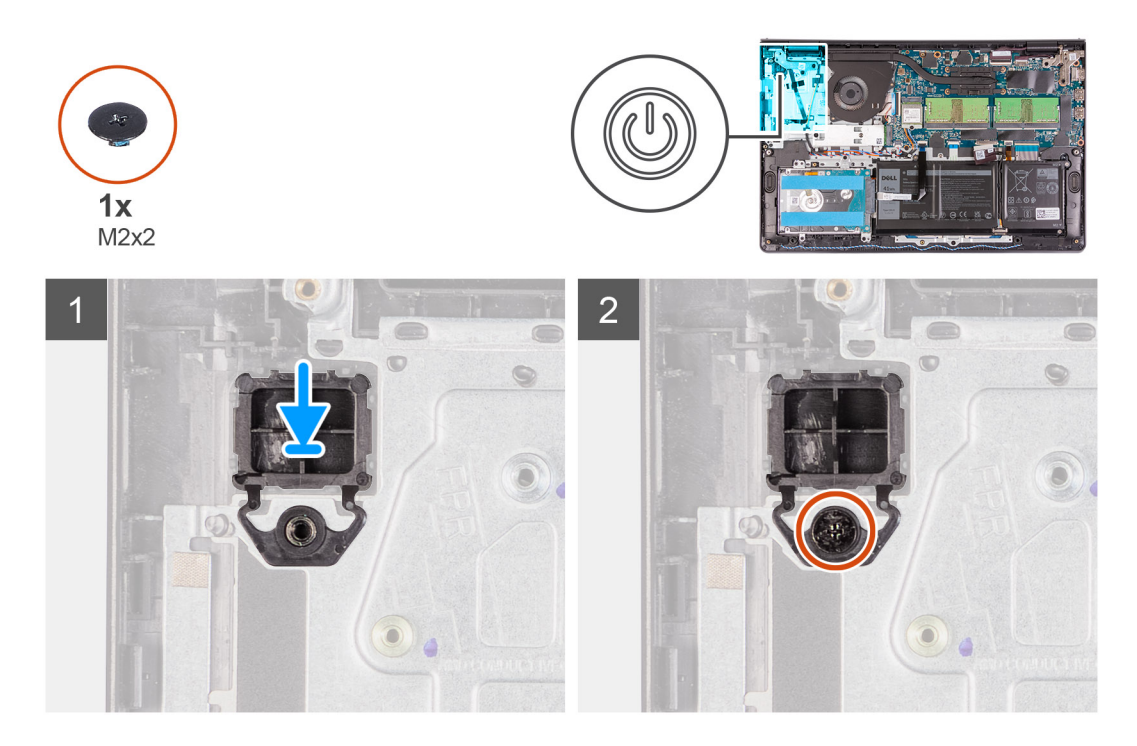

- 1. Položte tlačidlo napájania na miesto na zostavu opierky dlaní a klávesnice.
- 2. Zaskrutkujte skrutku (M2 x 2), ktorá pripevňuje tlačidlo napájania k zostave opierky dlaní a klávesnice.

#### **Ïalší postup**

- 1. Namontujte [vstupno-výstupnú dosku.](#page-43-0)
- 2. Vložte [spodný kryt.](#page-17-0)
- 3. Ukončite [servisný režim.](#page-9-0)
- 4. Vložte [kartu SD](#page-15-0).
- 5. Postupujte podľa pokynov uvedených v časti [Po servisnom úkone v počítači](#page-9-0).

## **Tlačidlo napájania s čítačkou odtlačkov prstov**

### **Demontáž tlačidla napájania s čítačkou odtlačkov prstov**

#### **Požiadavky**

- 1. Postupujte podľa pokynov uvedených v časti [Pred servisným úkonom v počítači.](#page-6-0)
- 2. Vyberte [kartu SD](#page-14-0).
- 3. Prejdite do [servisného režimu.](#page-9-0)
- 4. Demontujte [spodný kryt.](#page-15-0)
- 5. Demontujte [vstupno-výstupnú dosku.](#page-42-0)

#### **O tejto úlohe**

Na nasledujúcich obrázkoch je znázornené umiestnenie tlačidla napájania s čítačkou odtlačkov prstov v počítači a vizuálny návod na jeho demontáž.
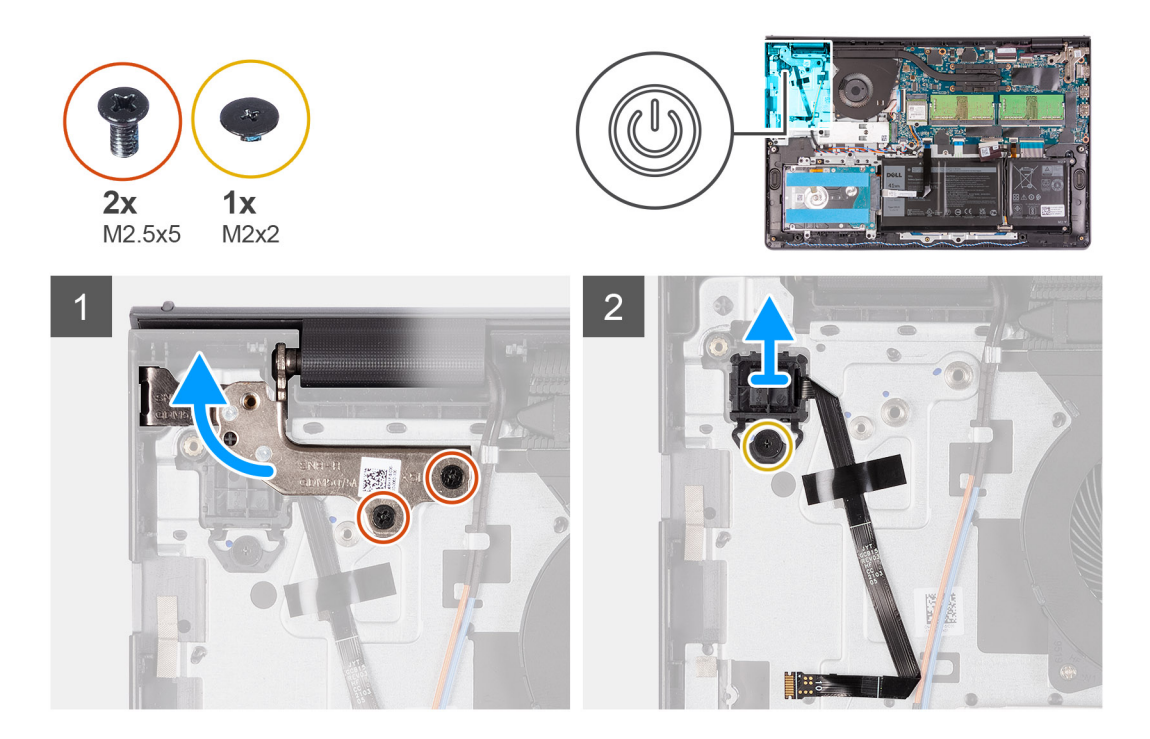

#### **Postup**

- 1. Odskrutkujte dve skrutky (M2,5 x 5), ktoré pripevňujú k zostave opierky dlaní a klávesnice ľavý pánt obrazovky.
- 2. Sklopte pánt, aby ste sa vedeli dostať k tlačidlu napájania s čítačkou odtlačkov prstov.
- 3. Odskrutkujte jednu skrutku (M2 x 3), ktorá pripevňuje tlačidlo napájania s čítačkou odtlačkov prstov k zostave opierky dlaní a klávesnice.
- 4. Odlepte pásku, ktorá pripevňuje k zostave opierky dlaní a klávesnice plochý kábel čítačky odtlačkov prstov.
- 5. Odstráňte tlačidlo napájania s čítačkou odtlačkov prstov a jej plochým káblom z počítača.

## **Montáž tlačidla napájania s čítačkou odtlačkov prstov**

#### **Požiadavky**

Ak sa chystáte vymeniť niektorý komponent počítača, pred montážou podľa krokov v príslušnom návode najskôr z počítača odstráňte komponent, ktorý chcete nahradiť.

#### **O tejto úlohe**

Na nasledujúcich obrázkoch je znázornené umiestnenie tlačidla napájania s čítačkou odtlačkov prstov v počítači a vizuálny návod na jeho montáž.

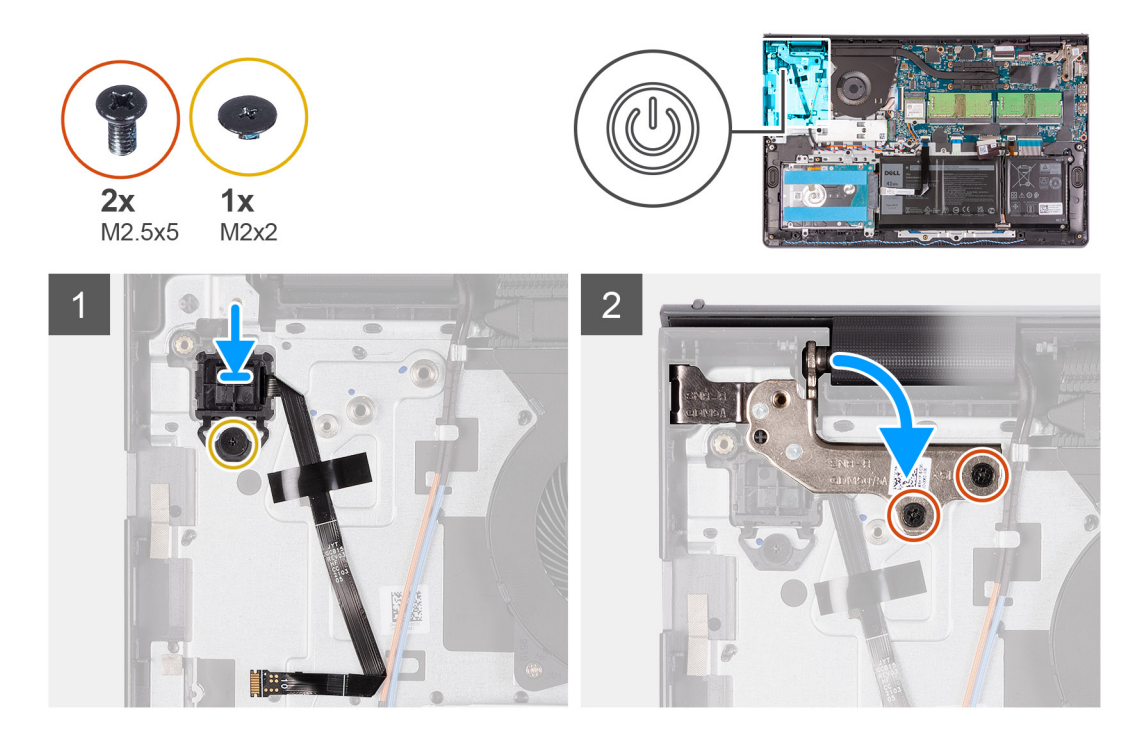

#### **Postup**

- 1. Položte tlačidlo napájania s čítačkou odtlačkov prstov na miesto na zostavu opierky dlaní a klávesnice.
- 2. Zaskrutkujte jednu skrutku (M2 x 2), ktorá pripevňuje tlačidlo napájania s čítačkou odtlačkov prstov k zostave opierky dlaní a klávesnice.

## **POZNÁMKA:**

Ak máte model vybavený čítačkou odtlačkov prstov, pri montáži tlačidla napájania zohnite kábel FPC čítačky odtlačkov prstov tak, aby bol zarovnaný so značkou napravo od tlačidla napájania. Potom zarovnajte bielu čiarku na kábli so značkou na opierke dlaní.

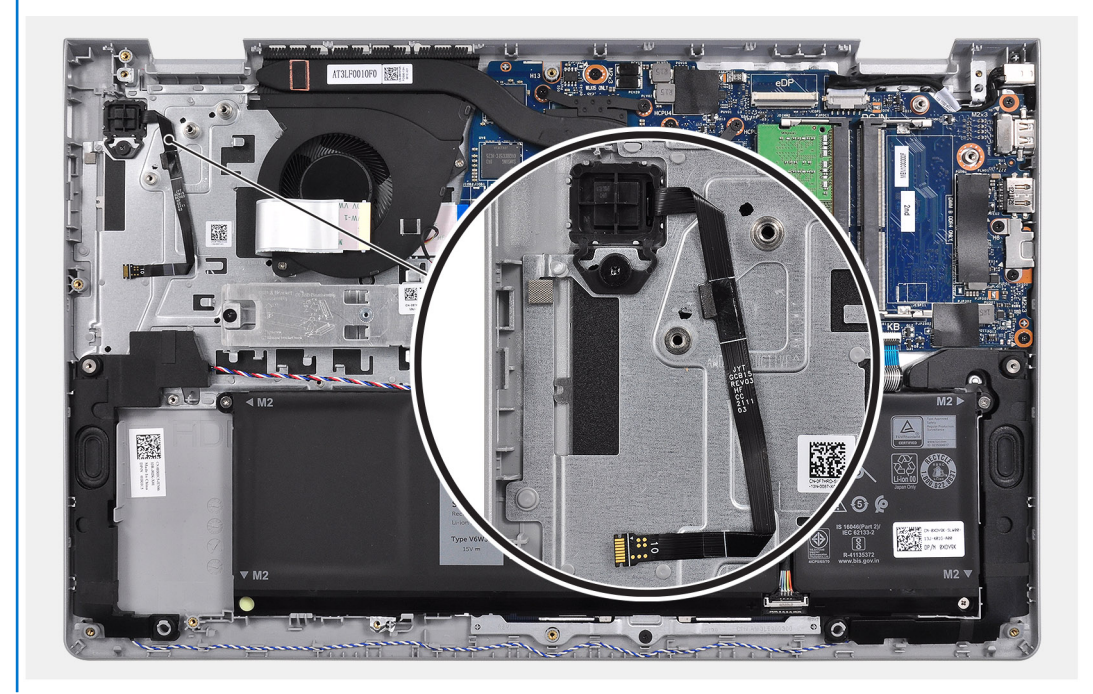

- 3. Prilepte späť pásku, ktorá pripevňuje plochý kábel čítačky odtlačkov prstov k zostave opierky dlaní a klávesnice.
- 4. Sklopte ľavý pánt obrazovky a zaskrutkujte dve skrutky (M2,5 x 5), ktoré ho pripevňujú k zostave opierky dlaní a klávesnice.

## <span id="page-74-0"></span>**Ïalší postup**

- 1. Namontujte [vstupno-výstupnú dosku.](#page-43-0)
- 2. Vložte [spodný kryt.](#page-17-0)
- 3. Ukončite [servisný režim.](#page-9-0)
- 4. Vložte [kartu SD](#page-15-0).
- 5. Postupujte podľa pokynov uvedených v časti [Po servisnom úkone v počítači](#page-9-0).

# **Systémová doska**

# **Konektory systémovej dosky**

Nasledujúci obrázok znázorňuje rôzne konektory na systémovej doske.

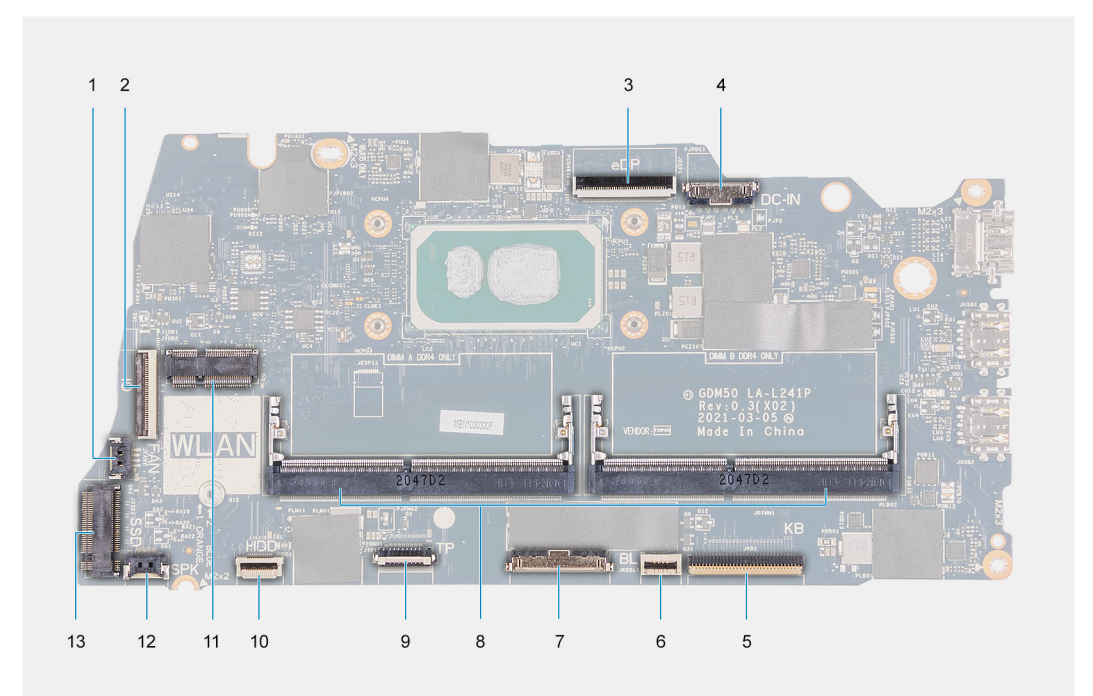

- 1. Konektor ventilátora
- 2. Konektor FFC vstupno-výstupnej dosky
- 3. kábel konektora eDP,
- 4. Konektor portu napájania jednosmerným prúdom
- 5. Konektor FFC klávesnice
- 6. Konektor FFC podsvietenia
- 7. Konektor batérie
- 8. Konektory pamäťových modulov
- 9. Konektor FFC dotykového panela
- 10. Konektor FFC pevného disku
- 11. Konektor WLAN
- 12. Konektor kábla reproduktora
- 13. Konektor SSD

# **Demontáž systémovej dosky**

## **Požiadavky**

- 1. Postupujte podľa pokynov uvedených v časti [Pred servisným úkonom v počítači.](#page-6-0)
- 2. Vyberte [kartu SD](#page-14-0).
- 3. Demontujte [spodný kryt.](#page-15-0)
- 4. Demontujte [batériu](#page-18-0).
- 5. Demontujte [kartu WLAN.](#page-26-0)
- 6. Vyberte [pamäťové moduly](#page-24-0).
- 7. Demontujte [zostavu obrazovky](#page-47-0).
- 8. Demontujte [disk SSD.](#page-29-0)
- 9. Demontujte [ventilátor systému.](#page-35-0)
- 10. Demontujte [chladič](#page-36-0).
	- **POZNÁMKA:** Systémovú dosku môžete odstrániť spolu s chladičom.

### **O tejto úlohe**

Na nasledujúcich obrázkoch je znázornené umiestnenie systémovej dosky v počítači, ako aj vizuálny návod na jej demontáž.

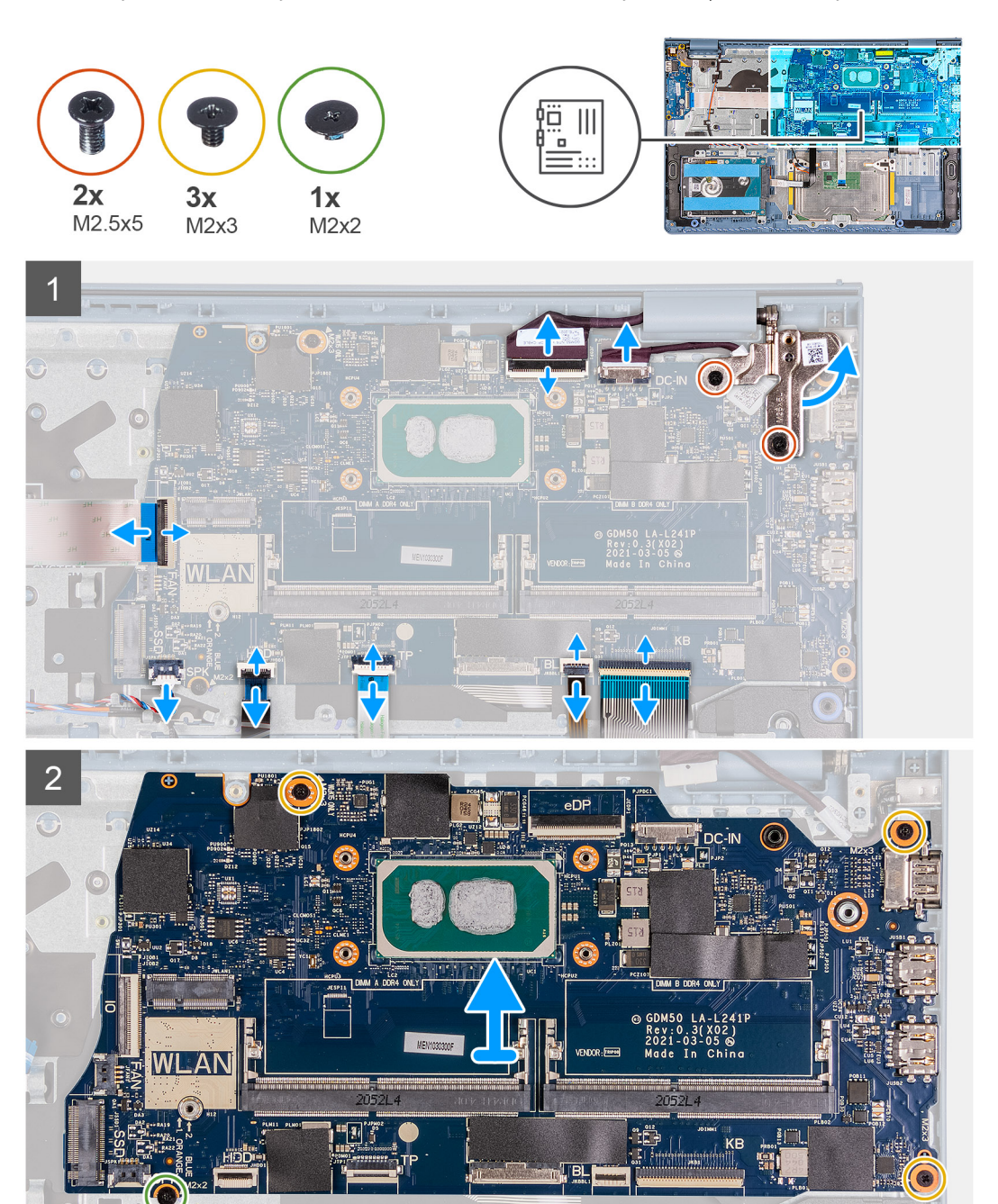

### <span id="page-76-0"></span>**Postup**

- 1. Odskrutkujte dve skrutky (M2,5 x 5), ktoré pripevňujú pravý pánt obrazovky a zdvihnite pánt.
- 2. Od systémovej dosky odpojte tieto káble:
	- a. Kábel ventilátora
	- b. plochý kábel vstupno-výstupnej dosky,
	- c. kábel portu napájacieho adaptéra;
	- d. kábel čítačky odtlačkov prstov (ak je počítač čítačkou vybavený);
	- e. plochý kábel klávesnice,
	- f. plochý kábel podsvietenia klávesnice (ak má počítač klávesnicu s podsvietením);
	- g. plochý kábel dotykového panela,
	- h. plochý kábel pevného disku,
	- i. Kábel reproduktora
- 3. Odskrutkujte tri skrutky (M2 x 3) a jednu skrutku (M2 x 2), ktoré pripevňujú systémovú dosku k zostave opierky dlaní a klávesnice.
- 4. Opatrne vyberte systémovú dosku zo zostavy opierky dlaní a klávesnice.

# **Montáž systémovej dosky**

### **Požiadavky**

Ak sa chystáte vymeniť niektorý komponent počítača, pred montážou podľa krokov v príslušnom návode najskôr z počítača odstráňte komponent, ktorý chcete nahradiť.

#### **O tejto úlohe**

Na nasledujúcich obrázkoch je znázornené umiestnenie systémovej dosky v počítači, ako aj vizuálny návod na jej montáž.

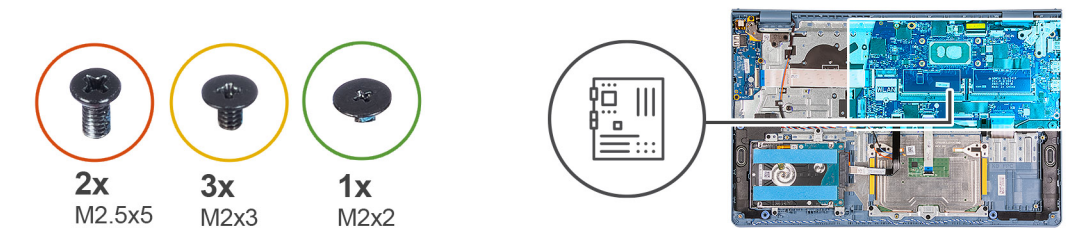

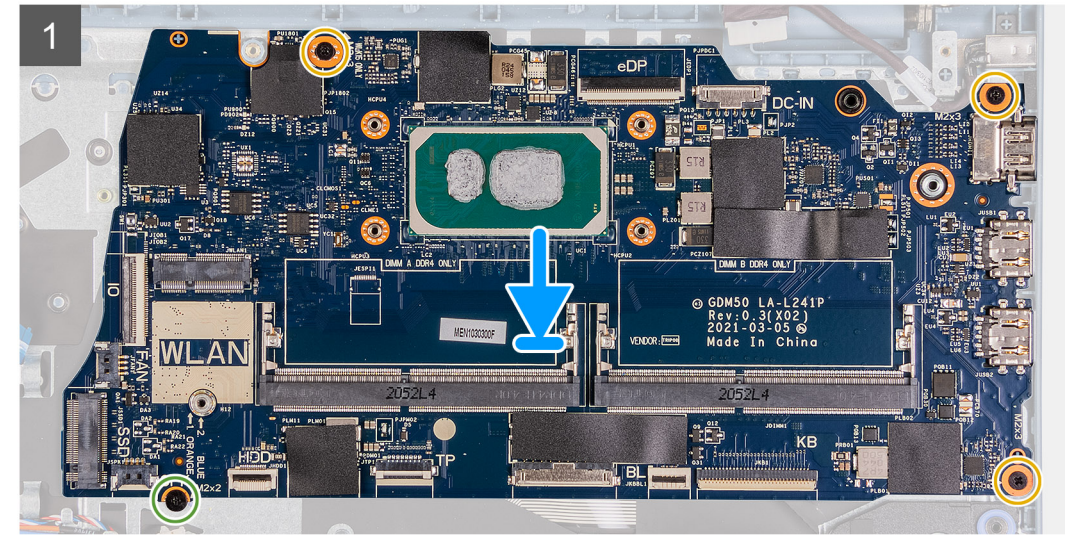

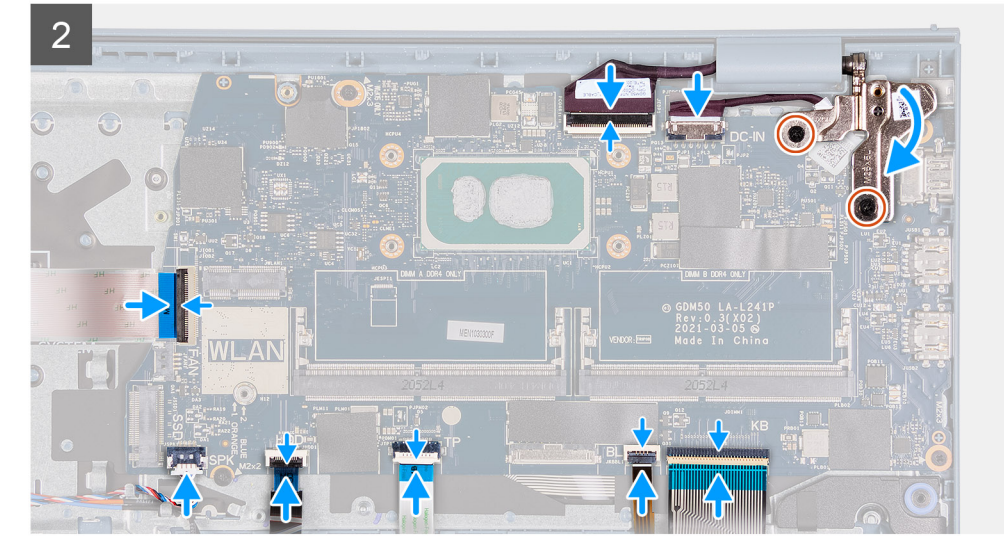

### **Postup**

- 1. Položte systémovú dosku na zostavu opierky dlaní a klávesnice.
- 2. Zaskrutkujte skrutku (M2 x 4), ktorá pripevňuje systémovú dosku k zostave opierky dlaní a klávesnice.
- 3. K systémovej doske pripojte tieto káble:
	- a. Kábel ventilátora
	- b. plochý kábel vstupno-výstupnej dosky,
	- c. Kábel portu napájacieho adaptéra
	- d. kábel čítačky odtlačkov prstov (ak je počítač čítačkou vybavený);
	- e. plochý kábel klávesnice,
	- f. plochý kábel podsvietenia klávesnice (ak má počítač klávesnicu s podsvietením);
	- g. plochý kábel dotykového panela,
	- h. plochý kábel pevného disku,
	- i. Kábel reproduktora

<span id="page-78-0"></span>4. Sklopte pravý pánt obrazovky a zaskrutkujte dve skrutky (M2,5 x 5), ktoré ho pripevňujú k zostave opierky dlaní a klávesnice.

### **Ïalší postup**

- 1. Namontujte [zostavu obrazovky.](#page-49-0)
- 2. Namontuite [chladič.](#page-37-0)
- 3. Namontujte [ventilátor systému](#page-35-0).
- 4. Namontujte [pamäťové moduly.](#page-25-0)
- 5. Namontujte [disk SSD](#page-29-0).
- 6. Namontujte [kartu WLAN](#page-27-0).
- 7. Vložte [batériu.](#page-18-0)
- 8. Vložte [spodný kryt.](#page-17-0)
- 9. Vložte [kartu SD](#page-15-0).
- 10. Postupujte podľa pokynov uvedených v časti [Po servisnom úkone v počítači](#page-9-0).

# **Port napájacieho adaptéra**

# **Demontáž portu napájacieho adaptéra**

### **Požiadavky**

- 1. Postupujte podľa pokynov uvedených v časti [Pred servisným úkonom v počítači.](#page-6-0)
- 2. Vyberte [kartu SD](#page-14-0).
- 3. Prejdite do [servisného režimu.](#page-9-0)
- 4. Demontujte [spodný kryt.](#page-15-0)

### **O tejto úlohe**

Na nasledujúcich obrázkoch je znázornené umiestnenie portu napájacieho adaptéra v počítači a vizuálny návod na jeho montáž.

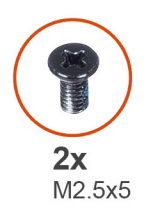

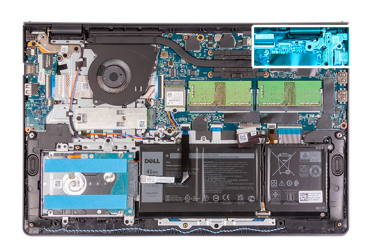

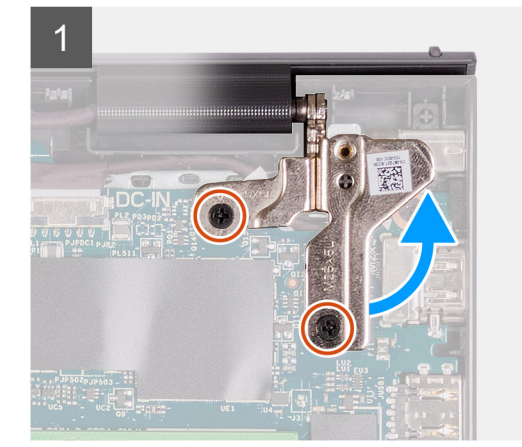

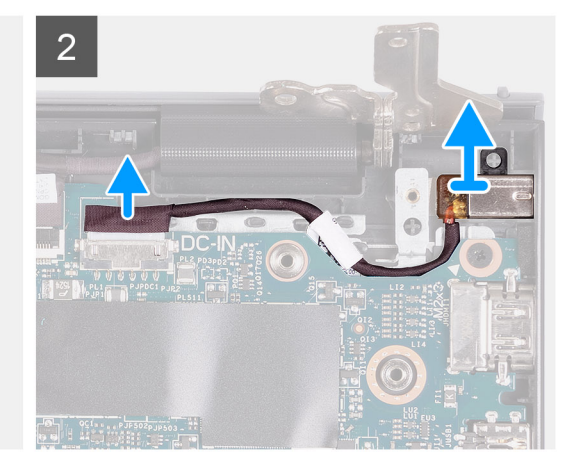

### **Postup**

- 1. Odskrutkujte dve skrutky (M2,5 x 5), ktoré pripevňujú pravý pánt obrazovky a zdvihnite pánt.
- 2. Odpojte kábel portu napájacieho adaptéra od systémovej dosky.

#### <span id="page-79-0"></span>3. Odstráňte modul portu napájacieho adaptéra z počítača.

**POZNÁMKA:** Port napájacieho adaptéra je prichytený na mieste iba prostredníctvom pravého pántu obrazovky. Uistite sa, že port napájacieho adaptéra po demontáži pravého pántu nespadne zo slotu.

## **Montáž portu napájacieho adaptéra**

#### **Požiadavky**

Ak sa chystáte vymeniť niektorý komponent počítača, pred montážou podľa krokov v príslušnom návode najskôr z počítača odstráňte komponent, ktorý chcete nahradiť.

#### **O tejto úlohe**

Na nasledujúcich obrázkoch je znázornené umiestnenie portu napájacieho adaptéra v počítači a vizuálny návod na jeho montáž.

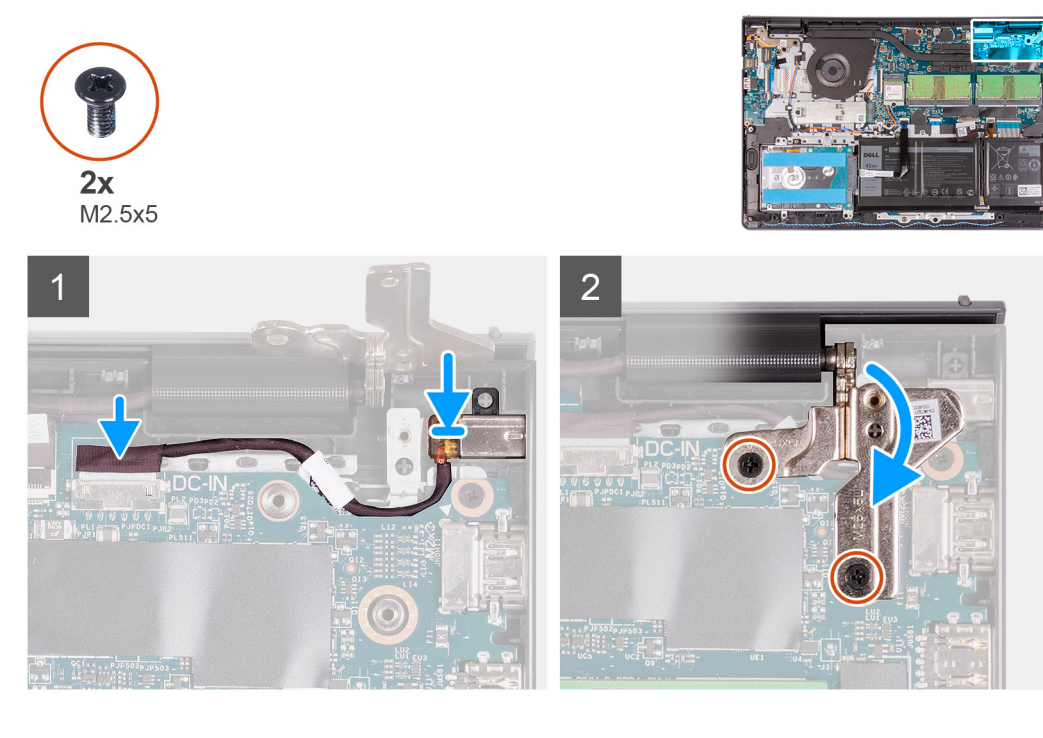

#### **Postup**

- 1. Položte modul portu napájacieho adaptéra na miesto na opierku dlaní.
- 2. Pripojte kábel napájacieho adaptéra ku konektoru na systémovej doske.
- 3. Zložte pravý pánt späť a zaskrutkujte dve skrutky (M2,5 x 5), ktoré ho pripevňujú k šasi.

#### **Ïalší postup**

- 1. Vložte [spodný kryt.](#page-18-0)
- 2. Ukončite [servisný režim.](#page-9-0)
- 3. Vložte [kartu SD](#page-15-0).
- 4. Postupujte podľa pokynov uvedených v časti [Po servisnom úkone v počítači](#page-9-0).

# **Zostava opierky dlaní a klávesnice**

# **Demontáž zostavy opierky dlaní a klávesnice**

#### **Požiadavky**

- 1. Postupujte podľa pokynov uvedených v časti [Pred servisným úkonom v počítači.](#page-6-0)
- 2. Vyberte [kartu SD](#page-14-0).
- 3. Demontujte [spodný kryt.](#page-15-0)
- 4. Demontujte [batériu](#page-19-0).
- 5. Demontujte [kartu WLAN.](#page-26-0)
- 6. Vyberte [pamäťové moduly](#page-24-0).
- 7. Demontujte [zostavu obrazovky](#page-47-0).
- 8. Demontujte [disk SSD.](#page-29-0)
- 9. Demontujte [zostavu pevného disku.](#page-32-0)
- 10. Demontujte [reproduktory](#page-40-0).
- 11. Demontujte [ventilátor systému.](#page-35-0)
- 12. Demontujte [chladič](#page-36-0).

**POZNÁMKA:** Systémovú dosku môžete odstrániť spolu s chladičom.

13. Demontujte [vstupno-výstupnú dosku.](#page-42-0)

- 14. Demontujte [dotykový panel](#page-44-0).
- 15. Demontujte [port napájacieho adaptéra](#page-78-0).
- 16. Demontujte [systémovú dosku.](#page-74-0)

#### **O tejto úlohe**

Na nasledujúcich obrázkoch je znázornené umiestnenie zostavy opierky dlaní a klávesnice v počítači a vizuálny návod na jej montáž.

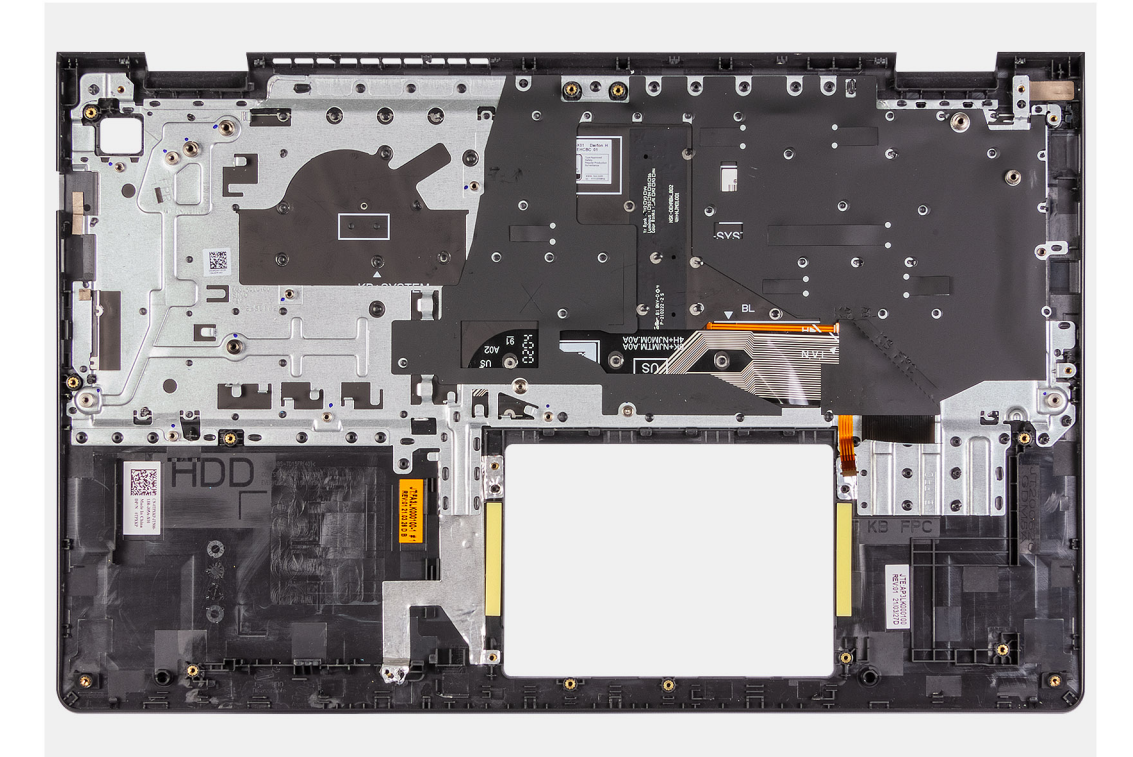

#### **Postup**

Po vykonaní všetkých predchádzajúcich krokov vám zostane zostava opierky dlaní a klávesnice.

# **Montáž zostavy opierky dlaní a klávesnice**

### **Požiadavky**

Ak sa chystáte vymeniť niektorý komponent počítača, pred montážou podľa krokov v príslušnom návode najskôr z počítača odstráňte komponent, ktorý chcete nahradiť.

### **O tejto úlohe**

Na nasledujúcich obrázkoch je znázornené umiestnenie zostavy opierky dlaní a klávesnice v počítači a vizuálny návod na jej montáž.

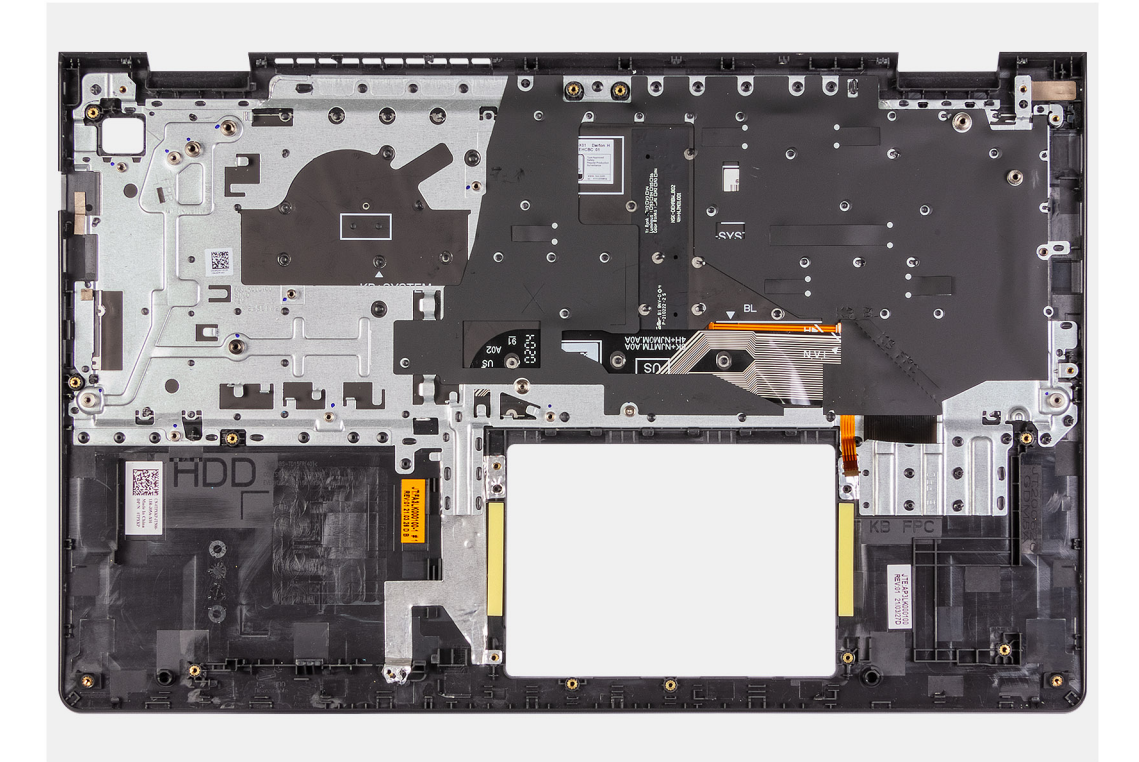

#### **Postup**

Položte zostavu opierky dlaní a klávesnice na čistý a rovný povrch a namontujte na miesto všetky požadované komponenty.

#### **Ïalší postup**

- 1. Namontujte [systémovú dosku](#page-76-0).
- 2. Namontujte [port napájacieho adaptéra.](#page-79-0)
- 3. Namontujte [dotykový panel.](#page-45-0)
- 4. Namontujte [vstupno-výstupnú dosku.](#page-43-0)
- 5. Namontujte [chladič.](#page-36-0)
- 6. Namontujte [ventilátor systému](#page-35-0).
- 7. Namontujte [reproduktory.](#page-41-0)
- 8. Namontujte [zostavu pevného disku](#page-33-0)
- 9. Namontujte [disk SSD](#page-29-0).
- 10. Namontujte [zostavu obrazovky.](#page-49-0)
- 11. Namontujte [pamäťové moduly.](#page-25-0)
- 12. Namontujte [kartu WLAN](#page-27-0).
- 13. Vložte [batériu.](#page-20-0)
- 14. Vložte [spodný kryt.](#page-17-0)
- 15. Vložte [kartu SD](#page-15-0).
- 16. Postupujte podľa pokynov uvedených v časti [Po servisnom úkone v počítači](#page-9-0).

# **Ovládače a súbory na stiahnutie**

Pri riešení problémov, sťahovaní ovládačov alebo ich inštalácii odporúčame, aby ste si prečítali článok v databáze poznatkov firmy Dell s názvom [Najčastejšie otázky o ovládačoch a súboroch na stiahnutie](HTTPS://WWW.DELL.COM/SUPPORT/ARTICLE/EN-US/SLN128938) (v angličtine).

# **Nastavenie systému**

**VAROVANIE: Ak nie ste veľmi skúsený používateľ počítača, nemeňte nastavenia systému BIOS. Niektoré zmeny môžu spôsobiť, že počítač nebude správne fungovať.**

**POZNÁMKA:** V závislosti od počítača a v ňom nainštalovaných zariadení sa položky uvedené v tejto časti môžu, ale nemusia zobraziť.

**POZNÁMKA:** Pred zmenou nastavení systému BIOS sa odporúča, aby ste si zapísali informácie na obrazovke programu nastavenia (i) systému BIOS pre prípad ich použitia v budúcnosti.

Program nastavenia systému BIOS možno použiť na:

- získanie informácií o hardvéri nainštalovanom vo vašom počítači, napríklad o veľkosti pamäte RAM, kapacite pevného disku atď,
- zmenu informácií o konfigurácii systému,
- nastavenie alebo zmenu používateľských možností, napríklad používateľského hesla, typu nainštalovaného pevného disku, zapnutie alebo vypnutie základných zariadení a podobne.

# **Otvorenie programu nastavenia systému BIOS**

#### **Postup**

- 1. Zapnite počítač.
- 2. Okamžite stlačte kláves F2, aby sa otvoril program na nastavenie systému BIOS.

**FOZNÁMKA:** Ak budete čakať pridlho a zobrazí sa logo operačného systému, počkajte, kým sa nezobrazí pracovná plocha. Potom vypnite počítač a skúste to znova.

# **Navigačné klávesy**

**POZNÁMKA:** Väčšina zmien, ktoré vykonáte v nástroji System Setup, sa zaznamená, no neprejaví, až kým nereštartujete systém.

#### **Tabuľka3. Navigačné klávesy**

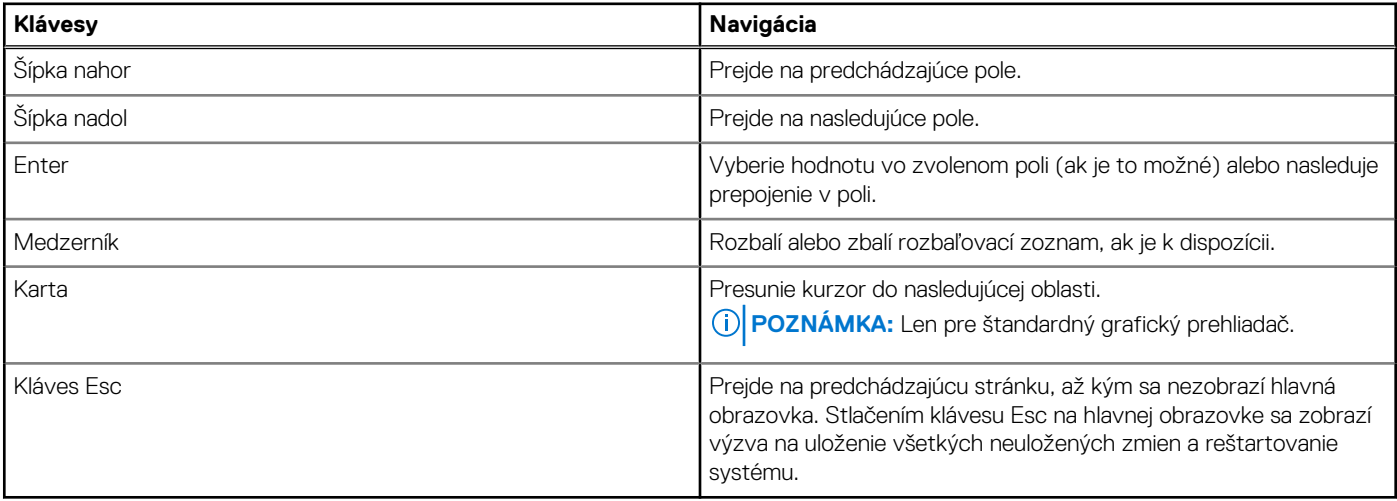

# **Ponuka jednorazového zavedenia systému**

Ak chcete zobraziť **ponuku jednorazového zavedenia systému**, zapnite počítač a okamžite stlačte kláves F2.

**POZNÁMKA:** Ak je počítač zapnutý, odporúčame vám vypnúť ho.

Ponuka na jednorazové spustenie systému zobrazí zariadenia, z ktorých je možné spustiť systém, a možnosť diagnostiky. Možnosti ponuky spúšťania systému sú:

- Vymeniteľná jednotka (ak je k dispozícii)
- Jednotka STXXXX (ak je k dispozícii) **POZNÁMKA:** XXX označuje číslo jednotky SATA.
- Optická jednotka (ak je k dispozícii)
- Pevný disk SATA (ak je k dispozícii)
- Diagnostika

 $\bigcirc$ **POZNÁMKA:** Ak zvolíte možnosť **Diagnostika**, zobrazí sa obrazovka **diagnostiky ePSA**.

Obrazovka s postupnosťou spúšťania systému zobrazí aj možnosť prístupu k obrazovke programu Nastavenie systému.

# **Ponuka jednorazového zavedenia systému**

Ak chcete zobraziť **ponuku jednorazového zavedenia systému**, zapnite počítač a okamžite stlačte kláves F12.

**POZNÁMKA:** Ak je počítač zapnutý, odporúčame vám vypnúť ho.

Ponuka na jednorazové spustenie systému zobrazí zariadenia, z ktorých je možné spustiť systém, a možnosť diagnostiky. Možnosti ponuky spúšťania systému sú:

- Vymeniteľná jednotka (ak je k dispozícii)
- Jednotka STXXXX (ak je k dispozícii) **POZNÁMKA:** XXX označuje číslo jednotky SATA.
- Optická jednotka (ak je k dispozícii)
- Pevný disk SATA (ak je k dispozícii)
- Diagnostika

Obrazovka s postupnosťou spúšťania systému zobrazí aj možnosť prístupu k obrazovke programu Nastavenie systému.

# **Sekvencia spúšťania**

Sekvencia spúšťania umožňuje ignorovať poradie spúšťacích zariadení nastavené v systéme BIOS a spúšťať systém z konkrétneho zariadenia (napríklad z optickej jednotky alebo pevného disku). Počas testu POST (Power-on Self Test), keď sa zobrazí logo Dell, môžete:

- Spustite program Nastavenie systému stlačením klávesu F2
- Otvorte ponuku na jednorazové spustenie systému stlačením klávesu F12

Ponuka na jednorazové spustenie systému zobrazí zariadenia, z ktorých je možné spustiť systém, a možnosť diagnostiky. Možnosti ponuky spúšťania systému sú:

- Vymeniteľná jednotka (ak je k dispozícii)
- Jednotka STXXXX (ak je k dispozícii) **POZNÁMKA:** XXX označuje číslo jednotky SATA.
- Optická jednotka (ak je k dispozícii)
- Pevný disk SATA (ak je k dispozícii)
- Diagnostika

Obrazovka s postupnosťou spúšťania systému zobrazí aj možnosť prístupu k obrazovke programu Nastavenie systému.

# **Navigačné klávesy**

**POZNÁMKA:** Väčšina zmien, ktoré vykonáte v nástroji System Setup, sa zaznamená, no neprejaví, až kým nereštartujete systém.

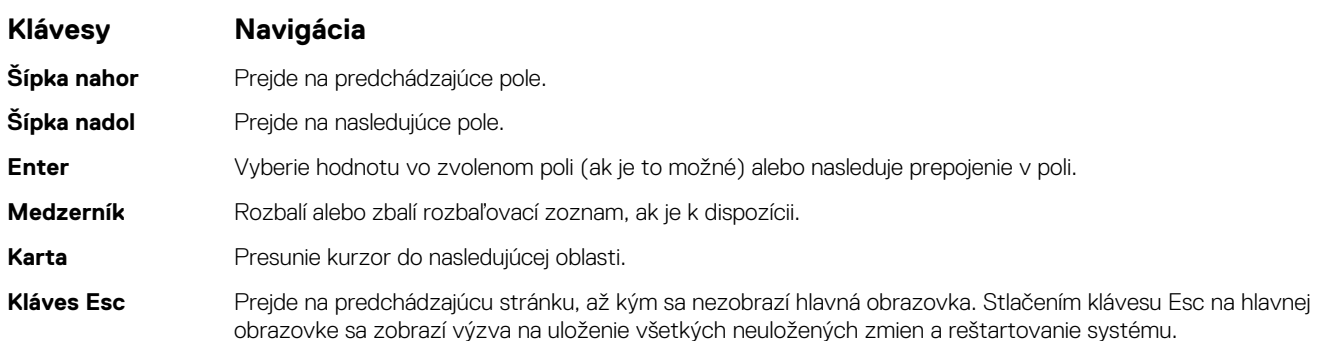

# **Možnosti programu Nastavenie systému**

**POZNÁMKA:** V závislosti od notebooku a v ňom nainštalovaných zariadení sa položky uvedené v tejto časti môžu zobrazovať, ale nemusia.

# **Ponuka spúšťania systému**

Po zobrazení loga Dell stlačte kláves <F12>, aby sa jednorazovo zobrazila ponuka spúšťania systému so zoznamom zariadení, z ktorých možno systém spustiť. V tejto ponuke nájdete aj možnosti diagnostiky a nastavenia systému BIOS. Zariadenia uvedené v ponuke zavádzania závisia od dostupných spúšťacích zariadení v systéme. Táto ponuka je užitočná, ak potrebujete zaviesť systém z konkrétneho zariadenia alebo spustiť diagnostiku systému. Použitím ponuky spúšťania sa nevykonajú žiadne zmeny v poradí spúšťania uloženom v systéme BIOS.

### **Tabuľka4. Možnosti spúšťania UEFI**

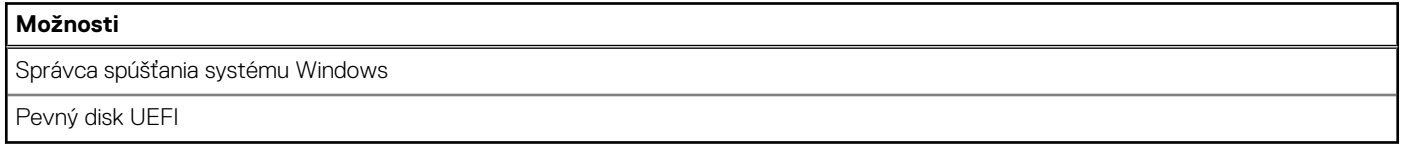

### **Tabuľka5. Ďalšie možnosti**

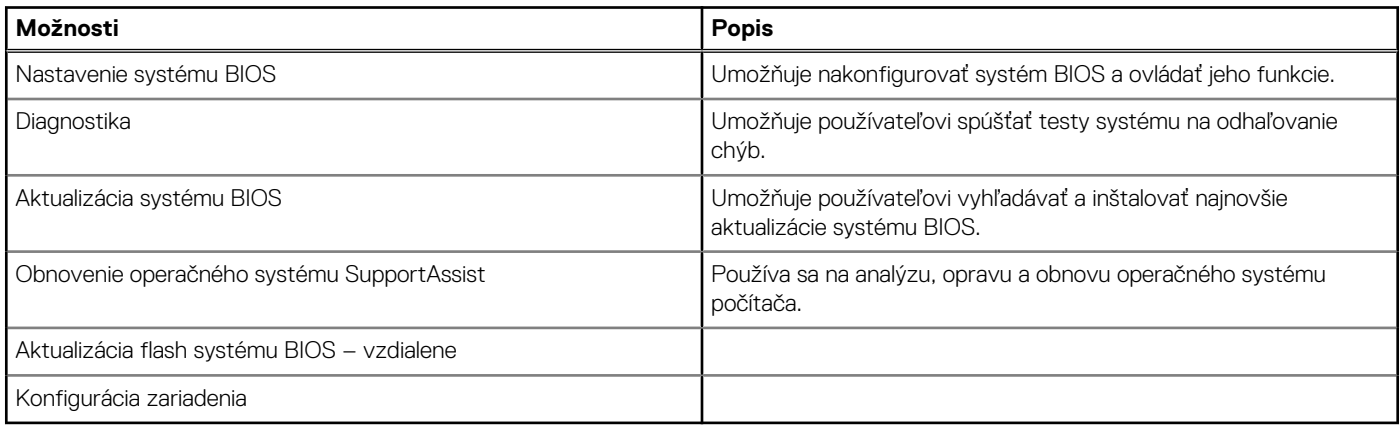

# **Prehľad**

V tejto časti sú uvedené iba technické údaje hardvéru počítača, pretože neponúka žiadne upraviteľné nastavenia.

### **Tabuľka6. Stránka so základnými informáciami systému BIOS**

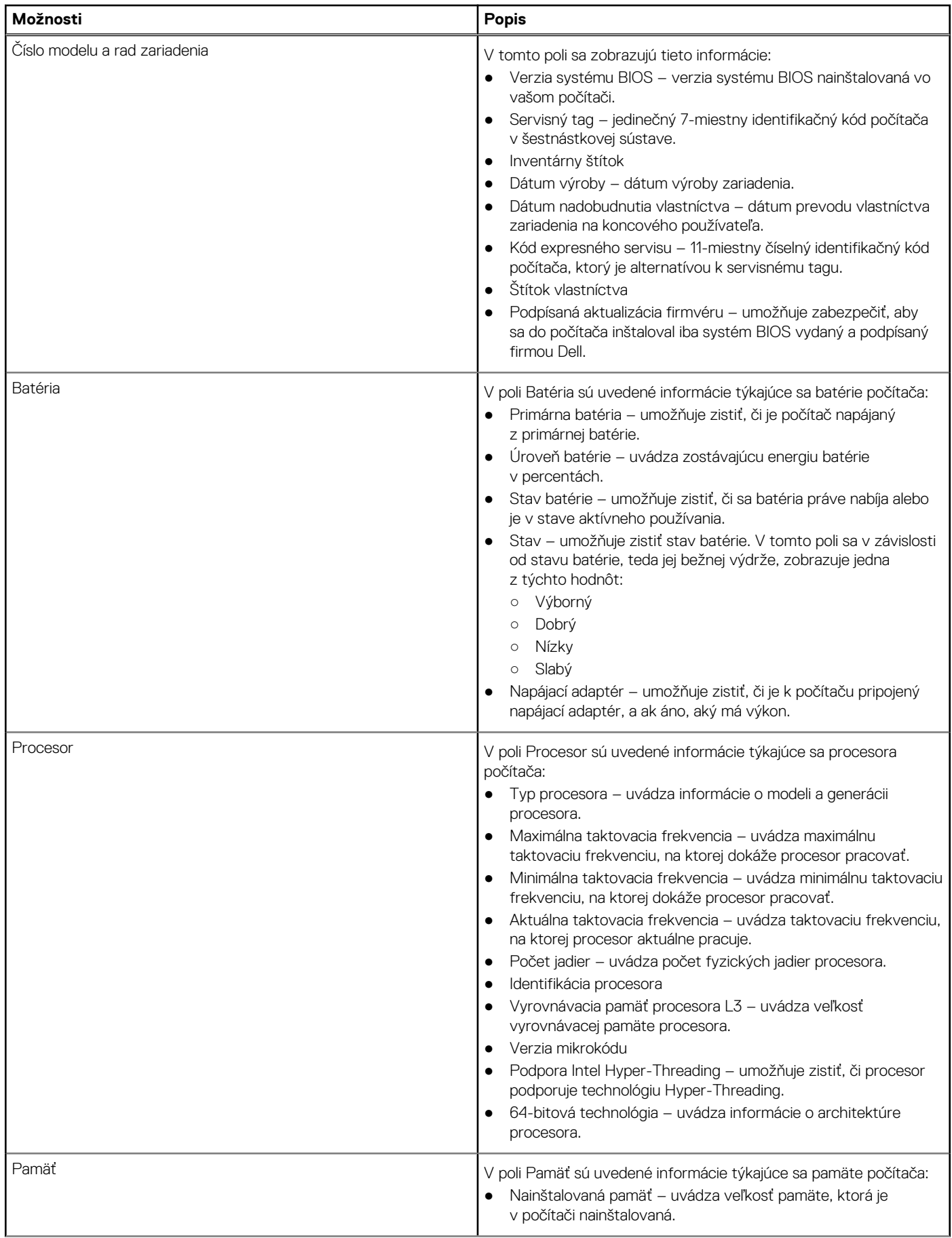

### **Tabuľka6. Stránka so základnými informáciami systému BIOS (pokračovanie)**

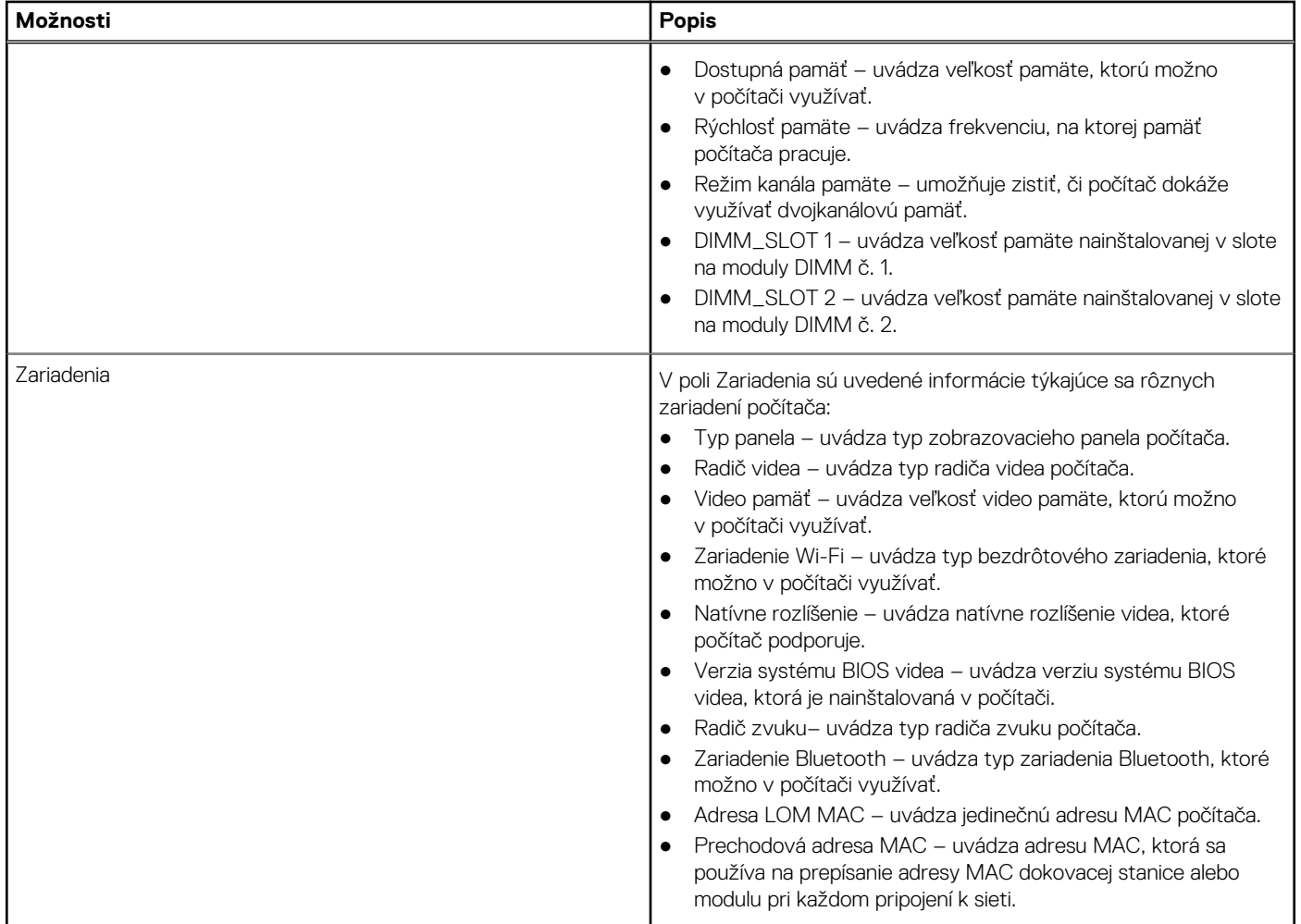

# **Konfigurácia spúšťania**

V tejto časti sú uvedené informácie o konfigurácii spúšťania systému a súvisiace nastavenia.

## **Tabuľka7. Konfigurácia spúšťania:**

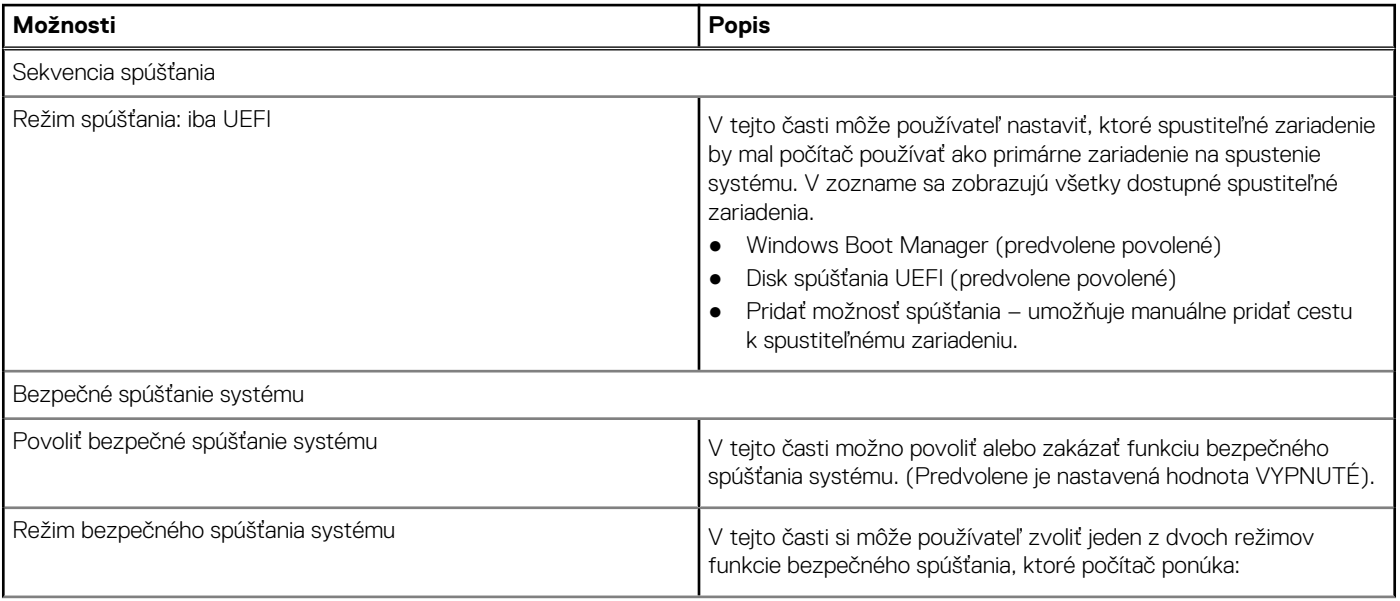

### **Tabuľka7. Konfigurácia spúšťania: (pokračovanie)**

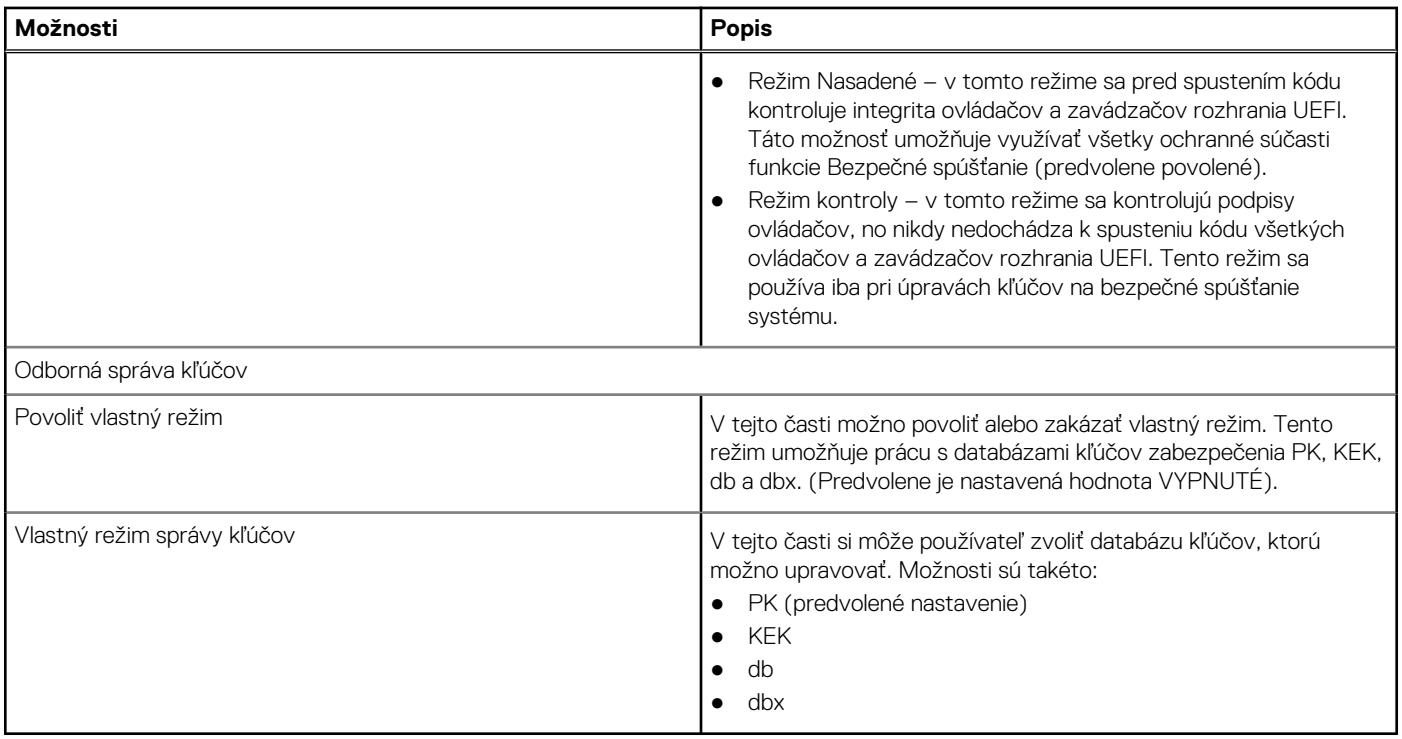

# **Integrované zariadenia**

V tejto časti sú uvedené informácie o integrovaných zariadeniach a možnosti ich nastavenia.

## **Tabuľka8. Integrované zariadenia**

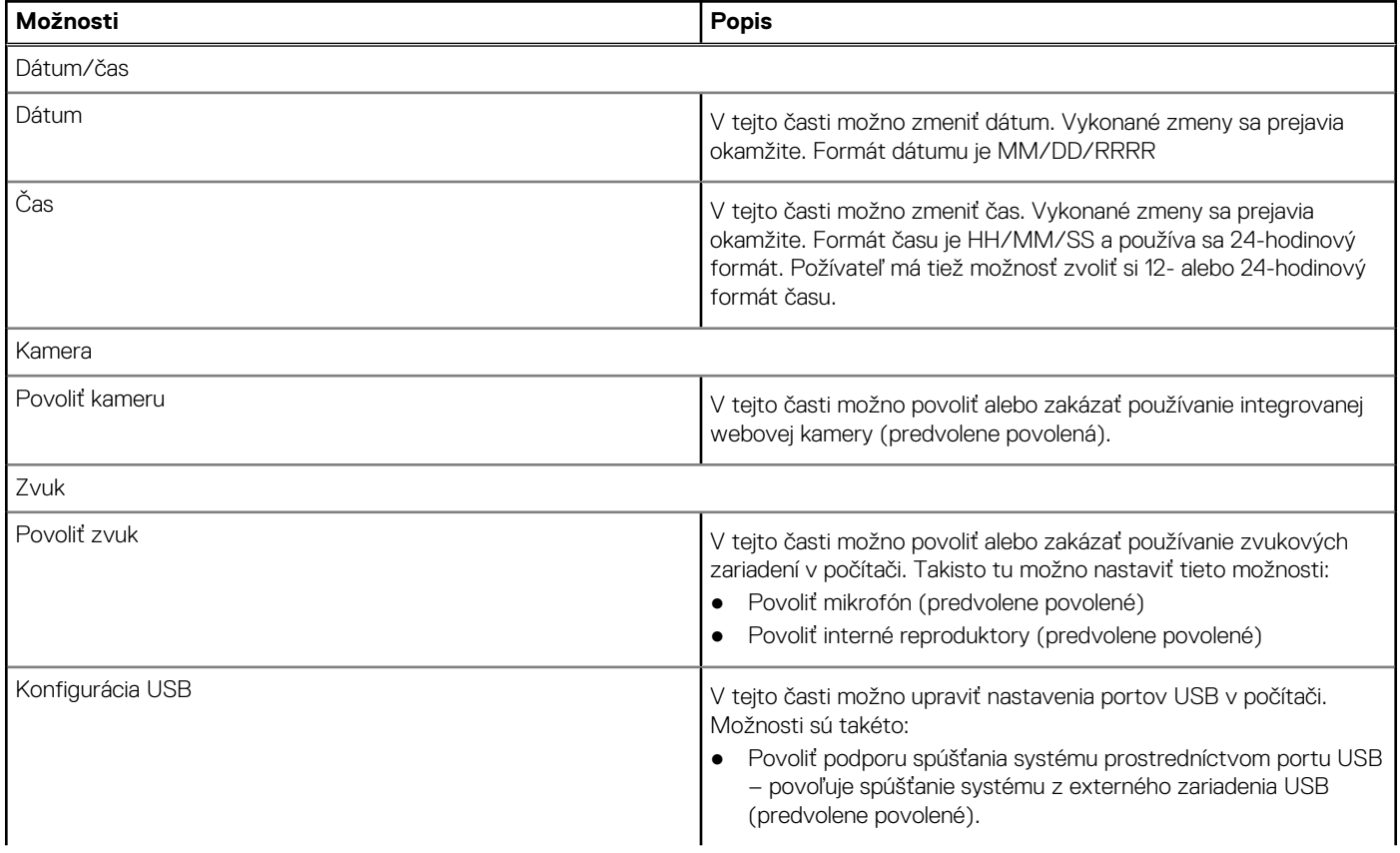

### **Tabuľka8. Integrované zariadenia (pokračovanie)**

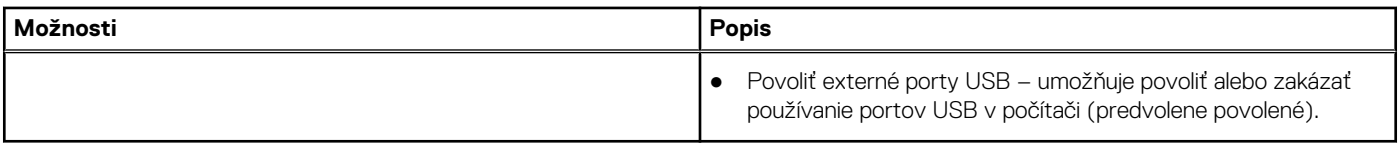

## **Dátové úložisko**

V tejto časti sú uvedené informácie o úložisku a možnosti jeho nastavenia.

## **Tabuľka9. Dátové úložisko**

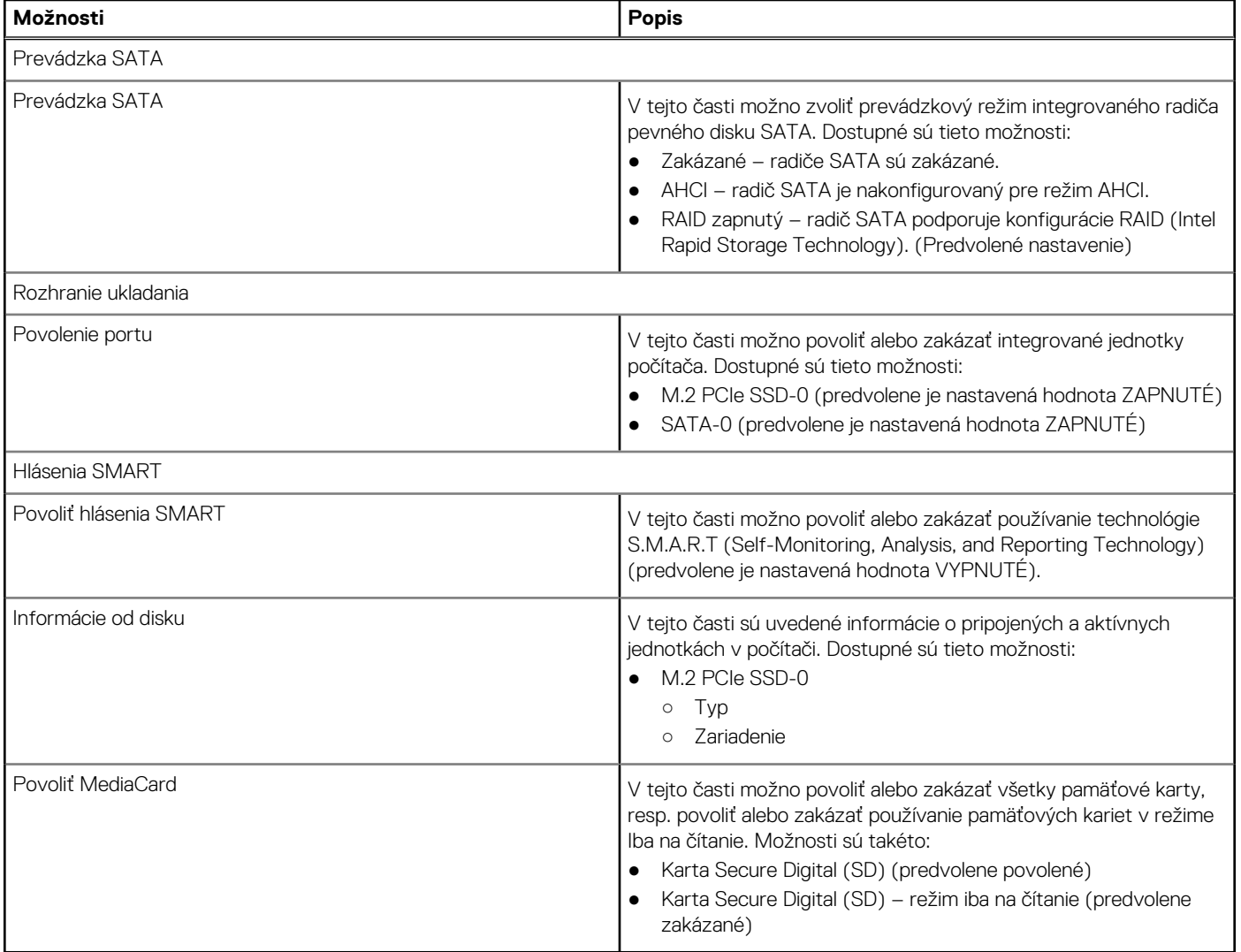

## **Obrazovka**

V tejto časti sú uvedené informácie o obrazovke a možnostiach jej nastavenia.

### **Tabuľka10. Obrazovka**

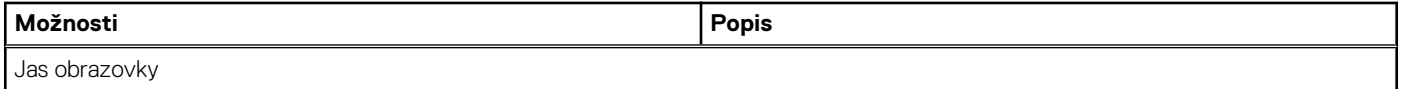

### **Tabuľka10. Obrazovka (pokračovanie)**

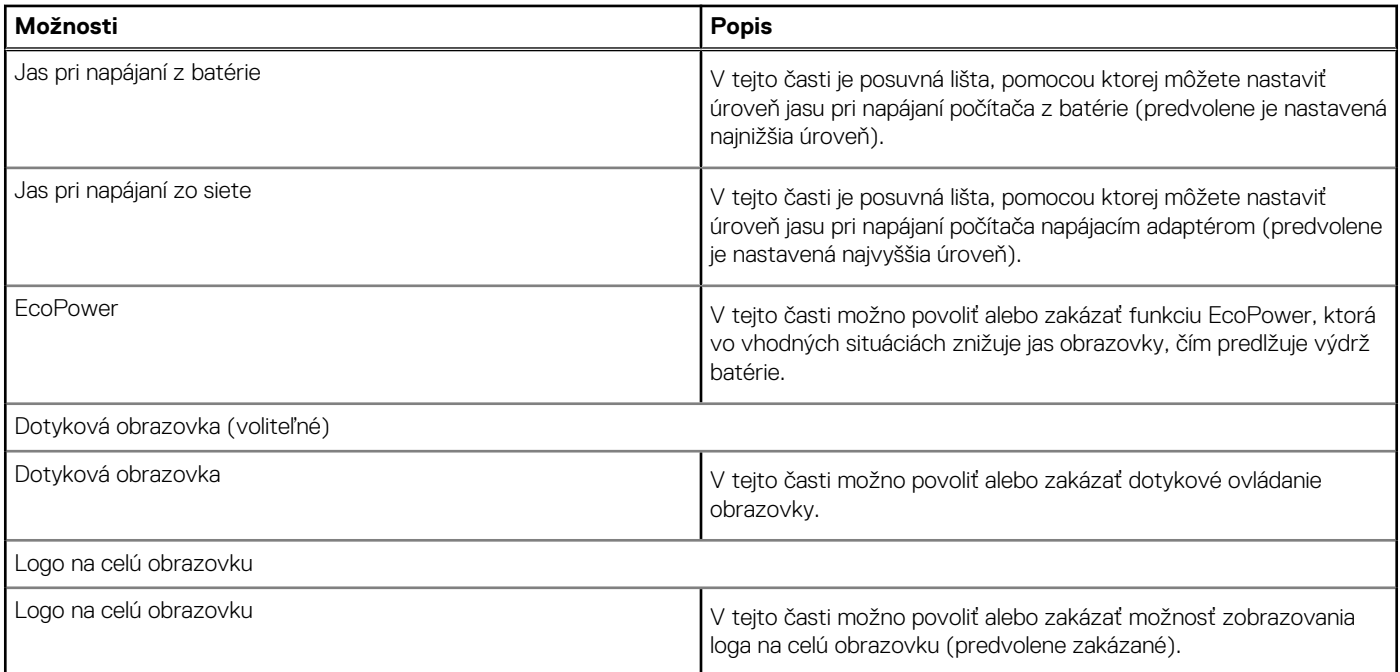

# **Pripojenie**

V tejto časti sú uvedené informácie o nastaveniach týkajúcich sa pripojenia.

## **Tabuľka11. Pripojenie**

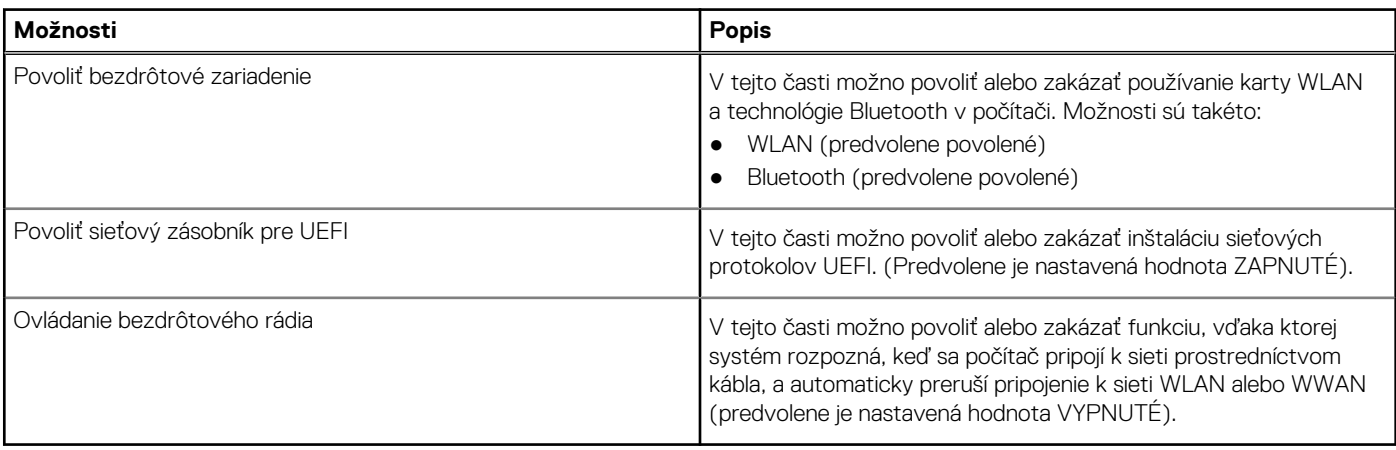

# **Napájanie**

V tejto časti sú uvedené informácie o napájaní a možnosti jeho nastavenia.

### **Tabuľka12. Napájanie**

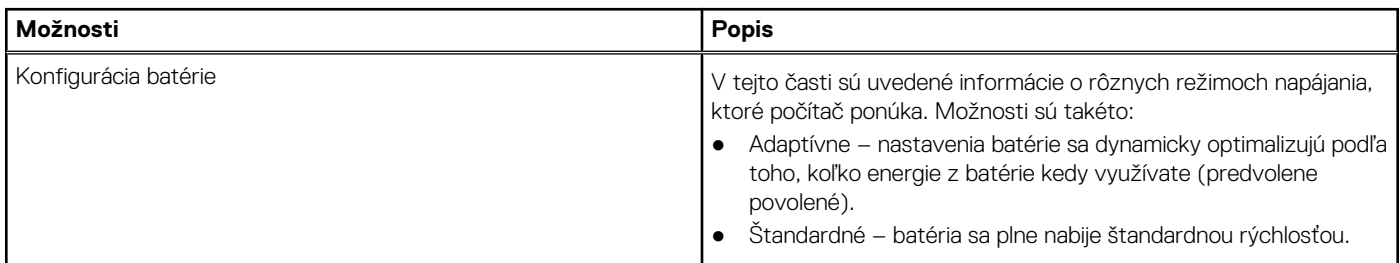

### **Tabuľka12. Napájanie (pokračovanie)**

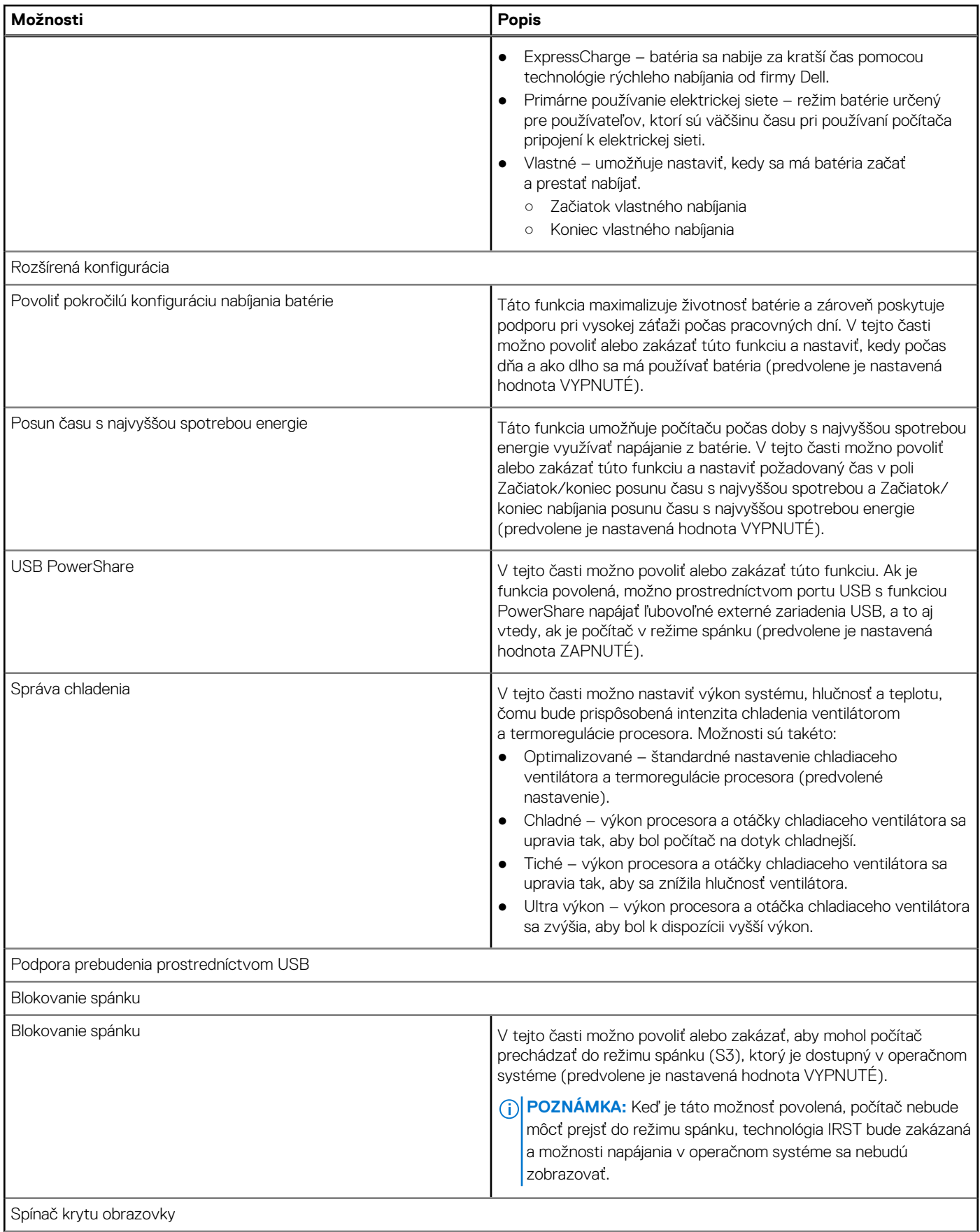

### **Tabuľka12. Napájanie (pokračovanie)**

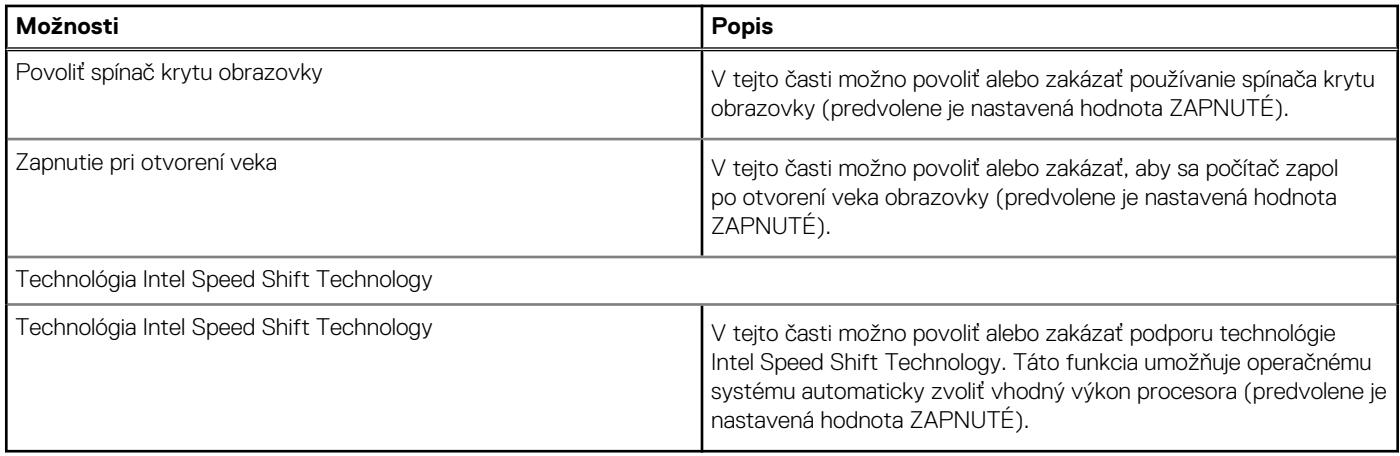

# **Zabezpečenie**

V tejto časti sú uvedené informácie o zabezpečení a možnosti jeho nastavenia.

## **Tabuľka13. Zabezpečenie**

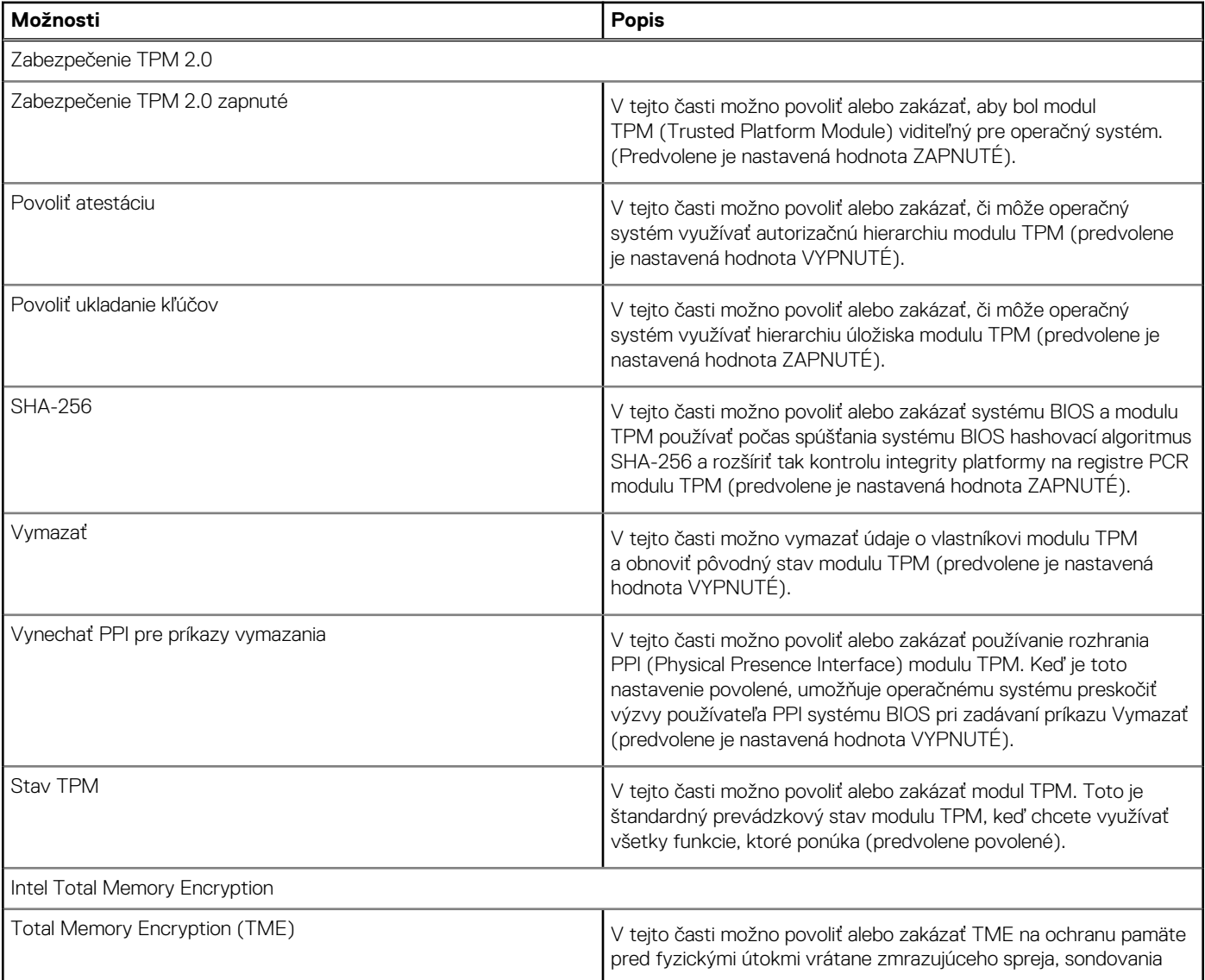

## **Tabuľka13. Zabezpečenie (pokračovanie)**

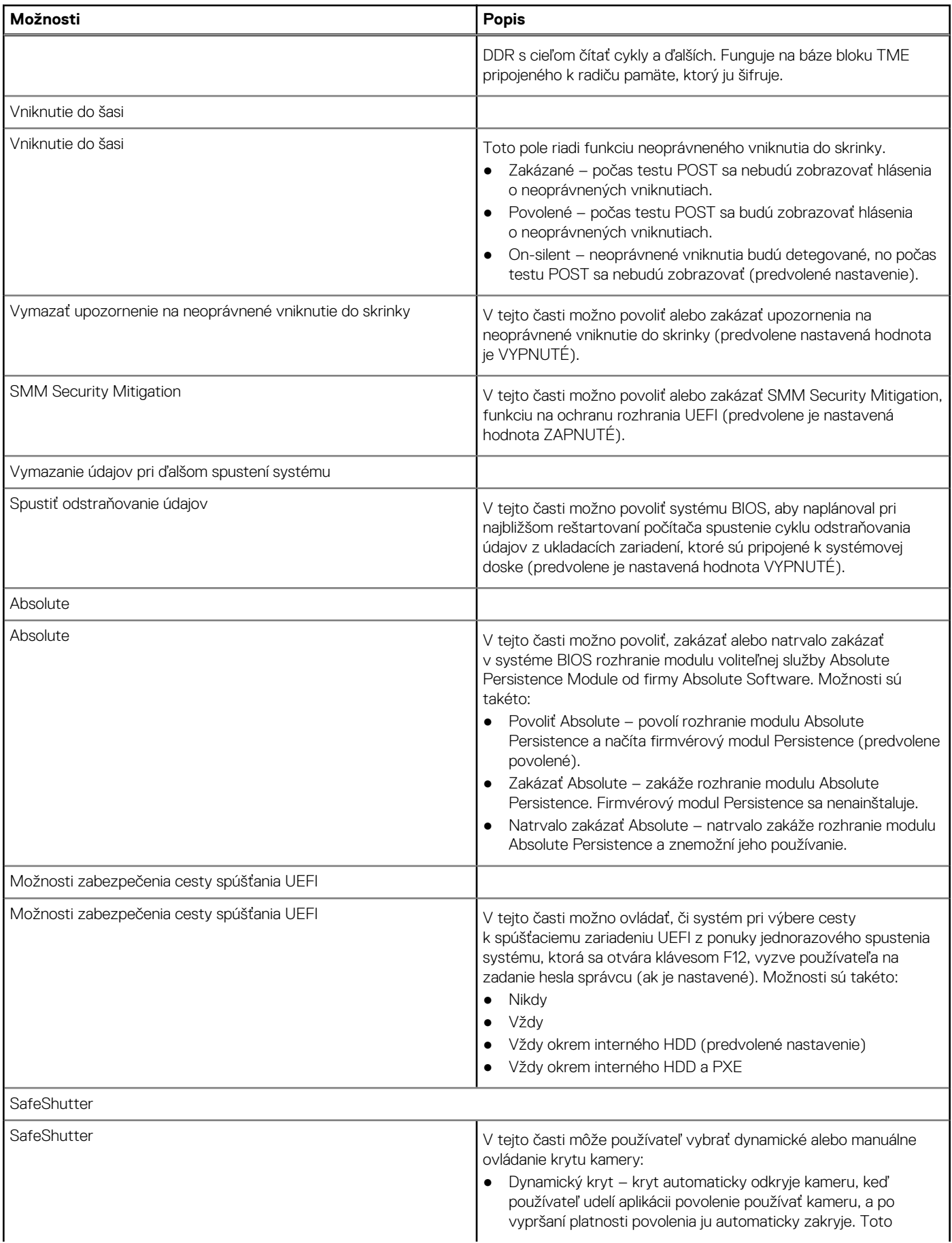

### **Tabuľka13. Zabezpečenie (pokračovanie)**

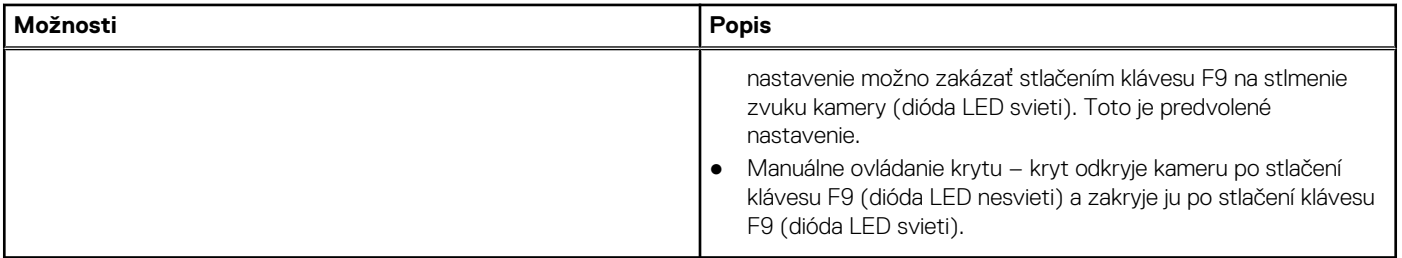

## **Heslá**

V tejto časti sú uvedené informácie o nastaveniach týkajúcich sa hesiel.

### **Tabuľka14. Heslá**

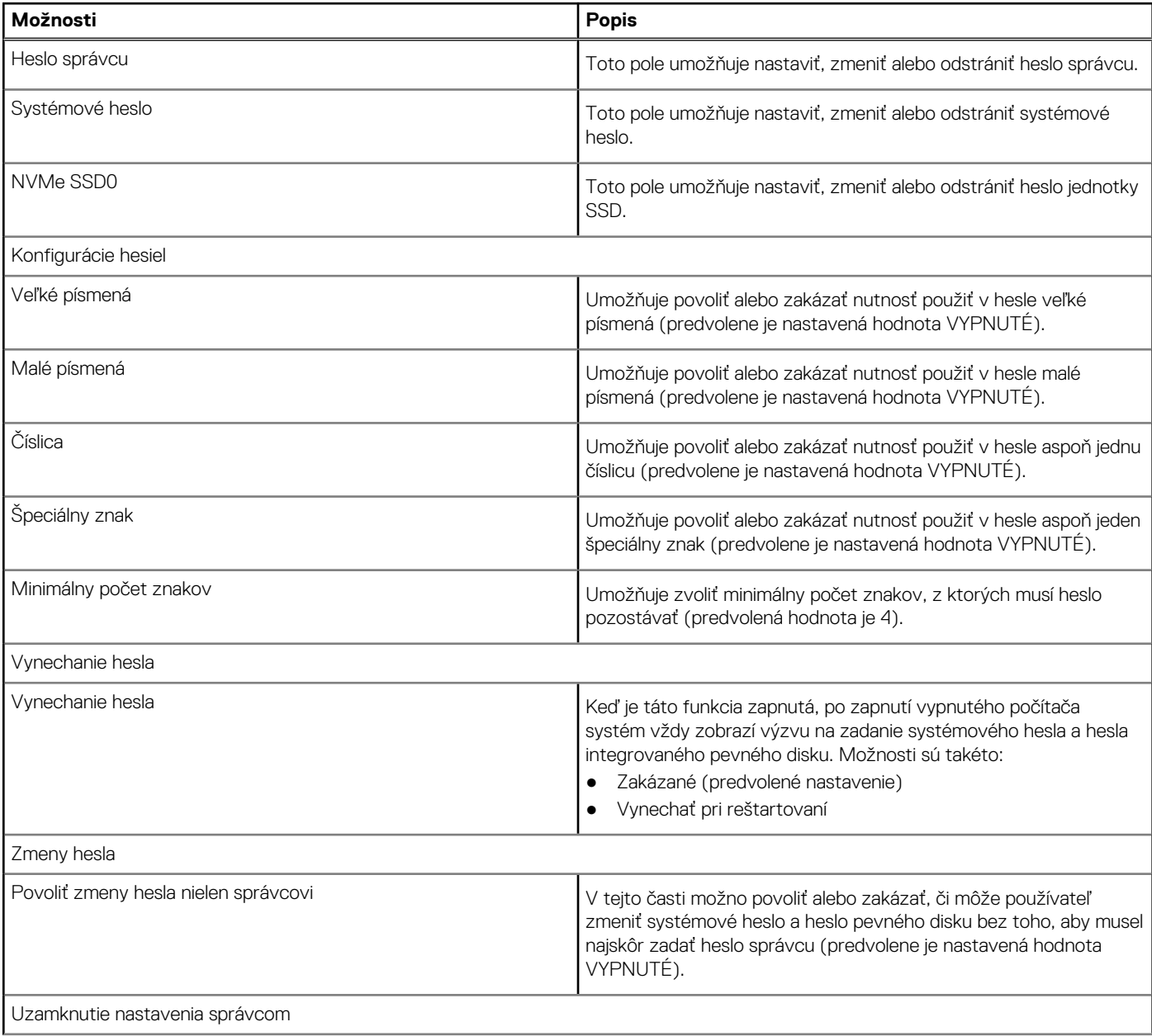

### **Tabuľka14. Heslá (pokračovanie)**

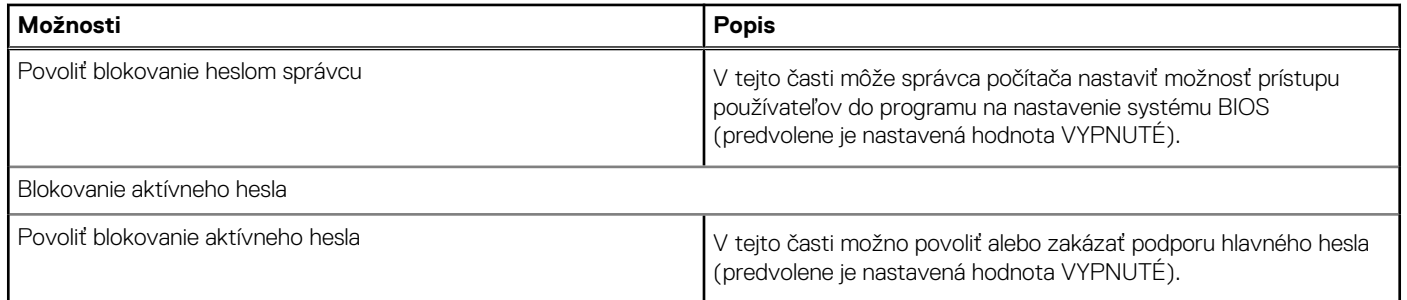

# **Aktualizácia a obnovenie**

V tejto časti sú uvedené informácie o nastaveniach týkajúcich sa aktualizácie a obnovenia systému BIOS.

### **Tabuľka15. Aktualizácia a obnovenie**

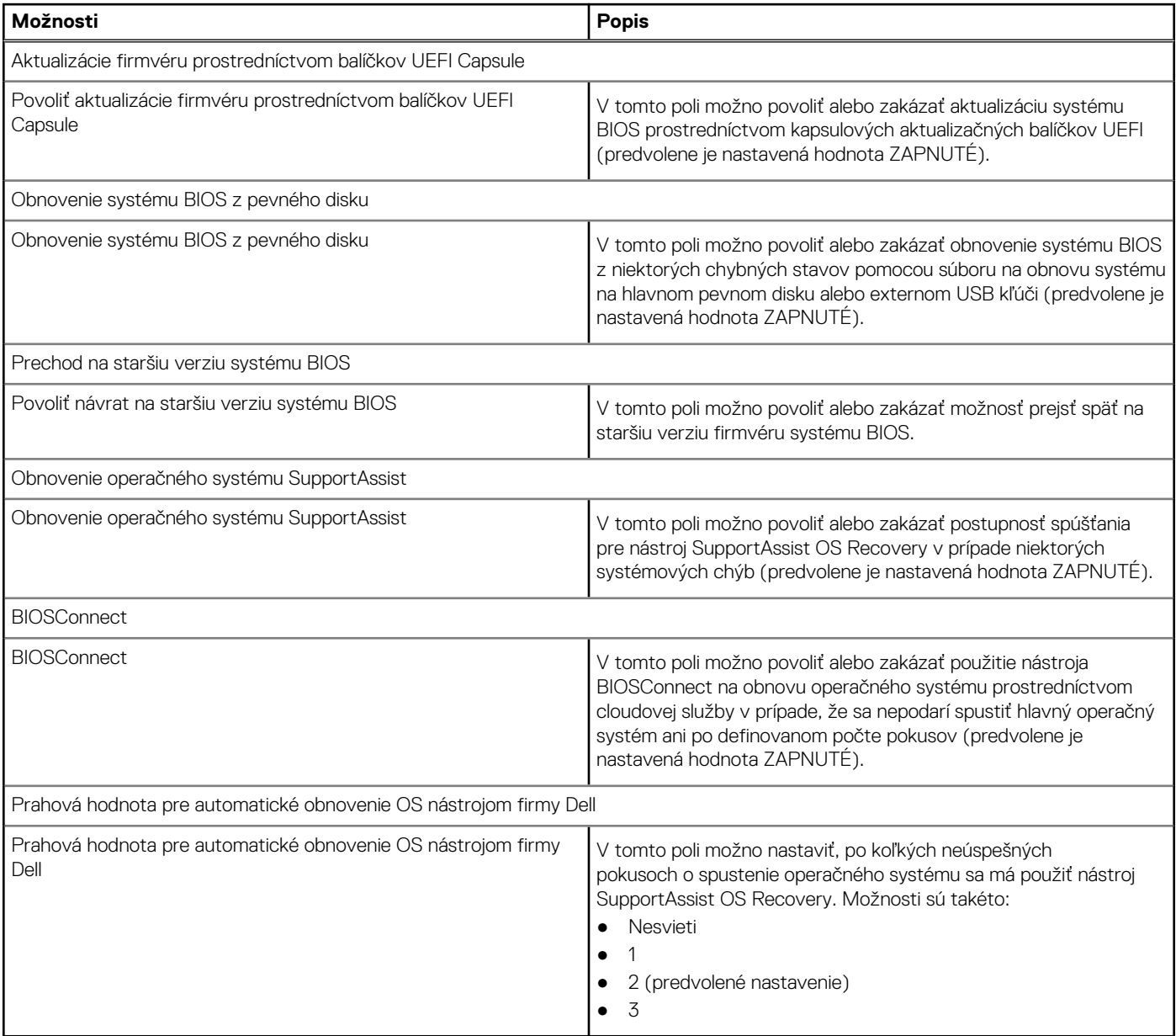

# **Správa systému**

V tejto časti sú uvedené informácie o nastaveniach týkajúcich sa správy systému.

## **Tabuľka16. Správa systému**

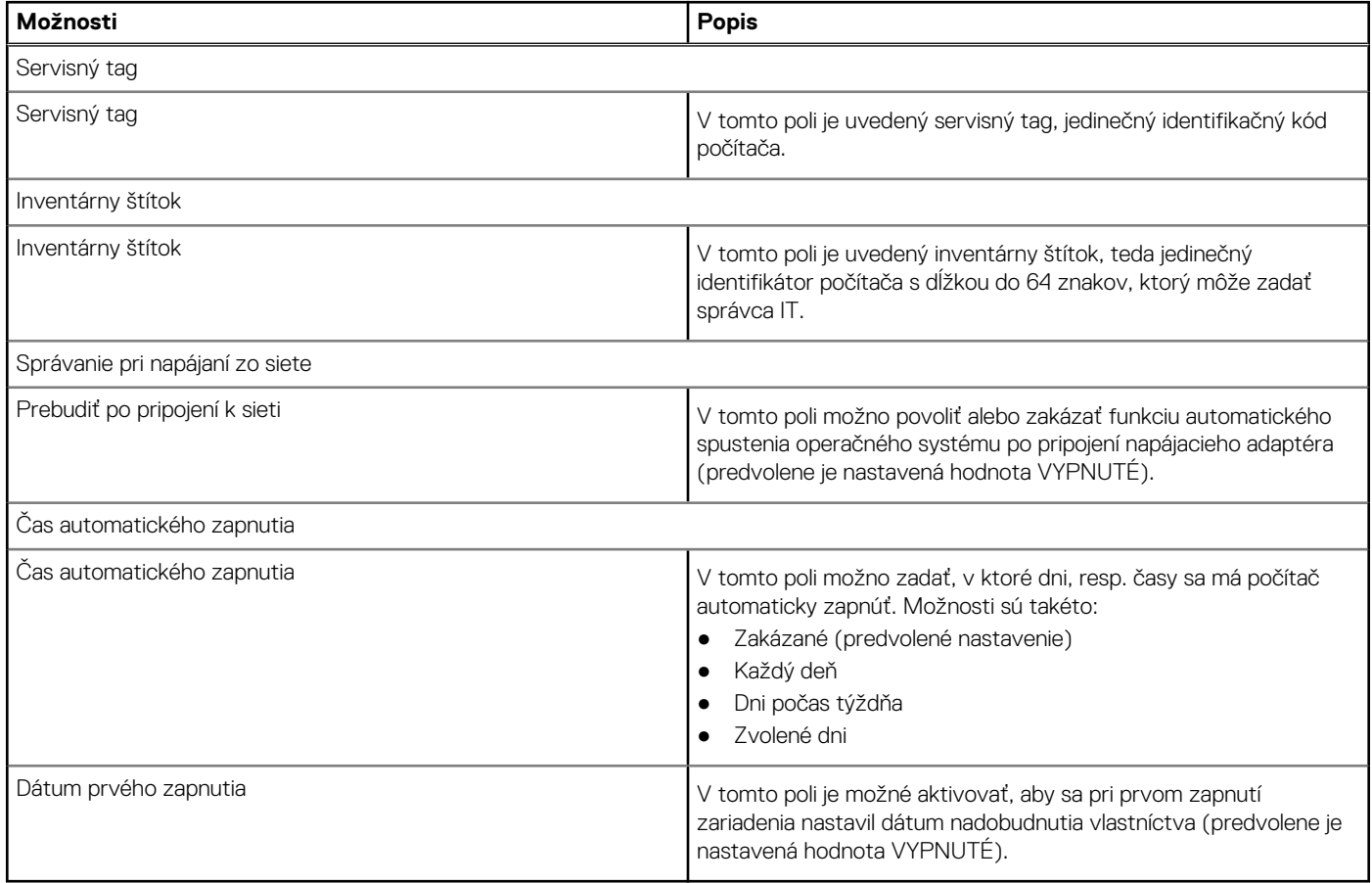

## **Klávesnica**

V tejto časti sú uvedené informácie o nastaveniach týkajúcich sa klávesnice.

### **Tabuľka17. Klávesnica**

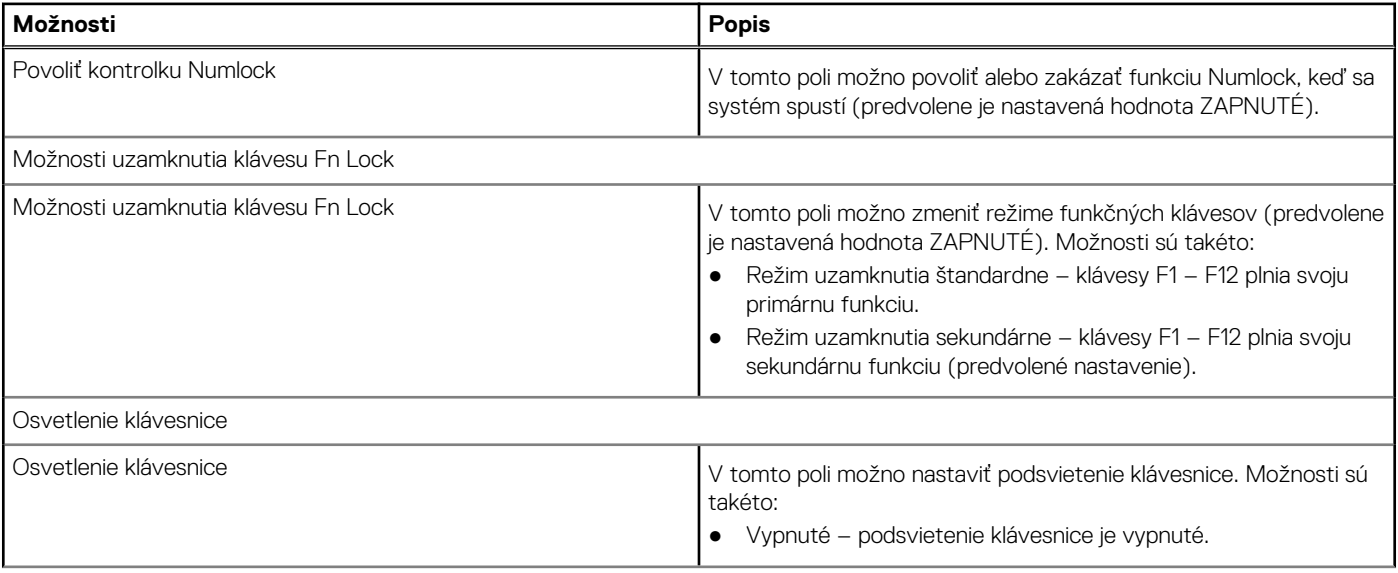

### **Tabuľka17. Klávesnica (pokračovanie)**

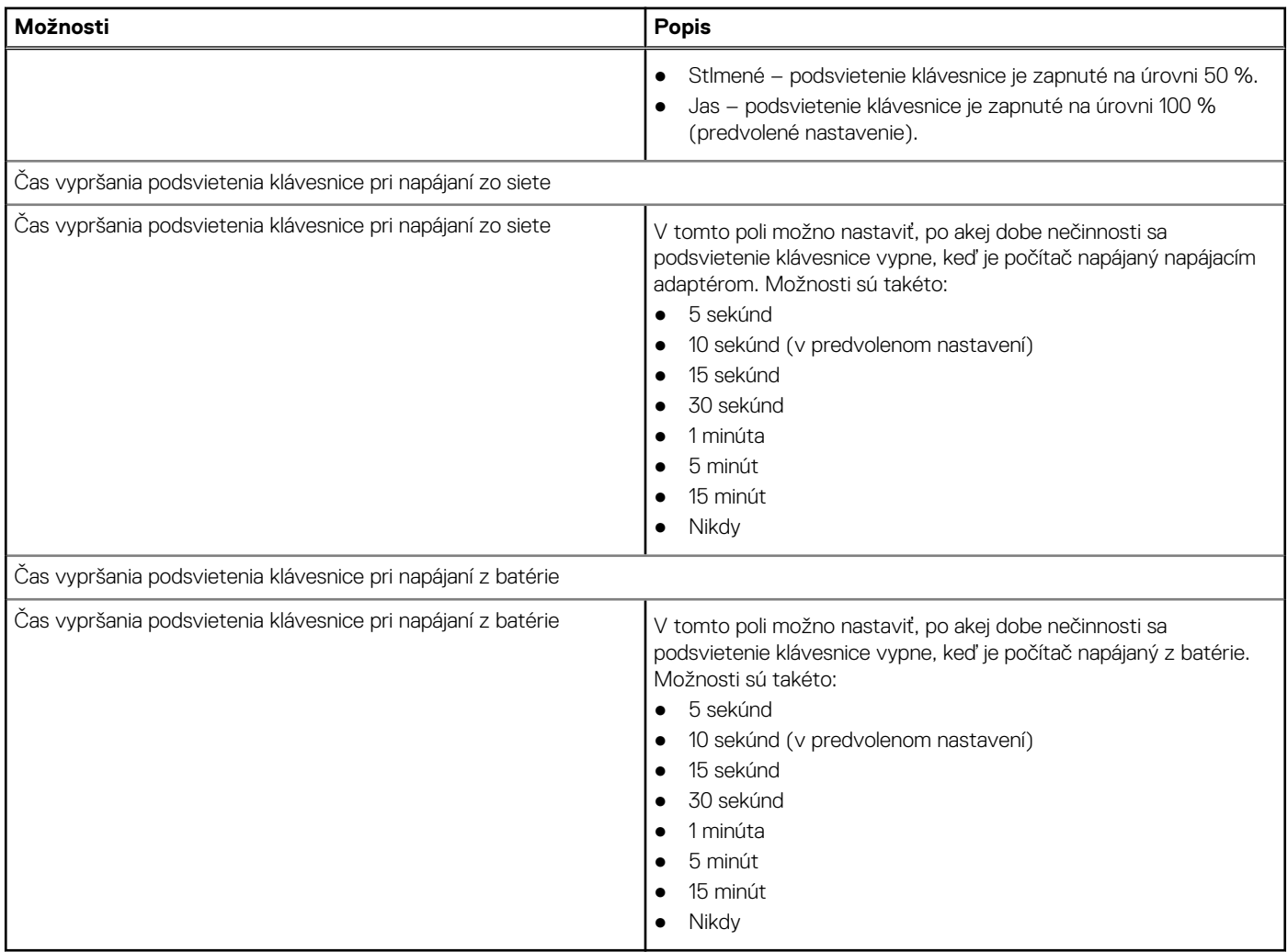

# **Správanie pred spustením**

V tejto časti sú uvedené informácie o správaní pred spustením systému a súvisiace nastavenia.

### **Tabuľka18. Správanie pred spustením**

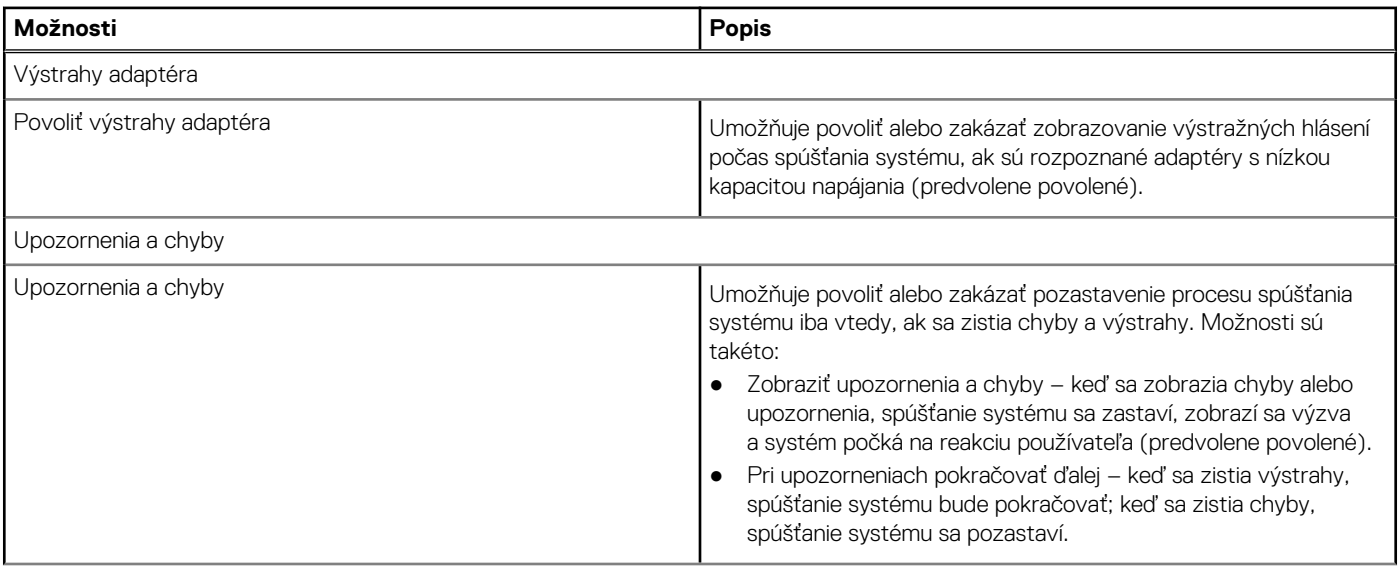

### **Tabuľka18. Správanie pred spustením (pokračovanie)**

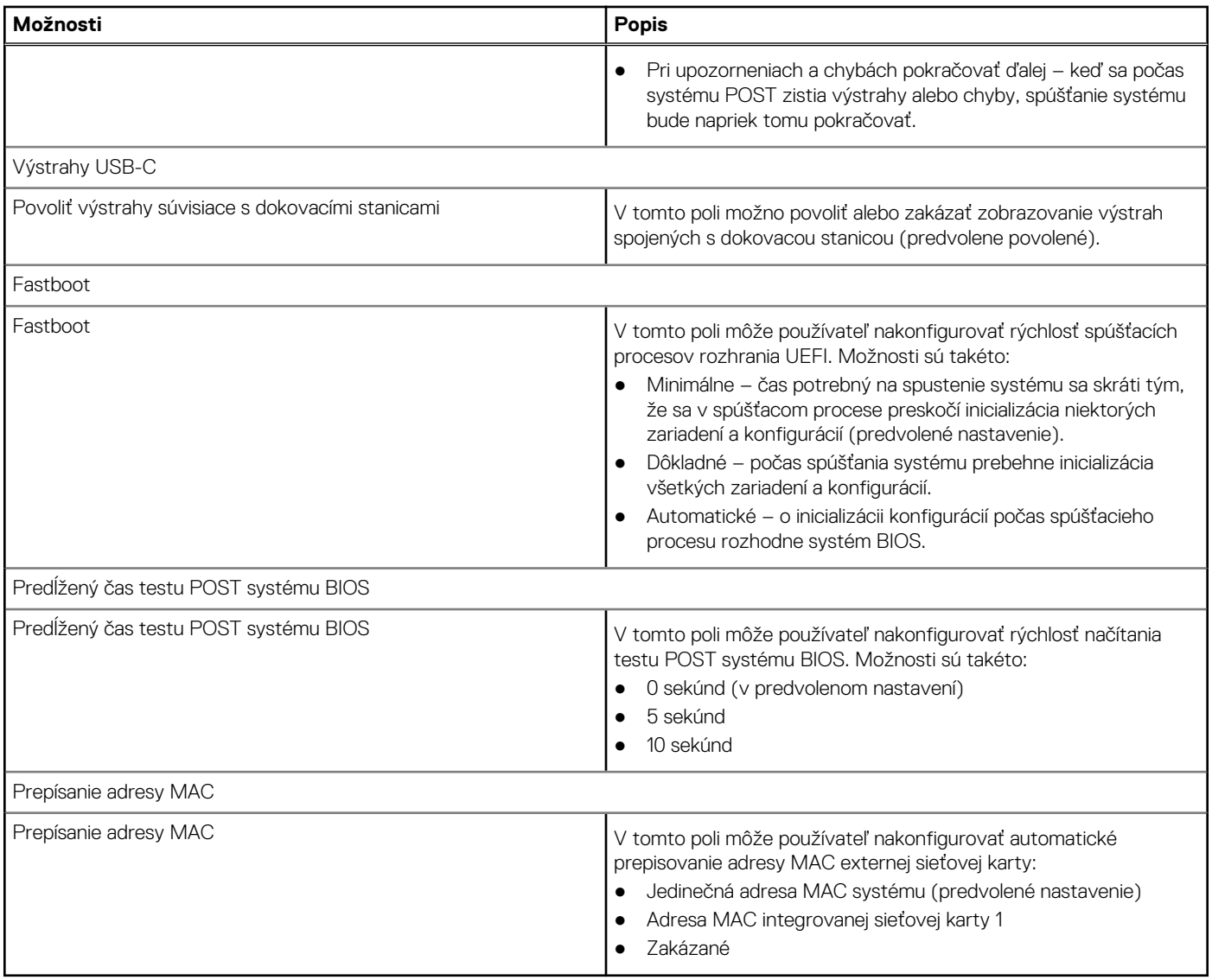

# **Virtualizácia**

V tejto časti sú uvedené informácie o nastaveniach týkajúcich sa virtualizácie.

### **Tabuľka19. Virtualizácia**

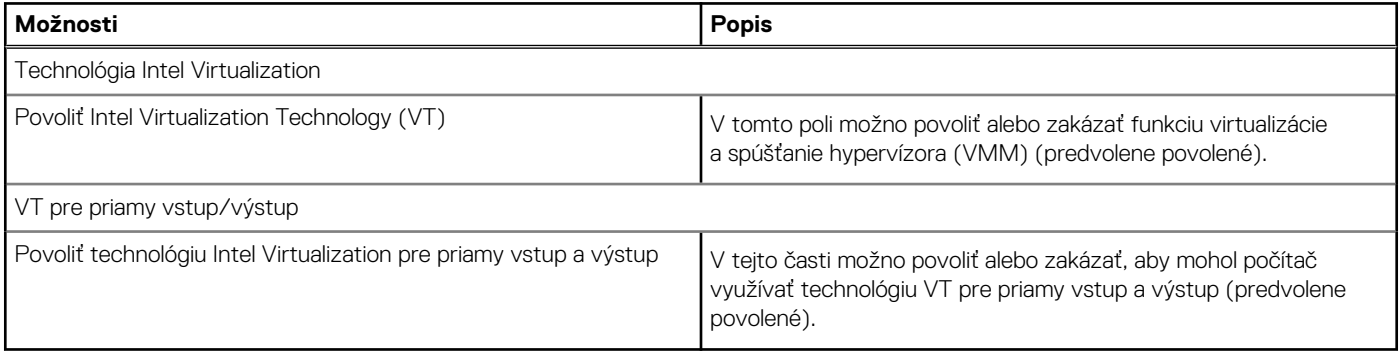

# **Výkon**

V tejto časti sú uvedené informácie o nastaveniach týkajúcich sa výkonu počítača.

### **Tabuľka20. Výkon**

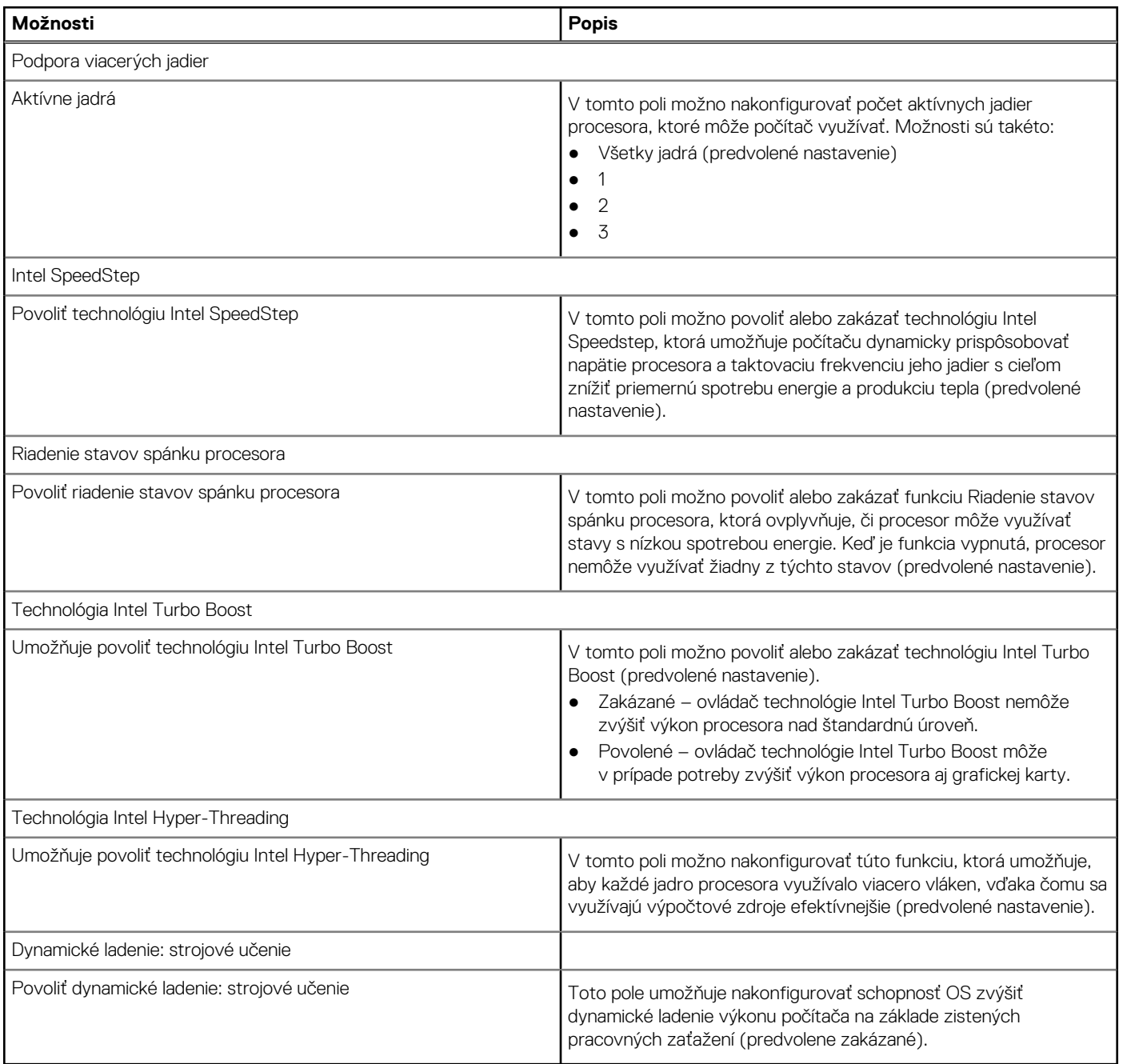

# **Systémové záznamy**

V tejto časti sú uvedené informácie o záznamoch v denníku udalostí systému BIOS, udalostí spojených s teplotou systému a udalostí spojených s napájaním.

### **Tabuľka21. Systémové záznamy**

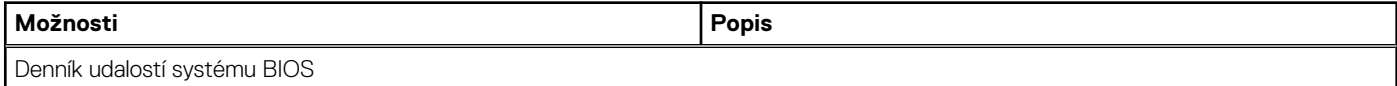

### **Tabuľka21. Systémové záznamy (pokračovanie)**

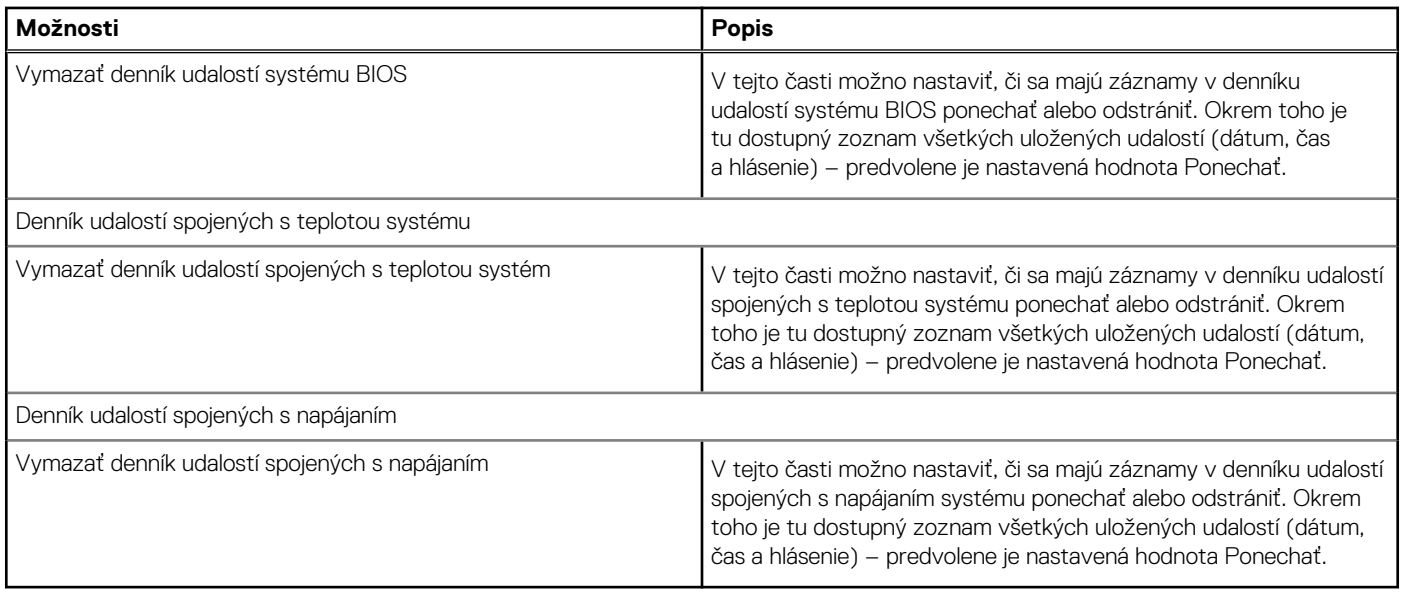

# **Aktualizácia systému BIOS v systéme Windows**

#### **Požiadavky**

Ak vymieňate systémovú dosku alebo je k dispozícii aktualizácia, odporúčame vám aktualizovať systém BIOS (Nastavenie systému).

#### **O tejto úlohe**

**POZNÁMKA:** Ak je zapnutá funkcia BitLocker, pred aktualizovaním systému BIOS ju musíte vypnúť a po dokončení aktualizácie znova zapnúť.

#### **Postup**

- 1. Reštartujte počítač.
- 2. Navštívte stránku [www.dell.com/support](https://www.dell.com/support).
	- Zadajte **Servisný tag** alebo **Kód expresného servisu** a kliknite na tlačidlo **Hľadať**.
	- Kliknite na položku **Ovládače a súbory na stiahnutie**.
	- Kliknite na tlačidlo **Zistiť ovládače** a postupujte podľa pokynov na obrazovke.
- 3. Ak sa vám nepodarí zistiť alebo nájsť svoj servisný tag, kliknite na položku **Prezrite si všetky produkty**.
- 4. Vyberte príslušnú kategóriu, aby ste sa dostali na stránku produktu.
- 5. Vyberte model svojho počítača a jeho modelové číslo.

**POZNÁMKA:** Zobrazí sa stránka **Produktovej podpory** pre váš počítač.

- 6. Kliknite na položku **Ovládače a súbory na stiahnutie**. **POZNÁMKA:** Zobrazí sa sekcia Ovládače a súbory na stiahnutie.
- 7. Kliknite na položku **Kategória** a z rozbaľovacej ponuky vyberte položku **Systém BIOS**.
- 8. Kliknite na tlačidlo Zobraziť iba súbory na stiahnutie pre TENTO POČÍTAČ XXXXXXX.

**POZNÁMKA:** XXXXXXX je servisný tag vášho počítača.

- 9. Vyberte najnovší súbor systému BIOS a kliknite na tlačidlo **Stiahnuť**.
- 10. Po dokončení sťahovania prejdite do priečinka, do ktorého ste spustiteľný súbor systému BIOS uložili.
- 11. Dvakrát kliknite na spustiteľný súbor systému BIOS.

**POZNÁMKA:** Postupujte podľa pokynov na obrazovke.

## **Aktualizácia systému BIOS na systémoch s povoleným nástrojom BitLocker**

**VAROVANIE: Ak pred aktualizáciou systému nevypnete nástroj BitLocker, systém nebude schopný po najbližšom reštartovaní rozpoznať kľúč nástroja BitLocker. Potom sa zobrazí výzva na zadanie kľúča, ak chcete pokračovať, pričom systém bude požadovať zadanie kľúča po každom reštartovaní. V prípade, že kľúč stratíte, môžete prísť o svoje údaje alebo budete musieť preinštalovať operačný systém. Ďalšie informácie na túto tému nájdete v článku databázy poznatkov: <https://www.dell.com/support/article/sln153694>**

## **Aktualizácia systému BIOS s použitím jednotky USB flash**

#### **O tejto úlohe**

Ak počítač nedokáže spustiť systém Windows, no systém BIOS ešte stále nie je aktualizovaný, stiahnite si súbor na aktualizáciu systému BIOS pomocou iného počítača a uložte ho na spustiteľnú jednotku USB flash.

**(j) POZNÁMKA:** Na aktualizáciu musíte použiť spustiteľnú jednotku USB flash. Viac informácií nájdete v článku databázy poznatkov s číslom [SLN143196.](https://www.dell.com/support/article/sln143196/)

#### **Postup**

- 1. Stiahnite súbor .exe na aktualizáciu systému BIOS do iného počítača.
- 2. Skopírujte súbor .exe na spustiteľnú jednotku USB flash.
- 3. Vložte jednotku USB flash do systému, ktorý si vyžaduje aktualizáciu systému BIOS.
- 4. Reštartujte počítač a keď sa zobrazí logo Dell na zobrazenie ponuky jednorazového spustenia, stlačte tlačidlo F12.
- 5. Pomocou šípok vyberte možnosť **Úložné zariadenie USB** a stlačte kláves Enter.
- 6. Počítač sa reštartuje a zobrazí sa príkazový riadok a umiestnenie C:\>.
- 7. Spustite súbor: zadajte celý názov súboru a stlačte kláves Enter.
- 8. Zobrazí sa rozhranie programu BIOS Update Utility. Postupujte podľa pokynov na obrazovke.

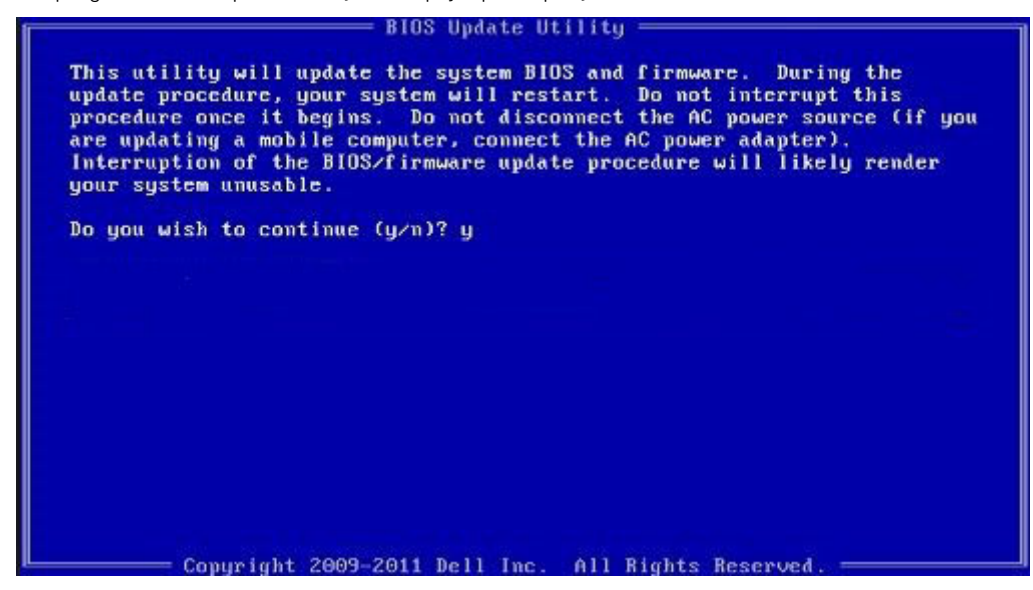

**Obrázok 1. Obrazovka aktualizácie DOS BIOS**

# **Aktualizácia systému BIOS v prostrediach systémov Linux a Ubuntu**

Ak chcete aktualizovať systém BIOS v počítači s operačným systémom Linux alebo Ubuntu, pozrite si článok v databáze poznatkov s číslom [000131486](https://www.dell.com/support/kbdoc/000131486) na webovej stránke [www.dell.com/support.](https://www.dell.com/support)

# **Aktualizácia systému BIOS z ponuky na jednorazové spustenie systému, ktorá sa otvára stlačením klávesu F12**

Systém BIOS v počítači aktualizujte pomocou aktualizačného súboru .exe skopírovaného na USB kľúči so súborovým systémom FAT32 tak, že spustíte systém zo zariadenia z ponuky jednorazového spustenia systému, ktorá sa otvára stlačením klávesu F12.

#### **O tejto úlohe**

#### **Aktualizácia systému BIOS**

Aktualizáciu systému BIOS môžete spustiť zo systému Windows pomocou spustiteľného USB kľúča alebo z ponuky jednorazového spustenia systému, ktorá sa otvára stlačením klávesu F12.

Túto možnosť ponúka väčšina počítačov Dell zostavených po roku 2012. Ak ju ponúka aj váš počítač, po stlačení klávesu F12 na otvorenie ponuky jednorazového spustenia systému sa v ponuke zobrazí aj položka BIOS FLASH UPDATE. Ak sa tam táto možnosť nachádza, potom váš systém BIOS podporuje túto možnosť svojej aktualizácie flash.

**CO POZNÁMKA:** Túto funkciu môžu použiť iba počítače s možnosťou aktualizácie systému BIOS prostredníctvom ponuky jednorazového spustenia systému, ktorá sa otvára stlačením klávesu F12.

#### **Aktualizácia z ponuky jednorazového spustenia systému**

Ak chcete aktualizovať systém BIOS pomocou klávesu F12, ktorý otvára ponuku jednorazového spustenia systému, budete potrebovať:

- USB kľúč naformátovaný v súborovom systéme FAT32 (kľúč nemusí byť spustiteľný),
- súbor spustiteľný v systéme BIOS, ktorý ste stiahli z lokality podpory firmy Dell a skopírovali do koreňového adresára na USB kľúči,
- napájací adaptér pripojený k počítaču,
- funkčnú batériu v počítači na aktualizáciu systému BIOS.

Ak chcete aktualizovať systém BIOS z ponuky F12, postupujte takto:

### **VAROVANIE: Počítač počas aktualizácie systému BIOS nevypínajte. Ak počítač vypnete, môže sa stať, že sa nebude dať spustiť.**

#### **Postup**

- 1. Do portu USB vypnutého počítača vložte USB kľúč, na ktorý ste skopírovali súbor na aktualizáciu systému BIOS.
- 2. Zapnite počítač a stlačením klávesu F12 otvorte ponuku jednorazového spustenia systému. Myšou alebo šípkami na klávesnici vyberte možnosť Aktualizovať systém BIOS a stlačte kláves Enter. Zobrazí sa ponuka aktualizácie systému BIOS.
- 3. Kliknite na položku **Aktualizovať zo súboru flash**.
- 4. Vyberte externé zariadenie USB.
- 5. Označte cieľový aktualizačný súbor a dvakrát naň kliknite. Potom kliknite na položku **Odoslať**.
- 6. Kliknite na položku **Aktualizovať systém BIOS**. Počítač sa reštartuje a spustí sa aktualizácia systému BIOS.
- 7. Po dokončení aktualizácie systému BIOS sa počítač automaticky reštartuje.

# **Systémové heslo a heslo pre nastavenie**

#### **Tabuľka22. Systémové heslo a heslo pre nastavenie**

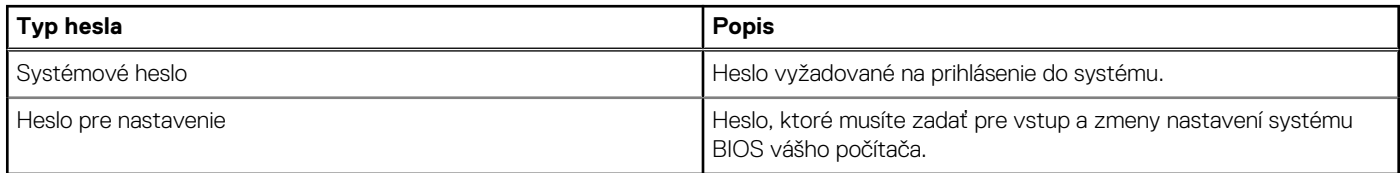

Môžete vytvoriť systémové heslo a heslo pre nastavenie pre zabezpečenie vášho počítača.

**VAROVANIE: Funkcie hesla poskytujú základnú úroveň zabezpečenia údajov vo vašom počítači.**

**VAROVANIE: Ak váš počítač nie je uzamknutý a nie je pod dohľadom, ktokoľvek môže získať prístup k údajom, ktoré v ňom máte uložené.**

 $\bigcirc$ **POZNÁMKA:** Funkcia systémového hesla a hesla pre nastavenie je vypnutá.

## **Nastavenie hesla nastavenia systému**

#### **Požiadavky**

Nové **systémové heslo alebo heslo správcu** môžete vytvoriť len vtedy, ak je stav hesla nastavený na hodnotu **Nenastavené**.

#### **O tejto úlohe**

Ak chcete spustiť program na nastavenie systému počítača, stlačte ihneď po zapnutí alebo reštartovaní systému kláves F12.

#### **Postup**

- 1. Na obrazovke **Systém BIOS** alebo **Nastavenie systému** vyberte položku **Zabezpečenie** a stlačte kláves Enter. Zobrazí sa obrazovka **Zabezpečenie**.
- 2. Vyberte položku **Systémové heslo/heslo správcu** a do poľa **Zadajte nové heslo** zadajte heslo.
	- Pri priraďovaní systémového hesla dodržujte nasledujúce pravidlá:
	- Heslo môže obsahovať maximálne 32 znakov.
	- Heslo môže obsahovať čísla 0 9.
	- Platné sú len malé písmená, veľké písmená nie sú povolené.
	- Povolené sú tieto špeciálne znaky: medzera, ("), (+), (,), (-), (.), (/), (;), ([), (\), (]), (`).
- 3. Do poľa **Potvrďte nové heslo** zadajte heslo, ktoré ste zadali predtým, a kliknite na tlačidlo **OK**.
- 4. Stlačte kláves Esc a následne sa zobrazí správa s upozornením, aby ste uložili zmeny.
- 5. Stlačením klávesu Y uložte zmeny. Počítač sa reštartuje.

## **Vymazanie alebo zmena existujúceho hesla systémového nastavenia**

#### **Požiadavky**

Pred pokusom o vymazanie alebo zmenu existujúceho systémového hesla a/alebo hesla na nastavenie sa v programe na nastavenie systému počítača uistite, že pri položke **Stav hesla** je nastavená možnosť Odomknuté. Ak je pri položke **Stav hesla** vybratá možnosť Zamknuté, existujúce systémové heslo alebo heslo na nastavenie nie je možné vymazať ani zmeniť.

#### **O tejto úlohe**

Ak chcete spustiť program na nastavenie systému počítača, stlačte ihneď po zapnutí alebo reštartovaní systému kláves F12.

## **Postup**

1. Na obrazovke **Systém BIOS** alebo **Nastavenie systému** vyberte položku **Zabezpečenie systému** a stlačte kláves Enter.

Zobrazí sa obrazovka **Zabezpečenie systému**.

- 2. Na obrazovke **Zabezpečenie systému** skontrolujte, či je pri položke **Stav hesla** nastavená možnosť **Odomknuté**.
- 3. Vyberte položku **Systémové heslo**, zmeňte alebo vymažte existujúce systémové heslo a stlačte kláves Enter alebo Tab.
- 4. Vyberte položku **Systémové heslo**, zmeňte alebo vymažte existujúce heslo na nastavenie systému a stlačte kláves Enter alebo Tab.
- **C**D POZNÁMKA: Ak zmeníte systémové heslo a/alebo heslo na nastavenie, po zobrazení výzvy ho opätovne zadajte. Ak vymažete systémové heslo a/alebo heslo pre nastavenia, po zobrazení výzvy potvrďte svoje rozhodnutie.
- 5. Stlačte kláves Esc a následne sa zobrazí upozornenie, aby ste uložili zmeny.
- 6. Stlačením tlačidla Y uložte zmeny a ukončite program System Setup. Počítač sa reštartuje.

## **Vymazanie hesla systému BIOS (nastavenie systému) a systémových hesiel**

#### **O tejto úlohe**

Ak chcete vymazať systémového heslá alebo heslá systému BIOS, obráťte sa na oddelenie technickej podpory firmy Dell: [www.dell.com/](https://www.dell.com/contactdell) [contactdell.](https://www.dell.com/contactdell)

**(i) POZNÁMKA:** Ak chcete získať návod, ako resetovať heslá systému Windows alebo konkrétnych aplikácií, pozrite si dokumentáciu dostupnú pre systém Windows alebo konkrétne aplikácie.

# **Riešenie problémov**

# **Obnovenie operačného systému**

Ak váš počítač nedokáže spustiť operačný systém ani po niekoľkých pokusoch, automaticky sa spustí nástroj Dell SupportAssist OS Recovery.

Dell SupportAssist OS Recovery je samostatný nástroj, ktorý inštalujeme do všetkých počítačov značky Dell s operačným systémom Windows 10. Tento nástroj pozostáva z viacerých ďalších nástrojov na diagnostiku a riešenie problémov, ktoré sa v počítači môžu vyskytnúť pred spustením operačného systému. Pomocou tohto nástroja môžete diagnostikovať problémy s hardvérom, opraviť počítač, zálohovať si súbory alebo vrátiť počítač do stavu, v akom ste ho dostali z výroby.

Nástroj Dell SupportAssist OS Recovery si môžete tiež stiahnuť z webovej lokality podpory firmy Dell a použiť ho na opravu svojho počítača, keď nebude možné kvôli problémom so softvérom alebo hardvérom spustiť hlavný operačný systém.

Viac informácií o nástroji Dell SupportAssist OS Recovery vám poskytne *Používateľská príručka nástroja Dell SupportAssist OS Recovery*, dostupná na webovej stránke [www.dell.com/support.](https://www.dell.com/support)

# **Diagnostika SupportAssist**

#### **O tejto úlohe**

Diagnostika SupportAssist (predtým známa tiež ako diagnostika ePSA) slúži na úplnú kontrolu hardvéru. Diagnostika SupportAssist je vstavanou súčasťou systému BIOS, v ktorom sa aj spúšťa. Diagnostika SupportAssist poskytuje súbor možností testovania konkrétnych zariadení alebo skupiny zariadení. Tento nástroj umožňuje:

- Spustiť testy automaticky alebo v interaktívnom režime.
- Opakovať testy
- Zobraziť alebo uložiť výsledky testov
- Spustiť hĺbkové testy, ktoré obsahujú ďalšie možnosti testovania a dokážu poskytnúť ešte viac informácií o zariadeniach, ktoré majú poruchu.
- Zobraziť hlásenia o stave, ktoré informujú o úspešnom dokončení testov.
- Zobraziť chybové hlásenia, ktoré informujú o problémoch počas testovania.
- **(j) POZNÁMKA:** Niektoré testy sú určené pre vybrané zariadenia a vyžadujú aktívnu participáciu používateľa. Preto je dôležité, aby ste počas týchto diagnostických testov boli pri počítači.

Viac informácií nájdete v časti [SupportAssist Pre-Boot System Performance Check](https://www.dell.com/support/diagnose/Pre-boot-Analysis).

# **Umiestnenie servisného tagu alebo kódu expresného servisu na vašom počítači Dell**

Váš počítač Dell má svoj jedinečný identifikátor – servisný tag alebo kód expresného servisu. Ak si chcete pozrieť relevantné zdroje podpory pre váš počítač Dell, odporúčame vám prejsť na webovú stránku [www.dell.com/support](https://www.dell.com/support) a zadať svoj servisný tag alebo kód expresného servisu.

Viac informácií o tom, kde nájdete servisný tag svojho počítača, nájdete tu: [Umiestnenie servisného tagu na notebooku značky Dell](https://www.dell.com/support/contents/en-us/article/product-support/self-support-knowledgebase/locate-service-tag/notebook).

# **Kontrolky diagnostiky systému**

#### **Kontrolka stavu napájania a batérie**

Ukazuje stav napájania a nabíjania batérie.

**Neprerušované biele svetlo** – napájací adaptér je pripojený a batéria je nabitá na viac než 5 %.

**Oranžové svetlo** – spustený počítač je napájaný z batérie a batéria je nabitá na menej než 5 %.

#### **Nesvieti**

- Napájací adaptér je pripojený a batéria je úplne nabitá.
- Spustený počítač je napájaný z batérie a batéria je nabitá na viac než 5 %.
- Počítač je v stave spánku, v stave hlbokého spánku alebo je vypnutý.

Indikátor stavu napájania a batérie bliká jantárovo a zvukový kódy signalizujú poruchy.

Napríklad indikátor stavu napájania a batérie zabliká dvakrát jantárovo s následnou pauzou a potom zabliká trikrát s následnou pauzou. Tento vzor 2,3 bude pokračovať, kým sa počítač nevypne, čo naznačuje, že sa nezaznamenáva žiadna pamäť alebo RAM.

Nasledujúca tabuľka zobrazuje rôzne vzory indikátorov stavu pre napájanie a batériu a príslušné problémy.

#### **Tabuľka23. Kódy LED**

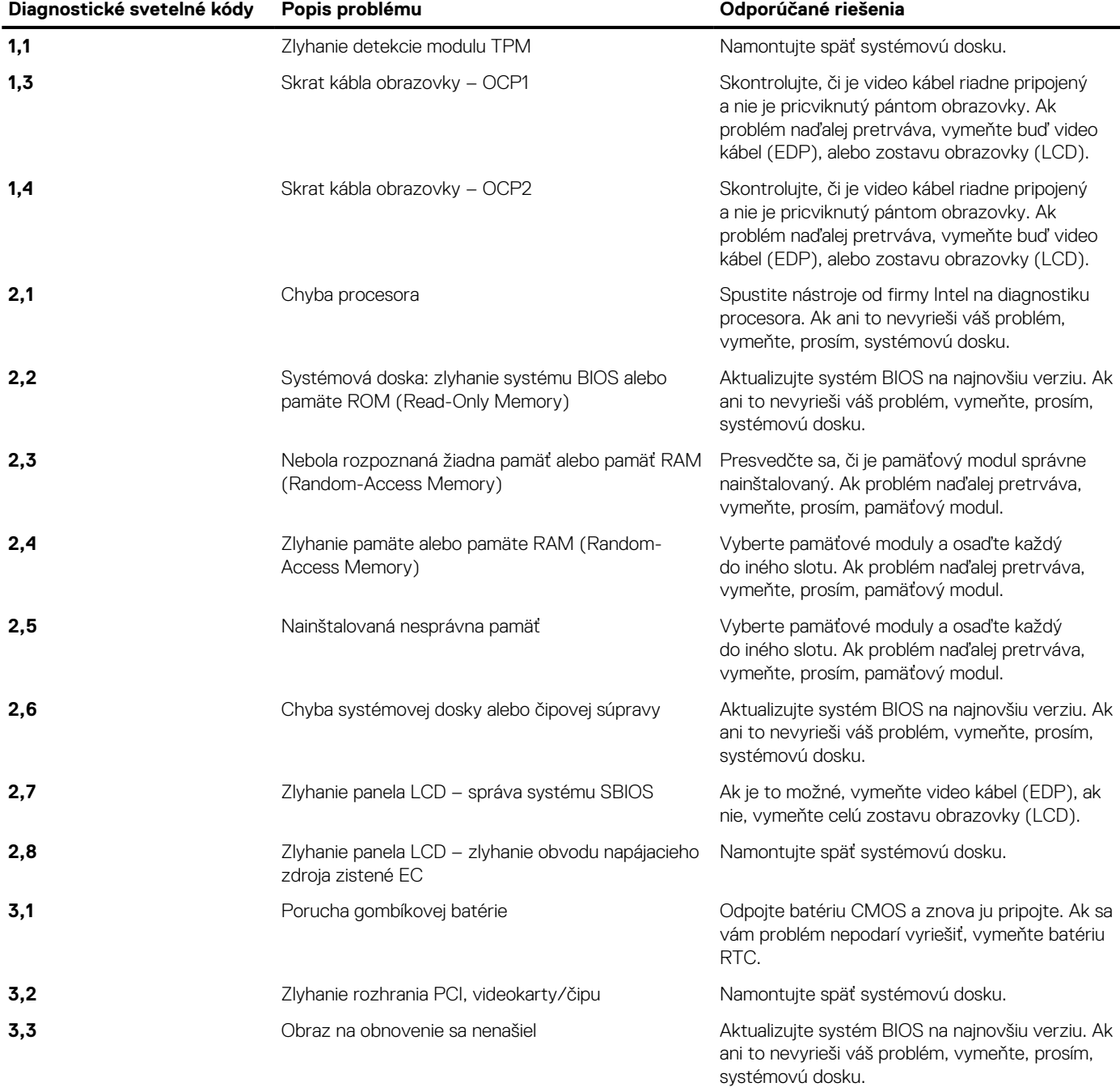

#### **Tabuľka23. Kódy LED (pokračovanie)**

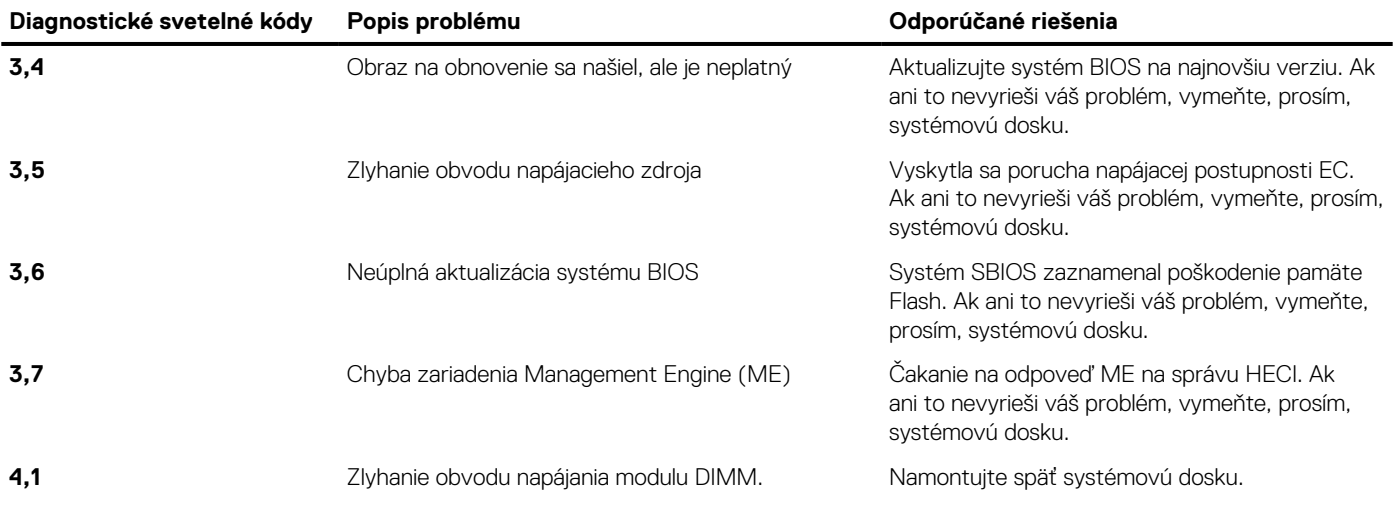

**Indikátor stavu kamery:** Ukazuje, či sa kamera používa.

- Neprerušovaná biela kamera sa používa.
- Nesvieti kamera sa nepoužíva.

**Indikátor stavu Caps Lock:** Ukazuje, či je zapnutá alebo vypnutá funkcia Caps Lock.

- Neprerušovaná biela funkcia Caps Lock je zapnutá.
- Svetlo nesvieti funkcia Caps Lock je vypnutá.

# Rozptýlenie zvyškovej statickej elektriny ("tvrdý **reset")**

#### **O tejto úlohe**

Zvyšková statická elektrina je malé množstvo statickej elektriny, ktoré ostane v počítači nahromadené aj po vypnutí a vybratí batérie.

Z bezpečnostných dôvod, ako aj kvôli ochrane elektronických komponentov počítača, musíte pred demontážou alebo spätnou montážou komponentov počítača rozptýliť zvyškovú statickú elektrinu.

Rozptýlenie zvyškovej statickej elektriny, známe tiež ako "tvrdý reset", je tiež časté riešenie v prípadoch, keď sa počítať nechce zapnúť alebo sa nespustí operačný systém.

#### Ako rozptýliť zvyškovú statickú elektrinu (urobiť "tvrdý reset")

#### **Postup**

- 1. Vypnite počítač.
- 2. Odpojte od počítača napájací adaptér.
- 3. Demontujte spodný kryt.
- 4. Odstránenie batérie.
- 5. Rozptýľte statickú elektrinu stlačením a podržaním stlačeného spínača napájania na 20 sekúnd.
- 6. Vložte batériu.
- 7. Vložte spodný kryt.
- 8. Pripojte k počítaču napájací adaptér.
- 9. Zapnite počítač.

**POZNÁMKA:** Viac informácií o tom, ako sa robí "tvrdý reset", nájdete v článku databázy poznatkov s číslom [SLN85632](https://www.dell.com/support/article/sln85632) na webovej stránke [www.dell.com/support.](https://www.dell.com/support)
# **Cyklus napájania Wi-Fi**

#### **O tejto úlohe**

Ak sa váš počítač nemôže pripojiť na internet kvôli problémom s bezdrôtovou kartou, môžete skúsiť problém vyriešiť pomocou cyklu napájania Wi-Fi. Nasledujúci postup vám pomôže vykonať cyklus napájania Wi-Fi:

**POZNÁMKA:** Niektorí poskytovatelia internetu (ISP) poskytujú zákazníkom zariadenie, ktoré v sebe spája modem a smerovač.

#### **Postup**

- 1. Vypnite počítač.
- 2. Vypnite modem.
- 3. Vypnite bezdrôtový smerovač.
- 4. Počkajte 30 sekúnd.
- 5. Zapnite bezdrôtový smerovač.
- 6. Zapnite modem.
- 7. Zapnite počítač.

## **M-BIST**

M-BIST (Built In Self-Test, teda vstavaný autodiagnostický test) je diagnostický nástroj, ktorý teraz umožňuje ešte presnejšiu diagnostiku pri zlyhaní systémovej dosky.

**POZNÁMKA:** M-BIST možno spustiť manuálne pred testom POST (Power On Self Test).

#### Ako spustiť nástroj M-BIST

**POZNÁMKA:** M-BIST sa spúšťa vo vypnutom počítači, ktorý je buď napájaný zo siete, alebo iba z batérie.

- 1. M-BIST sa spúšťa stlačením klávesu **M** na klávesnici a **tlačidla napájania**.
- 2. Po stlačení a podržaní klávesu **M** a **tlačidla napájania** sa môže správať indikátor LED batérie správať dvojako:
	- a. NESVIETI: Nebola zistená žiadna chyba systémovej dosky
	- b. SVIETI NAORANŽOVO: Problém so systémovou doskou.

### **Resetovanie hodín reálneho času (RTC)**

Funkcia resetovania hodín reálneho času (RTC) umožňuje vám alebo servisnému technikovi obnoviť najnovšie modely systémov Dell Latitude a Precision vo vybraných situáciách, keď dôjde **k problémom so spustením testu POST, spustením systému a napájaním**. Resetovanie RTC možno vykonať iba vtedy, ak je systém vypnutý a pripojený k elektrickej sieti. Stlačte tlačidlo napájania a podržte ho 25 sekúnd. Resetovanie RTC prebehne po pustení tlačidla napájania.

**POZNÁMKA:** Ak počas resetovania RTC odpojíte napájací adaptér alebo podržíte tlačidlo napájania dlhšie ako 40 sekúnd, resetovanie ⋒ RTC sa preruší.

Pri resetovaní RTC dôjde k obnoveniu pôvodných nastavení systému BIOS, zrušeniu pridelenia technológie Intel vPro a resetovaniu systémového dátumu a času. Resetovanie RTC nemá žiadny vplyv na tieto položky:

- Servisný tag
- Inventárny štítok
- Štítok vlastníctva
- Heslo správcu
- Systémové heslo
- **HDD Password**
- Databázy kľúčov
- Systémové záznamy

**POZNÁMKA:** Pri resetovaní RTC sa resetuje aj prepojenie konta správcu IT so serverom technológie vPro a systémového hesla. ⋒ V systéme bude nutné znova nastaviť a nakonfigurovať pripojenie k serveru technológie vPro.

Pri týchto položkách môže, no nemusí dôjsť k resetovaniu – závisí to od prispôsobeného nastavenia systému BIOS:

- Zoznam systémov
- Povoliť staršie pamäte ROM
- Povoliť bezpečné spúšťanie systému
- Povoliť návrat na staršiu verziu

### **Manipulácia s nafúknutými lítiovo-iónovými batériami**

Dell, ako väčšina ostatných výrobcov, používa vo svojich notebookoch lítiovo-iónové batérie. Jedným z typov takýchto batérií sú polymérové lítiovo-iónové batérie. Polymérové lítiovo-iónové batérie sú čoraz populárnejšie a v posledných rokoch sa stali štandardným typom batérií používaných v elektronike. Dôvodom je záujem zákazníkov o tenké batérie s dlhou výdržou (využívané predovšetkým v novších mimoriadne tenkých notebookoch). Technológia využívaná pri tomto type batérií má však aj jeden nedostatok: články batérií sa môžu z rôznych dôvodov nafúknuť.

Takáto nafúknutá batéria potom môže negatívne ovplyvniť výkon notebooku. Preto je dôležité zabrániť prípadným poškodeniam vonkajšej časti zariadenia alebo jeho vnútorných súčastí, ktoré by ho mohli znefunkčniť. Ak sa batéria nafúkne, prestaňte notebook používať a odpojte napájací adaptér, aby sa batéria celkom vybila.

Nafúknuté batérie by sa nemali používať, ale nahradiť a riadne zlikvidovať. Ak sa vám v notebooku nafúkla batéria, odporúčame vám kontaktovať oddelenie produktovej podpory firmy Dell, kde vám poskytnú informácie o možnostiach výmeny takejto batérie v rámci zmluvných podmienok produktovej záruky alebo servisnej zmluvy, vrátane možnosti výmeny batérie autorizovaným servisným technikom firmy Dell.

Smernice pre manipuláciu a výmenu lítium-iónových batérií:

- Manipulovanie s lítiovo-iónovými batériami si vyžaduje zvýšenú opatrnosť.
- Batériu pred vybratím zo zariadenia vybite.

Stačí od notebooku odpojiť napájací adaptér a nechať ho, aby pracoval iba na batériu. Batéria bude úplne vybitá vtedy, keď sa notebook vypne a po stlačení tlačidla napájania sa už nezapne.

- Batériu nijako nedeformujte, nehádžte na zem, nepoškodzujte ani neprepichujte.
- Batériu nevystavujte vysokým teplotám a nerozoberajte články, z ktorých pozostáva.
- Na povrch batérie netlačte.
- Batériu neohýbaite.
- Batériu sa zo zariadenia nesnažte vypáčiť žiadnymi nástrojmi.
- Ak sa batéria nafúkne a zostane v zariadení zaseknutá, nepokúšajte sa ju z neho vybrať, pretože prepichnutie, ohnutie alebo zdeformovanie lítiovo-iónovej batérie môže byť nebezpečné.
- Nepokúšajte sa znova namontovať poškodenú alebo nafúknutú batériu do notebooku.
- Nafúknuté batérie je potrebné vrátiť spoločnosti Dell v schválenej prepravnej nádobe (ktorú poskytla spoločnosť Dell), aby sa zaistil súlad s prepravnými nariadeniami, alebo ju zlikvidovať v schválenom recyklačnom centre.

Pomoc a pokyny, ako postupovať ďalej, získate na webovej stránke produktovej podpory firmy Dell: <https://www.dell.com/support>.

Používanie nekompatibilnej batérie alebo batérie od inej firmy ako Dell môže zvýšiť nebezpečenstvo požiaru alebo výbuchu. Vymeňte batériu len za kompatibilnú batériu zakúpenú od spoločnosti Dell, ktorá je určená pre počítač Dell. Vo svojom počítači nepoužívajte batérie z iných počítačov. Vždy nakupujte iba originálne batérie z lokality Dell [https://www.dell.com](https://www.dell.com/) alebo iným spôsobom, ktorý umožňuje priamy nákup od firmy Dell.

Nafúknutie lítiovo-iónových batérií môže mať viacero príčin, ako napríklad vysoký vek alebo počet cyklov nabitia a vybitia či vystavenie vysokej teplote. Viac informácií o možnostiach, ako zvýšiť výdrž a životnosť batérie v notebooku a minimalizovať riziko nafúknutia, nájdete tu: [Batérie v notebookoch Dell – najčastejšie otázky](https://www.dell.com/support/kbdoc/en-in/000175212/dell-laptop-battery-frequently-asked-questions).

# **Získavanie pomoci a kontaktovanie spoločnosti Dell**

### Zdroje svojpomoci

Ďalšie informácie a pomoc k výrobkom a službám Dell môžete získať z týchto zdrojov svojpomoci:

#### **Tabuľka24. Zdroje svojpomoci**

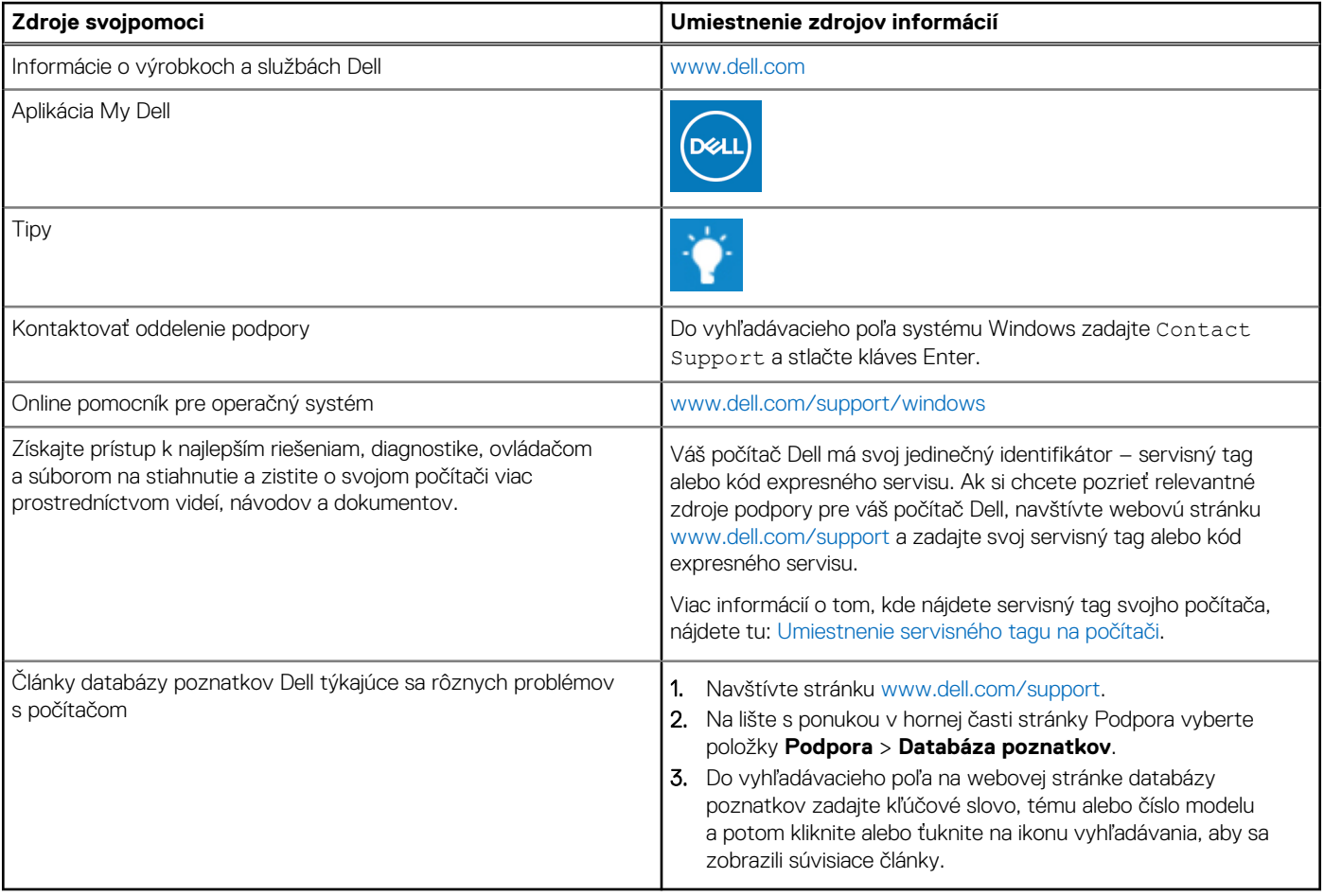

### Ako kontaktovať spoločnosť Dell

Kontakt na spoločnosť Dell v súvislosti s predajom, technickou podporou alebo starostlivosťou o zákazníkov nájdete na adrese [www.dell.com/contactdell](https://www.dell.com/contactdell).

- **POZNÁMKA:** Dostupnosť sa líši v závislosti od danej krajiny/regiónu a produktu, pričom niektoré služby nemusia byť vo vašej krajine/ vašom regióne dostupné.
- **POZNÁMKA:** Ak nemáte aktívne pripojenie na internet, kontaktné informácie nájdete na faktúre, dodacom liste, účtenke alebo ⋒ v produktovom katalógu firmy Dell.